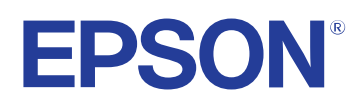

# **Ghidul utilizatorului**

**Multimedia Projector** 

**EB-PQ2216B EB-PQ2216W** 

# **[Notaţii utilizate în acest ghid 8](#page-7-0)**

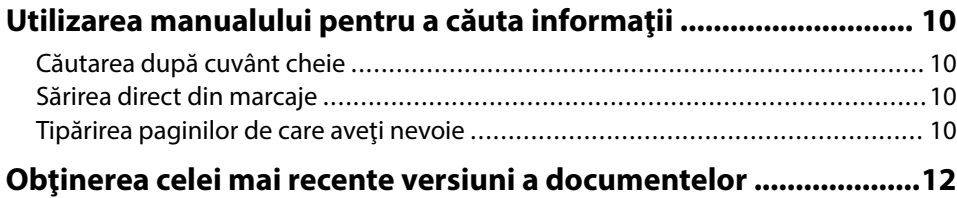

# **[Prezentare generală a proiectorului 13](#page-12-0)**

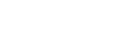

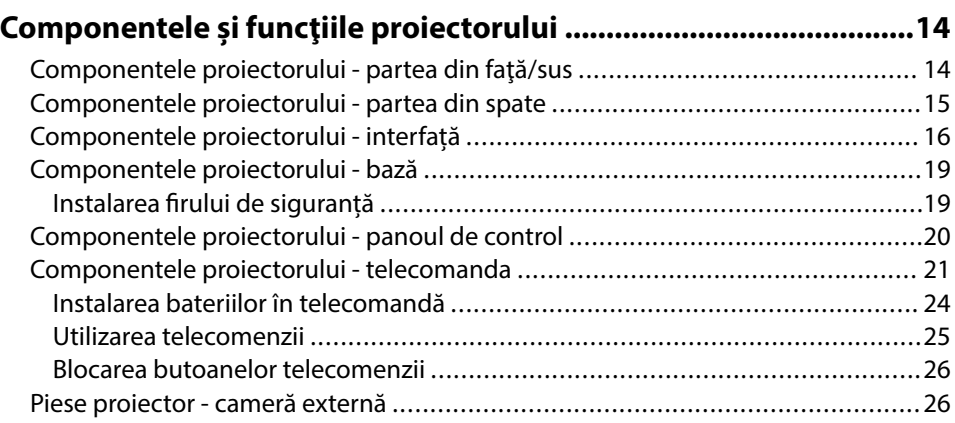

# **[Configurarea proiectorului 28](#page-27-0)**

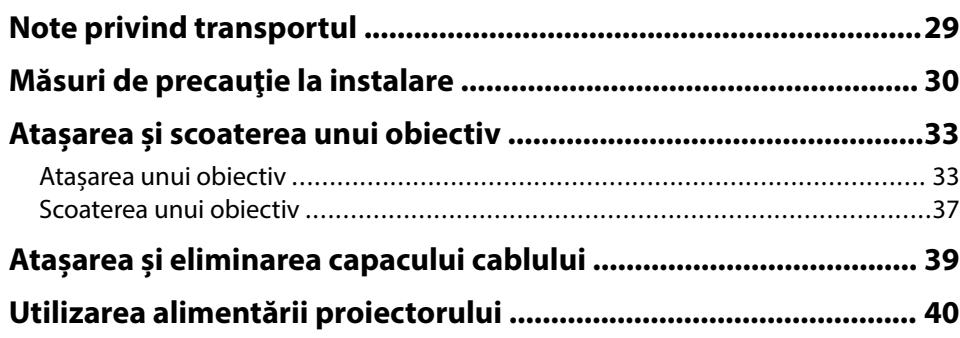

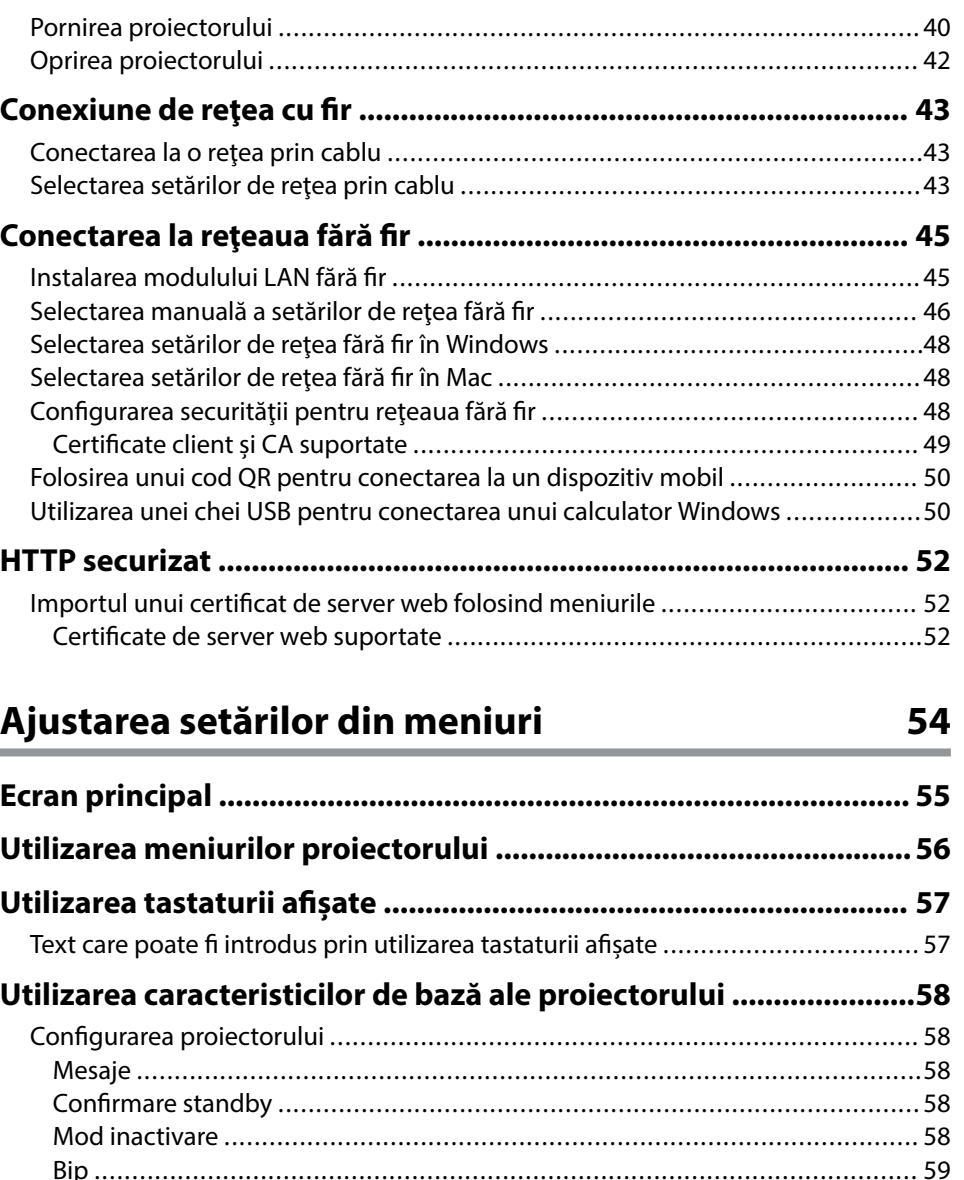

[Indicatori ....................................................................................................](#page-58-0) 59 [Dată & oră ...................................................................................................59](#page-58-0) [Limbă .........................................................................................................](#page-58-0) 59

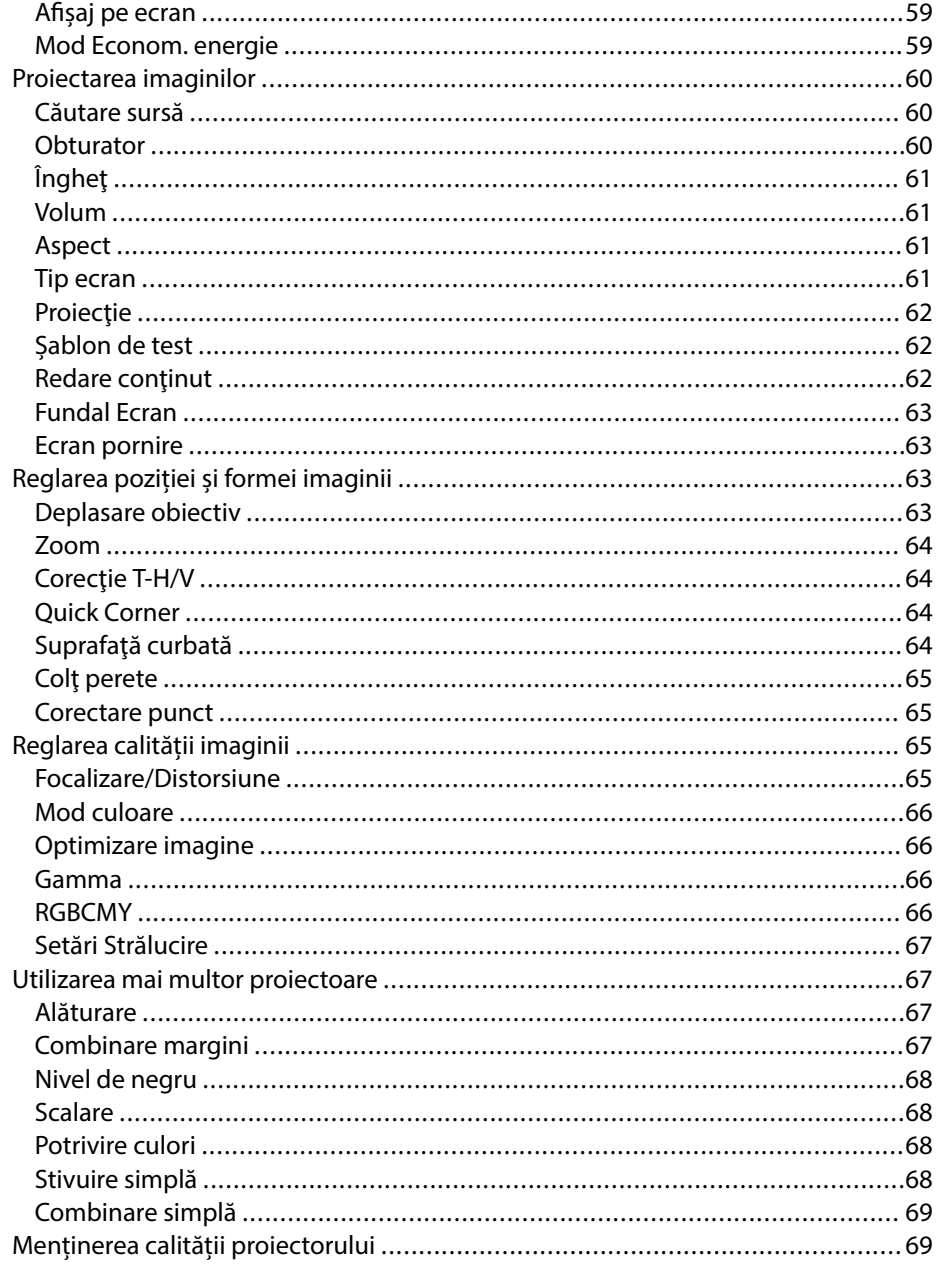

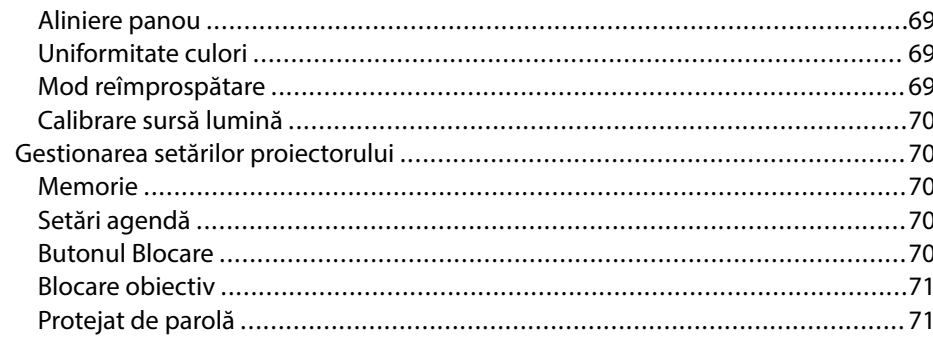

# Copierea setărilor din meniuri între proiectoare (Configurare lot)

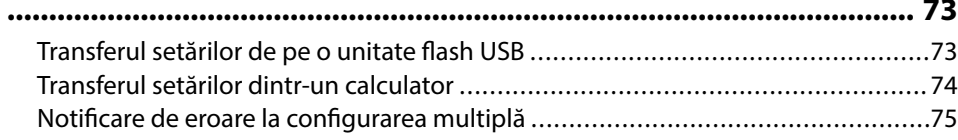

## Setări meniu

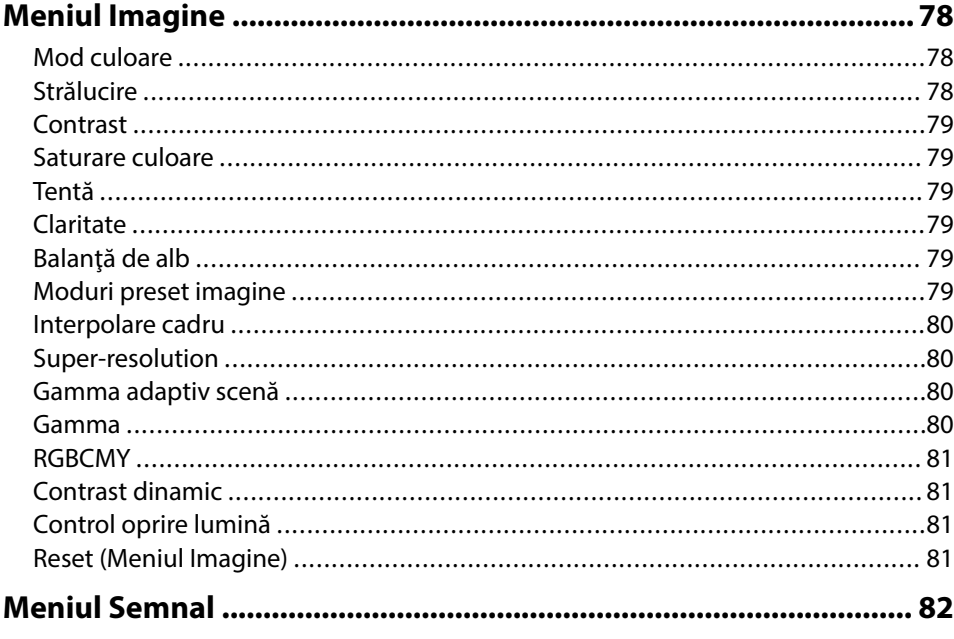

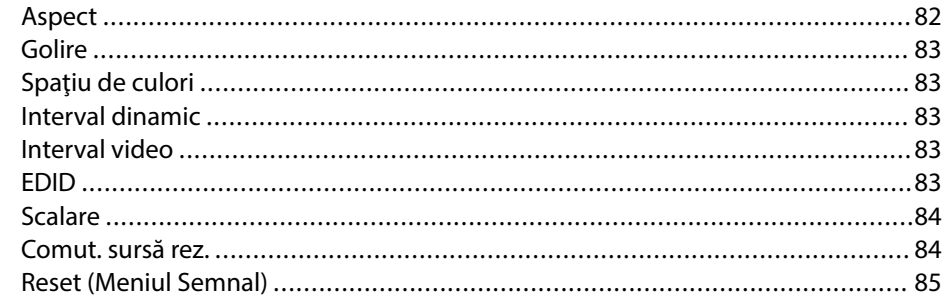

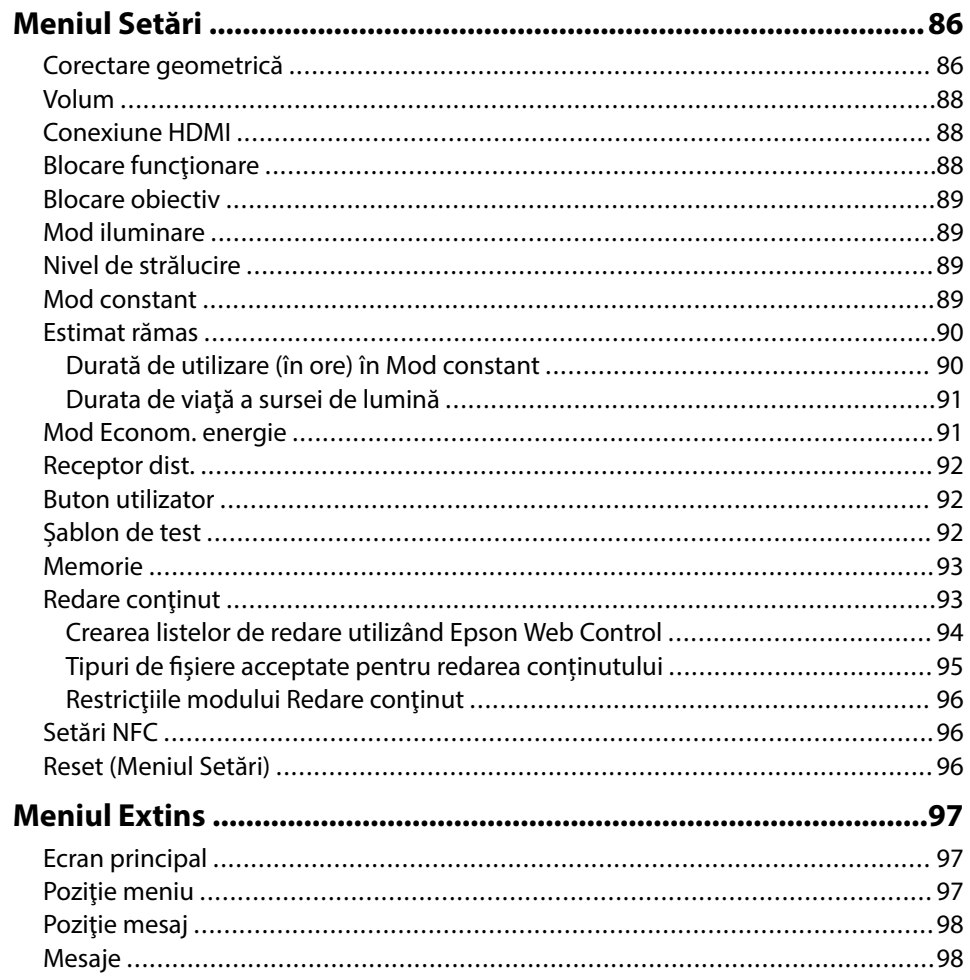

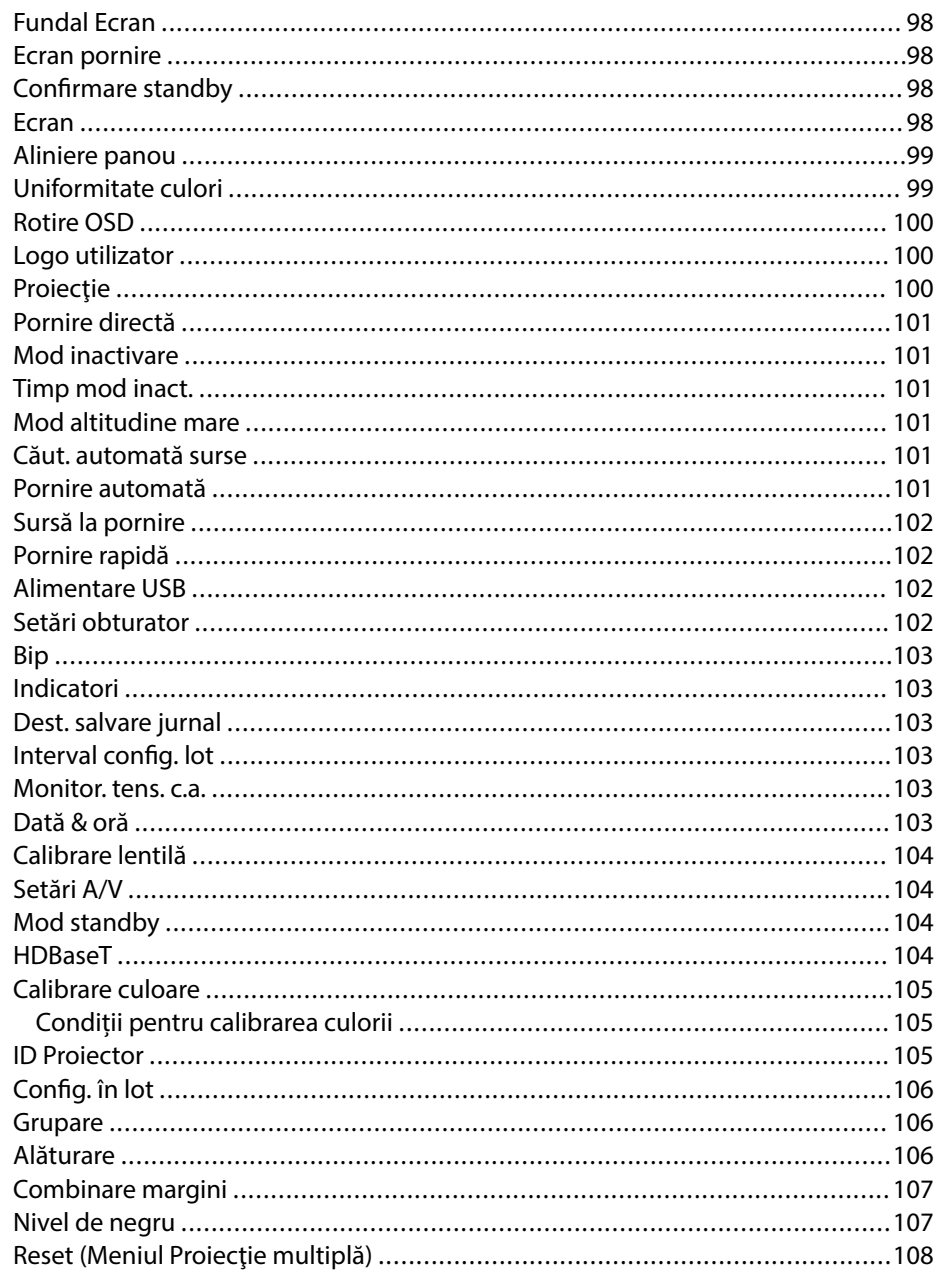

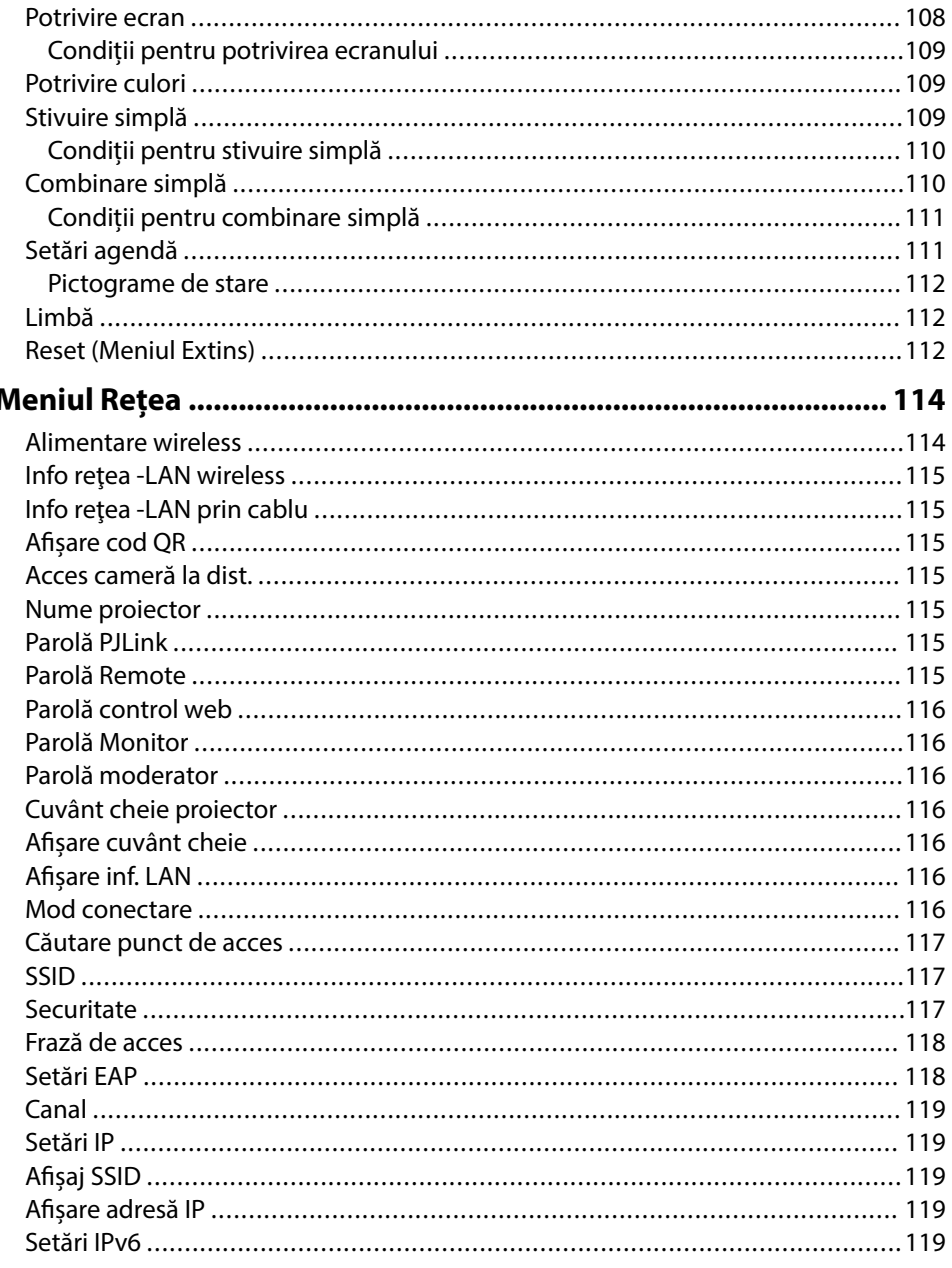

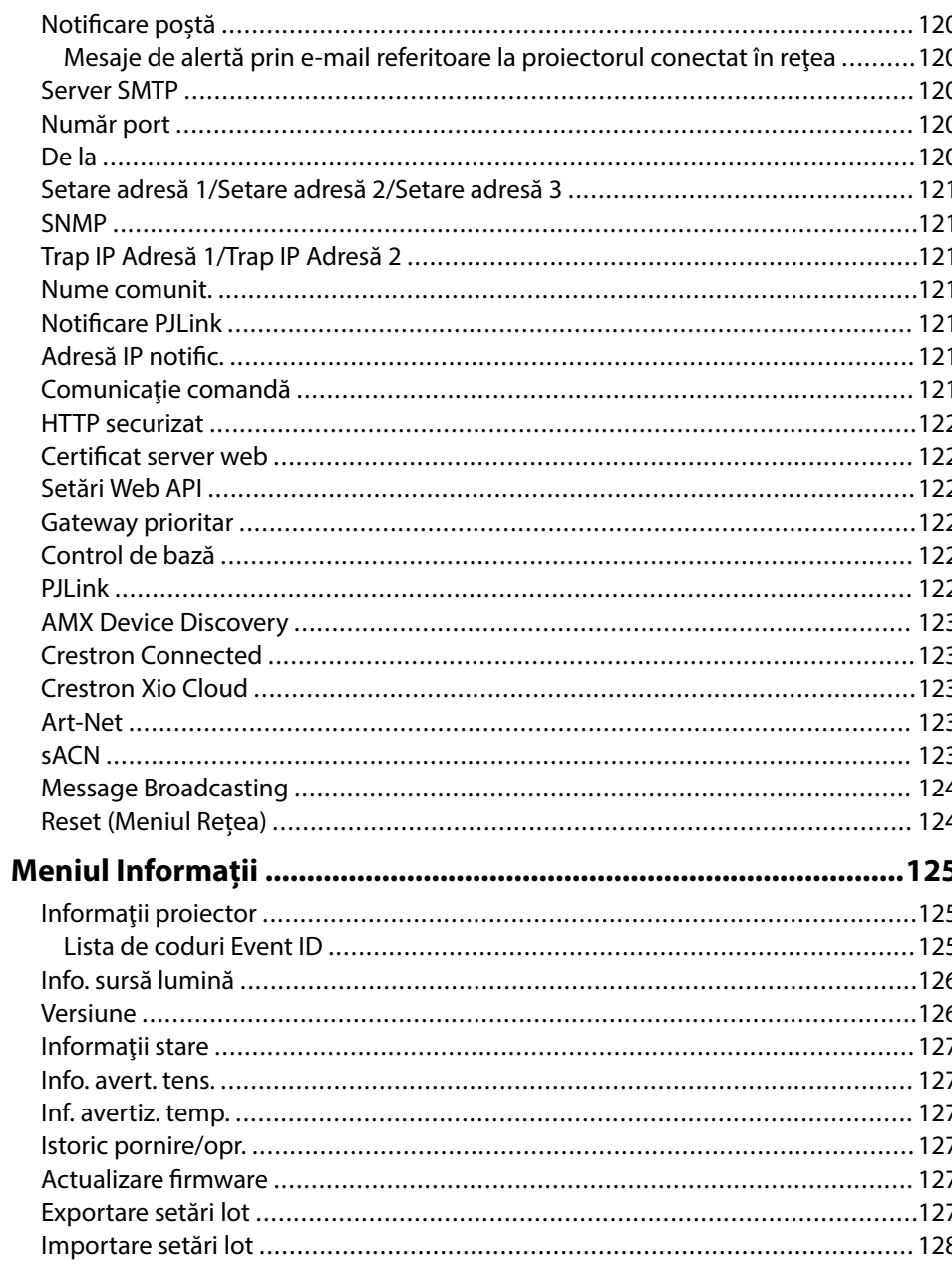

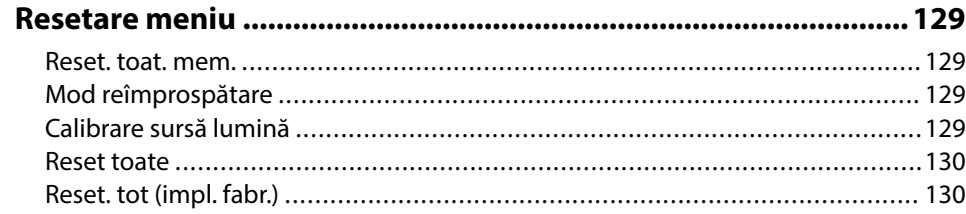

## **[Utilizarea caracteristicilor proiectorului 132](#page-131-0)**

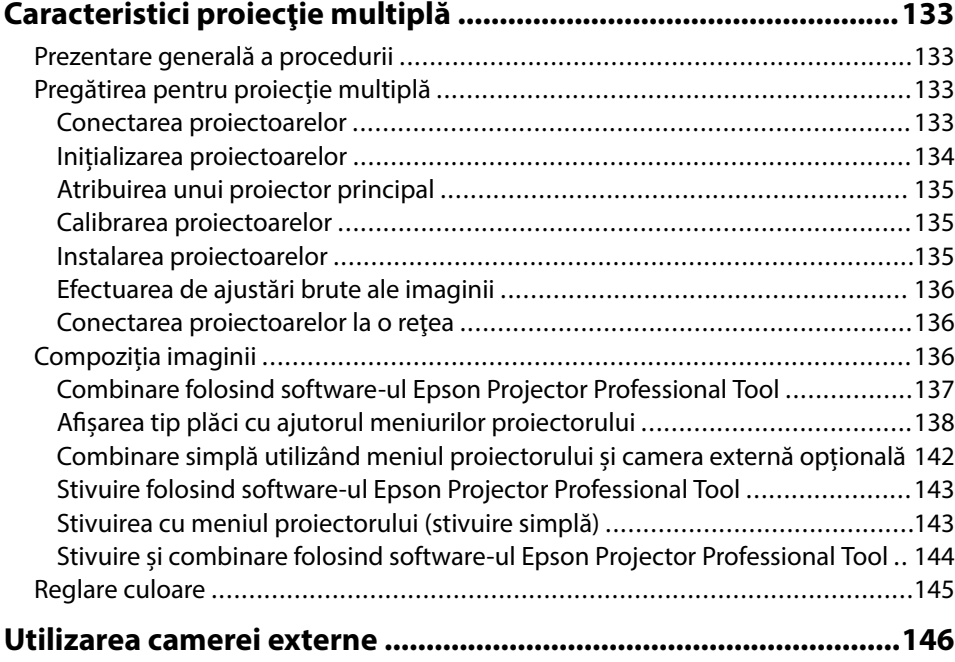

# **[Monitorizarea şi controlarea proiectorului 147](#page-146-0)**

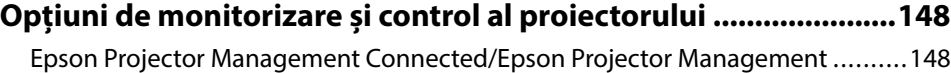

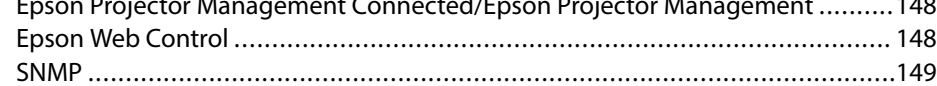

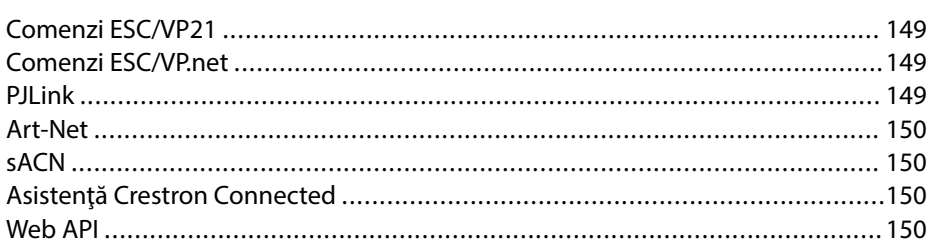

### **[Accesarea unui proiector conectat în rețea utilizând un browser](#page-150-0)**

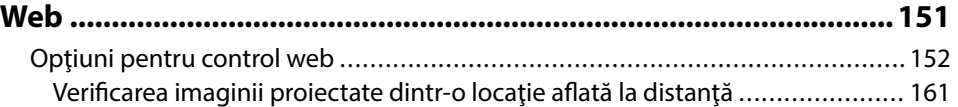

# **[Întreţinerea proiectorului 163](#page-162-0)**

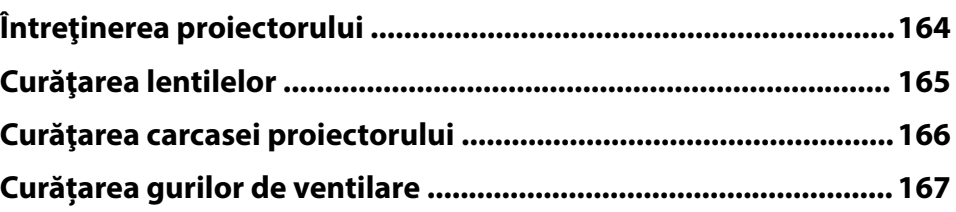

## **[Rezolvarea problemelor legate de funcţionarea](#page-167-0) [proiectorului 168](#page-167-0)**

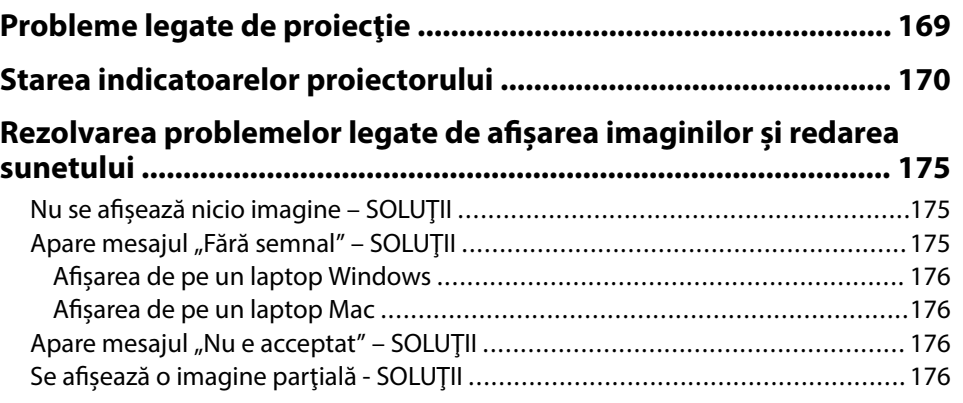

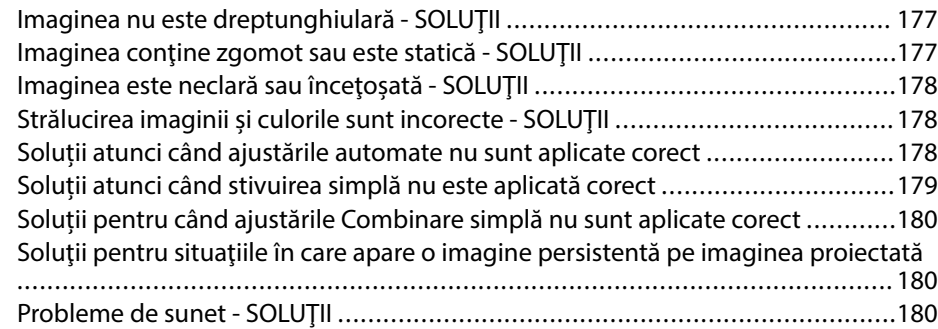

### **[Probleme de operare a telecomenzii sau a proiectorului - SOLUŢII](#page-181-0)**

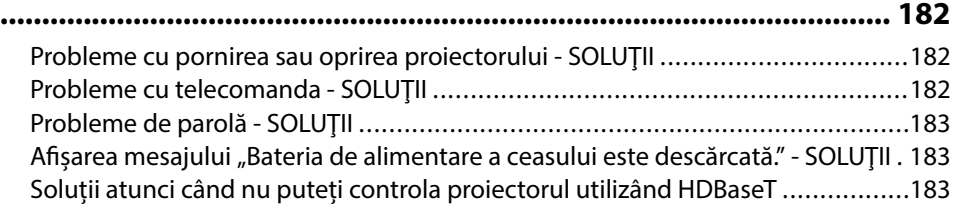

### **[Soluţii pentru problemele apărute în modul Redare conţinut .... 184](#page-183-0)**

## **[Probleme de reţea - SOLUŢII ...........................................................185](#page-184-0)**

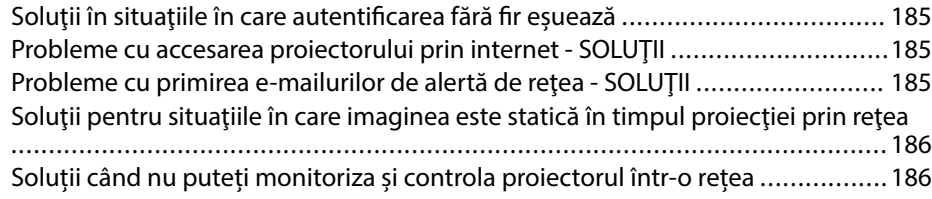

## **[Anexă 187](#page-186-0)**

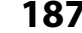

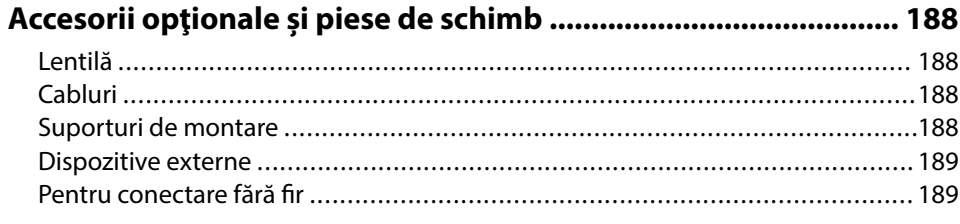

**[Dimensiunea ecranului şi distanţa aproximativă de proiecţie .... 190](#page-189-0)**

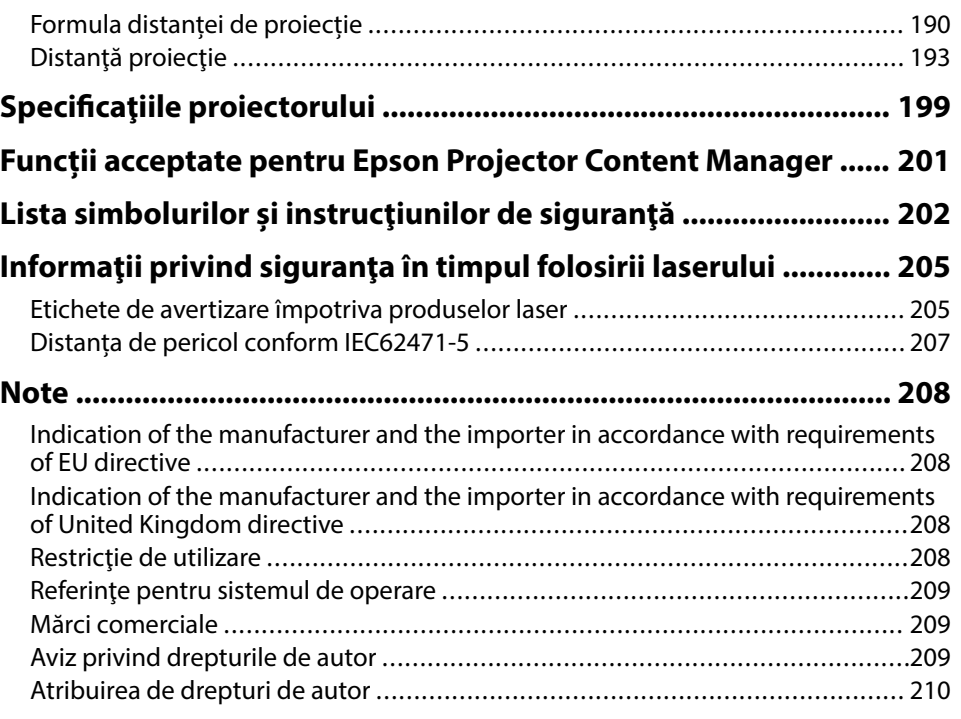

# <span id="page-7-0"></span>**Notaţii utilizate în acest ghid**

### **Simboluri privind lucrul în siguranţă**

Proiectorul şi manualele aferente folosesc simboluri grafice şi etichete pentru a indica text care prezintă cum se utilizează proiectorul în condiţii de siguranţă. Citiţi şi respectaţi întocmai instrucţiunile marcate cu aceste simboluri şi etichete pentru a evita accidentarea persoanelor sau prejudicierea proprietăţii.

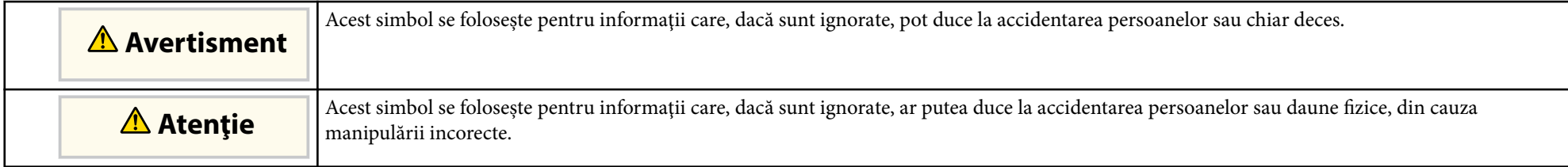

### **Notaţii referitoare la informaţiile generale**

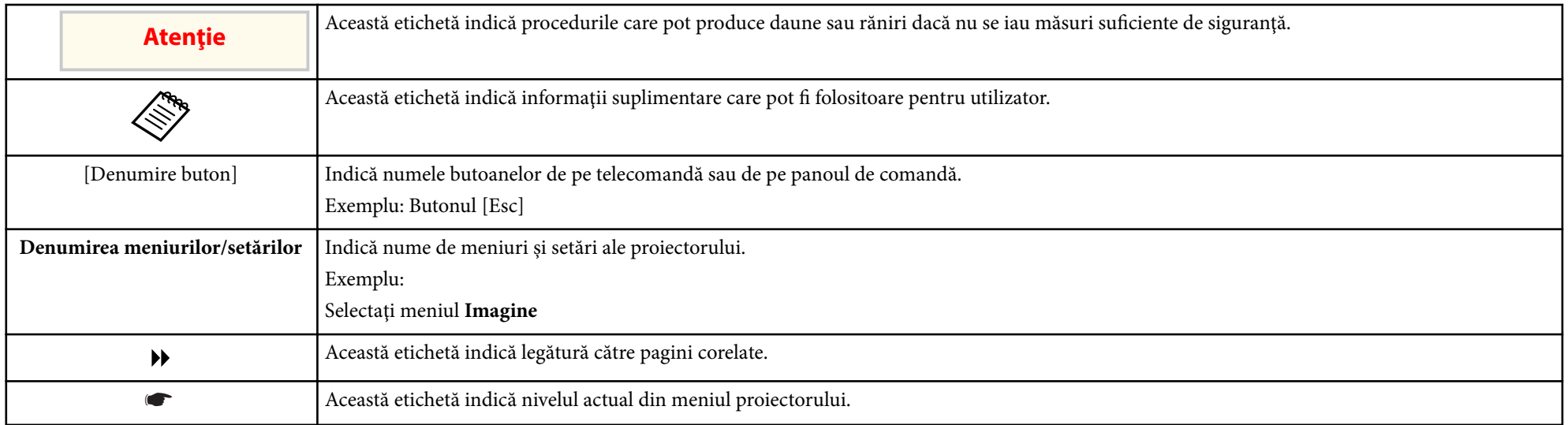

### g **Linkuri corelate**

• ["Utilizarea manualului pentru a căuta informaţii" p.10](#page-9-0)

• ["Obţinerea celei mai recente versiuni a documentelor" p.12](#page-11-0)

# <span id="page-9-0"></span>**Utilizarea manualului pentru a căuta informaţii <sup>10</sup>**

Presupunem că acest manual va fi utilizat de specialiști care posedă cunoștințe tehnice și experiență în instalarea și reglarea proiectorului.

Asiguraţi-vă că aţi citit *Instrucţiuni pentru lucrul în siguranţă* înainte de a utiliza proiectorul.

Manualul PDF vă permite să căutaţi informaţiile dorite prin cuvinte cheie sau să săriți direct la anumite secțiuni, utilizând marcajele. De asemenea, puteți imprima doar paginile de care aveti nevoie. Această secțiune explică modul de utilizare a unui manual PDF care a fost deschis în Adobe Reader X de pe computer.

#### g **Linkuri corelate**

- "Căutarea după cuvânt cheie" p.10
- "Sărirea direct din marcaje" p.10
- "Tipărirea paginilor de care aveti nevoie" p.10

### **Sărirea direct din marcaje**

Faceți clic pe un titlu pentru a trece la pagina respectivă. Faceți clic pe + sau > pentru a vedea titlurile de nivel inferior din acea secţiune. Pentru a reveni la pagina anterioară, efectuaţi următoarea operaţie pe tastatură.

- Windows: Țineți apăsat **Alt**, apoi apăsați ←.
- Mac OS: tineti apăsată tasta de comandă, apoi apăsati ←.

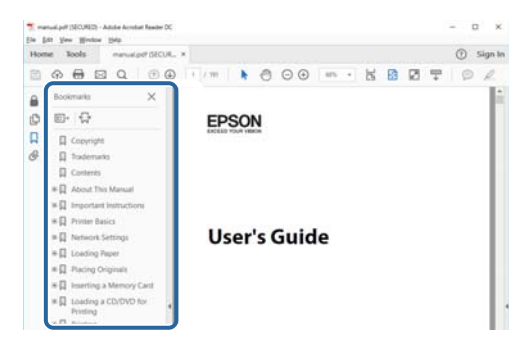

### **Căutarea după cuvânt cheie**

Faceţi clic pe **Editare** > **Căutare Avansată**. Introduceţi cuvântul cheie (text) pentru informațiile pe care doriți să le găsiți în fereastra de căutare, apoi faceți clic pe **Căutare**. Rezultatele sunt afisate ca o listă. Faceti clic pe unul dintre rezultatele afişate pentru a trece la pagina respectivă.

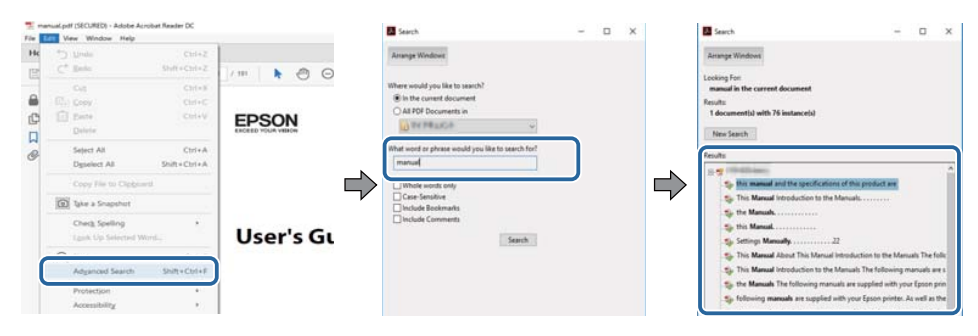

### **Tipărirea paginilor de care aveţi nevoie**

Puteţi extrage şi imprima numai paginile de care aveţi nevoie. Faceţi clic pe Imprimare din meniul Fisier, apoi specificați paginile pe care doriți să le imprimaţi în meniul **Pagini** din **Pagini de imprimat**.

• Pentru a specifica o serie de pagini, introduceţi o cratimă între pagina de pornire şi pagina finală.

Exemplu: 20-25

• Pentru a specifica paginile care nu sunt în serie, împărţiţi paginile cu virgule.

### Exemplu: 5, 10, 15

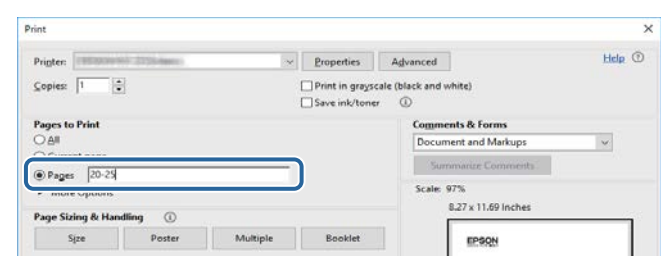

# <span id="page-11-0"></span>**Obţinerea celei mai recente versiuni a documentelor <sup>12</sup>**

Puteţi obţine cele mai recente versiuni ale manualelor și specificaţiilor de pe site-ul web Epson.

Vizitați [epson.sn](http://epson.sn) și introduceţi numele modelului.

# <span id="page-12-0"></span>**Prezentare generală a proiectorului**

Consultaţi aceste secţiuni pentru a afla mai multe despre proiectorul dvs.

### g **Linkuri corelate**

• "Componentele și funcțiile proiectorului" p.14

<span id="page-13-0"></span>În următoarele secțiuni sunt explicate componentele proiectorului și funcțiile acestora.

#### g **Linkuri corelate**

- "Componentele proiectorului partea din faţă/sus" p.14
- ["Componentele proiectorului partea din spate" p.15](#page-14-0)
- ["Componentele proiectorului interfață" p.16](#page-15-0)
- ["Componentele proiectorului bază" p.19](#page-18-0)
- ["Componentele proiectorului panoul de control" p.20](#page-19-0)
- ["Componentele proiectorului telecomanda" p.21](#page-20-0)
- ["Piese proiector cameră externă" p.26](#page-25-0)

## **Componentele proiectorului - partea din faţă/sus**

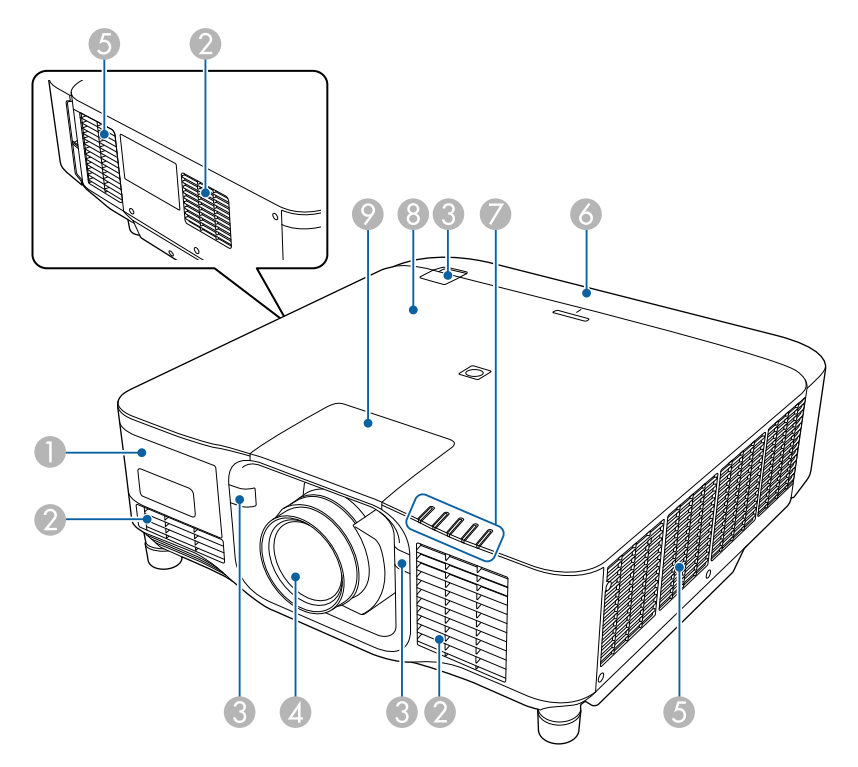

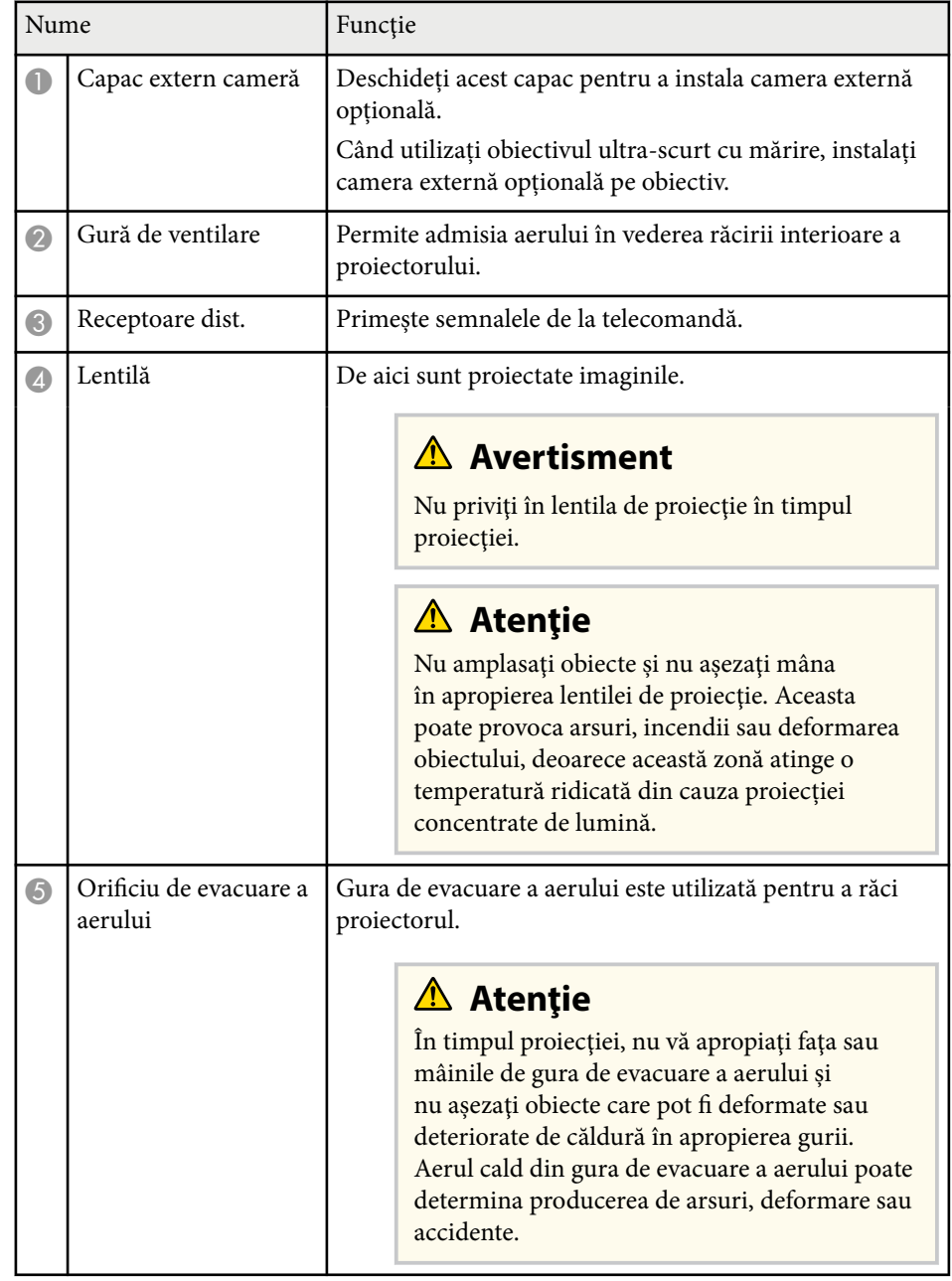

<span id="page-14-0"></span>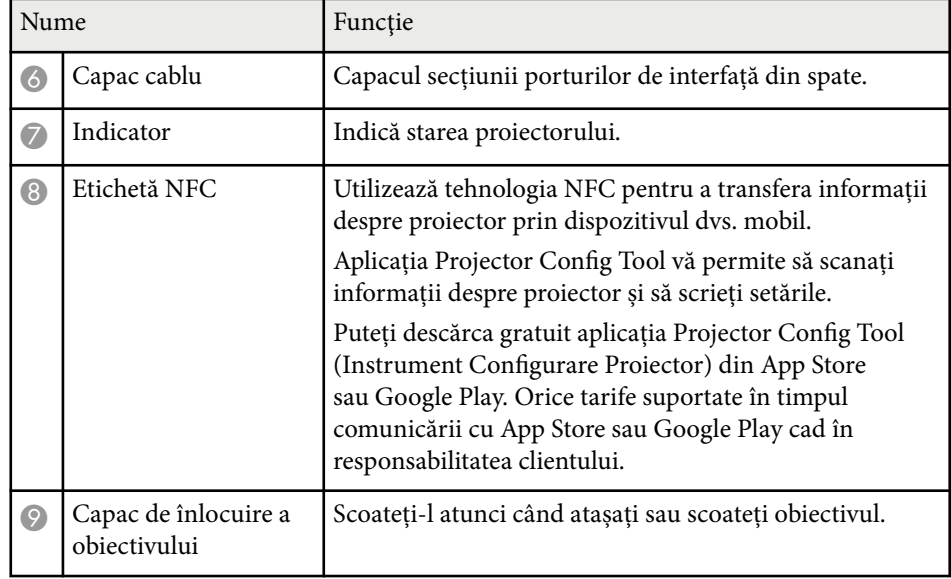

### g **Linkuri corelate**

- ["Starea indicatoarelor proiectorului" p.170](#page-169-0)
- ["Atașarea și eliminarea capacului cablului" p.39](#page-38-0)
- ["Atașarea și scoaterea unui obiectiv" p.33](#page-32-0)

# **Componentele proiectorului - partea din spate**

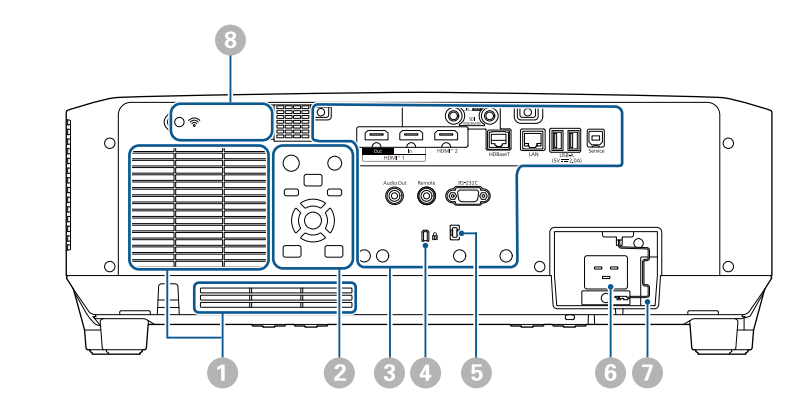

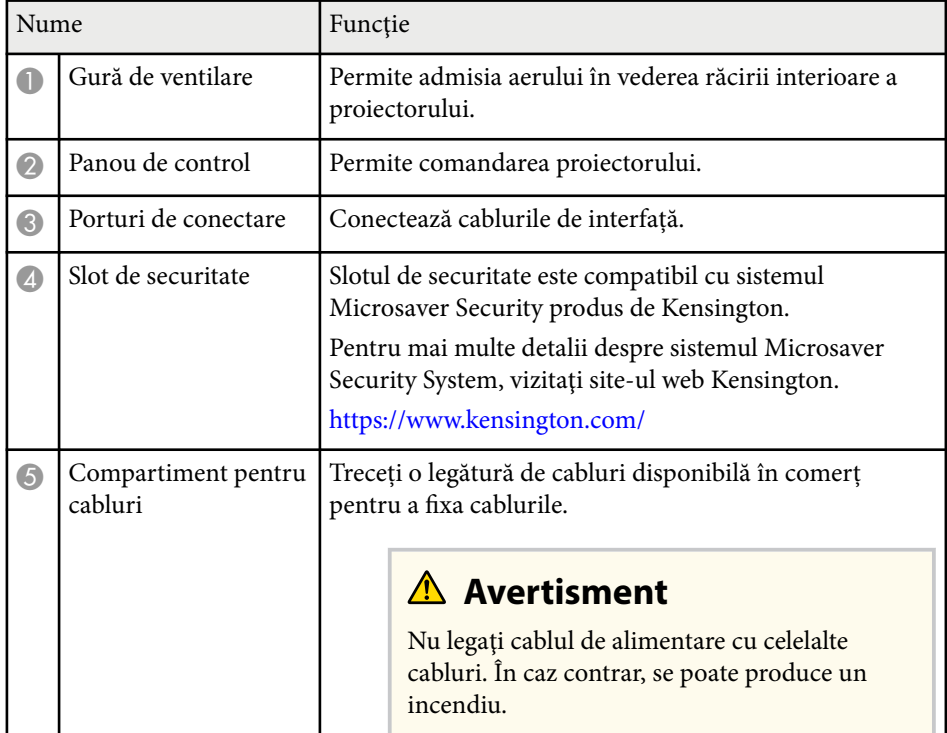

<span id="page-15-0"></span>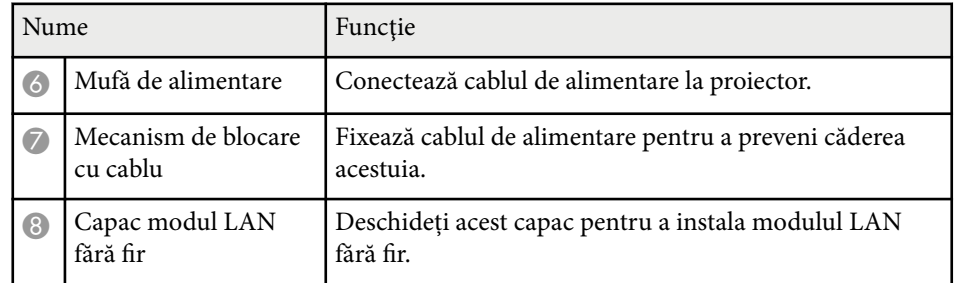

#### g **Linkuri corelate**

• ["Instalarea modulului LAN fără fir" p.45](#page-44-0)

## **Componentele proiectorului - interfață**

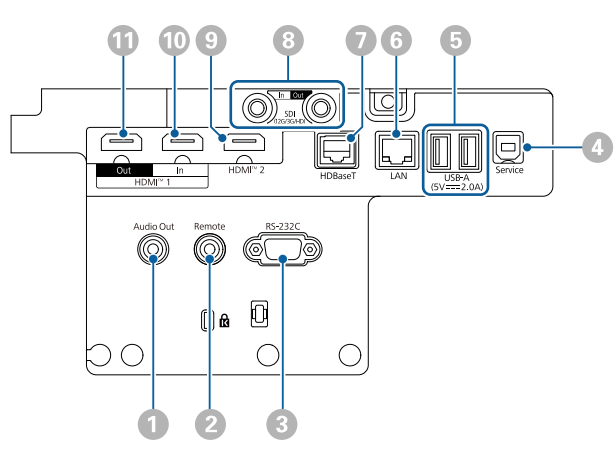

#### **Atenţie**

- Verificați forma și orientarea conectorilor de pe orice cablu pe care aveți de gând să îl conectați. Nu forţaţi un conector într-un port dacă nu se potriveşte. Dispozitivul sau proiectorul se poate deteriora sau funcționa defectuos.
- Nu porniți sursa de intrare înainte de a o conecta la proiector. Acest lucru ar putea cauza deteriorarea proiectorului.
- Dacă este necesar, utilizați un adaptor care vă permite conectarea la un port de intrare de pe proiector.

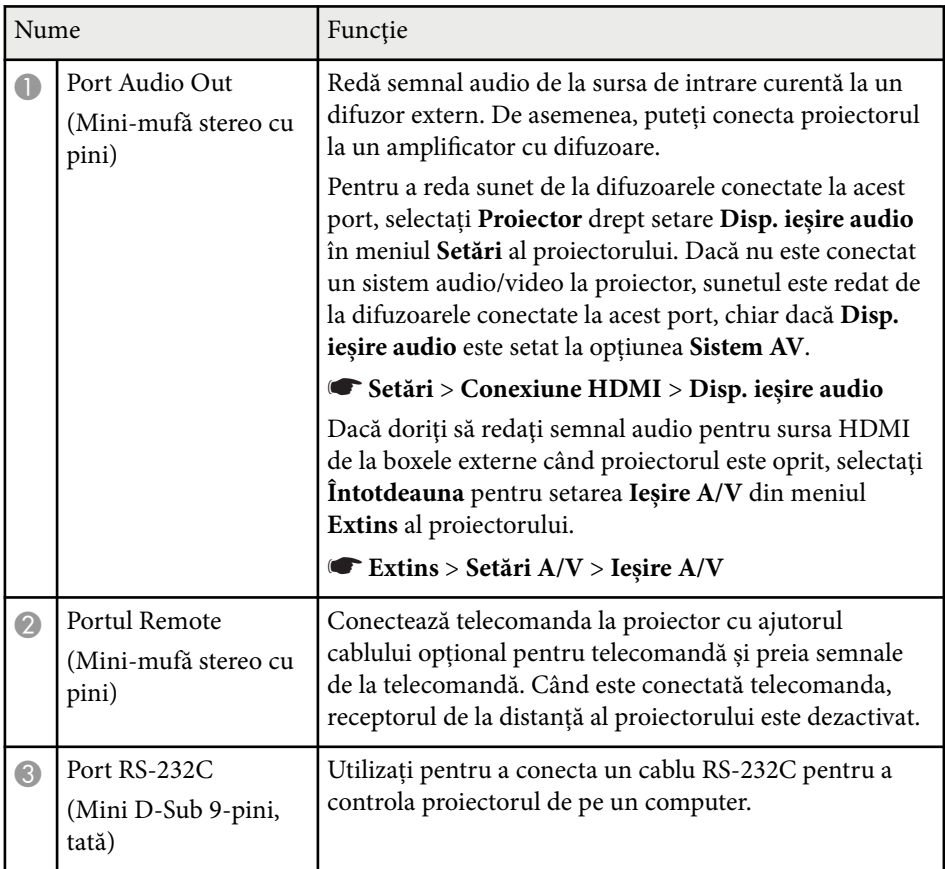

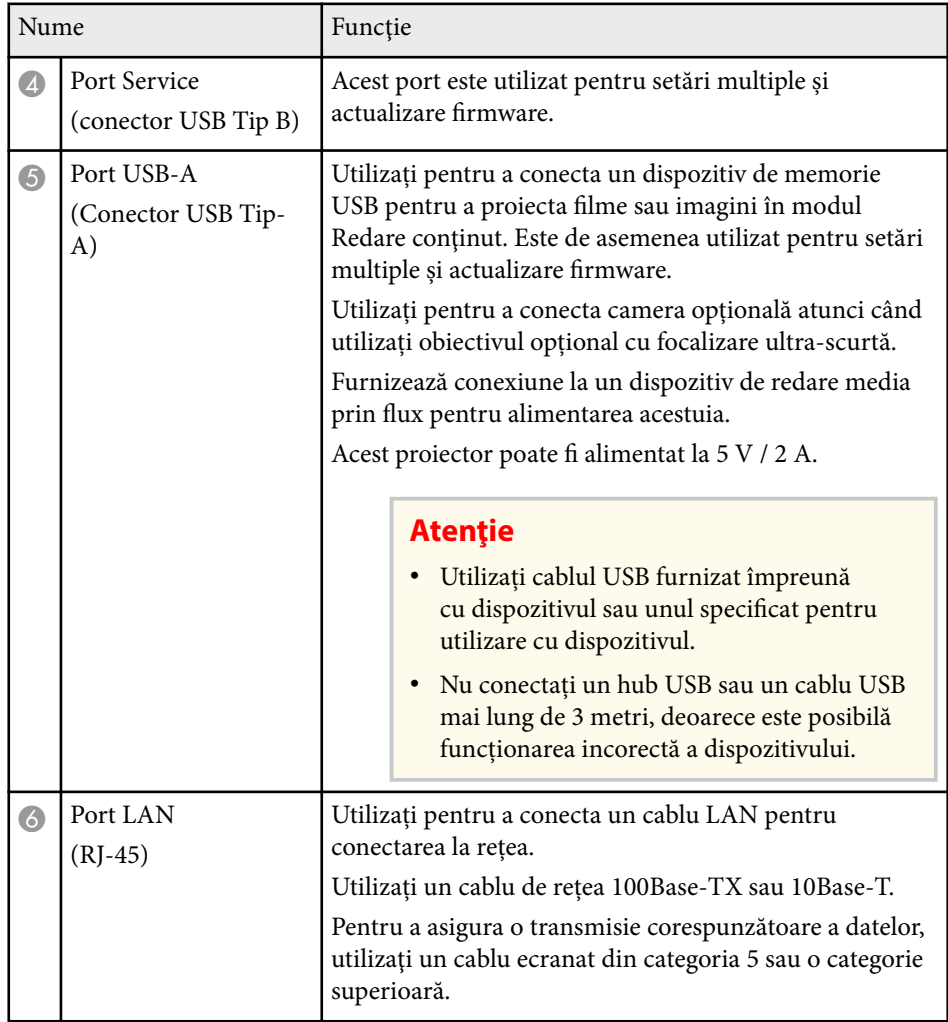

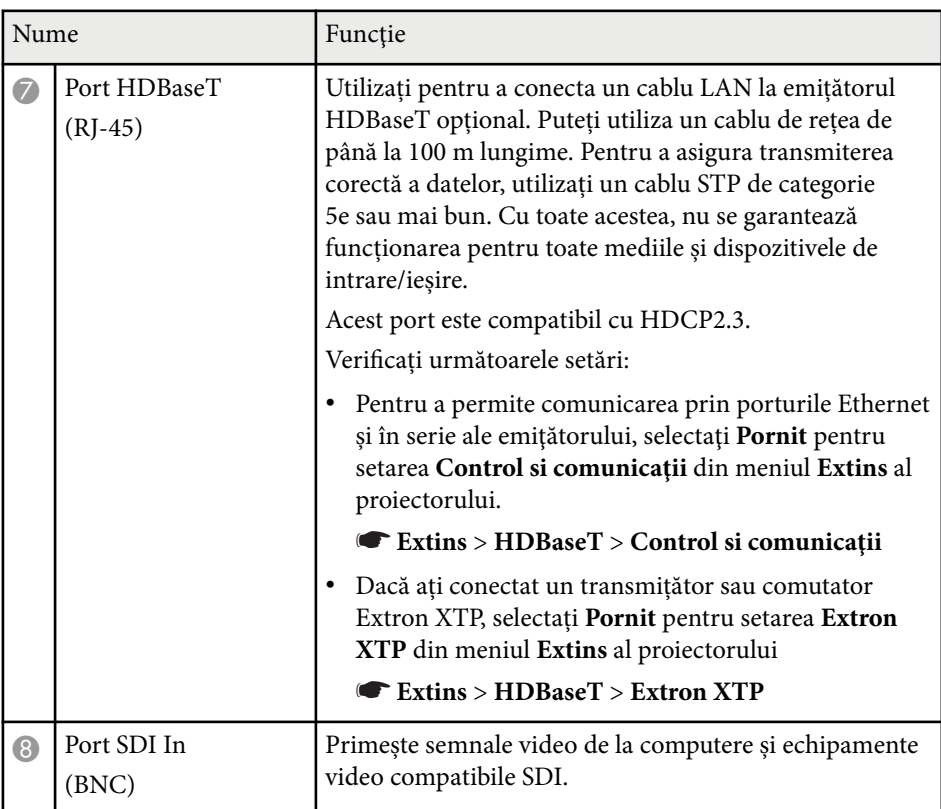

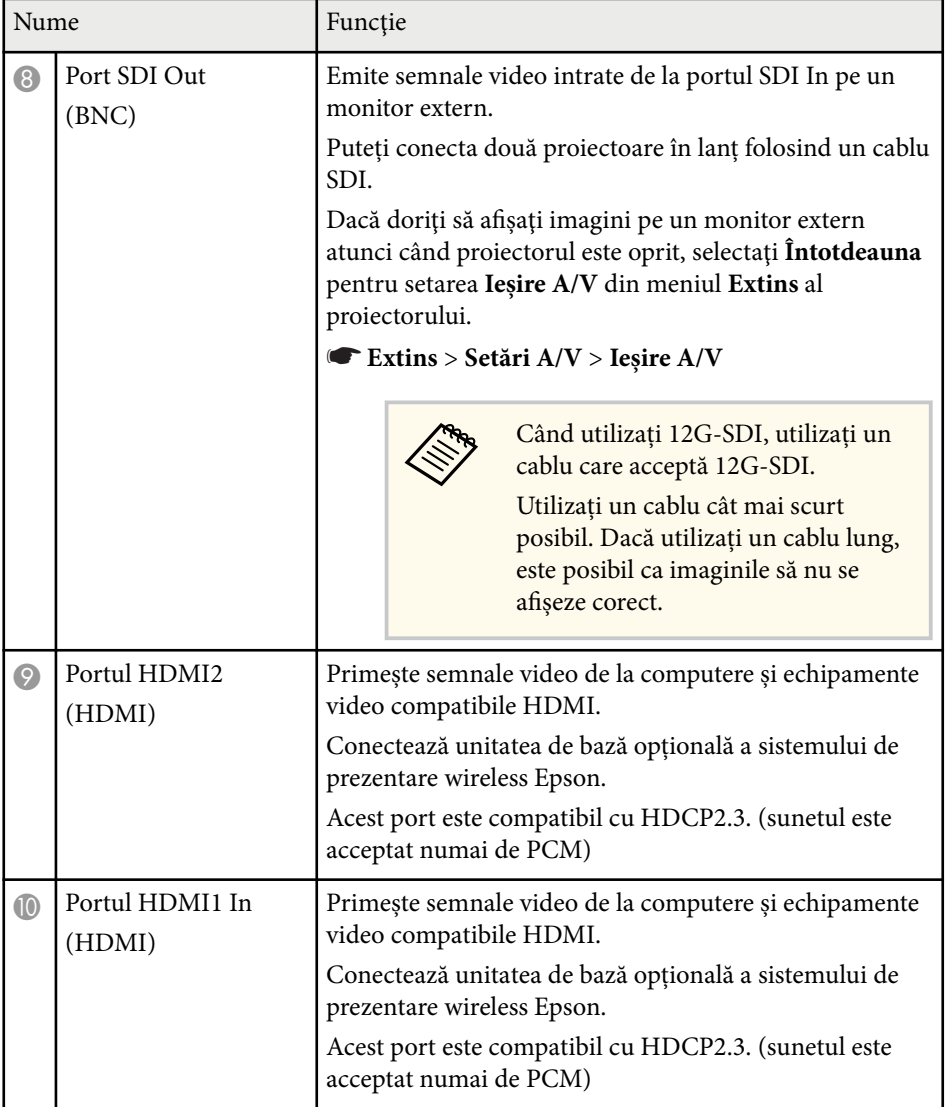

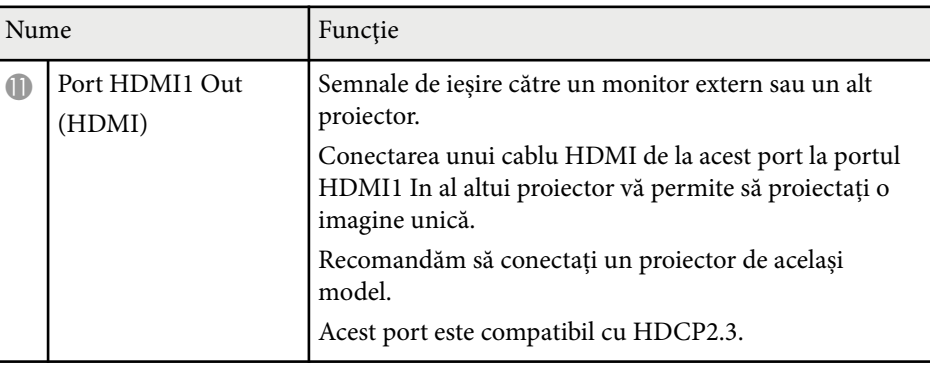

• Când trimiteți imagini 4K60 4:4:4 de 18 Gbps, utilizați un cablu HDMI premium. Dacă utilizați un cablu incompatibil, este posibil ca imaginile să nu fie afişate corect. Dacă imaginile nu sunt afişate la 18 Gbps, afişarea este posibilă prin reducerea valorii pentru setarea **Rezoluție** din **EDID**, din meniul **Imagine**.

s**Semnal** > **Avansat** > **EDID**

**Company** 

<span id="page-18-0"></span>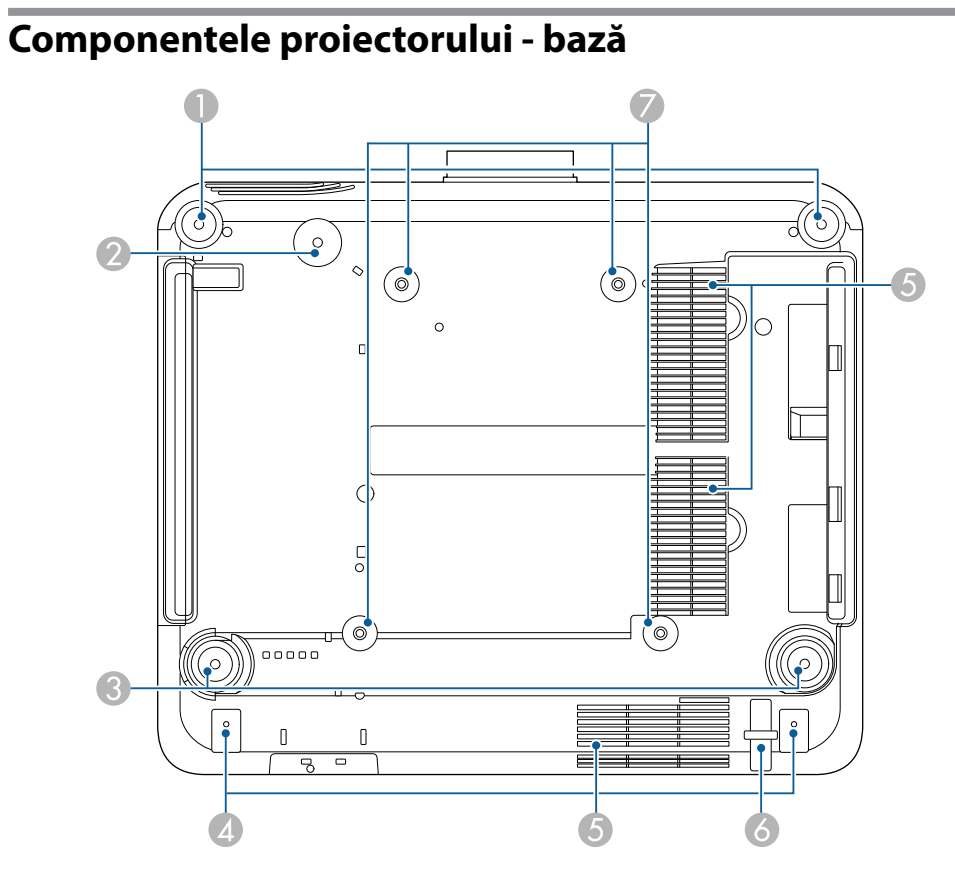

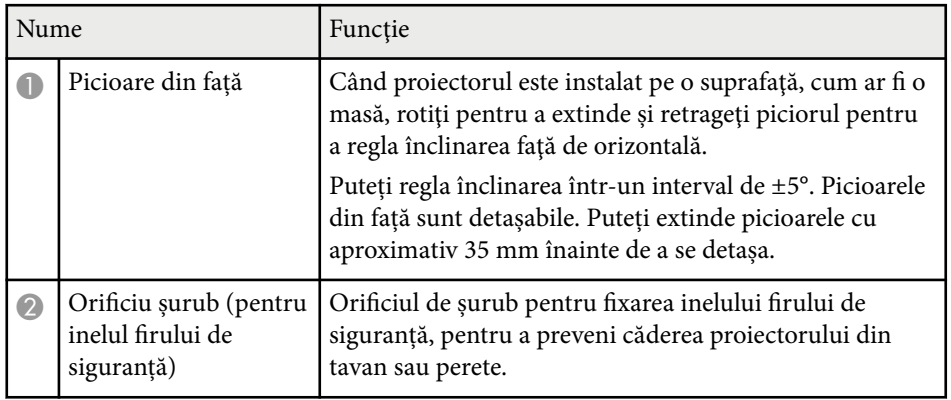

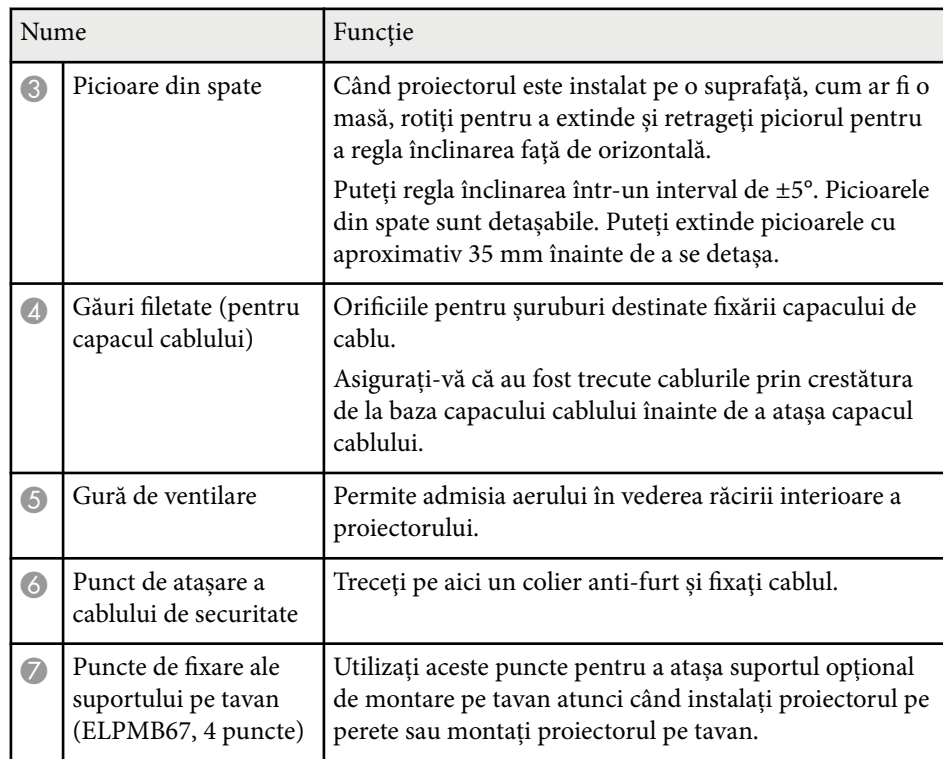

### g **Linkuri corelate**

• "Instalarea firului de siguranță" p.19

### **Instalarea firului de siguranță**

Când utilizați suportul opțional de tavan, puteți instala firul de siguranță pentru a preveni căderea proiectorului din tavan.

<span id="page-19-0"></span>Fixați inelul folosind șurubul M6 × 15 mm furnizat împreună cu setul de fire de siguranță și treceți firul de siguranță prin suportul de tavan pentru a-l fixa așa cum se arată.

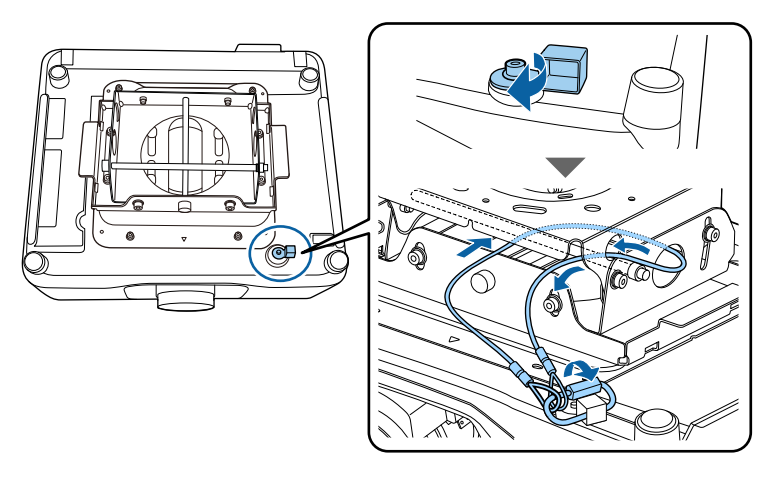

## **Componentele proiectorului - panoul de control**

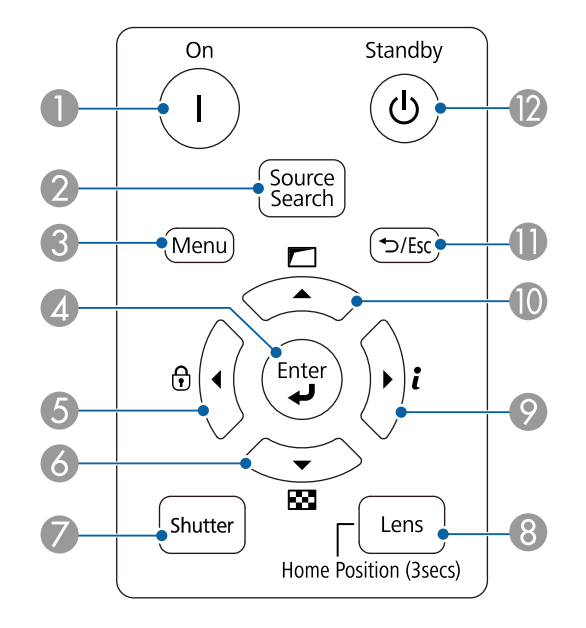

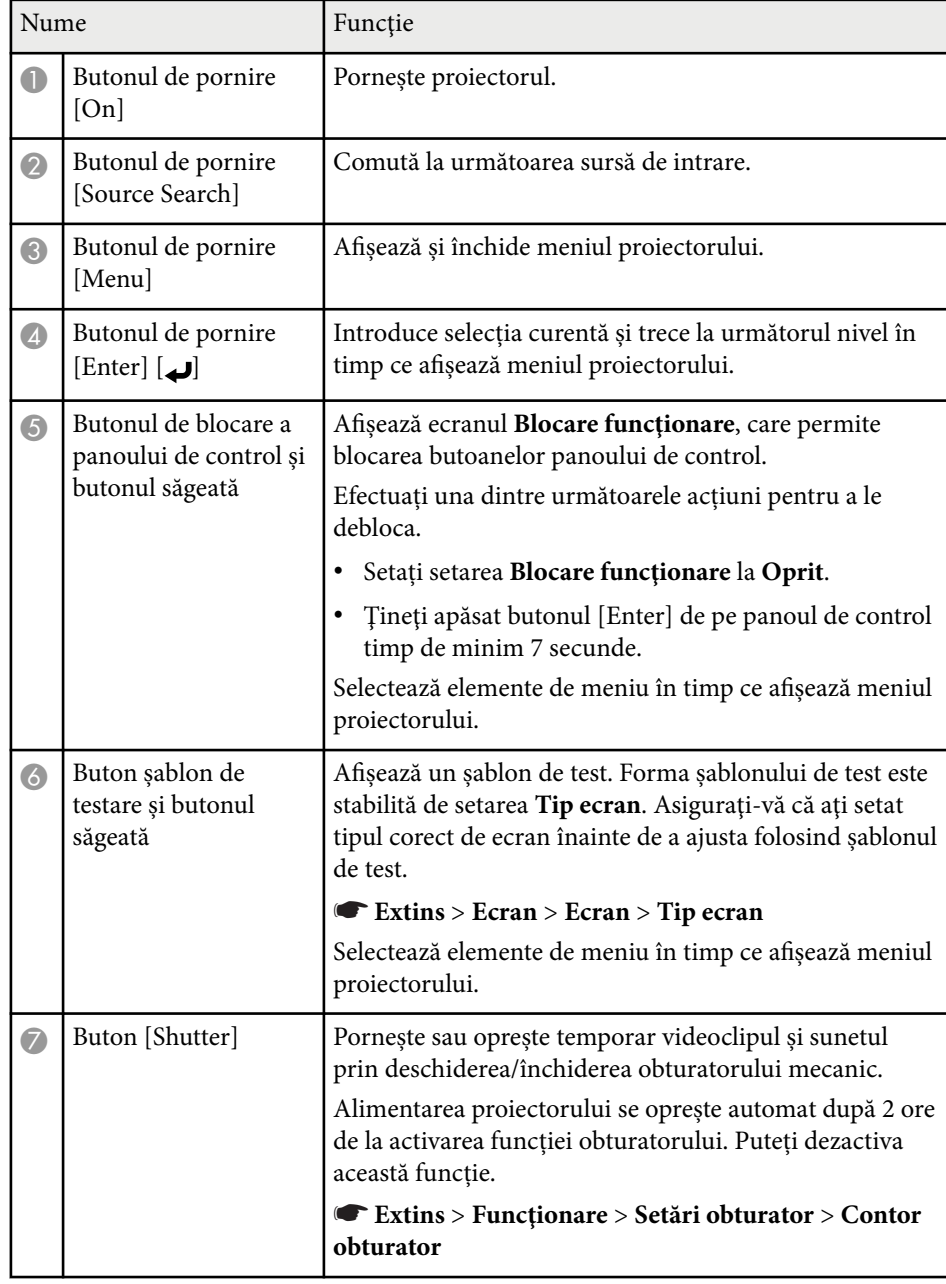

<span id="page-20-0"></span>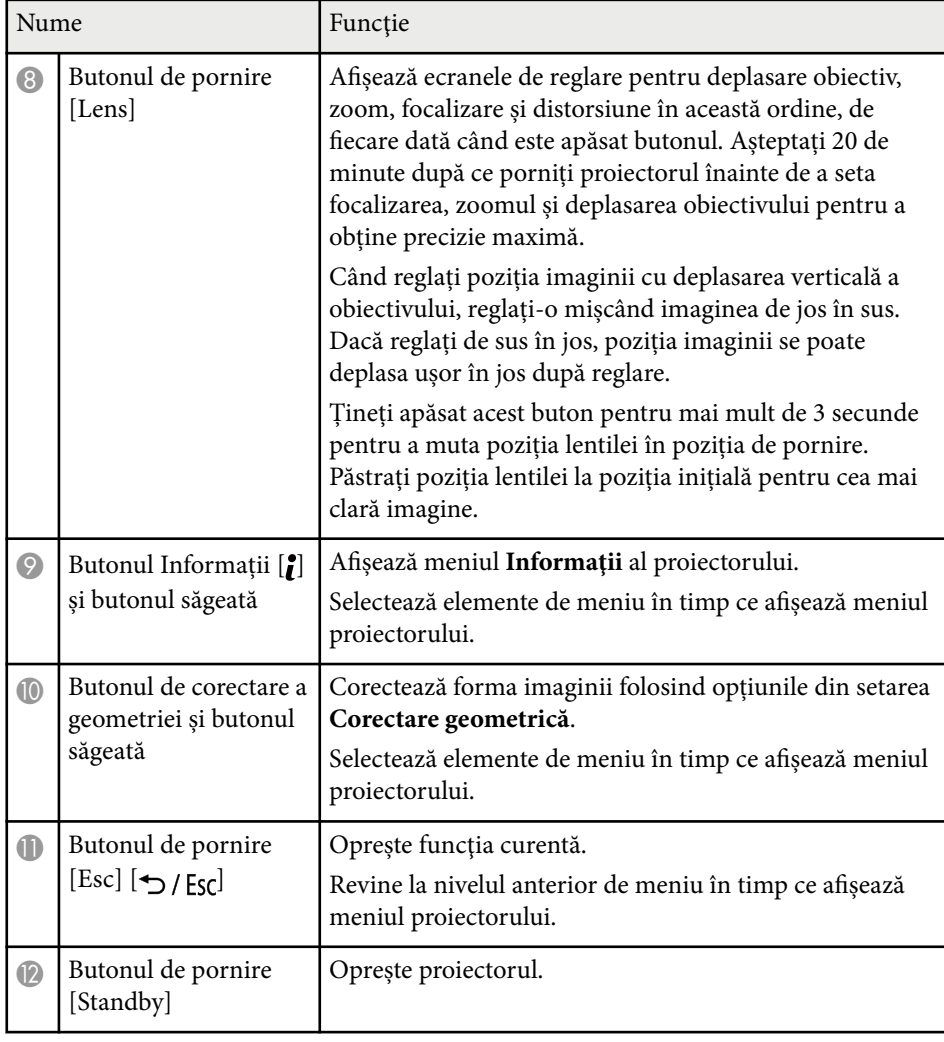

### g **Linkuri corelate**

- ["Corectare geometrică" p.86](#page-85-0)
- ["Butonul Blocare" p.70](#page-69-0)
- ["Şablon de test" p.62](#page-61-0)
- ["Obturator" p.60](#page-59-0)

## **Componentele proiectorului - telecomanda**

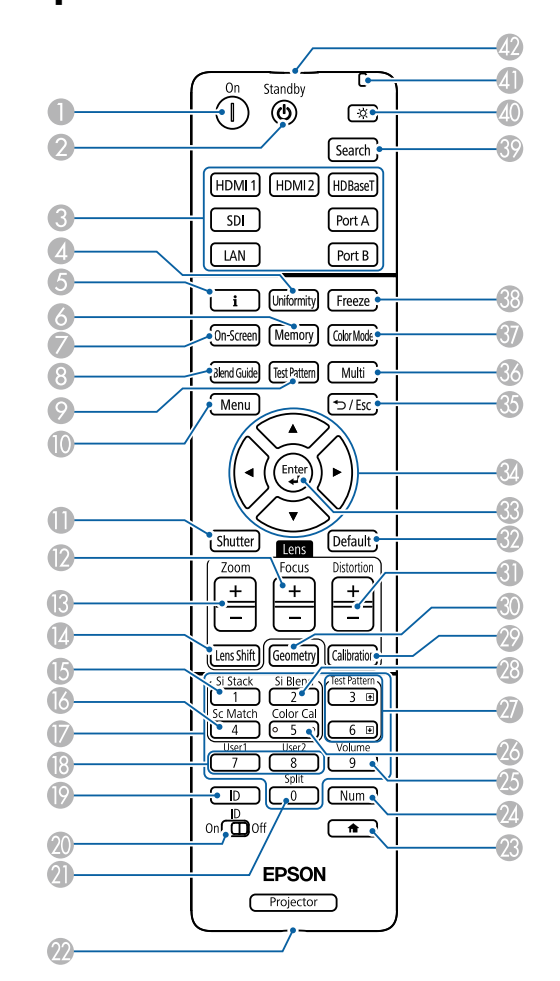

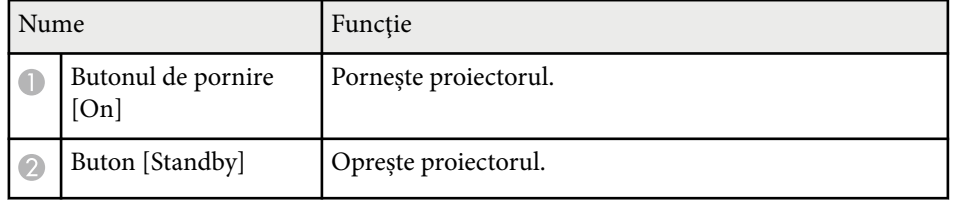

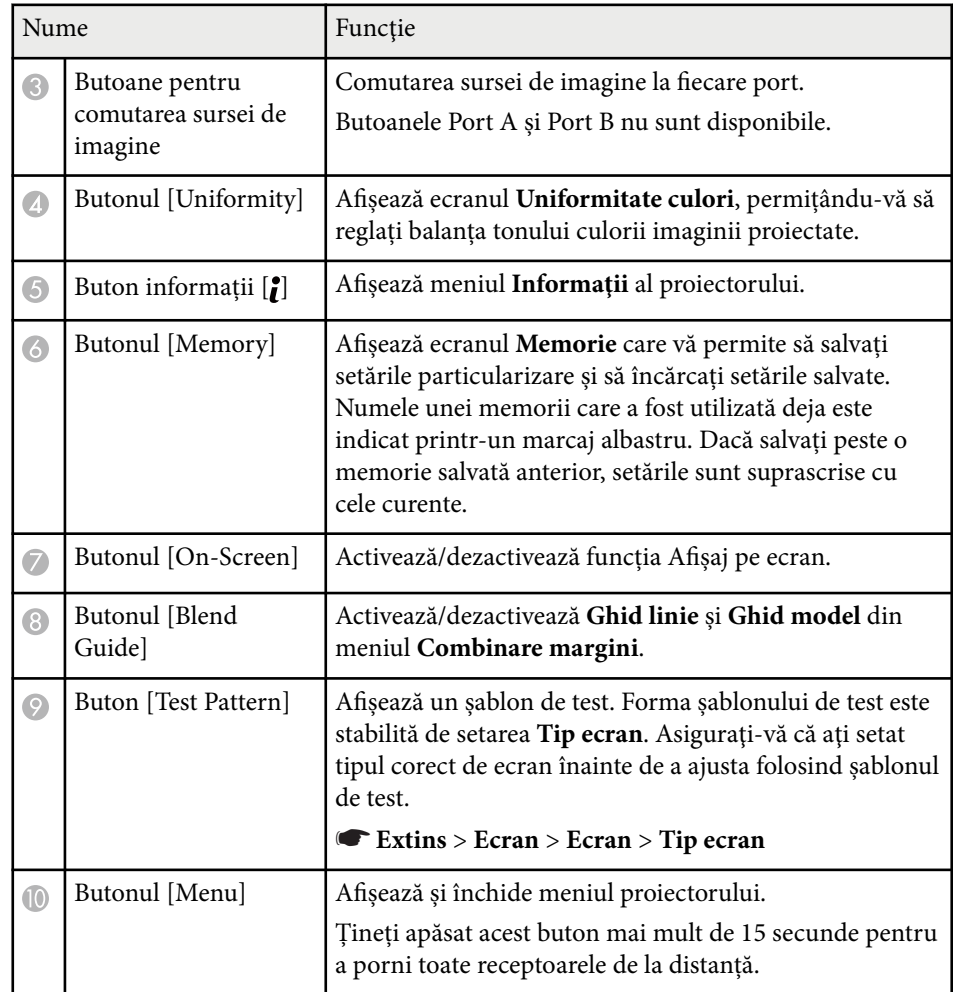

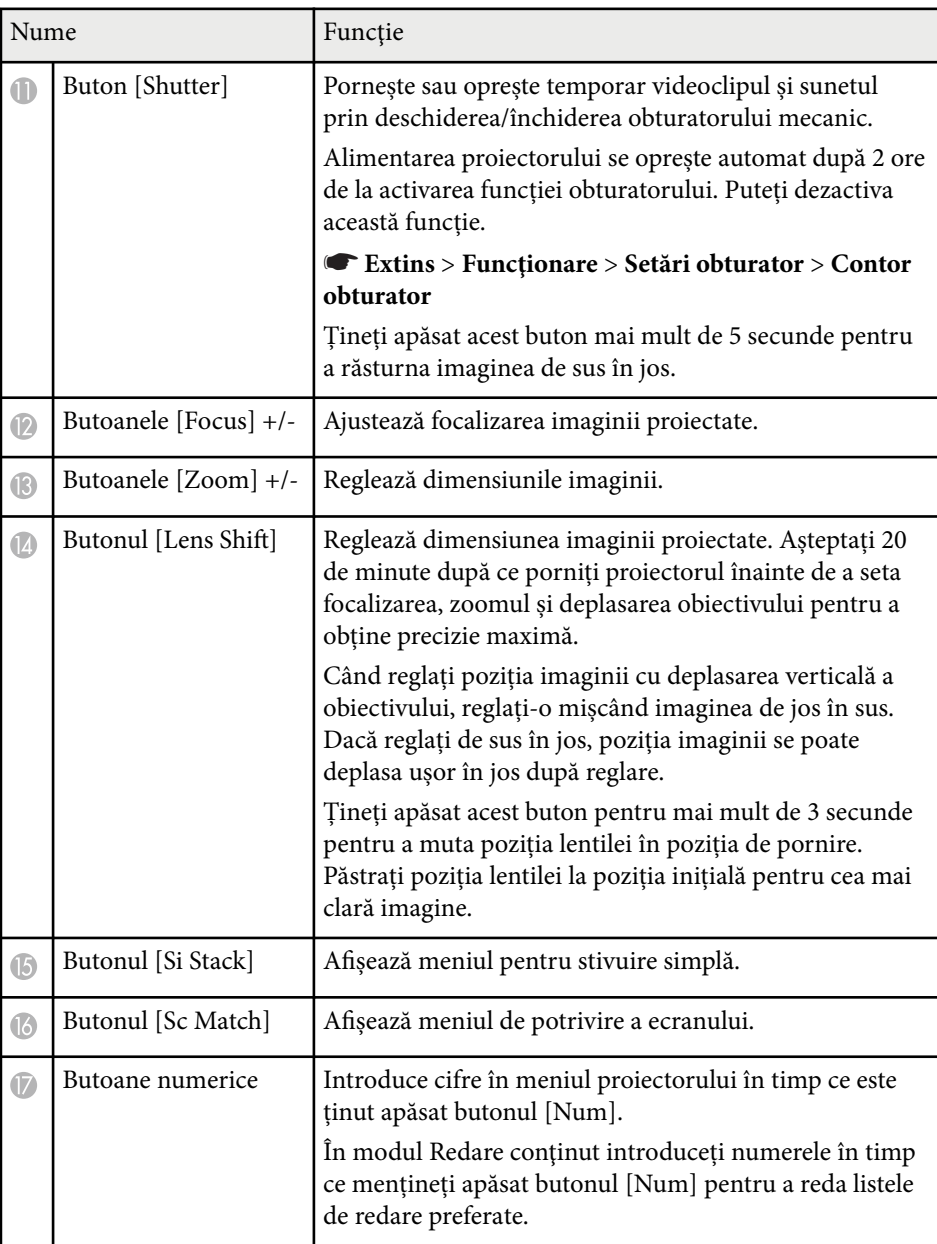

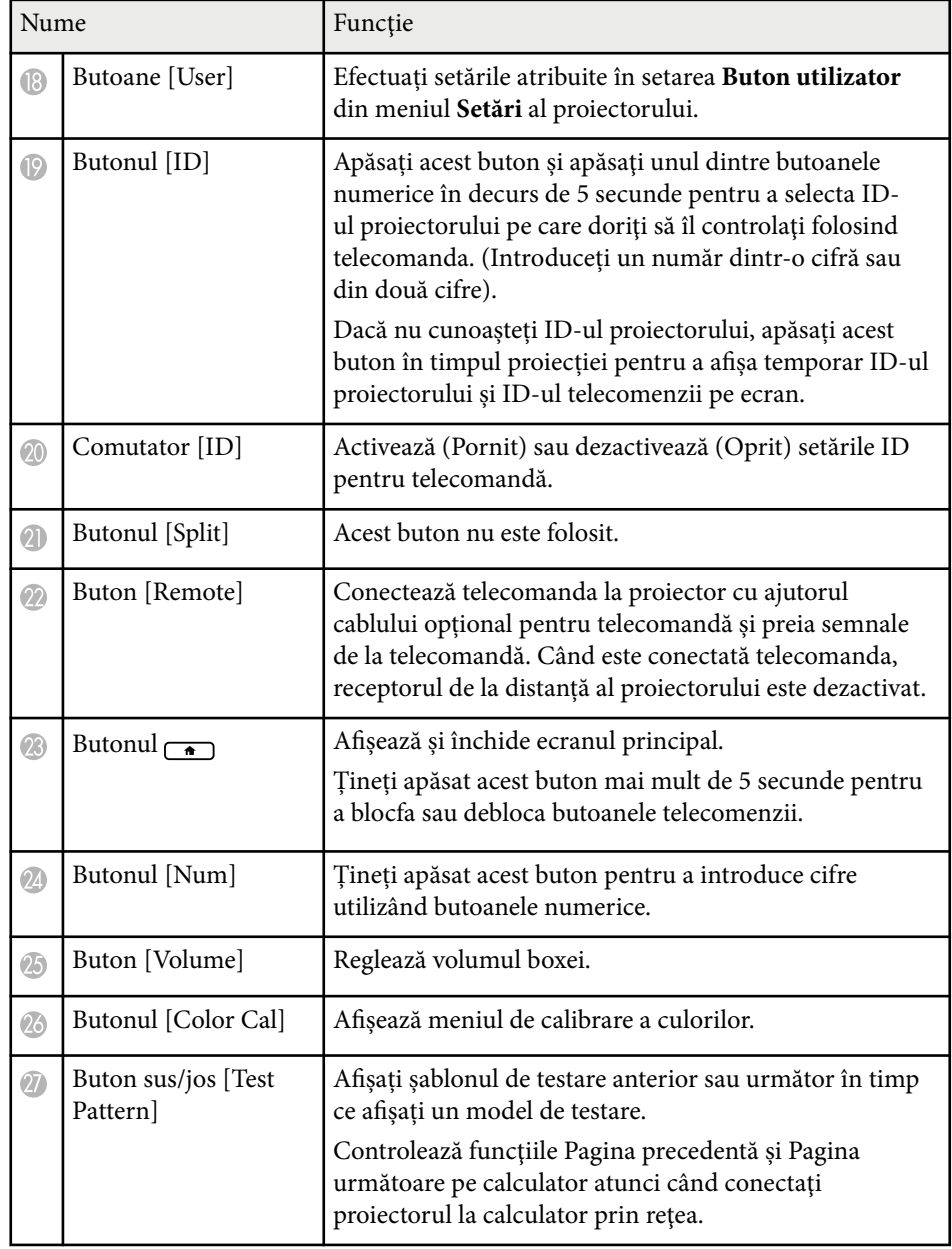

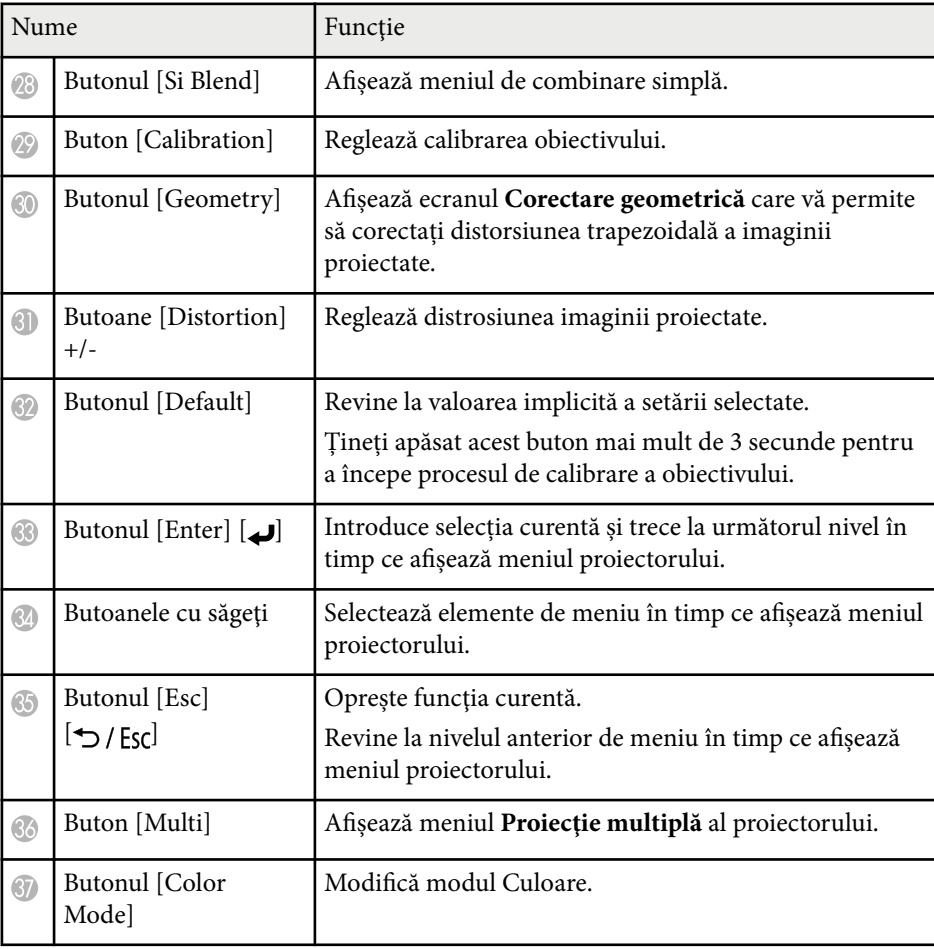

<span id="page-23-0"></span>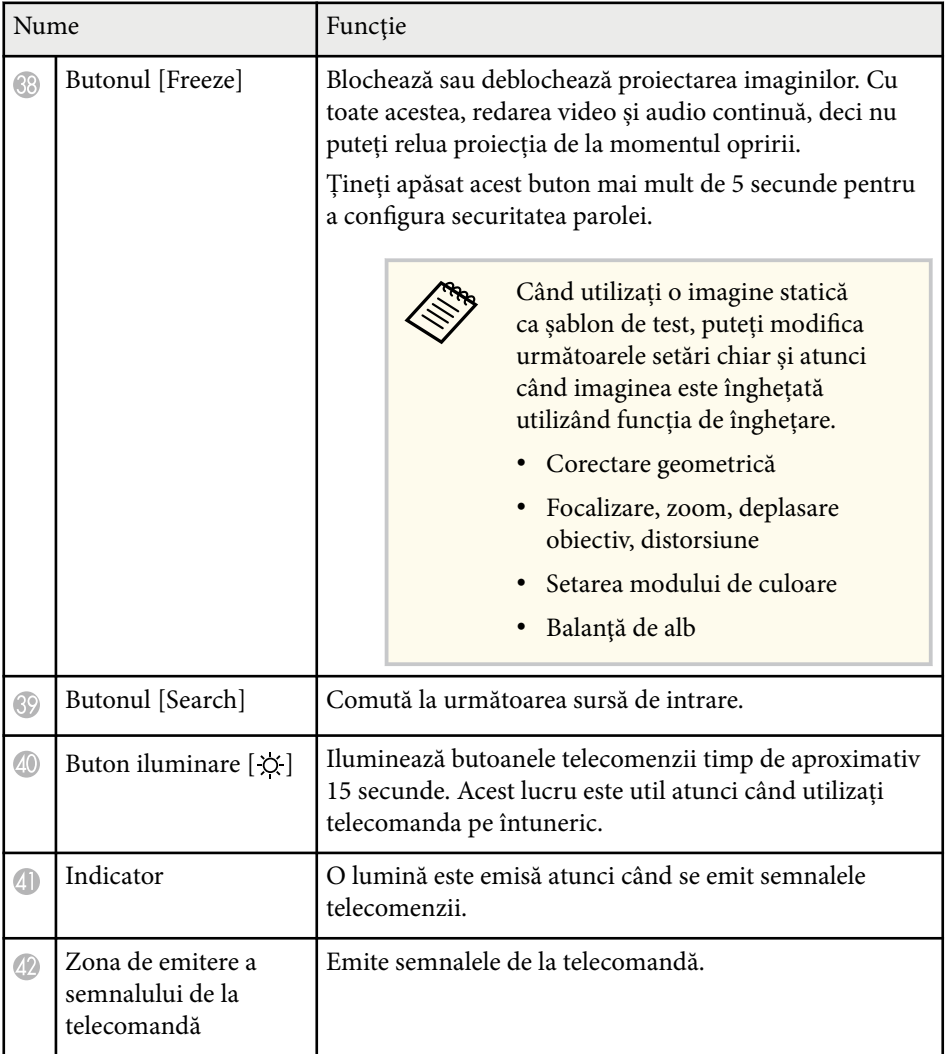

#### $H$  **Linkuri corelate**

- "Instalarea bateriilor în telecomandă" p.24
- ["Utilizarea telecomenzii" p.25](#page-24-0)
- ["Blocarea butoanelor telecomenzii" p.26](#page-25-0)
- ["Protejat de parolă" p.71](#page-70-0)
- ["Ecran principal" p.55](#page-54-0)
- ["Corectare geometrică" p.86](#page-85-0)
- ["Memorie" p.93](#page-92-0)
- ["Şablon de test" p.62](#page-61-0)
- ["Obturator" p.60](#page-59-0)

### **Instalarea bateriilor în telecomandă**

Telecomanda utilizează două baterii AA (livrate împreună cu proiectorul).

### **Atenţie**

Asiguraţi-vă că aţi citit *Instrucţiuni pentru lucrul în siguranţă* înainte de a manipula bateriile.

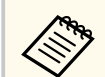

Înlocuiți bateriile imediat după ce se consumă. Telecomanda utilizează două baterii AA cu mangan sau alcaline.

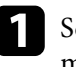

a Scoateți capacul compartimentului pentru baterii precum în ilustrația de mai jos.

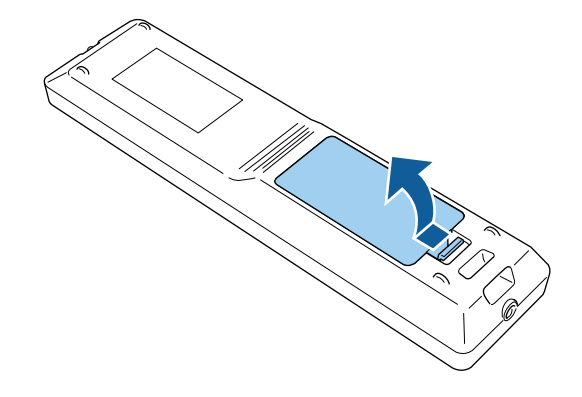

<span id="page-24-0"></span>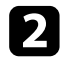

#### Scoateți bateriile vechi, dacă este necesar.

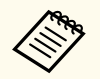

Scoateţi din uz bateriile în conformitate cu reglementările locale.

c Introduceți bateriile.

### **Avertisment**

Verificați poziția marcajelor (+) și (-) din interiorul compartimentului pentru baterii pentru a vă asigura că bateriile sunt introduse corect. Dacă bateriile nu sunt utilizate corect, acestea pot să explodeze sau să provoace scurgeri, incendii, accidente sau deteriorarea produsului.

Reamplasați capacul compartimentului pentru baterii și apăsați-l în jos, până când se fixează cu un declic.

### **Utilizarea telecomenzii**

Telecomanda vă permite să comandaţi proiectorul din aproape orice locaţie a încăperii.

Asiguraţi-vă că îndreptaţi telecomanda către receptoarele proiectorului la distantele si unghiurile indicate mai jos.

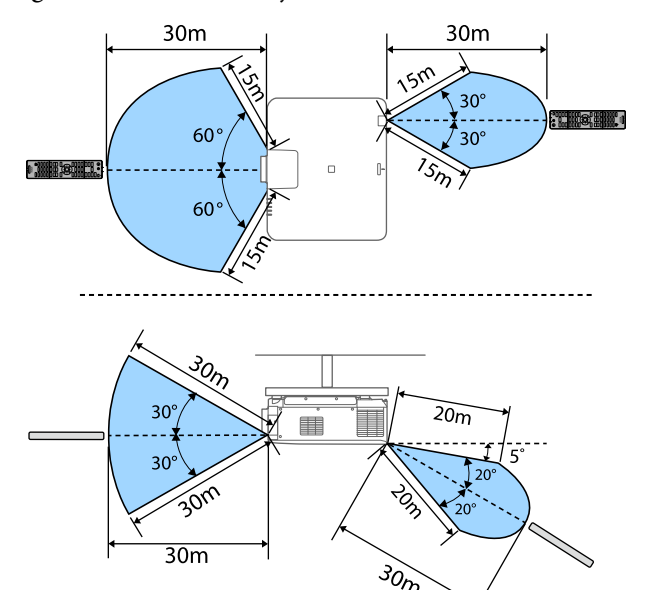

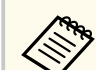

- În funcție de mediul de instalare, distanța și unghiurile disponibile pot fi scurtate.
- Evitaţi să utilizaţi telecomanda în spaţii cu lumină fluorescentă puternică sau expuse la radiaţie solară directă, deoarece este posibil ca proiectorul să nu răspundă la comenzi. Dacă nu veţi mai folosi telecomanda o perioadă îndelungată, scoateţi bateriile.
- Atunci când utilizați mai multe proiectoare în aceeași cameră sau când există obstacole în jurul telecomenzii, conectați telecomanda la proiector folosind setul de cabluri pentru telecomandă. Când este conectată telecomanda, receptorul de la distanță al proiectorului este dezactivat.

### <span id="page-25-0"></span>**Blocarea butoanelor telecomenzii**

Puteţi să blocaţi unele dintre butoanele telecomenzii.

Pentru a bloca butoanele telecomenzii afișate aici, apăsați lung pe butonul  $\rightarrow$ de pe telecomandă timp de 5 secunde.

Pentru a debloca butoanele, țineți apăsat din nou pe butonul  $\rightarrow$ timp de aproximativ 5 secunde.

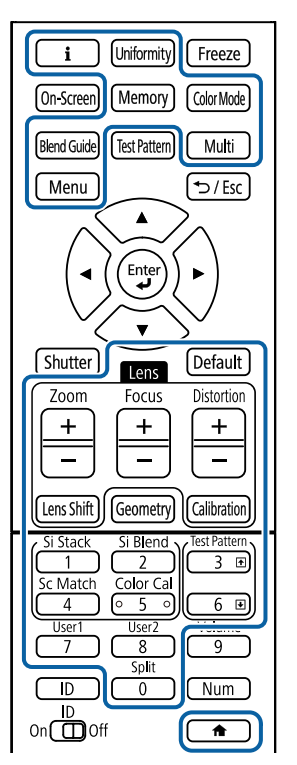

Puteți achiziționa manualul pentru camera externă de pe următorul site Web Epson.

<https://epson.sn/?MKN=EB-PQ2216B&PINF=vpoption>

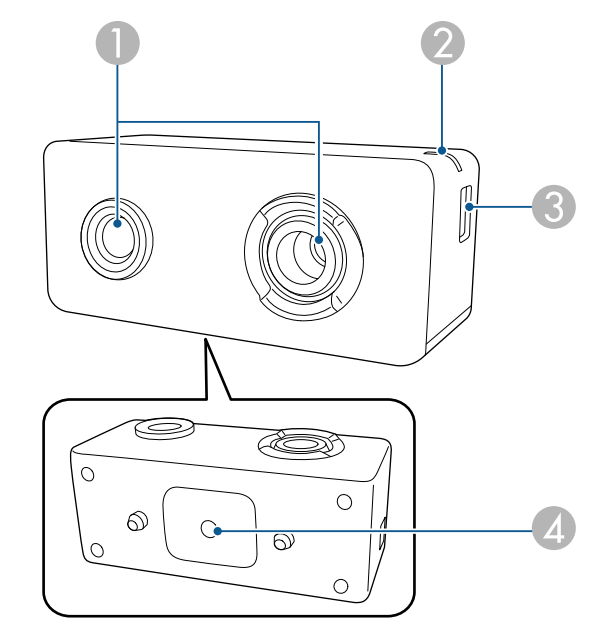

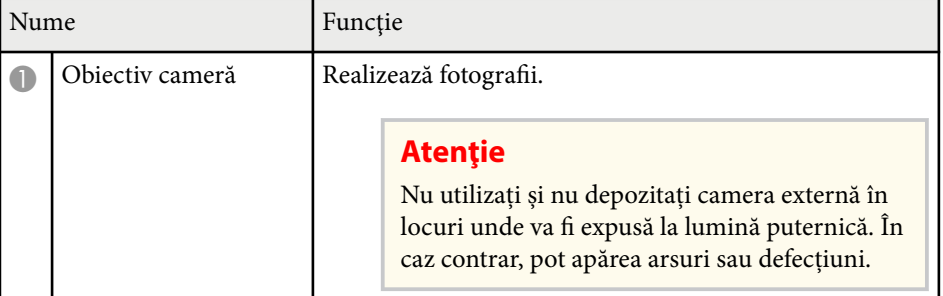

### **Piese proiector - cameră externă**

Puteți atașa camera externă opțională în partea din față a proiectorului sau a obiectivului. Consultați manualul camerei externe pentru metoda de instalare.

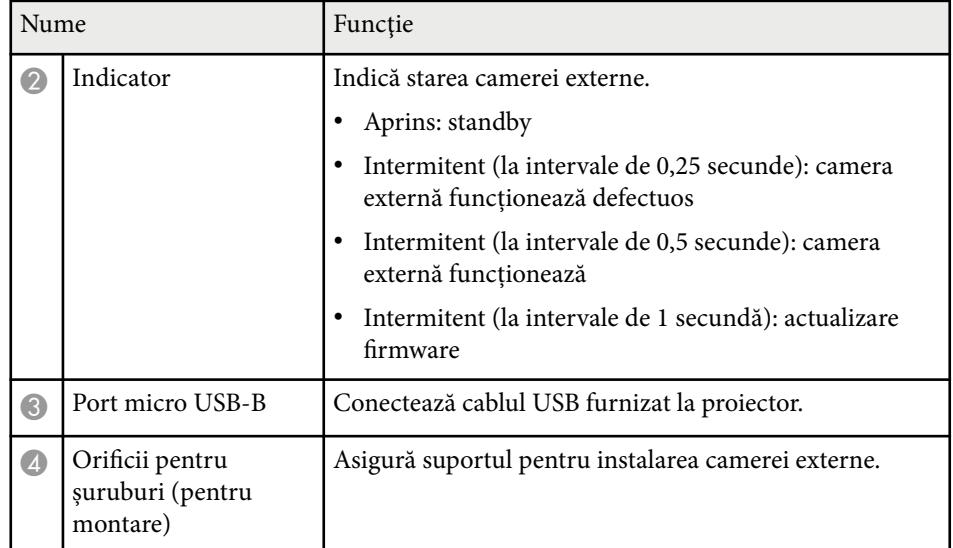

### **Exemplu**

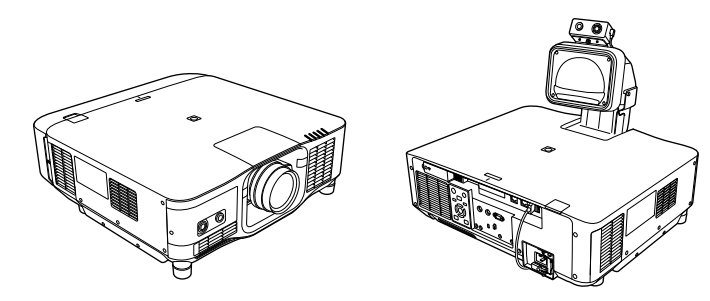

### g **Linkuri corelate**

• ["Utilizarea camerei externe" p.146](#page-145-0)

# <span id="page-27-0"></span>**Configurarea proiectorului**

Urmaţi instrucţiunile din aceste secţiuni pentru a configura proiectorul.

### g **Linkuri corelate**

- ["Note privind transportul" p.29](#page-28-0)
- ["Măsuri de precauţie la instalare" p.30](#page-29-0)
- ["Atașarea și scoaterea unui obiectiv" p.33](#page-32-0)
- ["Atașarea și eliminarea capacului cablului" p.39](#page-38-0)
- ["Utilizarea alimentării proiectorului" p.40](#page-39-0)
- ["Conexiune de reţea cu fir" p.43](#page-42-0)
- ["Conectarea la reţeaua fără fir" p.45](#page-44-0)
- "HTTP securizat" $p.52$

# <span id="page-28-0"></span>**Note privind transportul <sup>29</sup>**

Există multe părți din sticlă și componente de precizie în interiorul proiectorului. Pentru a preveni daunele cauzate de lovituri la transport, manipulați proiectorul după cum urmează.

### **Atenţie**

- P roiectorul nu trebuie transportat de o singură persoană. Este nevoie cel puțin de două persoane pentru a despacheta sau transporta proiectorul.
- Când mutați proiectorul, nu țineți de capacul de înlocuire a obiectivului sau de unitatea de lentile. Acestea pot fi deconectate și proiectorul poate cădea, ceea ce ar putea cauza o vătămare.

#### **Atenţie**

- Nu transportați proiectorul cu obiectivul instalat. Acest lucru ar putea duce la deteriorarea proiectorului și obiectivului.
- Dacă proiectorul nu este echipat cu lentilă, instalați capacul care era poziționat pe locul de montare a lentilei în momentul achiziționării proiectorului.

# <span id="page-29-0"></span>**Măsuri de precauţie la instalare <sup>30</sup>**

Puteţi să instalaţi proiectorul sau să îl montaţi pe plafon la orice unghi pe orizontală sau pe verticală. Rețineți următoarele atenționări când instalați proiectorul.

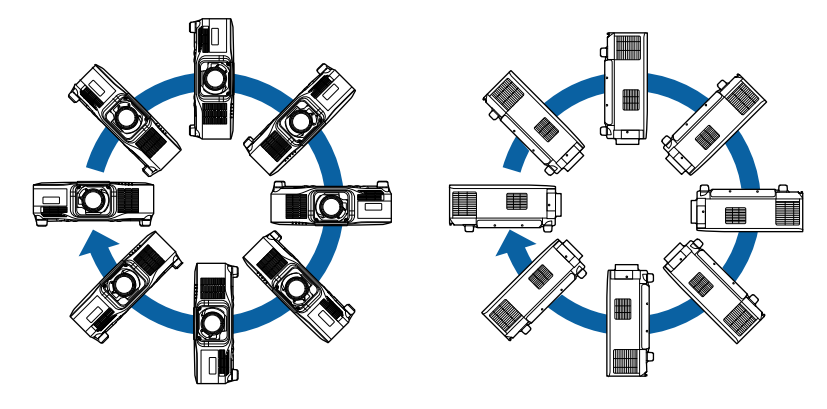

### **Avertisment**

- Nu folosiți adezivi în punctele de fixare a suportului pe tavan pentru a preveni slăbirea șuruburilor și nici lubrifianți, uleiuri sau substanțe similare pe proiector, carcasa acestuia se poate fisura, cauzând căderea proiectorul din suport. În acest caz orice persoană aflată sub suport poate fi rănită şi proiectorul se poate strica.
- Nu instalati proiectorul într-o locație cu nivel ridicat de umiditate sau praf sau într-o locație expusă la fum sau aburi. În caz contrar, există risc de incendiu sau de electrocutare. De asemenea, carcasa proiectorului se poate deteriora şi strica, provocând căderea proiectorului de pe suport.

#### **Exemple de medii care ar putea duce la căderea proiectorului din cauza deteriorării carcasei**

- Locaţii expuse la exces de fum sau particule de ulei aflate în suspensie în aer, cum ar fi fabrici sau bucătării
- Locaţii în care se află solvenţi sau chimicale volatile, cum ar fi fabrici sau laboratoare
- Locaţii în care proiectorul ar putea fi expus la detergenţi sau chimicale, cum ar fi fabrici sau bucătării
- Locaţii în care sunt deseori utilizate uleiuri aromatice, cum ar fi camere de relaxare
- În apropierea dispozitivelor care produc fum, particule de ulei în suspensie sau spumă în exces, cu ocazia unor evenimente

# **Măsuri de precauţie la instalare <sup>31</sup>**

### **Atenţie**

• Utilizați șuruburi M6 (până la o adâncime de 14 mm) pentru a fixa punctele de montare a proiectorului pe tavan și componentele de montare în patru puncte.

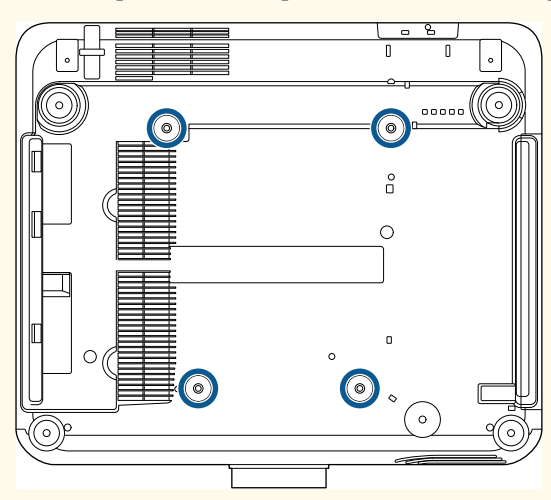

• Nu stivați proiectoarele direct, unul peste altul.

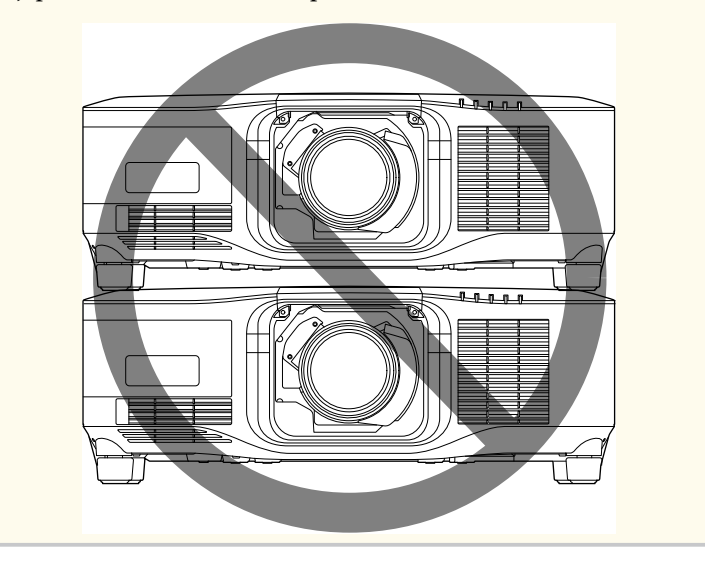

### **Spațiu de instalare**

# **Măsuri de precauţie la instalare <sup>32</sup>**

### **Atenţie**

• Lăsați spațiul următor în jurul proiectorului pentru a nu bloca orificiul de evacuare a aerului și gura de ventilare.

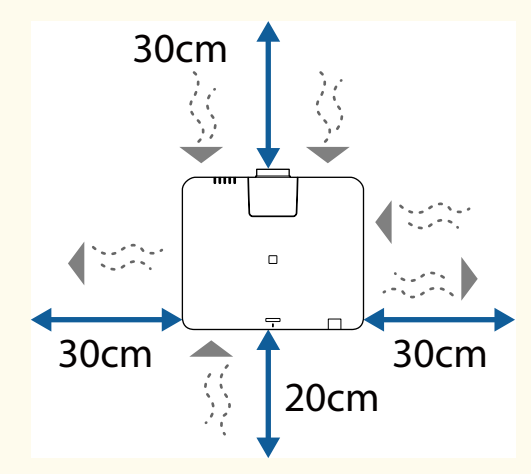

Consultați *Specifications* proiectorului pentru locații detaliate ale orificiului de admisie a aerului și ale orificiului de evacuare a aerului.

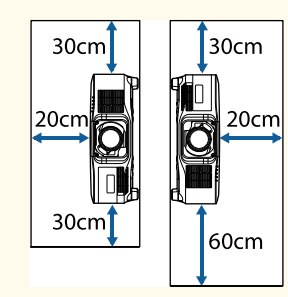

• Nu instalați proiectorul într-o locație care nu permite aerului să circule, cum ar fi pe un raft sau într-o cutie.

Dacă doriți să instalați proiectorul pe un raft sau într-o incintă, contactați Epson pentru mai multe detalii.

• Dacă nu există suficient spațiu în jurul proiectorului și temperatura internă a proiectorului crește, luminozitatea sursei de lumină poate scădea.

Asigurați-vă că aerul de la gură de evacuare a aerului nu este direcționat spre gura de admisie.

#### **Spațiu de instalare (Când instalați mai multe proiectoare unul lângă celălalt)**

#### **Atenţie**

• Dacă instalați mai multe proiectoare unul lângă celălalt, asigurați-vă că aerul cald din orificiul de evacuare nu intră în gura de ventilare a altui proiector.

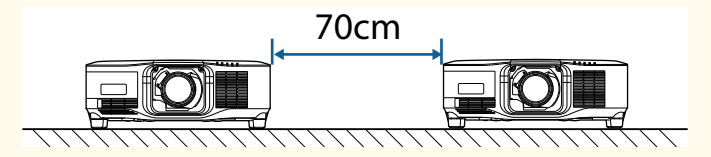

• Dacă utilizați o partiție, puteți micșora spațiul dintre proiectoare.

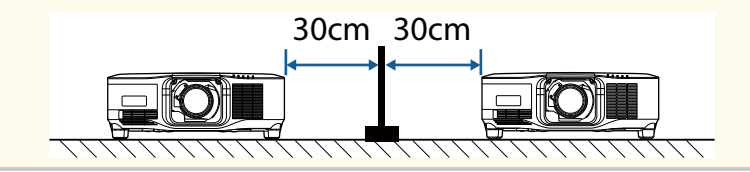

# <span id="page-32-0"></span>**Atașarea și scoaterea unui obiectiv <sup>33</sup>**

Urmați instrucțiunile din aceste secțiuni pentru a atașa sau scoate un obiectiv compatibil.

Sunt disponibile următoarele obiective:

- ELPLX02
- ELPLX02W
- ELPLX02S
- ELPLX02WS
- ELPLU03S
- ELPLU04
- ELPLW08
- ELPLW06
- ELPLM15
- ELPLM10
- ELPLM11
- ELPLL08

### **Avertisment**

Asigurați-vă că opriți proiectorul și deconectați cablul de alimentare înainte de a atașa sau scoate un obiectiv. În caz contrar, este posibil să vă electrocutați.

### **Atenţie**

- Dacă în proiector pătrunde praf sau murdărie, calitatea proiecţiei se deteriorează, ceea ce poate cauza o defecţiune. Asigurați-vă că respectați următoarele măsuri de precauție la manipulare.
	- Asigurați-vă că partea din față a proiectorului nu este orientată în sus când scoateți sau instalați obiectivul.
	- Scoateți obiectivul numai atunci când este necesar.
	- Depozitaţi proiectorul cu obiectivul instalat.
- Evitați să atingeți obiectivul cu mâinile goale, pentru a preveni amprentele digitale sau deteriorarea suprafeței obiectivului.

#### g **Linkuri corelate**

- "Atașarea unui obiectiv" p.33
- ["Scoaterea unui obiectiv" p.37](#page-36-0)

### **Atașarea unui obiectiv**

Puteți atașa un obiectiv compatibil la proiector.

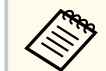

Pentru informații despre instalarea unui obiectiv cu zoom ultra-scurt, consultați *Ghidul utilizatorului* furnizat împreună cu obiectivul.

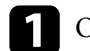

Opriți proiectorul și deconectați cablul de alimentare.

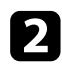

 $\bullet$ Scoateți capacul pentru schimbarea lentilei.

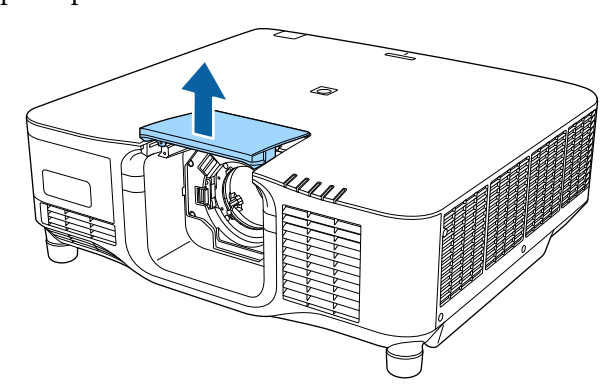

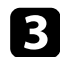

c Mutați ușor maneta de blocare și deplasați-o în poziția **Release**.

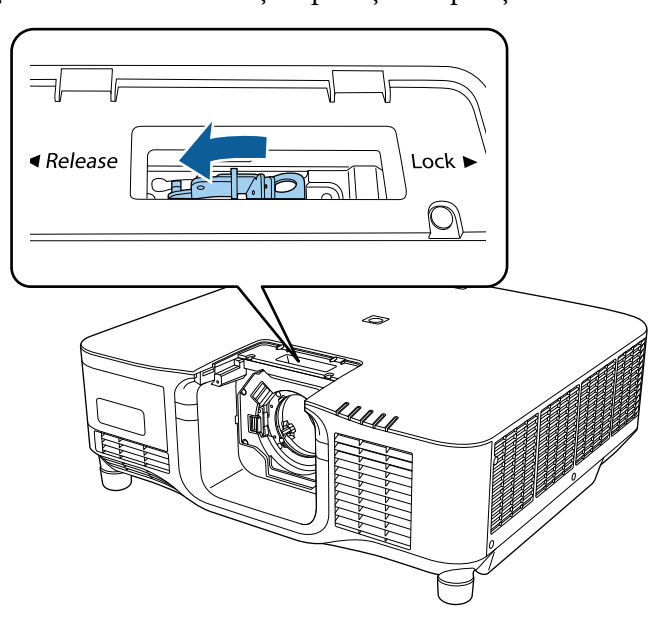

d Introduceți obiectivul drept în soclul obiectivului proiectorului cu punctul alb în sus.

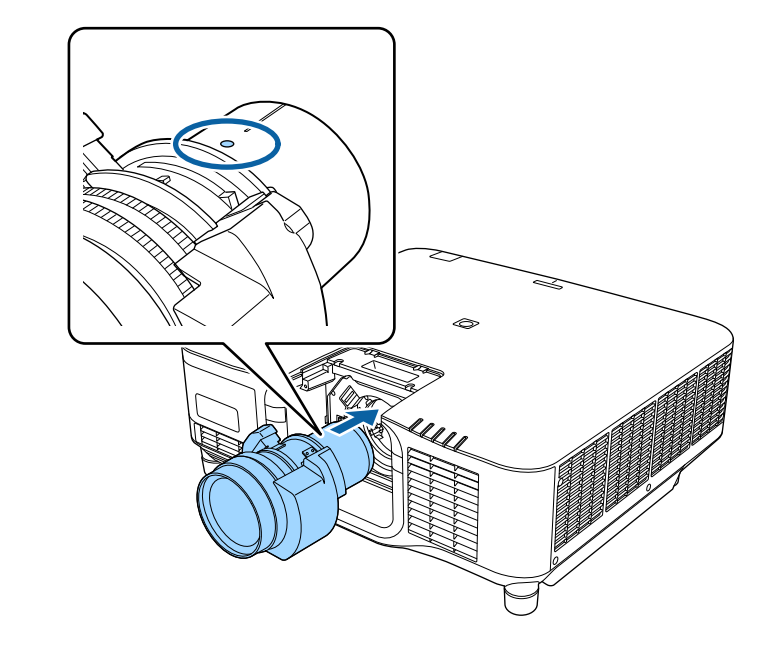

# **Atenţie**

Pentru a evita rănirea, aveți grijă să nu vă prindeți degetele între proiector și obiectiv.

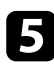

e Țineți obiectivul ferm, apoi mutați ușor maneta de blocare și deplasați-o la poziția **Lock**.

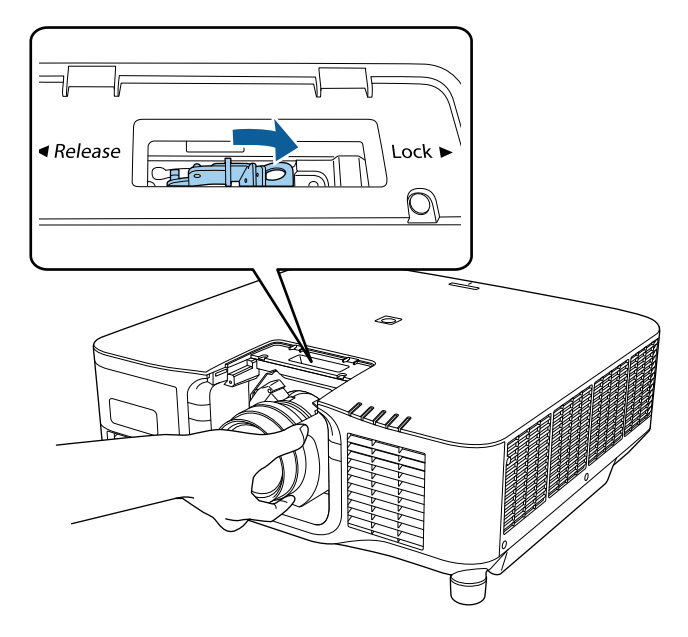

### **Avertisment**

Asigurați-vă că obiectivul este fixat.

Dacă obiectivul nu este fixat, acesta se poate desprinde și poate provoca o rănire la mutarea proiectorului.

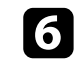

f Dacă doriți să fixați obiectivul mai ferm, strângeți șurubul de lângă pârghia de blocare, cu o cheie hexagonală (2,5 mm).

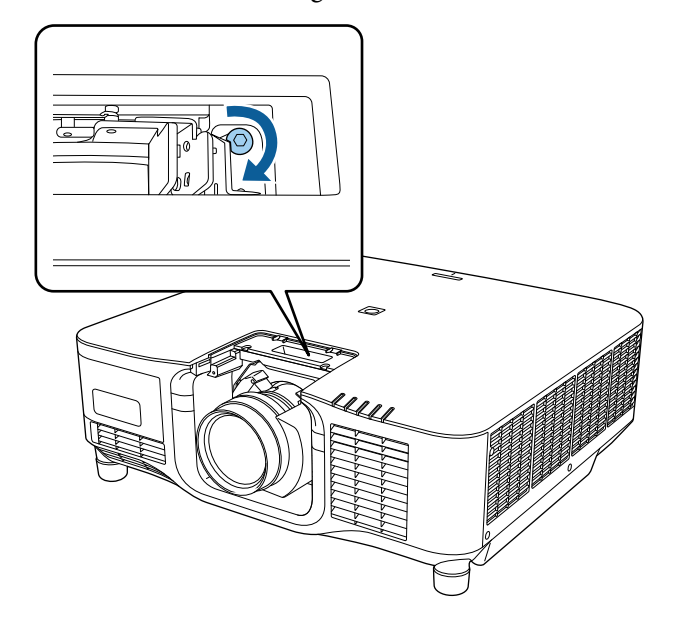

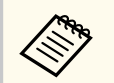

Dacă utilizați ELPLX02S/ELPLX02WS, obiectivul este fixat chiar și fără utilizarea dispozitivului de blocare cu șurub.

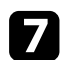

g Montați la loc capacul pentru schimbarea lentilei.

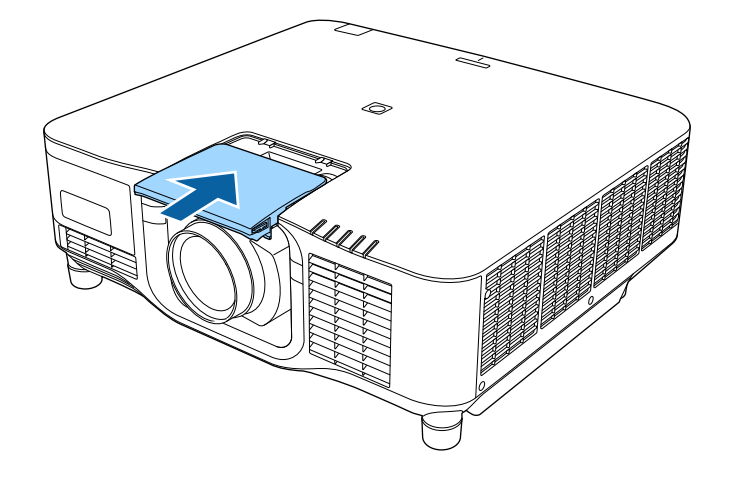

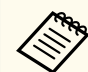

Dacă proiectați în jos, se recomandă să fixați capacul pentru schimbarea lentilei cu șuruburi disponibile în comerț (M3×12mm).

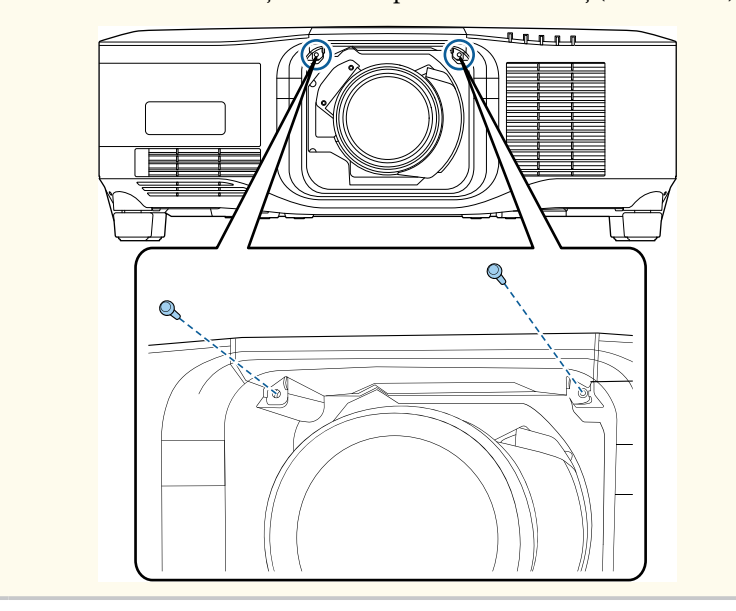

h Pentru a efectua calibrarea obiectivului, porniți proiectorul.

i Când este afişat un mesaj care vă solicită să începeți calibrarea obiectivului, selectați **Da**.

Calibrarea obiectivului începe și ajută proiectorul să obțină corect poziția obiectivului și domeniul de reglare. Durează până la 100 de secunde. După finalizarea calibrării, obiectivul revine la poziția inițială.

Următoarele obiective revin la poziția standard.

- ELPLX02S/02
- ELPLX02WS/02W
- 
- Dacă nu se afişează niciun mesaj după pornirea proiectului, efectuați manual calibrarea obiectivului utilizând una dintre următoarele metode.
	- Apăsați pe butonul [Calibration] de pe telecomandă.
	- Țineți apăsat butonul [Default] de pe telecomandă timp de aproximativ 3 secunde.
	- Modificarea meniului proiectorului:
		- s**Extins** > **Funcţionare** > **Calibrare lentilă**
- Dacă nu calibrați obiectivul, este posibil ca următoarele funcții să nu funcționeze corect.
	- Focalizare
	- Distorsiune
	- Zoom
	- Deplasare obiectiv
	- Memorie (poziție lentilă)
# **Atașarea și scoaterea unui obiectiv <sup>37</sup>**

#### **Atenţie**

Dacă se afişează pictograma care indică faptul că nu a reuşit calibrarea lentilei, scoateți obiectivul și apoi reinstalați-l. Dacă mesajul este afişat în continuare, opriți utilizarea proiectorului, scoateți ștecherul din priză și contactați Epson pentru ajutor.

### **Scoaterea unui obiectiv**

Puteți scoate un obiectiv pentru a-l înlocui cu un obiectiv diferit.

### **Atenţie**

Așteptați cel puțin 30 de minute pentru a scoate sau a înlocui obiectivul după oprirea proiectorului. Atingerea obiectivului înainte de răcire poate cauza arsuri.

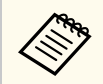

Proiectorul utilizează laserul ca sursă de lumină. Ca măsură de siguranță, sursa de lumină se oprește la îndepărtarea obiectivului. Ataşaţi lentilele, apoi apăsaţi pe butonul [On] pentru a reporni.

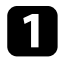

a Țineți apăsat butonul [Lens Shift] (telecomandă) sau [Lens] (panoul de control) timp de aproximativ 3 secunde pentru a muta obiectivul în poziția de pornire.

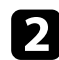

b Opriţi proiectorul şi deconectaţi cablul de alimentare.

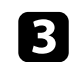

Scoateți capacul pentru schimbarea lentilei.

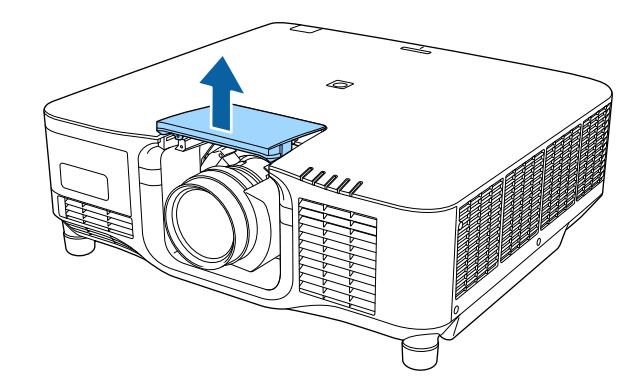

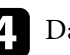

d Dacă este necesar, slăbiți șurubul de lângă pârghia de blocare.

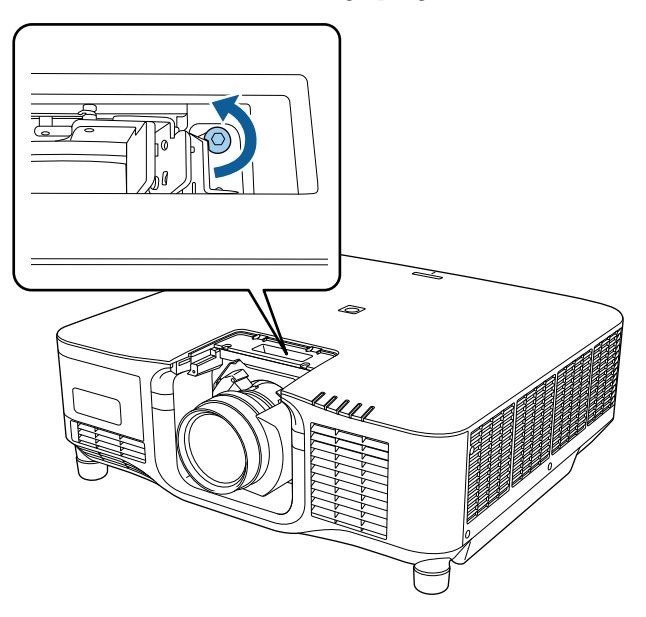

# **Atașarea și scoaterea unui obiectiv <sup>38</sup>**

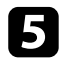

e Țineți obiectivul ferm în timp ce mutați ușor maneta de blocare și deplasați-o în poziția **Release**.

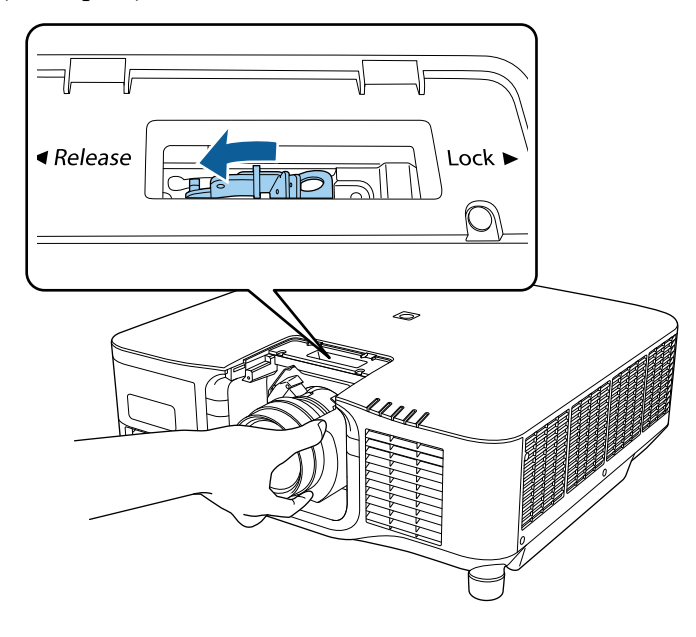

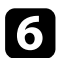

f Trageți ușor obiectivul direct din proiector.

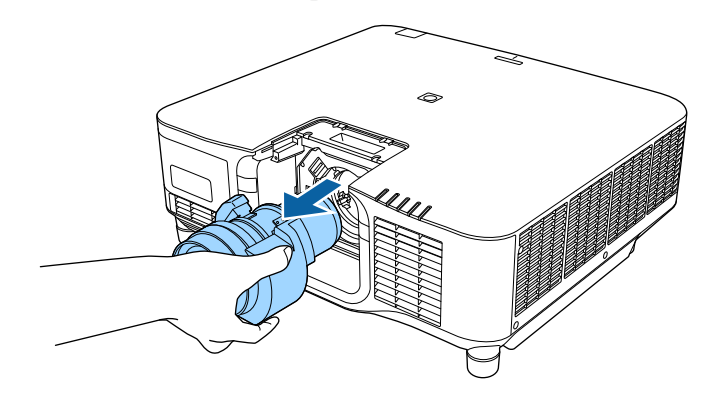

# **Atașarea și eliminarea capacului cablului <sup>39</sup>**

Când suspendaţi proiectorul de tavan, puteţi atașa capacul cablului furnizat împreună cu proiectorul pentru a ascunde cablurile atașate.

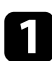

Treceți o legătură de cabluri disponibilă în comerț prin suportul de cabluri şi legaţi cablurile.

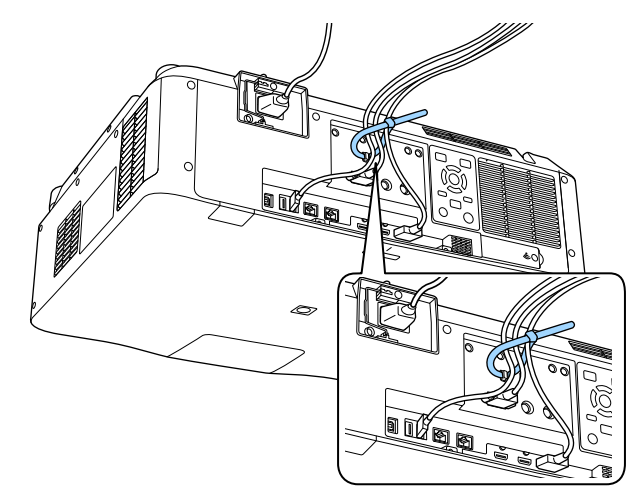

### **Atenţie**

Nu legaţi cablul de alimentare cu celelalte cabluri. În caz contrar, se poate produce un incendiu.

**b** Plasați capacul cablului pe proiector conform ilustrației, dirijând cablurile prin șanţul de pe baza capacului cablului.

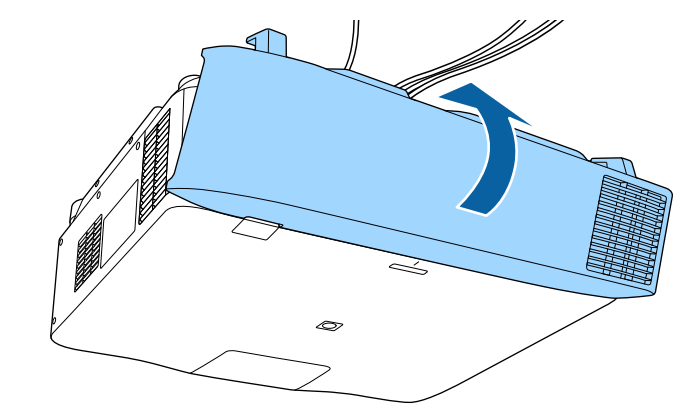

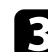

Strângeți șuruburile capacului cablului.

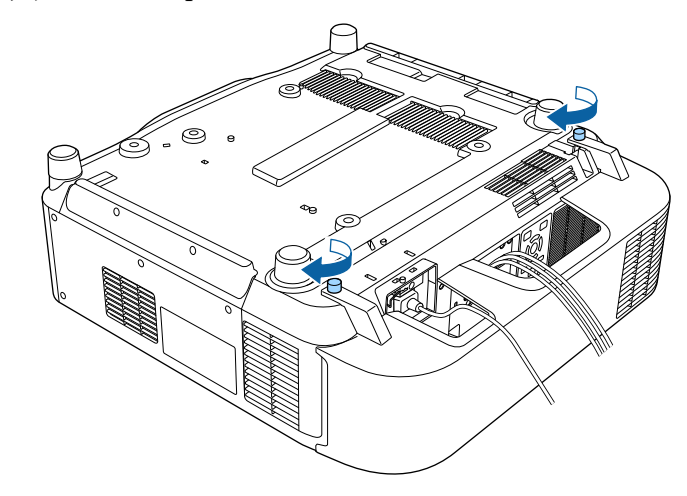

# **Utilizarea alimentării proiectorului <sup>40</sup>**

Urmați instrucțiunile din aceste secțiuni pentru a porni proiectorul.

#### $H$  **Linkuri corelate**

- "Pornirea proiectorului" p.40
- ["Oprirea proiectorului" p.42](#page-41-0)

### **Pornirea proiectorului**

Porniti calculatorul sau echipamentul video pe care doriti să îl utilizați după ce porniţi proiectorul.

#### **Atenţie**

Înainte de a porni proiectorul, conectați computerul sau echipamentul video la proiector.

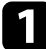

a Conectaţi cablul de alimentare la mufa de alimentare a proiectorului şi apoi la o priză electrică.

Se aprinde indicatorul de alimentare a proiectorului (albastru). Acest lucru arată că proiectorul este alimentat, însă nu este încă pornit (este în modul Standby).

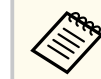

Puteți utiliza cablul de alimentare cu trei fire de 100 V pentru alimentarea temporară a proiectorului, pentru a determina locația de instalare.

Când proiectați utilizând cablul de alimentare de 100 V, luminozitatea maximă este limitată.

Utilizați cablul de alimentare de 200 V când reglați imaginea proiectată sau obiectivul.

Următoarele funcții nu pot fi utilizate cu alimentarea prin cablul de 100 V.

- Mod iluminare
- Estimat rămas
- Mod reîmprospătare
- Calibrare sursă lumină

Asigurați-vă că ați împământat ștecherul cu un cablu de împământare sau cu un ștecher cu 3 fire.

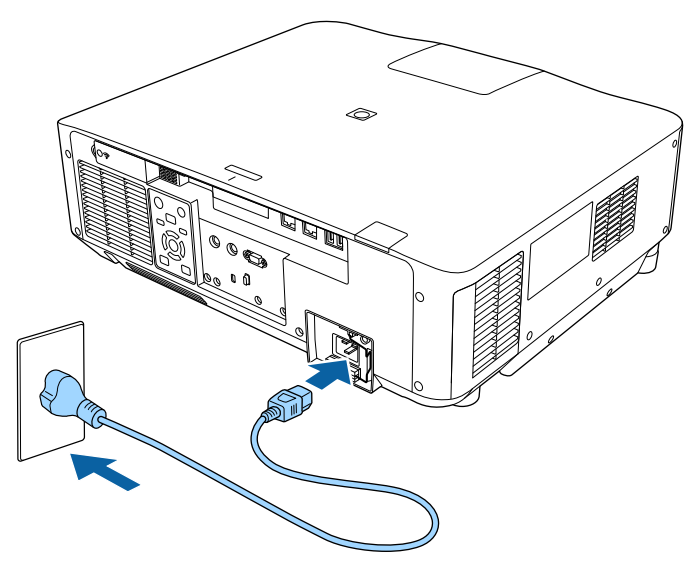

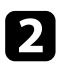

b Dacă este necesar, fixați cablul de alimentare pentru a preveni desprinderea acestuia.

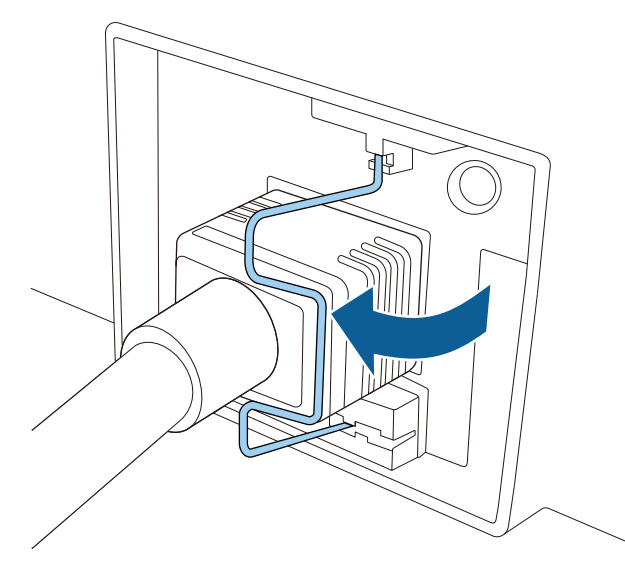

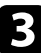

Apăsați pe butonul [On] de pe panoul de control sau de pe telecomandă pentru a porni proiectorul.

Proiectorul emite un semnal sonor şi indicatorul de stare se aprinde intermitent (albastru) în timp ce proiectorul se încălzeşte. După ce proiectorul s-a încălzit, indicatorul de stare nu se mai aprinde intermitent și luminează continuu (albastru).

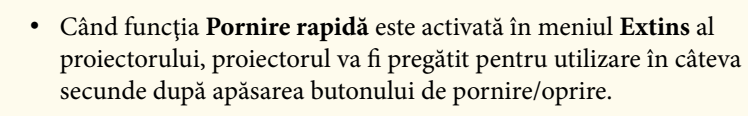

s**Extins** > **Funcţionare** > **Pornire rapidă**

Dacă nu vedeţi imaginea proiectată, încercaţi următoarele.

- Porniți calculatorul sau dispozitivul video conectat.
- Schimbați ieșirea ecranului de la calculator atunci când utilizați un laptop.
- Introduceți un DVD sau al suport video și apăsați pe Redare (dacă este necesar).
- Apăsați pe butonul [Search] de pe panoul de control sau de pe telecomandă pentru a detecta sursa.
- Apăsați pe butonul de pe telecomandă pentru sursa video dorită.
- Dacă este afişat ecranul principal, selectaţi sursa pe care doriţi să o proiectaţi.

### **Avertisment**

- Nu priviti niciodată spre lentila proiectorului când sursa de lumină este aprinsă. Acest lucru este vătămător pentru ochi şi este periculos în special pentru copii.
- Atunci când proiectorul se porneşte de la distanţă, prin folosirea telecomenzii, asiguraţi-vă că nu există persoane care privesc în lentilă.
- În timpul proiectiei, nu blocati lumina de la proiector cu o carte sau cu alte obiecte. Dacă se blochează lumina de la proiector, suprafața pe care se reflectă lumina se va înfierbânta, ceea ce ar putea face ca aceasta să se topească, să ia foc sau să producă un incendiu. De asemenea, lentila ar putea să se înfierbânte ca urmare a reflectării luminii iar acest lucru ar putea duce la defectarea proiectorului. Pentru a opri proiecția, folosiți funcția A/V Mute sau Obturator, sau opriți funcționarea proiectorului.

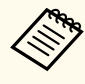

• Când opţiunea **Pornire directă** este setată la **Pornit** în meniul **Extins** al proiectorului, proiectorul porneşte imediat după ce îl conectaţi la alimentare. Rețineți că proiectorul pornește automat și în cazuri precum recuperarea după o pană de curent.

#### s**Extins** > **Funcţionare** > **Pornire directă**

- Dacă selectaţi un anumit port pentru setarea **Pornire automată** în meniul **Extins** al proiectorului, proiectorul va porni imediat ce detectează semnal sau conectarea unui cablu de la portul respectiv.
	- s**Extins** > **Funcţionare** > **Pornire automată**

#### g **Linkuri corelate**

• ["Ecran principal" p.55](#page-54-0)

# <span id="page-41-0"></span>**Utilizarea alimentării proiectorului <sup>42</sup>**

### **Oprirea proiectorului**

Opriți proiectorul după utilizarea acestuia.

- Opriţi proiectorul atunci când nu este utilizat pentru a îi prelungi durata de funcționare. Durata de funcționare a sursei de lumină depinde de modul selectat, condiţiile ambiante şi gradul de utilizare. În timp, luminozitatea lămpii se reduce.
- Calibrarea sursei de lumină începe automat dacă opriți proiectorul și sunt prezente următoarele condiții:
	- Setarea **Calibrare sursă lumină** este reglată la **Executare periodică** în meniul **Resetare** al proiectorului
	- Au trecut 100 de ore de la ultima calibrare a sursei de lumină
	- Ați utilizați proiectorul în mod continuu pentru mai mult de 20 de minute
- Având în vedere că proiectorul suportă caracteristica de oprire directă, acesta poate fi oprit direct cu ajutorul unui întrerupător.
- a Apăsați pe butonul [Standby] de pe panoul de control sau telecomandă. Proiectorul afişează ecranul de confirmare a închiderii.
- Apăsați din nou pe butonul [Standby]. (Pentru a lăsa proiectorul deschis, apăsați pe oricare alt buton.)

Proiectorul emite două semnale sonore, sursa de lumină și indicatorul luminos de stare se sting.

c Pentru a transporta sau a depozita proiectorul, asigurați-vă că indicatorul de s tare de pe proiector este stins și apoi deconectați cablul de alimentare.

# **Conexiune de reţea cu fir <sup>43</sup>**

Puteți trimite imagini către proiector, precum și monitoriza și controla proiectorul, printr-o rețea.

Pentru a efectua aceste operațiuni, trebuie să faceți mai întâi următoarele:

- Conectați proiectorul la rețea.
- Configurați proiectorul și computerul utilizând meniurile de **Reţea** ale proiectorului.
- Descărcați și instalați următorul software de rețea de pe următorul site Web. [epson.sn](http://epson.sn)
	- Software-ul Epson iProjection configurează computerul pentru proiecție în rețea. De asemenea, vă permite să realizaţi întâlniri interactive prin proiectarea ecranelor computerului utilizatorului printr-o retea. Pentru instructiuni, consultati *Ghid de utilizare Epson iProjection (Windows/Mac)*.
	- Software-ul Epson Projector Management (numai pentru Windows) vă configurează computerul pentru monitorizarea și controlul proiectoarelor. Pentru instrucţiuni, consultaţi *Ghid de utilizare pentru Epson Projector Management*.

#### g **Linkuri corelate**

- "Conectarea la o reţea prin cablu" p.43
- "Selectarea setărilor de reţea prin cablu" p.43

### **Conectarea la o reţea prin cablu**

Pentru a conecta proiectorul la o rețea locală (LAN) prin cablu, utilizați un cablu de reţea 100Base-TX sau 10Base-T. Pentru a asigura o transmisie corespunzătoare a datelor, utilizaţi un cablu ecranat din categoria 5 sau o categorie superioară.

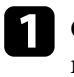

Conectati un capăt al cablului de retea la hubul, switch-ul sau routerul de retea.

**b** Conectați celălalt capăt al cablului la portul LAN al proiectorului.

### **Selectarea setărilor de reţea prin cablu**

Înainte de a putea proiecta imagini de pe computerele din reţea, trebuie să selectati setările de retea pe proiector.

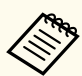

Asigurati-vă că ati conectat deja proiectorul la rețeaua prin cablu utilizând portul LAN.

- 
- a Apăsați pe butonul [Menu], selectați meniul **Reţea** și apăsați [Enter].
	-
	- b Selectați **Către Config. Reţea** și apăsați pe [Enter].
- c Selectați meniul **Principal** și apăsați pe [Enter].
	- Selectați opțiunile principale după cum este necesar.
	- **Nume proiector** vă permite să introduceți un nume de până la 16 caractere pentru identificarea proiectorului în reţea.
	- **Parolă PJLink** vă permite să introduceţi o parolă de până la 32 de caractere alfanumerice pentru utilizarea protocolului PJLink pentru comandarea proiectorului.
	- Opţiunea **Parolă Remote** vă permite să introduceţi o parolă de până la 32 caractere alfanumerice pentru accesarea proiectorului cu ajutorul controlului de bază. (Numele de utilizator este **EPSONREMOTE**. Nu există o parolă setată în mod implicit.)
	- Optiunea **Parolă control web** vă permite să introduceți o parolă de până la 32 caractere alfanumerice pentru accesarea proiectorului de pe Web. (Numele de utilizator este **EPSONWEB**. Nu există o parolă setată în mod implicit.)

# **Conexiune de reţea cu fir <sup>44</sup>**

- **Parolă moderator** vă permite să introduceți o parolă numerică din patru cifre pentru accesarea proiectorului ca moderator utilizând aplicația Epson iProjection. (Nu există o parolă setată în mod implicit.)
- **Cuvânt cheie proiector** vă permite să activaţi o parolă de securitate pentru a împiedica accesarea proiectorului de către persoane care nu se află în aceeași încăpere cu proiectorul. Trebuie șă introduceți un cuvânt-cheie randomizat afişat de pe un computer, utilizând Epson iProjection, pentru a accesa proiectorul şi a partaja ecranul curent.
- Optiunea Afisare cuvânt cheie vă dă posibilitatea să selectați dacă doriți să afișați un cuvânt cheie pentru proiector pe imaginea proiectată atunci când accesati proiectorul utilizând Epson iProjection.
- **Afisare inf. LAN** vă permite să setati formatul de afisare pentru informatiile de retea ale proiectorului.

Utilizaţi tastatura afişată pentru a introduce cifre şi caractere. Apăsați pe butoanele cu săgeți de pe telecomandă pentru a evidenția caracterele și apăsați pe [Enter] pentru a le selecta.

De asemenea, puteți introduce numere prin apăsarea butoanelor numerice în timp ce țineți apăsat butonul [Num] de pe telecomandă.

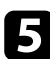

Selectați meniul LAN prin cablu și apăsați pe [Enter].

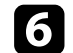

- f Atribuiţi setările IP necesare pentru reţea.
	- Dacă reteaua atribuie adrese automat, selectati Setări IP pentru a stabili setarea **DHCP** la **Pornit**.
	- Dacă trebuie să setaţi manual adresa, selectaţi **Setări IP** pentru a seta opţiunea **DHCP** la **Oprit** şi apoi introduceţi valorile pentru setările **Adresă IP**, **Mască subreţea** şi **Adresă Gateway** ale proiectorului.
	- Dacă doriţi să conectaţi proiectorul la reţea prin IPv6, selectaţi **Setări IPv6** pentru a configura setarea **IPv6** la **Pornit** şi apoi configuraţi setările **Configurare automată** şi **Utilizare adresă temp.** după necesități.

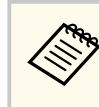

Pentru a evidenția numerele dorite de pe tastatura afișată, apăsați pe butoanele cu săgeți de pe telecomandă. Pentru a selecta un număr evidentiat, apăsați pe [Enter].

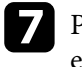

g Pentru a nu permite afişarea adresei IP în ecranul de standby LAN şi în ecranul principal, setati optiunea Afisare adresă IP la Oprit.

h După ce terminaţi selectarea setărilor, selectaţi **Terminată** şi urmaţi instrucţiunile de pe ecran pentru a salva setările şi a ieşi din meniuri.

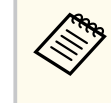

Dacă nu este setată o **Parolă control web**, se afişează un ecran care vă solicită să setați o parolă înainte să puteți salva setările. Urmați instructiunile afisate pe ecran pentru a seta parola.

i Apăsați pe butonul [LAN] de pe telecomandă.

Setările pentru reţeaua prin cablu sunt finalizate atunci când vedeţi adresa IP corectă în ecranul de standby LAN.

#### g **Linkuri corelate**

• ["Utilizarea tastaturii afişate" p.57](#page-56-0)

Puteți trimite imagini către proiector, precum și monitoriza și controla proiectorul, printr-o rețea.

Pentru a efectua aceste operațiuni, trebuie să faceți mai întâi următoarele:

- Instalați modulul LAN fără fir Epson 802.11a/b/g/n pe proiector.
- Configurați proiectorul și computerul utilizând meniurile de **Reţea** ale proiectorului.
- Descărcați și instalați următorul software de rețea de pe următorul site Web. [epson.sn](http://epson.sn)
	- Software-ul Epson iProjection (Windows/Mac) vă permite să realizați întruniri interactive cu proiecții de ecrane de calculator ale utilizatorilor dintr-o retea. Pentru instrucțiuni, consultați *Ghid de utilizare Epson iProjection (Windows/Mac)*.
	- Aplicaţia Epson iProjection (pentru iOS/Android) vă permite să proiectaţi de pe dispozitive iOS, Android sau Chromebook.

Puteți descărca gratuit aplicația Epson iProjection din App Store sau Google Play. Orice tarife suportate în timpul comunicării cu App Store sau Google Play cad în responsabilitatea clientului.

• Software-ul Epson Projector Management (numai pentru Windows) vă configurează computerul pentru monitorizarea și controlul proiectoarelor. Pentru instrucţiuni, consultaţi *Ghid de utilizare pentru Epson Projector Management*.

#### g **Linkuri corelate**

- "Instalarea modulului LAN fără fir" p.45
- "Selectarea manuală a setărilor de retea fără fir" p.46
- ["Selectarea setărilor de reţea fără fir în Windows" p.48](#page-47-0)
- ["Selectarea setărilor de reţea fără fir în Mac" p.48](#page-47-0)
- ["Configurarea securităţii pentru reţeaua fără fir" p.48](#page-47-0)
- ["Folosirea unui cod QR pentru conectarea la un dispozitiv mobil" p.50](#page-49-0)
- ["Utilizarea unei chei USB pentru conectarea unui calculator Windows" p.50](#page-49-0)

### **Instalarea modulului LAN fără fir**

Pentru a utiliza proiectorul într-o rețea fără fir, instalați modulul LAN fără fir 802.11a/b/g/n Epson. Nu instalați niciun alt tip de modul LAN fără fir.

#### **Atenţie**

Nu scoateți niciodată modulul în timp ce indicatorul WLAN (LAN fără fir) de pe proiector este albastru sau clipește sau în timp ce proiectați fără fir. În caz contrar, puteți să deteriorați modulul sau să pierdeți date.

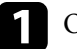

Opriți proiectorul și deconectați cablul de alimentare.

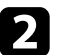

b Slăbiți șuruburile și scoateți capacul modulului LAN fără fir, așa cum se arată.

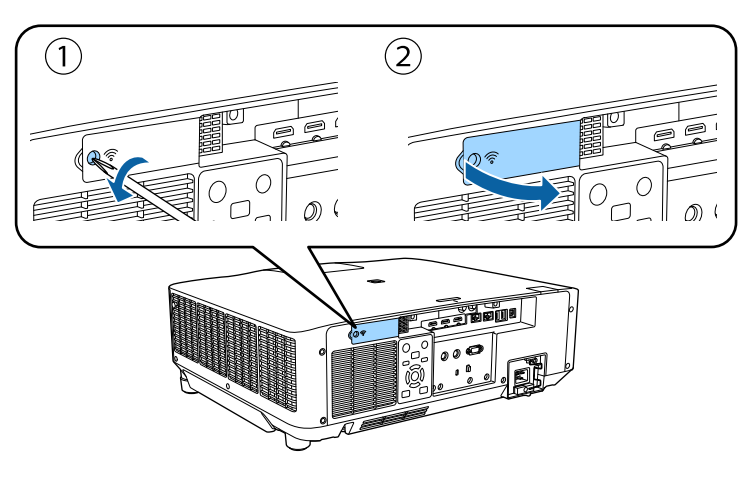

<span id="page-45-0"></span>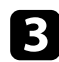

c Conectați modulul LAN fără fir la fanta modulului LAN fără fir.

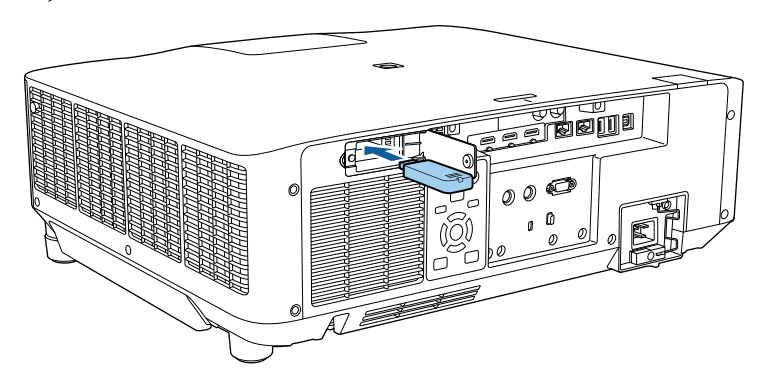

Remontați capacul modulului LAN fără fir așa cum se arată și strângeți șuruburile.

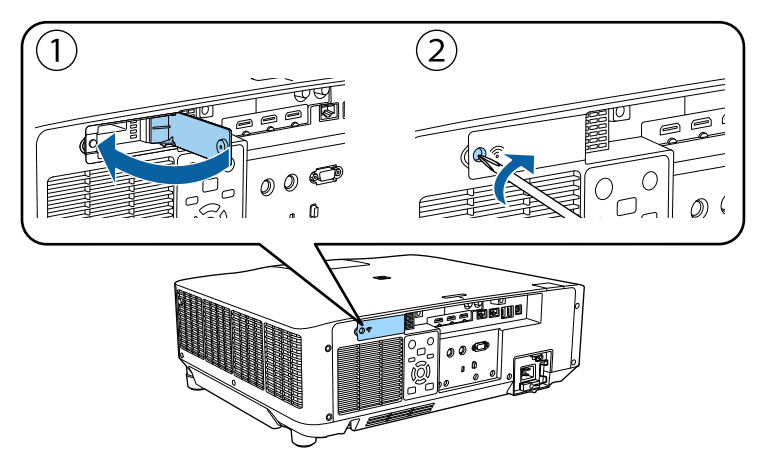

### **Selectarea manuală a setărilor de reţea fără fir**

Înainte de a putea proiecta imagini din reţeaua fără fir, trebuie să selectaţi setările de reţea pentru proiector.

- a Apăsaţi pe butonul [Menu], selectaţi meniul **Reţea** şi apăsaţi pe [Enter]. b Selectaţi **Pornit** pentru setarea **Alim. reţea fără fir**. c Selectaţi **Către Config. Reţea** şi apăsaţi pe [Enter].
- Selectați meniul **Principal** și apăsați pe [Enter].
	- Selectați opțiunile principale după cum este necesar.
		- **Nume proiector** vă permite să introduceţi un nume de până la 16 caractere pentru identificarea proiectorului în rețea.
		- **Parolă PJLink** vă permite să introduceți o parolă de până la 32 de caractere alfanumerice pentru utilizarea protocolului PJLink pentru comandarea proiectorului.
		- Optiunea Parolă Remote vă permite să introduceti o parolă de până la 32 caractere alfanumerice pentru accesarea proiectorului cu ajutorul controlului de bază. (Numele de utilizator este **EPSONREMOTE**. Nu există o parolă setată în mod implicit.)
		- Optiunea **Parolă control web** vă permite să introduceți o parolă de până la 32 caractere alfanumerice pentru accesarea proiectorului de pe Web. (Numele de utilizator este **EPSONWEB**. Nu există o parolă setată în mod implicit.)
	- **Parolă moderator** vă permite să introduceţi o parolă numerică din patru cifre pentru accesarea proiectorului ca moderator utilizând aplicaţia Epson iProjection. (Nu există o parolă setată în mod implicit.)
	- **Cuvânt cheie proiector** vă permite să activati o parolă de securitate pentru a împiedica accesarea proiectorului de către persoane care nu se află în aceeaşi încăpere cu proiectorul. Trebuie să introduceţi un cuvânt-cheie randomizat afişat de pe un computer, utilizând Epson iProjection, pentru a accesa proiectorul şi a partaja ecranul curent.

- Optiunea Afisare cuvânt cheie vă dă posibilitatea să selectati dacă doriti să afișați un cuvânt cheie pentru proiector pe imaginea proiectată atunci când accesati proiectorul utilizând Epson iProjection.
- **Afişare inf. LAN** vă permite să setaţi formatul de afişare pentru informaţiile de reţea ale proiectorului.

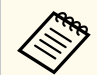

Utilizaţi tastatura afişată pentru a introduce cifre şi caractere. Apăsaţi pe butoanele cu săgeţi de pe telecomandă pentru a evidenţia caracterele şi apăsaţi pe [Enter] pentru a le selecta.

De asemenea, puteți introduce numere prin apăsarea butoanelor numerice în timp ce țineți apăsat butonul [Num] de pe telecomandă.

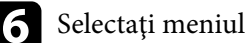

f Selectaţi meniul **LAN fără fir** şi apăsaţi pe [Enter].

#### g Selectaţi setarea **Mod conectare**.

- **Rapid** vă permite să vă conectaţi la mai multe smartphone-uri, tablete sau computere direct, prin comunicații fără fir.
- **Avansat** vă permite să vă conectaţi la smartphone-uri, tablete sau computere prin intermediul unui punct de acces de reţea fără fir.

h Dacă aţi selectat modul de conectare **Avansat**, selectaţi **Căutare punct de** acces pentru a selecta punctul de acces la care doriti să vă conectati.

> Dacă este necesar să alocați manual identificatorul SSID, selectați **SSID** pentru a introduce identificatorul SSID.

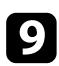

În cazul modului de conectare Avansat, alocați setările IP pentru rețeaua dvs. după cum este necesar.

• Dacă reţeaua atribuie adrese automat, selectaţi **Setări IP** pentru a stabili setarea **DHCP** la **Pornit**.

- Dacă trebuie să setaţi manual adresa, selectaţi **Setări IP** pentru a seta optiunea **DHCP** la **Oprit** și apoi introduceți valorile pentru setările **Adresă IP**, **Mască subreţea** şi **Adresă Gateway** ale proiectorului.
- Dacă doriţi să conectaţi proiectorul la reţea prin IPv6, selectaţi **Setări IPv6** pentru a configura setarea **IPv6** la **Pornit** şi apoi configuraţi setările **Configurare automată** şi **Utilizare adresă temp.** după necesităţi.
- 

j Pentru a nu permite afişarea SSID-ului sau a adresei IP în ecranul de standby LAN şi în ecranul principal, setaţi opţiunea **Afişaj SSID** sau **Afişare adresă IP** la **Oprit**.

k După ce terminaţi selectarea setărilor, selectaţi **Terminată** şi urmaţi instrucțiunile de pe ecran pentru a salva setările și a ieși din meniuri.

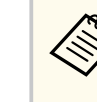

Dacă nu este setată o **Parolă control web**, se afişează un ecran care vă solicită să setaţi o parolă înainte să puteţi salva setările. Urmaţi instrucţiunile afişate pe ecran pentru a seta parola.

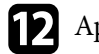

l Apăsaţi pe butonul [LAN] de pe telecomandă.

Setările pentru reţeaua fără fir sunt finalizate atunci când vedeţi adresa IP corectă în ecranul de standby LAN.

După ce terminaţi efectuarea setărilor de conectivitate fără fir pentru proiector, trebuie să selectaţi reţeaua fără fir pe calculator. Apoi, porniţi software-ul de reţea pentru a trimite imagini către proiector prin intermediul unei reţele fără fir.

#### g **Linkuri corelate**

• ["Utilizarea tastaturii afişate" p.57](#page-56-0)

### <span id="page-47-0"></span>**Selectarea setărilor de reţea fără fir în Windows**

Înainte de a conecta proiectorul, selectati pe calculator reteaua fără fir corectă.

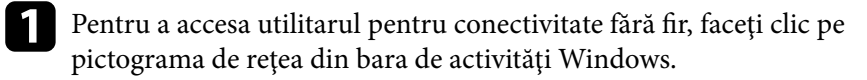

b Atunci când realizaţi conectarea în modul Avansat, selectaţi denumirea reţelei (SSID) la care se conectează proiectorul.

Faceți clic pe **Conectare**.

### **Selectarea setărilor de reţea fără fir în Mac**

Înainte de a conecta proiectorul, selectați în Mac rețeaua fără fir corectă.

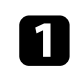

- Faceți clic pe pictograma Wi-Fi în bara de meniuri din partea de sus a ecranului.
- 

Atunci când realizați conectarea în modul Avansat, asigurați-vă că funcția Wi-Fi este activată și selectați denumirea rețelei (SSID) la care se conectează proiectorul.

### **Configurarea securităţii pentru reţeaua fără fir**

Puteţi trimite configura securitatea pentru proiector care va fi utilizată într-o reţea fără fir. Configurați una dintre următoarele opțiuni de securitate pentru a se corela cu setările utilizate în rețea:

- Securitate WPA2-PSK \*
- Securitate WPA3-PSK \*\*
- Securitate WPA2/WPA3-PSK \*\*
- Securitate WPA3-EAP \*\*
- Securitate WPA2/WPA3-EAP \*\*
- \* Disponibilă numai pentru modul de conectare Rapid.
- \*\* Disponibilă numai pentru modul de conectare Avansat.

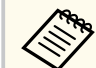

Contactați administratorul rețelei pentru indicații privind introducerea informațiilor corecte.

Dacă doriți să configurați securitatea WPA3-EAP sau WPA2/WPA3-EAP, asigurati-vă că fisierul certificatului dvs. digital este compatibil cu înregistrarea proiectorului şi că este plasat direct pe dispozitivul de stocare USB.

- 
- b Apăsați pe butonul [Menu], selectați meniul **Reţea** și apăsați [Enter].
- c Selectați **Către Config. Reţea** și apăsați pe [Enter].
- Selectați meniul LAN fără fir și apăsați pe [Enter].
- Selectați meniul **Securitate** și apăsați pe [Enter].
- f Selectaţi setările de securitate pentru corelare cu setările de reţea.
- g În funcție de securitatea aleasă, efectuați una din următoarele acțiuni.
	- **WPA2-PSK**, **WPA3-PSK** sau **WPA2/WPA3-PSK**: Selectați **Terminată** și urmați instrucțiunile de pe ecran pentru a salva setările și a ieși din meniuri.
	- **WPA3-EAP**, **WPA2/WPA3-EAP**: Selectaţi **Setări EAP** şi apăsaţi pe [Enter].

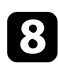

Selectați protocolul pentru autentificare drept setarea Tip EAP.

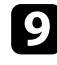

- Pentru a vă importa certificatul, selectați tipul certificatului și apăsați pe [Enter].
- **Certificat client** pentru tipul **EAP-TLS**
- **Certificat CA** pentru toate tipurile EAP

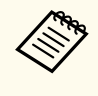

De asemenea, puteţi înregistra certificate digitale din browserul web. Cu toate acestea, asiguraţi-vă că vă înregistraţi o singură dată, în caz contrar riscând ca certificatul să nu fie instalat corect.

**10** Selectați Înregistrare și apăsați pe [Enter].

Urmați instrucțiunile de pe ecran pentru a conecta un dispozitiv de stocare USB la portul USB-A al proiectorului.

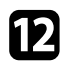

l Apăsaţi pe [Enter] pentru a afişa lista de certificate.

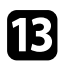

- Selectați certificatul de importat utilizând lista afișată. Se va afişa un mesaj solicitându-vă să introduceţi parola pentru certificat.
- Introduceți o parolă și apăsați pe [Enter]. Certificatul este importat şi apare un mesaj de finalizare.

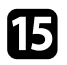

- Selectați setările EAP după cum este necesar.
	- **Nume utilizator** vă permite să introduceţi un nume de utilizator format din maxim 64 de caractere alfanumerice. Pentru a introduce mai mult de 32 de caractere, utilizati browserul web. La importul unui certificat client, numele pe care a fost emis certificatul este setat automat.
	- Parolă vă permite să introduceti o parolă formată din maxim 64 de caractere alfanumerice când se utilizează tipul **PEAP**. Pentru a introduce mai mult de 32 de caractere, utilizati browserul web.
- **Verif. cert. server** vă permite să selectaţi dacă se verifică sau nu certificatul serverului atunci când este setat un certificat CA.
- **Nume server Radius** vă permite să introduceţi numele serverului de verificat.
- p După ce terminaţi realizarea setărilor, selectaţi **Terminată** şi urmaţi instructiunile de pe ecran pentru a salva setările și a ieși din meniuri.

#### g **Linkuri corelate**

• "Certificate client si CA suportate" p.49

#### **Certificate client şi CA suportate**

Puteti înregistra aceste tipuri de certificate digitale.

#### **Certificat client (EAP-TLS)**

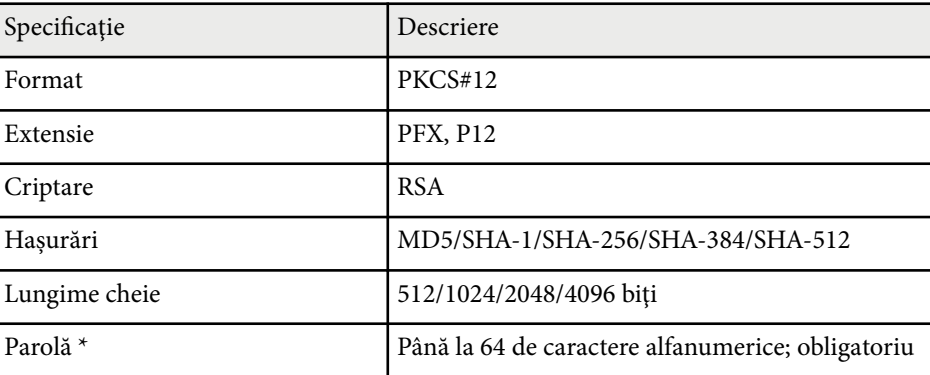

#### **Certificat CA (PEAP/EAP-TLS)**

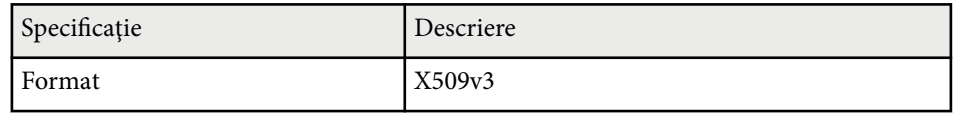

<span id="page-49-0"></span>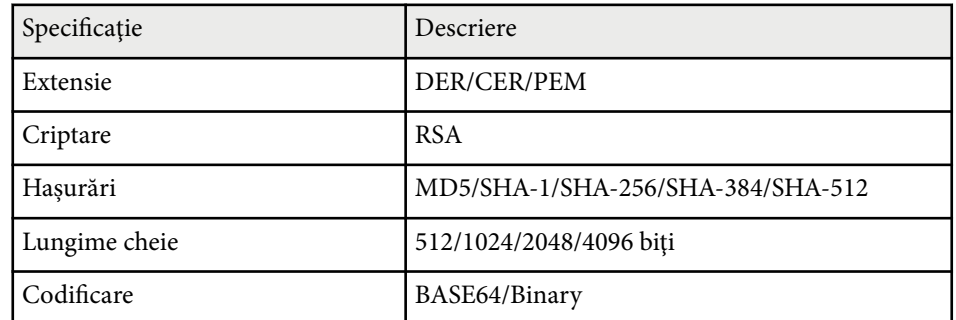

\* Pentru a introduce mai multe de 32 de caractere, este necesar să utilizaţi browserul web.

# **Folosirea unui cod QR pentru conectarea la un dispozitiv mobil**

După efectuarea pe proiector a setărilor pentru reţeaua fără fir, puteţi să afişaţi un cod QR pe ecran și puteți utiliza acest cod pentru a conecta un dispozitiv mobil prin intermediul aplicației Epson iProjection (pentru iOS/Android).

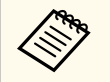

- Asiguraţi-vă că aţi instalat cea mai recentă versiune a aplicaţiei Epson iProjection pe dispozitivul dvs.
- Puteți descărca gratuit aplicația Epson iProjection din App Store sau Google Play. Orice tarife suportate în timpul comunicării cu App Store sau Google Play cad în responsabilitatea clientului.
- Atunci când utilizaţi Epson iProjection în modul de conectare Rapid, vă recomandăm să efectuați setări de securitate.

a Apăsați pe butonul [LAN] de pe telecomandă. Se afişează codul QR pe suprafaţa proiectată.

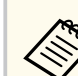

- Dacă nu vedeţi codul QR, configuraţi setarea **Afişare inf. LAN** la Text si cod OR în meniul Retea al projectorului.
	- s**Reţea** > **Către Config. Reţea** > **Principal** > **Afişare inf. LAN**
- Pentru a ascunde codul OR, apăsați pe [Esc].
- Când codul QR este ascuns, apăsați pe [Enter] pentru a afisa codul.

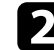

Porniți aplicația Epson iProjection pe dispozitivul dvs. mobil.

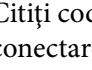

**Citiți codul QR proiectat folosind Epson iProjection pentru a efectua** conectarea la proiector.

Pentru a citi în mod corect codul QR, asigurați-vă că vă aflați paralel cu ecranul și că țineți dispozitivul suficient de aproape de codul proiectat, pentru ca acest cod să se încadreze în vizorul cititorului de coduri QR al dispozitivului mobil. Dacă vă aflați prea departe de ecran, este posibil să nu puteți citi codul.

La stabilirea unei conexiuni, selectați meniul **Contents** din  $\equiv$  și selectați fisierul pe care doriți să îl proiectați.

## **Utilizarea unei chei USB pentru conectarea unui calculator Windows**

Vă puteţi configura unitatea flash USB drept cheie USB pentru a conecta rapid proiectorul la un computer Windows care suportă o reţea locală fără fir. După crearea cheii USB, puteţi proiecta repede imagini de la proiectorul din reţea.

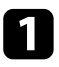

a Configuraţi cheia USB folosind **USB Key Setup Tool** al software-ulului Epson iProjection (pentru Windows).

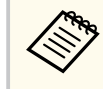

Pentru instrucţiuni, consultaţi *Ghid de utilizare Epson iProjection (Windows/Mac)*.

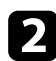

Asigurați-vă că modulul LAN fără fir este instalat în proiector.

- 
- Porniți proiectorul.
	- Apăsați pe butonul [LAN] de pe telecomandă.

Este afişat ecranul de standby LAN. Verificați dacă se afişează SSID și adresa IP.

S Scoateți modulul LAN fără fir din portul USB-A al proiectorului (dacă este instalat) și introduceți cheia USB în același port.

Veţi vedea un mesaj proiectat, conform căruia actualizarea informaţiilor retelei este finalizată.

f Scoateţi cheia USB.

Dacă proiectorul dvs. are nevoie de modulul LAN fără fir, reintroduceţi modul LAN fără fir în proiector.

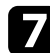

g Conectaţi cheia USB la un port USB al calculatorului.

 $\mathbb{R}$  Urmați instrucțiunile de pe ecran pentru a instala aplicația necesară.

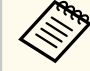

- Dacă se afişează mesajul Paravan de protecţie Windows, faceţi clic pe **Da** pentru a dezactiva paravanul de protectie.
- Trebuie să aveţi autoritate de administrator pentru a instala sofware-ul.
- Dacă aplicaţia nu este instalată automat, faceţi dublu clic pe **MPPLaunch.exe** în cheia USB.

După câteva minute, proiectorul afişează imaginea calculatorului.

i După ce terminaţi proiecţia fără fir, selectaţi opţiunea **Eliminare în siguranţă a unui dispozitiv hardware** din bara de acţiuni Windows, apoi deconectaţi cheia USB de la calculator.

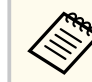

Este posibil să trebuiască să reporniți calculatorul pentru a reactiva conexiunea LAN fără fir.

# **HTTP securizat <sup>52</sup>**

Puteţi utiliza protocolul HTTPS pentru a creşte nivelul de securitate dintre proiector şi un browser web care comunică cu acesta. Pentru aceasta, creaţi un certificat de server, instalati-l pe proiector si activati setarea **HTTP securizat** din meniurile proiectorului pentru a verifica gradul de încredere oferit de browserul web.

s**Reţea** > **Către Config. Reţea** > **Altele** > **HTTP securizat**

Chiar dacă nu instalaţi un certificat de server, proiectorul crează automat un certificat cu semnătură proprie şi permite comunicarea. Cu toate acestea, deoarece acest certificat cu semnătură proprie nu poate verifica gradul de încredere de pe un browser web, în momentul accesării proiectorului de pe un browser web, veti vedea un avertisment privind gradul de încredere al serverului. Acest avertisment nu împiedică comunicarea.

#### g **Linkuri corelate**

• "Importul unui certificat de server web folosind meniurile" p.52

### **Importul unui certificat de server web folosind meniurile**

Puteţi crea un certificat de server web propriu şi îl puteţi importa utilizând meniurile proiectorului şi o unitate externă de stocare.

- Puteți utiliza o unitate flash USB ca dispozitiv de stocare extern pentru acest model.
	- De asemenea, puteți înregistra certificate digitale din browserul web. Cu toate acestea, asigurați-vă că vă înregistrați o singură dată, în caz contrar riscând ca certificatul să nu fie instalat corect.
- a Asiguraţi-vă că fişierul certificatului dvs. digital este compatibil cu înregistrarea proiectorului şi că este plasat direct pe dispozitivul de stocare USB.

b Apăsați pe butonul [Menu], selectați meniul **Reţea** și apăsați [Enter]. c Selectați **Către Config. Reţea** și apăsați pe [Enter]. Selectați meniul **Altele** și apăsați pe [Enter]. e Setaţi opţiunea **HTTP securizat** la **Pornit**. f Selectaţi **Certificat server web** şi apăsaţi pe [Enter]. g Selectaţi **Înregistrare** şi apăsaţi pe [Enter]. Urmați instrucțiunile de pe ecran pentru a conecta un dispozitiv de stocare USB la portul USB-A al proiectorului. Apăsați pe [Enter] pentru a afișa lista de certificate. selectați certificatul de importat utilizând lista afișată. Se va afişa un mesaj solicitându-vă să introduceţi parola pentru certificat. Introduceți o parolă și apăsați pe [Enter]. Certificatul este importat şi apare un mesaj de finalizare.

#### g **Linkuri corelate**

• "Certificate de server web suportate" p.52

#### **Certificate de server web suportate**

Puteti înregistra aceste tipuri de certificate digitale.

# **HTTP securizat <sup>53</sup>**

#### **Certificat server web (HTTP securizat)**

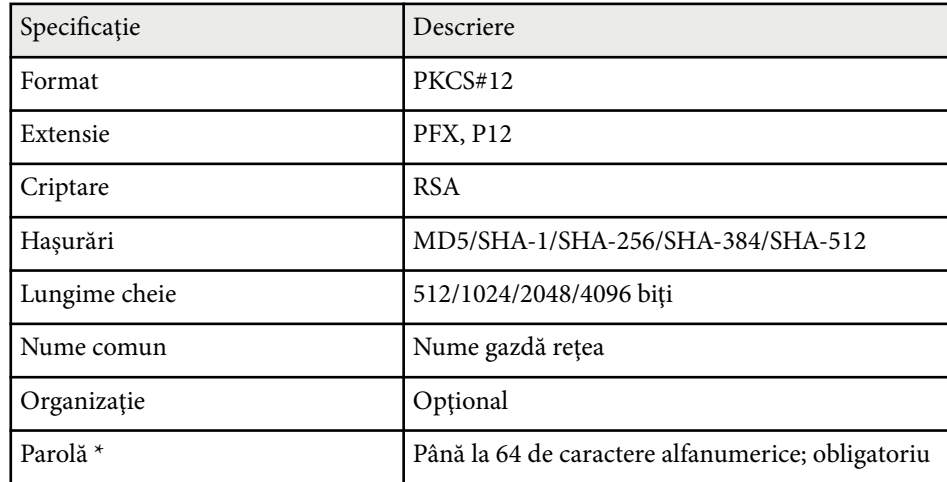

\* Pentru a introduce mai multe de 32 de caractere, este necesar să utilizaţi browserul web.

# **Ajustarea setărilor din meniuri**

Urmaţi instrucţiunile din aceste secţiuni pentru a accesa sistemul de meniuri al proiectorului şi a modifica setările proiectorului.

#### g **Linkuri corelate**

- ["Ecran principal" p.55](#page-54-0)
- ["Utilizarea meniurilor proiectorului" p.56](#page-55-0)
- ["Utilizarea tastaturii afişate" p.57](#page-56-0)
- ["Utilizarea caracteristicilor de bază ale proiectorului" p.58](#page-57-0)
- ["Copierea setărilor din meniuri între proiectoare \(Configurare lot\)" p.73](#page-72-0)

# <span id="page-54-0"></span>**Ecran principal <sup>55</sup>**

Caracteristica Ecran principal vă permite să selectaţi cu uşurinţă o sursă de imagini şi să accesaţi funcţii utile.

Puteți afișa Ecranul principal apăsând pe butonul  $\rightarrow$  de pe telecomandă. Dacă doriți să afişați ecranul de pornire când porniți proiectorul și nu se primește niciun semnal, setați **Afiş. auto. ec. princ.** la **Pornit**.

#### s**Extins** > **Ecran principal** > **Afiş. auto. ec. princ.**

Apăsaţi pe butoanele cu săgeţi de pe telecomandă pentru a selecta un element de meniu, după care apăsaţi pe [Enter].

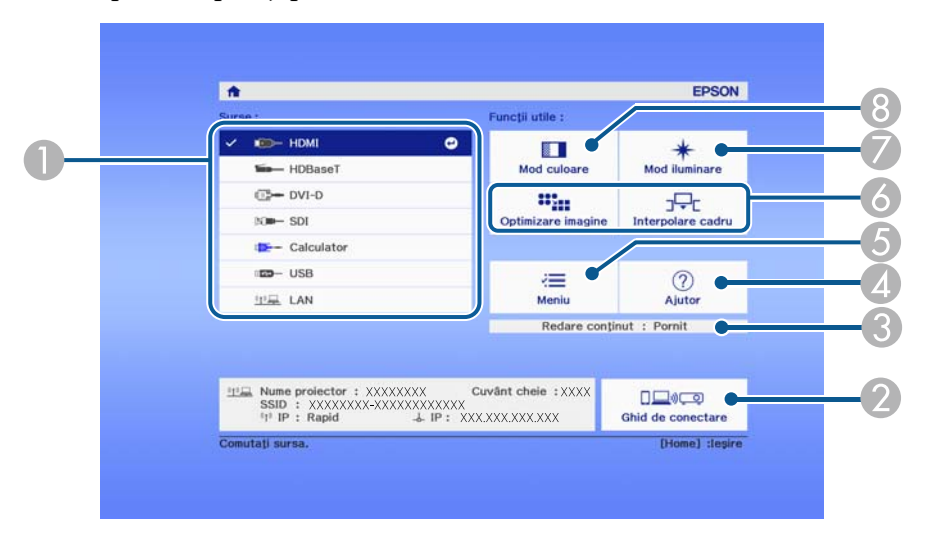

- A Selectează sursa pe care doriți să o proiectați.
- Afisează Ghid de conectare. Puteți selecta metodele de conectare wireless în funcție de dispozitivele pe care le folosiţi, de exemplu smartphone-uri sau computere.
- C Indică faptul că proiectorul este în modul Redare conţinut.
- D Afişează ecranul Ajutor.
- E Afişează meniul proiectorului.
- F Aplică opţiunile de meniu alocate setării **Ecran principal** din meniul **Extins** al proiectorului.
- G Selectează strălucirea sursei de lumină.

#### $\odot$  Schimbă modul Culoare al proiectorului.

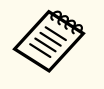

• După 10 minute de inactivitate, ecranul de pornire dispare și veți reveni la ecranul anterior (ecranul sursei de intrare curente sau mesajul fără semnal).

# <span id="page-55-0"></span>**Utilizarea meniurilor proiectorului <sup>56</sup>**

Puteţi utiliza meniurile proiectorului pentru a modifica setările care controlează funcționarea proiectorului. Proiectorul afișează meniurile pe ecran.

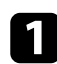

a Apăsaţi pe butonul [Menu] de pe panoul de control sau telecomandă. Veţi vedea ecranul de meniuri care afişează setările meniului **Imagine**.

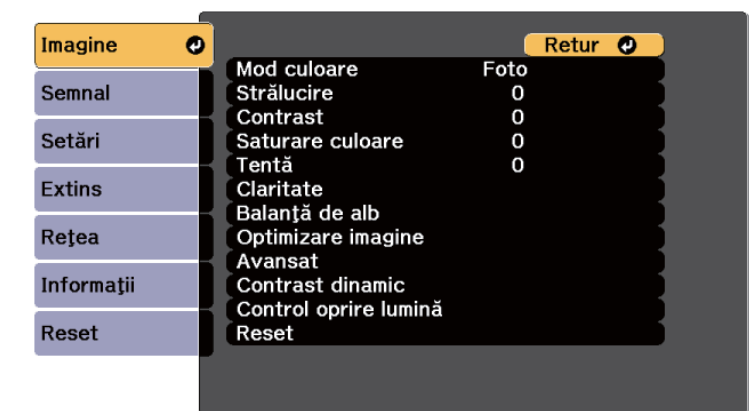

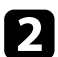

Apăsați pe butoanele cu săgeți sus/jos pentru a vă deplasa în meniurile listate în partea stânga. Setările fiecărui meniu se afişează în partea dreaptă.

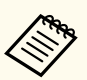

Setările disponibile depind de sursa de intrare curentă.

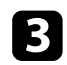

c Pentru a modifica setările din meniul afişat, apăsaţi pe [Enter].

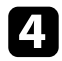

d Apăsaţi pe butoanele cu săgeţi sus/jos pentru a vă deplasa în setări.

Modificați setările utilizând butoanele listate în partea de jos a ecranului de meniuri.

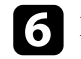

f Pentru a readuce toate setările dintr-un meniu la valorile implicite, selectati **Reset**.

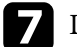

După ce terminați modificarea setărilor dintr-un meniu, apăsați pe [Esc].

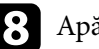

ăsați pe [Menu] sau [Esc] pentru a ieși din meniuri.

# <span id="page-56-0"></span>**Utilizarea tastaturii afişate <sup>57</sup>**

Puteţi utiliza tastatura afişată pentru a introduce cifre şi caractere.

Folosiți butoanele cu săgeți de pe panoul de control sau de pe telecomandă pentru a evidenţia cifra sau litera pe care doriţi să o introduceţi şi apăsaţi pe butonul [Enter].

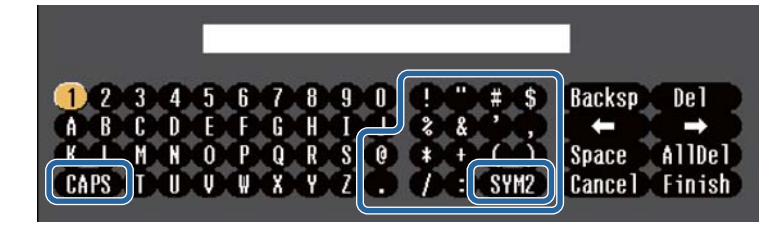

De fiecare dată când selectaţi tasta **CAPS**, literele comută între litere mari şi litere mici. De fiecare dată când selectaţi tasta **SYM1/2**, simbolurile din interiorul cadrului se schimbă.

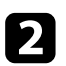

b După ce introduceţi textul, selectaţi **Finish** pe tastatură pentru a confirma introducerea. Selectaţi **Cancel** pentru a anula introducerea textului.

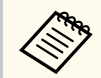

Puteți selecta setările proiectorului și puteți controla proiecția prin intermediul unei reţele prin utilizarea unui browser Web pe calculator. Unele simboluri nu pot fi introduse prin utilizarea tastaturii afişate. Utilizaţi browserul web pentru a introduce textul.

#### g **Linkuri corelate**

• "Text care poate fi introdus prin utilizarea tastaturii afişate" p.57

# **Text care poate fi introdus prin utilizarea tastaturii afişate**

Puteţi introduce următoarele tipuri de text atunci când utilizaţi tastatura afişată.

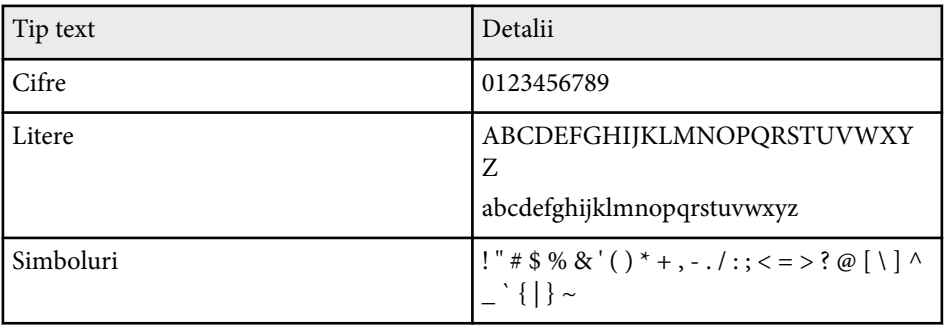

<span id="page-57-0"></span>Urmati instrucțiunile din aceste secțiuni pentru a utiliza caracteristicile de bază ale proiectorului.

#### g **Linkuri corelate**

- "Configurarea proiectorului" p.58
- ["Proiectarea imaginilor" p.60](#page-59-0)
- ["Reglarea poziției și formei imaginii" p.63](#page-62-0)
- ["Reglarea calității imaginii" p.65](#page-64-0)
- ["Utilizarea mai multor proiectoare" p.67](#page-66-0)
- ["Menținerea calității proiectorului" p.69](#page-68-0)
- ["Gestionarea setărilor proiectorului" p.70](#page-69-0)

### **Configurarea proiectorului**

Această secțiune oferă instrucțiuni pentru configurarea proiectorului.

#### g **Linkuri corelate**

- "Mesaje" p.58
- "Confirmare standby" p.58
- "Mod inactivare" p.58
- ["Bip" p.59](#page-58-0)
- ["Indicatori" p.59](#page-58-0)
- ["Dată & oră" p.59](#page-58-0)
- ["Limbă" p.59](#page-58-0)
- ["Afişaj pe ecran" p.59](#page-58-0)
- ["Mod Econom. energie" p.59](#page-58-0)

#### **Mesaje**

Se pot afişa sau ascunde pe imaginea proiectată mesaje precum numele sursei de intrare, numele modului culoare, formatul imaginii, absența semnalului sau avertizarea de temperatură ridicată.

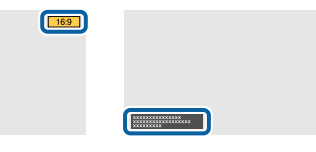

**Metoda de executare**

s**Extins** > **Ecran** > **Mesaje**

#### **Confirmare standby**

Când este setată la **Oprit**, puteți opri proiectorul apăsând butonul de alimentare o singură dată.

**Metoda de executare**

s**Extins** > **Ecran** > **Confirmare standby**

#### **Mod inactivare**

Când este setat la **Pornit**, proiectorul se oprește automat după un interval de inactivitate.

De asemenea, puteți seta intervalul din setarea **Timp mod inact.**

**Metoda de executare**

- s**Extins** > **Funcţionare** > **Mod inactivare**
- s**Extins** > **Funcţionare** > **Timp mod inact.**

#### <span id="page-58-0"></span>**Bip**

Când este setat la **Oprit**, puteți dezactiva bipurile de confirmare pentru a vă anunța cu privire la pornirea sau oprirea alimentării sau terminarea răcirii.

**Metoda de executare**

s**Extins** > **Funcţionare** > **Avansat** > **Bip**

#### **Indicatori**

Când este setat la **Oprit**, puteți stinge indicatoarele de pe proiector.

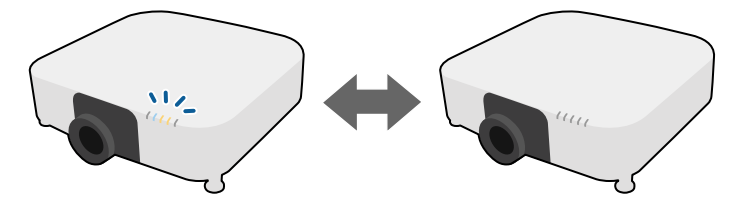

**Metoda de executare**

s**Extins** > **Funcţionare** > **Avansat** > **Indicatori**

#### **Dată & oră**

Puteți ajusta setările de dată și oră ale sistemului pentru proiector.

**Metoda de executare**

s**Extins** > **Funcţionare** > **Dată & oră**

#### **Limbă**

Puteți selecta limba pentru meniurile proiectorului și mesajele afişate. **Metoda de executare**

#### s**Extins** > **Limbă**

#### **Afişaj pe ecran**

Puteți afişa sau ascunde meniurile sau mesajele de pe imaginea proiectată.

#### **Metoda de executare**

Apăsați pe butonul [On-Screen] de pe telecomandă.

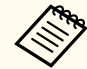

- Meniurile și mesajele sunt afişate sau ascunse de fiecare dată când apăsați butonul.
- Dacă este activată optiunea **AAfisaj pe ecran**, nu puteți acționa meniul proiectorului (exceptând comutarea modului de culoare şi a sursei de intrare).

#### **Mod Econom. energie**

Când opțiunea este setată la **Pornit**, puteți reduce energia consumată de proiector ajustând automat luminozitatea sursei de lumină. Luminozitatea sursei de lumină este reglată treptat pe o perioadă de 60 de minute și nu strică aspectul imaginii.

Când utilizați funcțiile **Proiecţie multiplă** sau **Mod constant**, setați la **Oprit** pentru a corecta diferențele de luminozitate dintre proiectoare.

#### **Metoda de executare**

s**Setări** > **Setări Strălucire** > **Mod Econom. energie**

<span id="page-59-0"></span>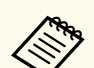

Această funcție este dezactivată în următoarele cazuri:

- Când opțiunea **Combinare margini** este setată la **Combinare/Nivel de negru** sau **Nivel de negru**.
	- **SEXTINS** > **Proiectie multiplă** > **Combinare margini**
- Când opțiunea **Mod culoare** este setată la **Proiecţie multiplă**.
	- s**Imagine** > **Mod culoare**
- Când opțiunea **Mod iluminare** este setată la **Particularizat**.
	- s**Setări** > **Setări Strălucire** > **Mod iluminare**

### **Proiectarea imaginilor**

Această secțiune oferă instrucțiuni pentru proiectarea imaginilor.

#### g **Linkuri corelate**

- "Căutare sursă" p.60
- "Obturator" p.60
- "Înghet"  $\overline{p.61}$
- $\cdot$  ["Volum" p.61](#page-60-0)
- ["Aspect" p.61](#page-60-0)
- ["Tip ecran" p.61](#page-60-0)
- "Proiectie" p.62
- ["Şablon de test" p.62](#page-61-0)
- "Redare conținut" p.62
- ["Fundal Ecran" p.63](#page-62-0)
- ["Ecran pornire" p.63](#page-62-0)

#### **Căutare sursă**

Atunci când la proiector sunt conectate surse multiple de imagini, de exemplu un calculator și un player DVD, puteți comuta de la o sursă de imagini la alta.

#### **Metoda de executare**

- Apăsați pe butonul [Search] (telecomandă) sau pe butonul [Source Search] (panoul de control) de pe panoul de control sau de pe telecomandă, până când vedeți imaginea de la sursa dorită.
- Apăsați pe butonul de pe telecomandă pentru sursa dorită. Dacă există mai multe porturi pentru sursa respectivă, apăsaţi din nou pe buton pentru a parcurge sursele.
- Apăsați pe butonul  $\rightarrow$  de pe telecomandă. Apoi, selectați sursa pe care doriti să o utilizați din ecranul afisat.

#### **Obturator**

Puteți ascunde temporar imaginea proiectată și sunetul, prin închiderea obturatorului mecanic. Cu toate acestea, orice acțiune audio sau video continuă să ruleze, așa că nu puteți relua proiecția în momentul în care ați închis obturatorul.

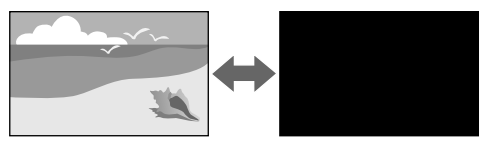

#### **Metoda de executare**

Apăsaţi pe butonul [Shutter] de pe panoul de control sau telecomandă. Pentru a relua afişarea imaginii şi redarea sunetului, apăsaţi din nou pe [Shutter].

- Puteți controla astfel încât imaginea proiectată să dispară gradual sau să apară gradual atunci când porniți sau opriți video.
	- Puteți limita modul de eliberare a funcției obturatorului.
	- s**Extins** > **Funcţionare** > **Setări obturator**

### <span id="page-60-0"></span>**Îngheţ**

Puteți opri temporar acțiunea dintr-o prezentare video sau de pe computer și să păstrați pe ecran imaginea curentă. Cu toate acestea, redarea video și audio continuă, deci nu puteți relua proiecția de la momentul opririi.

#### **Metoda de executare**

Apăsați pe butonul [Freeze] de pe telecomandă. Pentru a reporni acțiunea video în curs de desfășurare, apăsați din nou pe butonul [Freeze].

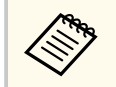

Când apăsați butonul **Freeze** de pe telecomandă, se afişează un ecran care vă întreabă dacă doriți să capturați imaginea proiectată în prezent și să o utilizați ca model de testare.

Dacă apăsați butonul [Enter] și capturați imaginea proiectată ca model de testare în timpul Îngheţ, puteți utiliza imaginea capturată ca unul dintre modelele de testare. În timp ce proiectați imaginea capturată, puteți efectua ajustări precum deplasarea lentilei, focalizarea, distorsiunea și corecția geometriei.

Modelul de testare capturat este disponibil până când opriți proiectorul.

#### **Volum**

Puteți ajusta volumul sunetului de la portul Audio Out.

#### **Metoda de executare**

- Modificarea meniului proiectorului:
	- s**Setări** > **Volum**

#### **Aspect**

Proiectorul poate afişa imagini cu diferite rapoarte lățime/înălțime, denumite formate de imagine. În mod normal, semnalul de intrare de la sursa video

determină formatul de imagine. Cu toate acestea, puteți schimba formatul anumitor imagini astfel încât acestea să se încadreze pe ecranul dvs.

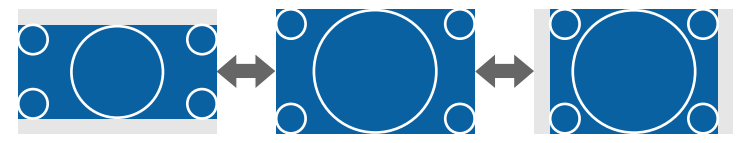

#### **Metoda de executare**

- Modificarea meniului proiectorului:
	- s**Semnal** > **Aspect**

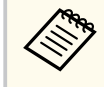

Dacă doriți să utilizați întotdeauna un anumit raport de aspect pentru o anumită sursă de intrare, puteți selecta opțiunea dorită prin utilizarea meniului **Semnal** al proiectorului.

#### **Tip ecran**

Puteți utiliza setarea **Tip ecran** pentru a corela formatul imaginii afişate cu ecranul utilizat.

#### **Metoda de executare**

s**Extins** > **Ecran** > **Ecran** > **Tip ecran**

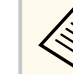

- Reglați formatul imaginii proiectate, dacă este necesar.
- Când setarea **Tip ecran** se modifică, setările **EDID** sunt reglate automat.

#### <span id="page-61-0"></span>**Proiecţie**

Puteți schimba modul de proiecție pentru inversarea imaginii pe verticală și/sau pe orizontală utilizând meniurile proiectorului.

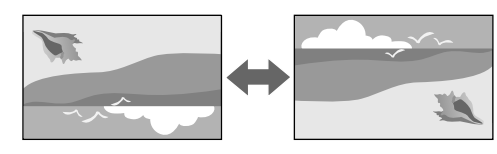

#### **Metoda de executare**

**SEXTIME:** Projectie

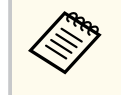

Puteți schimba modul de proiecție pentru a reorienta imaginea de sus în jos, ținând apăsat butonul [Shutter] de pe telecomandă timp de aproximativ 5 secunde.

### **Şablon de test**

Puteți afişa un șablon de test pentru a ajusta imaginea proiectată fără a vă conecta la un calculator sau la un dispozitiv video.

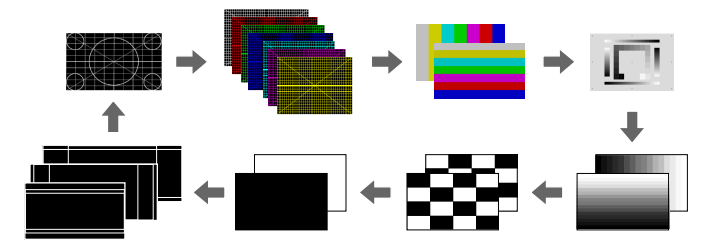

#### **Metoda de executare**

• Apăsați pe butonul [Test Pattern] de pe telecomandă sau de pe panoul de control.

- Modificarea meniului proiectorului:
	- s**Setări** > **Şablon de test**

#### **Redare conţinut**

Caracteristica Redare conţinut a proiectorului vă permite să proiectați conținutul cu semnături digitale. De asemenea, puteţi să adăugaţi culoare și efecte de formă în imaginea proiectată.

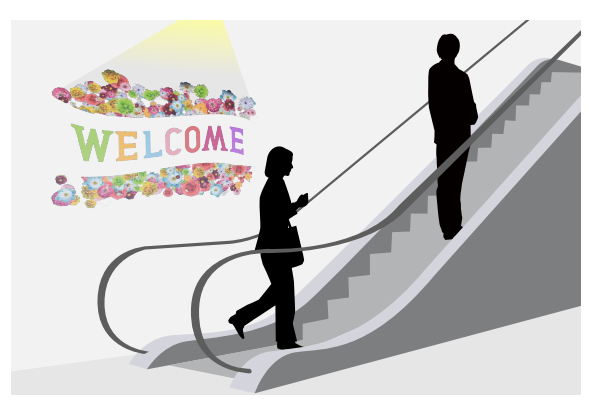

Puteți utiliza următorul software pentru a crea conținut care poate fi redat în modul Redare conținut.

- Epson Projector Content Manager
- Epson Web Control
- Epson Creative Projection

**Metoda de executare**

s**Setări** > **Redare conţinut**

#### <span id="page-62-0"></span>**Fundal Ecran**

Puteți selecta fundalul de ecran atunci când nu este disponibil un semnal de imagine.

**Metoda de executare**

s**Extins** > **Ecran** > **Fundal Ecran**

#### **Ecran pornire**

Când este setat la **Pornit**, se afişează o siglă la pornirea proiectorului.

**Metoda de executare**

s**Extins** > **Ecran** > **Ecran pornire**

### **Reglarea poziției și formei imaginii**

Această secțiune oferă instrucțiuni pentru a ajusta poziția și forma imaginii, fără a muta proiectorul.

#### g **Linkuri corelate**

- "Deplasare obiectiv" p.63
- ["Zoom" p.64](#page-63-0)
- "Corectie T-H/V"  $p.64$
- ["Quick Corner" p.64](#page-63-0)
- ["Suprafaţă curbată" p.64](#page-63-0)
- "Colt perete" p.65
- ["Corectare punct" p.65](#page-64-0)

#### **Deplasare obiectiv**

Dacă nu puteți instala proiectorul direct în fața ecranului, puteți ajusta poziția imaginii proiectate utilizând funcția de deplasare a obiectivului.

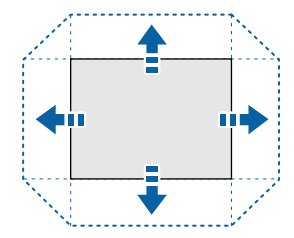

Puteți consulta intervalul disponibil de deplasare obiectiv în *Specifications* proiectorului.

#### **Metoda de executare**

- Apăsați pe butonul [Lens Shift] de pe telecomandă.
- Apăsați butonul [Lens] de pe panoul de control până când se afişează ecranul de reglare a deplasării obiectivului.

# **Atentie**

Atunci când comutați poziția lentilei, nu puneți mâinile în zona de lângă unitatea de lentile. Este posibil ca degetele să fie prinse între unitatea de lentile şi proiector şi să cauzeze o accidentare.

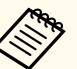

• Asteptați 20 de minute după ce porniți proiectorul înainte de a seta deplasarea obiectivului pentru a obtine precizie maximă.

- Când reglați înălțimea imaginii, poziționați imaginea mai jos decât locul în care doriți să fie și apoi deplasați-o în sus. Acest lucru va ajuta la prevenirea deplasării imaginii în jos după ajustare.
- Imaginea are claritate maximă atunci când lentila este în pozitia de pornire. Pentru a muta obiectivul în poziția inițială, țineți apăsat butonul [Lens Shift] de pe telecomandă sau [Lens] de pe panoul de control timp de mai mult de 3 secunde.

#### <span id="page-63-0"></span>**Zoom**

Puteți redimensiona imaginea.

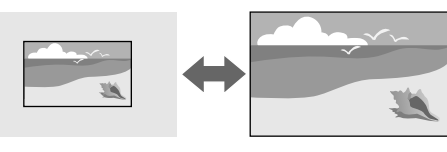

#### **Metoda de executare**

- Apăsați pe butonul [Zoom] de pe telecomandă.
- Apăsați butonul [Lens] de pe panoul de control până când se afişează ecranul de ajustare zoom.
- Utilizați butoanele cu săgeți de pe panoul de control sau de pe telecomandă pentru a ajusta dimensiunea imaginii.

#### **Corecţie T-H/V**

Puteți corecta independent distorsiunea pe orizontală și verticală.

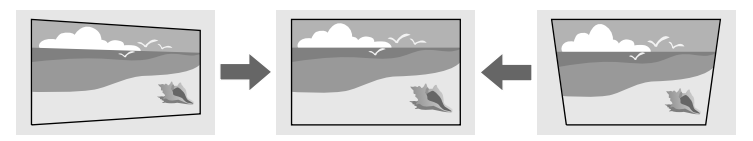

**Metoda de executare**

s**Setări** > **Corectare geometrică** > **Corecţie T-H/V**

### **Quick Corner**

Puteți corecta independent fiecare dintre cele patru colțuri ale imaginii proiectate.

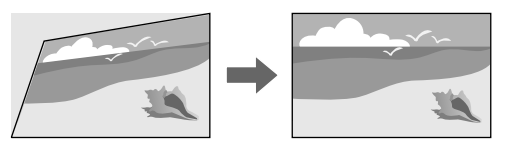

#### **Metoda de executare**

s**Setări** > **Corectare geometrică** > **Quick Corner**

### **Suprafaţă curbată**

Puteți corecta colțurile și părțile laterale ale unei imagini proiectate pe o suprafață curbată cu aceeași rază.

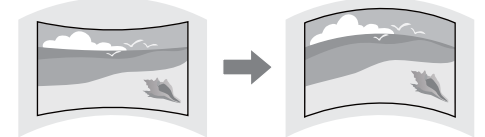

#### **Metoda de executare**

s**Setări** > **Corectare geometrică** > **Suprafaţă curbată**

#### <span id="page-64-0"></span>**Colţ perete**

Puteți corecta colțurile și părțile laterale ale unei imagini proiectate pe o suprafață curbată cu unghiuri drepte.

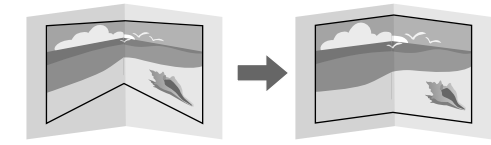

#### **Metoda de executare**

s**Setări** > **Corectare geometrică** > **Colţ perete**

#### **Corectare punct**

Această funcție împarte imaginea proiectată într-o grilă și corectează distorsiunea câte 0,5 pixeli mutând punctul de intersecție selectat dintr-o parte în alta și de sus în jos.

Puteți comuta la modul care corectează simultan toate punctele dintr-o coloană verticală specificată sau dintr-un rând orizontal.

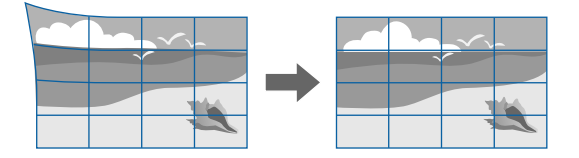

#### **Metoda de executare**

s**Setări** > **Corectare geometrică** > **Corectare punct**

### **Reglarea calității imaginii**

Această secțiune oferă instrucțiuni pentru ajustarea calității imaginii.

#### g **Linkuri corelate**

- "Focalizare/Distorsiune" p.65
- ["Mod culoare" p.66](#page-65-0)
- ["Optimizare imagine" p.66](#page-65-0)
- ["Gamma" p.66](#page-65-0)
- ["RGBCMY" p.66](#page-65-0)
- ["Setări Strălucire" p.67](#page-66-0)

#### **Focalizare/Distorsiune**

Puteți corecta focalizarea și distorsiunea imaginii.

Dacă ați instalat un obiectiv opțional cu focalizare scurtă, focalizați mai întâi pe centrul ecranului și apoi corectați orice distorsiune din zona înconjurătoare. Când focalizați pe centrul ecranului, zona înconjurătoare poate fi distorsionată și defocalizată.

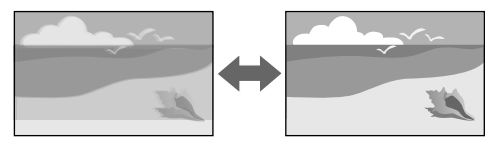

#### **Metoda de executare**

- Apăsaţi pe butonul [Focus] de pe telecomandă pentru a corecta focalizarea.
- Apăsați pe butonul [Distortion] de pe telecomandă pentru a corecta distorsiunea.
- Apăsați pe butonul [Lens] de pe panoul de control până când este afişat ecranul de reglare a focalizării sau ecranul de reglare a distorsiunii.
- Utilizați butoanele cu săgeți de pe panoul de control sau de pe telecomandă pentru a corecta focalizarea sau distorsiunea.

<span id="page-65-0"></span>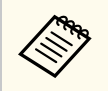

Acest proiector funcționează cu afişaj 4K folosind tehnologia de comutare. Dacă aveți dificultăți la reglarea focalizării sau a distorsiunii imaginii, utilizați butonul [Enter] de pe telecomandă pentru a selecta **4K <-> Full HD**.

### **Mod culoare**

Proiectorul are mai multe moduri de culoare pentru a furniza strălucirea, contrastul şi culorile optime pentru diverse medii de vizualizare şi tipuri de imagini. Puteți să selectați modul corespunzător imaginilor și mediului dvs. sau să testați modurile disponibile.

#### **Metoda de executare**

- Apăsați pe butonul [Color Mode] de pe telecomandă.
- Modificarea meniului proiectorului:
	- s**Imagine** > **Mod culoare**

### **Optimizare imagine**

Puteți ajusta rezoluția imaginii pentru a reproduce o imagine clară, cu o textură empatică și senzație materială.

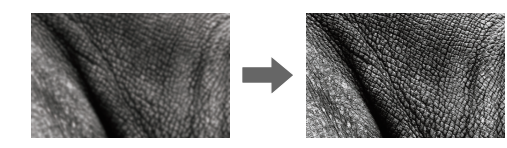

**Metoda de executare**

s**Imagine** > **Optimizare imagine**

#### **Gamma**

Puteți ajusta strălucirea de semiton selectând una dintre valorile de corectare gamma sau prin referire la un grafic gamma.

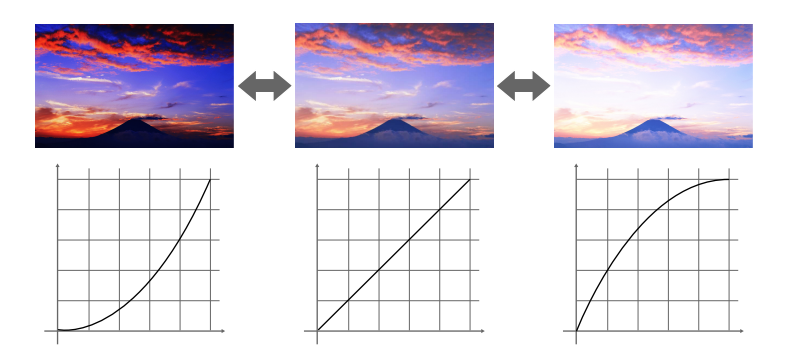

**Metoda de executare**

s**Imagine** > **Avansat** > **Gamma**

### **RGBCMY**

Ajustează individual nuanța, saturația și strălucirea fiecărei culori R (roșu), G (verde), B (albastru), C (cyan), M (magenta), Y (galben).

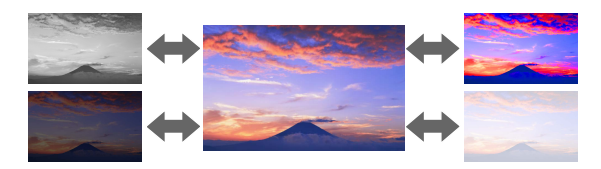

**Metoda de executare**

s**Imagine** > **Avansat** > **RGBCMY**

#### <span id="page-66-0"></span>**Setări Strălucire**

Puteți selecta strălucirea sursei de lumină.

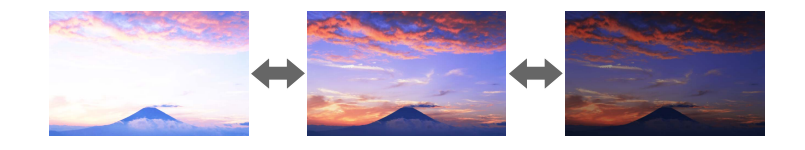

#### **Metoda de executare**

s**Setări** > **Setări Strălucire**

### **Utilizarea mai multor proiectoare**

Puteţi combina imaginile proiectate de pe două sau mai multe proiectoare pentru a crea o zonă imagine unică. (Proiecţie multiplă)

#### g **Linkuri corelate**

- "Alăturare" p.67
- "Combinare margini" p.67
- ["Nivel de negru" p.68](#page-67-0)
- ["Scalare" p.68](#page-67-0)
- ["Potrivire culori" p.68](#page-67-0)
- ["Stivuire simplă" p.68](#page-67-0)
- ["Combinare simplă" p.69](#page-68-0)
- ["Conectarea proiectoarelor" p.133](#page-132-0)

#### **Alăturare**

Puteți atribui o poziție de proiecție fiecărui proiector.

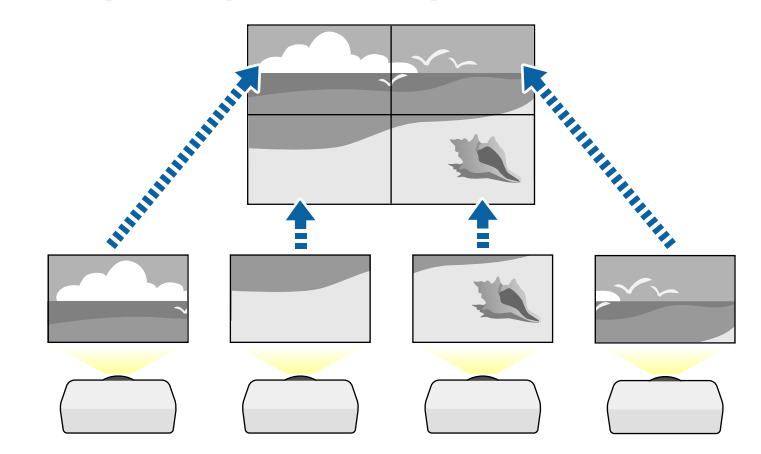

#### **Metoda de executare**

s**Extins** > **Proiecţie multiplă** > **Alăturare**

#### **Combinare margini**

Puteți utiliza funcția **Combinare margini** pentru a crea o imagine omogenă de la proiectoare multiple.

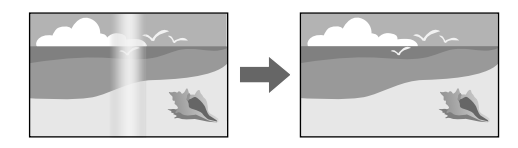

**Metoda de executare**

s**Extins** > **Proiecţie multiplă** > **Combinare margini**

#### <span id="page-67-0"></span>**Nivel de negru**

Puteți ajusta strălucirea și tonalitatea cromatică a zonelor în care imaginea nu se suprapune pentru a crea o imagine optimizată.

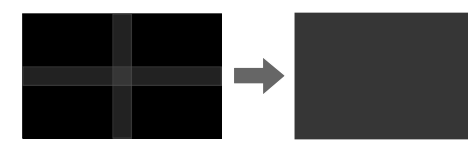

**Metoda de executare**

s**Extins** > **Proiecţie multiplă** > **Nivel de negru**

#### **Scalare**

Puteți utiliza funcția **Scalare** pentru a decupa și a le combina într-o singură zonă unificată.

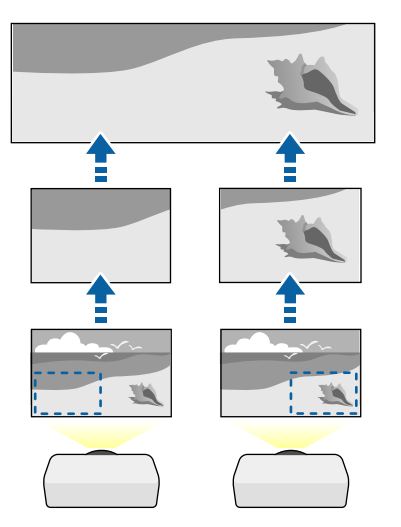

**Metoda de executare** s**Extins** > **Proiecţie multiplă** > **Scalare**

### **Potrivire culori**

Puteți corela calitatea afişării a mai multor proiectoare așezate alăturat.

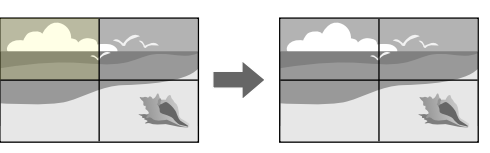

#### **Metoda de executare**

s**Extins** > **Proiecţie multiplă** > **Potrivire ecran** > **Potrivire culori**

#### **Stivuire simplă**

Puteți crea cu ușurință și rapid o imagine luminoasă proiectată, prin suprapunerea imaginilor a două proiectoare.

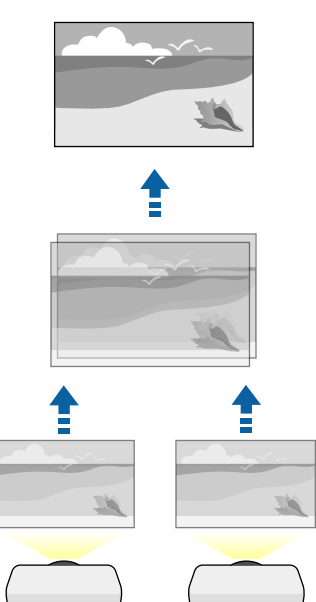

#### <span id="page-68-0"></span>**Metoda de executare**

s**Extins** > **Proiecţie multiplă** > **Stivuire simplă**

#### **Combinare simplă**

Puteţi combina imaginile proiectate de pe două sau mai multe proiectoare pentru a crea o zonă imagine unică.

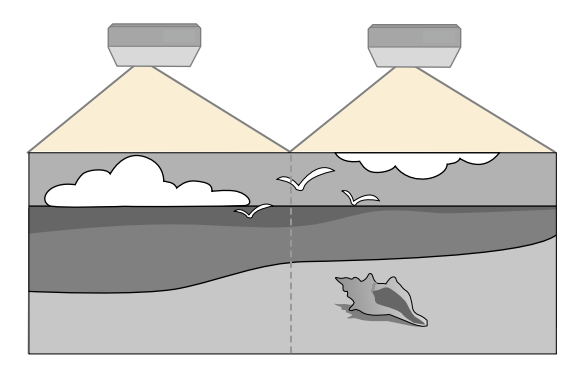

**Metoda de executare**

s**Extins** > **Proiecţie multiplă** > **Combinare simplă**

### **Menținerea calității proiectorului**

Această secțiune oferă informații despre menținerea calității imaginilor proiectate.

#### g **Linkuri corelate**

- "Aliniere panou" p.69
- "Uniformitate culori" p.69
- "Mod reîmprospătare" p.69
- ["Calibrare sursă lumină" p.70](#page-69-0)

#### **Aliniere panou**

Puteți ajusta deplasarea culorii pixelilor pentru panoul LCD. Puteți ajusta pixelii pe orizontală și verticală în pași de 0,125 pixeli, într-un interval de ±3 pixeli.

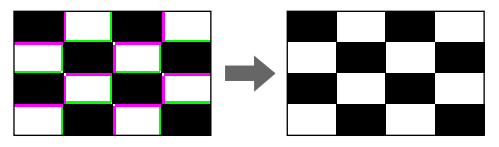

**Metoda de executare**

s**Extins** > **Ecran** > **Aliniere panou**

### **Uniformitate culori**

Dacă tonul culorii imaginii este inegal, puteți ajusta echilibrul tonului culorilor.

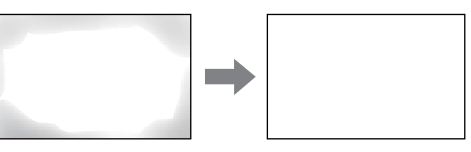

#### **Metoda de executare**

s**Extins** > **Ecran** > **Uniformitate culori**

#### **Mod reîmprospătare**

Procesul modului de reîmprospătare șterge orice imagine persistentă proiectată și oprește proiectorul după un interval de timp specificat.

**Metoda de executare**

s**Reset** > **Mod reîmprospătare**

#### <span id="page-69-0"></span>**Calibrare sursă lumină**

Procesul de calibrare a sursei de lumină optimizează balanța culorilor din imaginea actuală proiectată.

**Metoda de executare**

s**Reset** > **Calibrare sursă lumină**

### **Gestionarea setărilor proiectorului**

Această secțiune oferă instrucțiuni pentru gestionarea setărilor proiectorului.

#### g **Linkuri corelate**

- "Memorie" p.70
- "Setări agendă" p.70
- "Butonul Blocare" p.70
- ["Blocare obiectiv" p.71](#page-70-0)
- ["Protejat de parolă" p.71](#page-70-0)

#### **Memorie**

Puteți salva setări personalizate și apoi puteți selecta setările salvate oricând vreți să le utilizați.

#### **Metoda de executare**

- Apăsați pe butonul [Memory] de pe telecomandă.
- Modificarea meniului proiectorului:
	- s**Setări** > **Memorie**

#### **Setări agendă**

Puteți planifica apariția automată a maximum 30 de evenimente pentru proiector, precum pornirea sau oprirea proiectorului ori comutarea sursei de intrare. Proiectorul efectuează evenimentele selectate la datele și orele specificate în planificarea configurată.

**Metoda de executare**

s**Extins** > **Setări agendă**

#### **Butonul Blocare**

Securizare prin blocarea butoanelor – blochează comandarea proiectorului prin utilizarea butoanelor de pe panoul de control sau de pe telecomandă.

Chiar dacă puteți bloca butoanele de pe panoul de control, puteți folosi telecomanda în continuare.

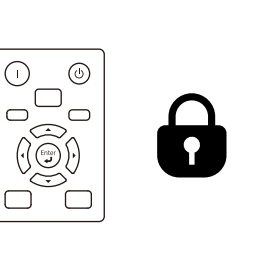

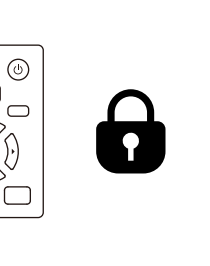

<span id="page-70-0"></span>Caracteristica de blocare a butoanelor telecomenzii blochează următoarele butoane.

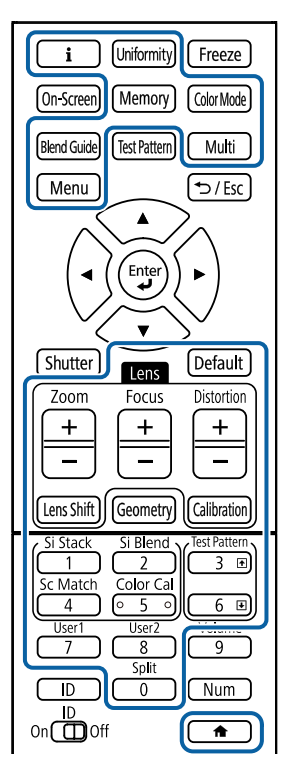

#### **Metoda de executare**

• Pentru a bloca butoanele panoului de control, țineți apăsat butonul de blocare a panoului de control de pe panoul de control.

Pentru a debloca butoanele de pe panoul de control mențineți apăsat butonul [Enter] de pe panoul de control timp de aproximativ 7 secunde.

• Pentru a bloca butoanele telecomenzii, mențineți apăsat butonul  $\rightarrow$  de pe telecomandă timp de aproximativ 5 secunde.

Pentru a debloca butoanele de pe telecomandă, țineți apăsat butonul  $\rightarrow$  din nou, timp de aproximativ 5 secunde.

#### **Blocare obiectiv**

Puteți dezactiva operații cu butoanele [Lens Shift], [Zoom] și [Focus] de pe telecomandă.

**Metoda de executare**

s**Setări** > **Setare blocare** > **Blocare obiectiv**

#### **Protejat de parolă**

Securizare prin parolă – nu permite persoanelor care nu cunosc parola să utilizeze proiectorul și împiedică modificarea ecranului de pornire și a altor setări.

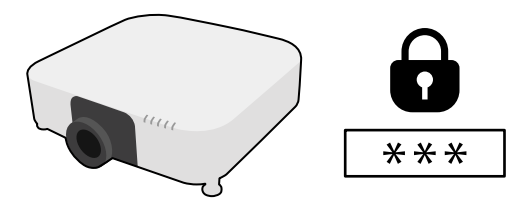

Puteți configura următoarele tipuri de securizare prin parolă utilizând o singură parolă partajată.

- **Protecţie la pornire** împiedică utilizarea proiectorului fără introducerea în prealabil a unei parole. Atunci când conectaţi cablul de alimentare şi porniţi proiectorul pentru prima dată, trebuie să introduceți parola corectă. Parola se aplică, de asemenea, pentru **Pornire directă** și **Pornire automată**.
- **Protej.logo utilizator** împiedică orice persoană să schimbe afişarea ecranului personalizat la pornirea proiectorului sau când nu există semnal de intrare. Ecranul personalizat descurajează furtul prin identificarea proprietarului proiectorului.
- **Protecţie reţea** împiedică orice persoană să schimbe setările pentru parametrul **Reţea** al proiectorului.

- **P rotecţie programare** nu permite schimbarea setărilor de programare a proiectorului.
- **Acces cameră la dist.** împiedică pe oricine să utilizeze funcția Acces cameră la dist.

#### **Metoda de executare**

Ţineţi apăsat butonul [Freeze] de pe telecomandă timp de aproximativ 5 secunde.

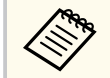

Atunci când utilizați pentru prima dată proiectorul, trebuie să setați o parolă. Nu există o parolă setată în mod implicit.

Puteți seta o parolă din patru cifre. Ţineţi apăsat butonul [Num] de pe telecomandă şi utilizaţi butoanele numerice pentru a seta o parolă.

#### **Atenţie**

- Dacă s-a introdus de trei ori consecutiv o parolă incorectă, se afişează timp de aproximativ 5 minute mesajul **Funcţionarea proiectorului va fi blocată.** şi apoi proiectorul comută în modul Standby. În acest caz, deconectaţi cablul de alimentare de la priza electrică, apoi reintroduceți-l și reporniți proiectorul. Proiectorul va afişa din nou ecranul pentru introducerea parolei pentru a putea introduce parola corectă.
- Dacă aţi uitat parola, reţineţi numărul " **Solicitaţi codul**: xxxxx" care apare pe ecran şi contactaţi Epson pentru asistenţă.
- În cazul în care continuaţi să repetaţi operaţia de mai sus şi introduceţi o parolă incorectă de 30 de ori la rând, se afişează mesajul **Funcţionarea proiectorului va fi blocată. Contactaţi Epson după cum se arată în documentaţia dvs.** şi proiectorul nu mai acceptă introducerea parolei. Contactaţi Epson pentru asistenţă.
După selectarea setărilor de meniu pentru un proiector, puteți utiliza următoarele metode pentru a copia setările în alte proiectoare, cu condiția ca acestea să fie acelaşi model și au aceeași versiune de soft integrat.

- prin utilizarea unei unități flash pentru USB;
- prin conectarea computerului şi a proiectorului cu un cablu USB;
- prin utilizarea Epson Projector Management

Nu puteți copia informații unice pentru un proiector individual, cum ar fi **Ore sursă de lumină** sau **Stare**.

- Efectuați configurarea multiplă înainte de a ajusta setările pentru imagine, de exemplu corectarea distorsiunii trapezoidale. Deoarece valorile de ajustare a imaginilor sunt copiate pe un alt proiector, ajustările pe care le-ați făcut înainte de a efectua configurarea multiplă vor fi suprascrise, iar ecranul proiectat pe care l-ati ajustat se poate modifica.
	- Atunci când copiaţi setările meniului de pe un proiector pe altul, se copiază și sigla utilizatorului. Nu înregistrați informații pe care nu doriti să le partajați între mai multe projectoare ca siglă a utilizatorului.
	- Asiguraţi-vă că opţiunea **Interval config. lot** este setată la **Limitat** dacă nu vreti să copiați următoarele setări:
		- Setări **Protejat de parolă**
		- **EDID** în meniul **Semnal**
		- Setările din meniul **Reţea** (exceptând meniul **Notificare** şi meniul **Altele**)

# **Atenţie**

Epson nu își asumă nicio responsabilitate pentru defecțiunile apărute la configurarea multiplă şi costurile de reparare asociate din cauza căderilor de tensiune, erorilor de comunicatie si altor probleme care pot cauza astfel de defectiuni.

#### g **Linkuri corelate**

- "Transferul setărilor de pe o unitate flash USB" p.73
- ["Transferul setărilor dintr-un calculator" p.74](#page-73-0)
- ["Notificare de eroare la configurarea multiplă" p.75](#page-74-0)

## **Transferul setărilor de pe o unitate flash USB**

Puteţi copia setări din meniuri de pe un proiector pe altul (de acelaşi model) utilizând o unitate flash USB.

- 
- Unitatea flash USB trebuie să fie formatată FAT 32, să fie mai mică decât 32 GB și să nu conțină nicio funcție de securitate. Ștergeți toate fişierele de pe unitate înainte de a o utiliza pentru configurare multiplă, altfel este posibil ca setările să nu fie setate corect.
- De asemenea, puteți utiliza această metodă de configurare a lotului din meniul proiectorului.
- Deconectați cablul de alimentare de la proiector și verificați ca toate indicatoarele luminoase ale proiectorului să se stingă.
- 
- **b** Conectați o unitate flash pentru USB goală direct la portul USB-A al proiectorului.
- 

c Ţineţi apăsat butonul [Esc] de pe telecomandă sau panoul de control şi conectati cablul de alimentare la projector.

Când se aprind toate indicatoarele proiectorului, altele decât indicatorul pentru WLAN (LAN fără fir), eliberați butonul [Esc].

Indicatorii luminoşi încep să se aprindă intermitent şi fişierul de configurare multiplă este scris pe unitatea flash USB. După terminarea scrierii, proiectorul se închide.

## <span id="page-73-0"></span>**Atenţie**

Nu deconectaţi cablul de alimentare sau unitatea flash USB de la proiector în timpul scrierii fișierului. Dacă deconectați cablul de alimentare sau unitatea flash USB, este posibil ca proiectorul să nu pornească normal.

#### Scoateți unitatea flash USB.

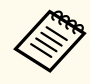

Numele fişierului de configurare multiplă este PJCONFDATA.bin. Dacă este necesar să schimbati numele fisierului, adăugați text după PJCONFDATA. Utilizați numai caractere alfanumerice. Dacă modificati sectiunea PJCONFDATA a numelui fisierului, este posibil ca proiectorul să nu poată recunoaşte corect fişierul.

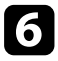

Deconectați cablul de alimentare de la proiectorul pe care doriți să copiați setările și verificați dacă toate indicatoarele proiectorului s-au stins.

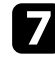

Conectați unitatea flash pentru USB care conține fișierul de configurare multiplă salvat la portul USB-A al proiectorului.

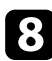

 $\bullet$  Țineți apăsat butonul [Menu] de pe telecomandă sau panoul de control și conectati cablul de alimentare la proiector.

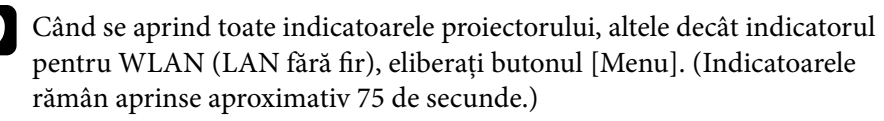

Când toate indicatoarele luminoase încep să lumineze intermitent, fişierul de configurare multiplă este în curs de scriere. După terminarea scrierii, proiectorul se închide.

# **Atentie**

Nu deconectaţi cablul de alimentare sau unitatea flash USB de la proiector în timpul scrierii fișierului. Dacă deconectați cablul de alimentare sau unitatea flash USB, este posibil ca proiectorul să nu pornească normal.

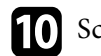

10 Scoateți unitatea flash USB.

# **Transferul setărilor dintr-un calculator**

Puteţi copia setări din meniuri de pe un proiector pe altul (de acelaşi model) conectând calculatorul şi proiectorul cu un cablu USB.

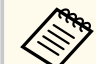

- Puteți utiliza această metodă de configurare în lut cu următoarele versiuni de sisteme de operare:
	- Windows 10 şi sistemele de operare superioare
	- macOS 10.13.x și versiuni ulterioare
- De asemenea, puteți utiliza această metodă de configurare a lotului din meniul proiectorului.
- a Deconectaţi cablul de alimentare de la proiector şi verificaţi ca toate indicatoarele luminoase ale proiectorului să se stingă.

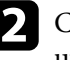

b Conectaţi portul USB al calculatorului la portul Service al proiectorului utilizând un cablu USB.

- 
- c Ţineţi apăsat butonul [Esc] de pe telecomandă sau panoul de control şi conectaţi cablul de alimentare la proiector.
- 

Când se aprind toate indicatoarele proiectorului, altele decât indicatorul pentru WLAN (LAN fără fir), eliberați butonul [Esc]. Calculatorul recunoaște proiectorul ca disc amovibil.

<span id="page-74-0"></span>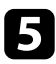

e Deschideţi pictograma sau folderul discului amovibil şi salvaţi fişierul de configurare multiplă pe calculator.

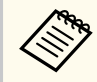

Numele fişierului de configurare multiplă este PJCONFDATA.bin. Dacă este necesar să schimbaţi numele fişierului, adăugaţi text după PJCONFDATA. Utilizaţi numai caractere alfanumerice. Dacă modificaţi secţiunea PJCONFDATA a numelui fişierului, este posibil ca proiectorul să nu poată recunoaşte corect fişierul.

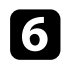

f Scoateţi dispozitivul USB (Windows) sau glisaţi pictograma discului amovibil în Trash (Mac).

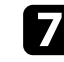

Deconectați cablul USB. Proiectorul se închide.

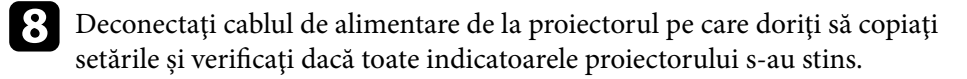

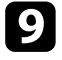

Conectați portul USB al calculatorului la portul Service al proiectorului utilizând cablul USB.

j Ţineţi apăsat butonul [Menu] de pe telecomandă sau panoul de control şi conectati cablul de alimentare la projector.

k Când se aprind toate indicatoarele proiectorului, altele decât indicatorul pentru WLAN (LAN fără fir), eliberați butonul [Menu].

Calculatorul recunoaște proiectorul ca disc amovibil.

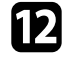

l Copiaţi fişierul de configurare multiplă (PJCONFDATA.bin) pe care l-aţi salvat în calculator în folderul de nivel superior al discului amovibil.

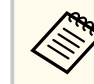

Nu copiați niciun alt fișier sau folder pe discul amovibil, cu excepția fişierului de configurare multiplă.

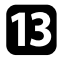

Scoateți dispozitivul USB (Windows) sau glisați pictograma discului amovibil în Trash (Mac).

#### 14 Deconectați cablul USB.

Când toate indicatoarele luminoase încep să lumineze intermitent, fişierul de configurare multiplă este în curs de scriere. După terminarea scrierii, proiectorul se închide.

## **Atenţie**

Nu deconectati cablul de alimentare de la proiector cât timp fisierul este în curs de scriere. Dacă deconectati cablul de alimentare, este posibil ca proiectorul să nu pornească corect.

## **Notificare de eroare la configurarea multiplă**

Indicatoarele proiectorului vă înştiinţează în cazul în care apare o eroare în timpul unei operații de configurare multiplă. Verificați starea indicatoarelor proiectorului și urmați instrucțiunile descrise în acest tabel.

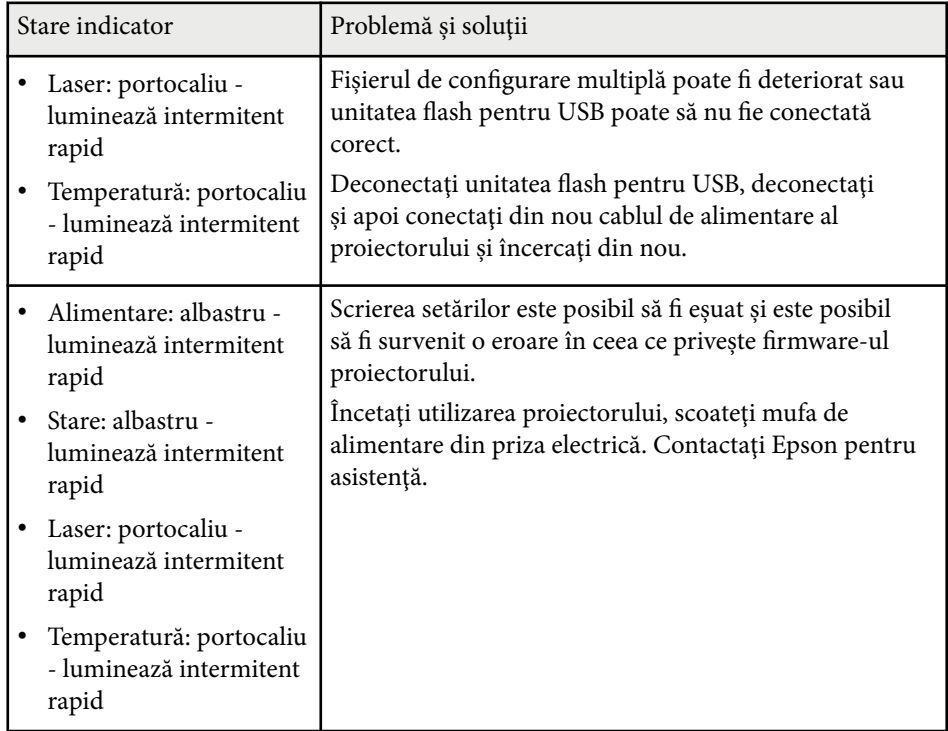

# **Setări meniu**

Consultați aceste secțiuni pentru a afla mai multe despre setările proiectorului.

#### g **Linkuri corelate**

- ["Meniul Imagine" p.78](#page-77-0)
- ["Meniul Semnal" p.82](#page-81-0)
- ["Meniul Setări" p.86](#page-85-0)
- ["Meniul Extins" p.97](#page-96-0)
- ["Meniul Rețea" p.114](#page-113-0)
- ["Meniul Informații" p.125](#page-124-0)
- "Resetare meniu" $p.129$

<span id="page-77-0"></span>Setările din meniul **Imagine** vă permit să ajustați calitatea imaginii. Setările disponibile depind de modul de culoare și sursa de intrare selectate curent. Setările sunt salvate separat pentru fiecare mod de culoare selectat.

#### g **Linkuri corelate**

- "Mod culoare" p.78
- "Strălucire" p.78
- ["Contrast" p.79](#page-78-0)
- ["Saturare culoare" p.79](#page-78-0)
- ["Tentă" p.79](#page-78-0)
- ["Claritate" p.79](#page-78-0)
- "Balantă de alb" p.79
- ["Moduri preset imagine" p.79](#page-78-0)
- ["Interpolare cadru" p.80](#page-79-0)
- ["Super-resolution" p.80](#page-79-0)
- ["Gamma adaptiv scenă" p.80](#page-79-0)
- ["Gamma" p.80](#page-79-0)
- $\cdot$  ["RGBCMY" p.81](#page-80-0)
- ["Contrast dinamic" p.81](#page-80-0)
- ["Control oprire lumină" p.81](#page-80-0)
- ["Reset \(Meniul Imagine\)" p.81](#page-80-0)

### **Mod culoare**

- s**Imagine** > **Mod culoare**
- s**Extins** > **Proiecţie multiplă** > **Potrivire ecran** > **Mod culoare**

Puteți ajusta strălucirea culorilor imaginilor pentru diverse tipuri de imagini și medii. Luminozitatea imaginii variază în funcție de modul selectat.

#### **Dinamic**

Acesta este modul de luminozitate maximă. Ideal pentru proiecții în încăperi luminoase.

#### **Prezentare**

Imaginile sunt vii și luminoase. Ideal pentru prezentări sau pentru a viziona un program TV într-o cameră luminoasă.

#### **Natural**

Reproduce fidel culorile. Ideal pentru proiectarea de imagini statice precum fotografii.

#### **Cinema**

Oferă imaginilor un ton natural. Ideal pentru vizionarea de filme într-o cameră întunecată.

#### **BT.709**

Produce imagini care sunt conforme cu ITU-R BT.709.

#### **DICOM SIM**

Produce imagini cu umbre clare. Ideal pentru proiecția radiografiilor și a altor imagini din domeniul medical. Proiectorul nu este un dispozitiv medical și nu poate fi utilizat pentru diagnostic medical.

#### **Proiecţie multiplă**

Minimizarea diferenței de ton de culoare dintre fiecare imagine proiectată. Ideal pentru proiectarea de la mai multe proiectoare.

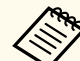

De asemenea, puteți schimba Mod culoare al proiectorului folosind butonul [Color Mode] de pe telecomandă.

### **Strălucire**

#### s**Imagine** > **Strălucire**

Puteți crește sau reduce strălucirea generală a imaginii.

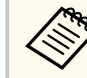

Această setare nu influențează nivelul de strălucire al sursei de lumină. Pentru a modifica luminozitatea sursei de lumină, selectați **Mod iluminare** din meniul **Setări**.

s**Setări** > **Setări Strălucire** > **Mod iluminare**

### <span id="page-78-0"></span>**Contrast**

#### s**Imagine** > **Contrast**

Puteti ajusta diferenta dintre zonele luminoase și cele întunecate din imagini.

## **Saturare culoare**

#### s**Imagine** > **Saturare culoare**

Puteți ajusta intensitatea culorilor imaginii.

### **Tentă**

#### s**Imagine** > **Tentă**

Puteți regla balansul dintre tonurile verde şi magenta din imagine.

# **Claritate**

#### s**Imagine** > **Claritate**

Puteți ajusta claritatea sau finețea detaliilor imaginii.

#### **Standard**

Puteți regla claritatea imaginii astfel încât să fie suficient de echilibrată.

#### **Îmbunăt linie subţire**

Valorile mai mari îmbunătățesc detaliile, cum ar fi modelele de păr sau țesături.

#### **Îmbunăt linie groasă**

Valorile mai mari îmbunătățesc conturul, fundalul și celelalte părți principale ale obiectelor din imagine, pentru a le afişa clar.

# **Balanţă de alb**

#### s**Imagine** > **Balanţă de alb**

Puteți ajusta tenta globală a culorilor din imagine.

#### **Temp. Culoare**

Puteți ajusta nuanța generală a imaginii într-un interval de la 3200K la 10000K. Selectarea unei valori mai mari generează o tentă albăstruie a imaginii, în timp ce selectarea unei valori mai mici generează o tentă roșiatică.

Când **Mod culoare** este setat la **Dinamic**, setarea Temp. Culoare poate diferi de temperatura reală a culorii a luminii de la proiector. Folosiți acest meniu ca orientare.

#### **Corecţie G-M**

Selectarea unei valori mai mari generează o tentă verzuie a imaginii, în timp ce selectarea unei valori mai mici generează o tentă roșiatică.

#### **Offset R/Offset G/Offset B/Câştig R/Câştig G/Câştig B**

Puteți ajusta componentele individuale R (roșu), G (verde) și B (albastru) ale decalajului și amplificării.

# **Moduri preset imagine**

s**Imagine** > **Optimizare imagine** > **Moduri preset imagine**

Puteți seta opțiunile de **Optimizare imagine** ca un lot folosind valori presetate. Următoarele setări sunt salvate în opțiunile presetate.

- Interpolare cadru
- Super-resolution

- <span id="page-79-0"></span>
- Pentru a minimiza întârzierile, selectați **Oprit**.
- Dacă selectați **Oprit**, nu puteți seta celelalte elemente din setarea **Optimizare imagine**.
- După selectarea **Presetare 1** la **Presetare 5**, puteți ajusta fiecare setare individual. Valoarea setărilor din opțiunea presetată este rescrisă.

## **Interpolare cadru**

s**Imagine** > **Optimizare imagine** > **Interpolare cadru**

Puteți reda fără probleme imaginile în mișcare rapidă, producând cadre intermediare între cadrele originale.

Dacă imaginile rezultate conțin zgomot, setați la **Oprit**.

- - Nu puteți selecta această setare în următoarele cazuri.
		- **Scalare** este setat la **Auto** sau **Manual**.
		- **Combinare margini** este setată la **Combinare/Nivel de negru** sau **Nivel de negru**.
		- Opțiunea **Moduri preset imagine** este setată la **Oprit**.

## **Super-resolution**

s**Imagine** > **Optimizare imagine** > **Super-resolution**

Puteți reduce estomparea când se proiectează imagini cu rezoluție joasă.

#### **Ajust. linie fină**

Valorile superioare sporesc detalii precum modelele de păr sau țesături.

#### **Detaliu focal. aten.**

Valorile mai mari îmbunătățesc conturul, fundalul și celelalte părți principale ale obiectelor din imagine, pentru a le afişa clar.

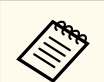

Nu puteți selecta această setare când setarea **Moduri preset imagine** este setată la **Oprit**.

## **Gamma adaptiv scenă**

s**Imagine** > **Avansat** > **Gamma adaptiv scenă**

Puteți ajusta colorarea în funcție de scenă și obține o imagine mai vie. Valorile mai mari sporesc odată cu niveluri mai ridicate de contrast.

### **Gamma**

#### s**Imagine** > **Avansat** > **Gamma**

Puteți ajusta modul de colorare selectând una dintre valorile de corectare gamma sau prin referire la un grafic gamma. Dacă doriți să efectuați ajustări mai fine, selectaţi **Personalizat**.

Când selectați o valoare mai mică, puteți reduce luminozitatea generală a imaginii pentru a o face mai clară. Când selectați o valoare mai mare, zonele întunecate ale imaginii devin mai luminoase, însă saturația culorilor din zonele mai deschise scade.

- <span id="page-80-0"></span>
- Proiectați o imagine statică pentru a regla Gamma. Nu puteți regla corect Gamma atunci când proiectați filme.
- Dacă setați opțiunea **Mod culoare** la **DICOM SIM** în meniul**Imagine** al proiectorului, selectați valoarea de ajustare conform dimensiunii proiecției.
	- Dacă dimensiunea proiectiei este de 120 inchi sau mai mică, selectati o valoare mică.
	- Dacă dimensiunea proiectiei este de 120 inchi sau mai mare, selectati o valoare mare.
- Este posibil ca imaginile medicale să nu poată fi reproduse corect în funcție de setările alese și de specificațiile ecranului.

## **RGBCMY**

#### s**Imagine** > **Avansat** > **RGBCMY**

Ajustează individual nuanța, saturația și strălucirea fiecărei culori R (roșu), G (verde), B (albastru), C (cyan), M (magenta), Y (galben).

## **Contrast dinamic**

s**Imagine** > **Contrast dinamic**

Puteți ajusta luminanța proiecției în funcție de luminozitatea imaginilor.

#### **Contrast dinamic**

Setați la **Pornit** pentru a ajusta automat cantitatea de lumină.

#### **Viteză răspuns**

Selectați **Viteză mare** pentru a ajusta cantitatea de lumină imediat ce scena se schimbă.

#### **Nivel de negru**

Setați nivelul de negru atunci când nivelul de luminozitate al semnalului de imagine este zero. Când selectați **0%**, sursa de lumină se oprește.

### **Control oprire lumină**

#### s**Imagine** > **Control oprire lumină**

Puteți seta sursa de lumină să se oprească automat.

#### **Control oprire lumină**

Setați la **Pornit** pentru a opri automat sursa de lumină atunci când nivelul semnalului scade sub nivelul de referință pentru o perioadă de timp stabilită.

#### **Nivel semnal opr. lum.**

Setați nivelul de luminozitate pentru semnalul video controlat. După oprirea automată, se pornește imediat la depășirea nivelului de imagine specificat.

#### **Cronom. opr. lum.**

Setați perioada de timp înainte de a opri automat sursa de lumină.

## **Reset (Meniul Imagine)**

#### s**Imagine** > **Reset**

Puteți reseta toate valorile de ajustare din meniul **Imagine** la setările implicite.

<span id="page-81-0"></span>În mod normal, proiectorul detectează şi optimizează automat setările pentru semnalul de intrare. Dacă trebuie să personalizați setările, puteți utiliza meniul **Semnal**. Setările disponibile depind de sursa de intrare selectată curent. Setările sunt salvate separat pentru fiecare sursă de intrare selectată.

#### g **Linkuri corelate**

- "Aspect" p.82
- ["Golire" p.83](#page-82-0)
- ["Spaţiu de culori" p.83](#page-82-0)
- ["Interval dinamic" p.83](#page-82-0)
- ["Interval video" p.83](#page-82-0)
- "EDID"  $p.83$
- ["Scalare" p.84](#page-83-0)
- ["Comut. sursă rez." p.84](#page-83-0)
- ["Reset \(Meniul Semnal\)" p.85](#page-84-0)

### **Aspect**

#### s**Semnal** > **Aspect**

Proiectorul poate afişa imagini cu diferite rapoarte lățime/înălțime, denumite formate de imagine. În mod normal, semnalul de intrare de la sursa video determină formatul de imagine. Cu toate acestea, puteți schimba formatul anumitor imagini astfel încât acestea să se încadreze pe ecranul dvs.

#### **Auto**

Setează automat formatul de imagine în funcție de semnalul de intrare și setarea **Rezoluţie**.

#### **Normal**

Afişează imaginile utilizând întreaga zonă de proiecție și păstrează formatul de imagine.

#### **4:3**

Convertește formatul de imagine la 4:3.

#### **16:9**

**Zoom oriz./Zoom vert.**

Afişează imaginile utilizând lățimea completă (Zoom oriz.) sau înălțimea completă (Zoom vert.) a zonei de proiecție și menține formatul imaginii. Zonele care depășesc marginile ecranului proiectat nu vor fi proiectate.

#### **Nativ**

Afişează imaginile așa cum sunt (păstrează formatul de imagine și rezoluția). Zonele care depășesc marginile ecranului proiectat nu vor fi proiectate.

- 
- Disponibil numai când sursa curentă este setată la una dintre următoarele opțiuni:
	- HDMI
	- HDBaseT
	- SDI
- Disponibilă numai când setarea **Scalare** este setată la **Oprit** sau setarea **Mod scalare** este setată la **Afişare completă**.
	- s**Semnal** > **Scalare** > **Mod scalare**
- Setați **Tip ecran** în meniul **Extins** al proiectorului înainte de a modifica formatul imaginii.
	- s**Extins** > **Ecran** > **Ecran** > **Tip ecran**
- Setarea disponibilă a raportului de aspect variază în funcție de setarea **Tip ecran** selectată și semnalul de intrare de la sursa de imagine.
- Țineți cont de faptul că, utilizând funcția Raport imagine a proiectorului pentru a reduce, mări sau diviza imaginea proiectată în scopuri comerciale sau pentru a fi vizionată de public, poate încălca drepturile deținătorului drepturilor de autor al respectivei imagini, în conformitate cu legea drepturilor de autor.
- Dacă există margini între marginea imagini și cadrul ecranului proiectat, puteți ajusta poziția imaginii utilizând setarea **Poziţie ecran** în meniul **Extins** al proiectorului.
	- s**Extins** > **Ecran** > **Ecran** > **Poziţie ecran**

Convertește formatul de imagine la 16:9.

### <span id="page-82-0"></span>**Golire**

#### s**Semnal** > **Golire**

Puteți ascunde imagini în zona specificată.

Utilizați butoanele cu săgeți de pe panoul de control sau de pe telecomandă pentru a ajusta zona. Puteți ascunde până la jumătate din imaginea proiectată în fiecare direcție (cu excepția unui pixel).

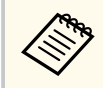

Setarea este afişată numai când opțiunea **Redare conţinut** este setată la **Oprit** din meniul **Setări** al proiectorului.

# **Spaţiu de culori**

#### s**Semnal** > **Spaţiu de culori**

Puteți schimba spațiul de culoare care poate gestiona informațiile de culoare ale imaginii de intrare.

Selectați **Auto** pentru a aplica un spațiu de culoare adecvat pentru setarea AVI InfoFrame a imaginii.

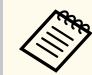

Setarea este afişată numai în următoarele cazuri.

- Sursa actuală este HDMI, HDBaseT sau SDI.
- **Mod culoare** este setat la altul decât **BT.709** sau **DICOM SIM**.

## **Interval dinamic**

#### s**Semnal** > **Interval dinamic**

Puteți seta intervalul video pentru a corespunde setării sursei de intrare.

Selectați **Auto** pentru a identifica automat intervalul dinamic al semnalului de intrare.

Rezultatul pentru setarea selectată este afişat ca **Stare semnal**.

#### **Setare HDR10**

Puteți ajusta curba PQ a intervalului dinamic în metoda HDR PQ (Perceptual Quantizer).

#### **Setare HLG**

Puteți ajusta curba HLG a intervalului dinamic în metoda HDR HLG (Hybrid Log Gamma).

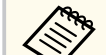

- Setarea este afişată numai în următoarele cazuri.
	- Sursa actuală este HDMI, HDBaseT sau SDI.
	- **Mod culoare** este setat la altul decât BT.709 sau DICOM SIM.
- **Setare HDR10** este disponibilă numai când **Stare semnal** este setată la **HDR10** sau **Interval dinamic** este setat la **HDR10**.
- **Setare HLG** este disponibilă numai când **Stare semnal** este setată la **HLG**, sau opțiunea **Interval dinamic** este setată la **HLG**.

## **Interval video**

#### s**Semnal** > **Avansat** > **Interval video**

Puteți seta intervalul video pentru a corespunde cu setarea sursei de intrare de la portul HDMI sau HDBaseT.

#### **Limitat (16-235)**

Pentru intervalul de luminozitate 16 - 235.

#### **Complet (0-255)**

Pentru intervalul de luminozitate 0 - 255.

### **EDID**

s**Semnal** > **Avansat** > **EDID**

<span id="page-83-0"></span>Chiar și în configurații cu afişaje multiple cu rezoluții diferite, puteți seta aceeași valoare pentru EDID ca afişajul standard și puteți comuta EDID pentru sursa curentă pentru a unifica EDID pe toate afişajele.

#### **Mod EDID**

Puteți seta opțiunile EDID ca lot folosind valori prestabilite. Următoarele setări sunt salvate în opțiunile presetate.

- Rezoluție
- Rată refresh
- Profunzime culoare

Puteți schimba setările presetării, dacă este cazul.

- Setarea este afişată numai când sursa curentă este HDMI sau HDBaseT.
- Selectați **Resetare** pentru a reseta toate valorile de ajustare pentru EDID la valorile lor implicite.

# **Scalare**

- s**Semnal** > **Scalare**
- s**Extins** > **Proiecţie multiplă** > **Alăturare grup** > **Scalare**

Puteți mări sau reduce imaginea în direcțiile verticale și orizontale. Când utilizați mai multe proiectoare pentru proiectarea unei imagini, puteți ajusta scalarea imaginii afişate de fiecare proiector.

#### **Scalare**

Când este setată la **Auto**, poziția clipului este setată automat în funcție de setările **Combinare margini** și **Alăturare**. După selectarea **Auto**, puteți regla fin manual.

Selectați **Manual** pentru a ajusta intervalul detaliului și a-l poziționa manual.

#### **Mod scalare**

Selectați modul de modificare a măririi.

- **Afişare zoom** pentru a menține poziția imaginii și raportul de aspect.
- **Afişare completă** pentru a regla imaginea în funcție de poziția imaginii și de raportul de aspect.

#### **Scalare orizontală/Scalare verticală**

Puteți ajusta mărirea orizontal și vertical, în trepte de 0,01x și puteți mări sau reduce imaginea. (Mărire minimă de la 0,5 la maxim 10)

#### **Ajustare detaliu**

Utilizați butoanele săgeată pentru a regla coordonatele și dimensiunea fiecărei imagini când vizualizați ecranul.

#### **Interval detaliu**

Puteți vizualiza zona decupată pe care ați selectat-o.

### **Comut. sursă rez.**

#### s**Semnal** > **Set. sur. rez. HDMI1**

Dacă apare o problemă în care semnalul video este întrerupt în timpul proiectării imaginilor de la sursa de intrare HDMI1, puteți seta o sursă de rezervă pentru a comuta automat sursa de intrare.

#### **Sursă de rezervă**

Selectați una dintre sursele de rezervă următoare:

- HDMI2
- HDBaseT
- SDI

#### **Stare**

Afişează dacă este sau nu posibilă comutarea la sursa de rezervă selectată.

<span id="page-84-0"></span>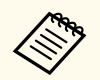

• I ntroduceți același semnal în portul HDMI1 In și în sursa de rezervă în avans, apoi verificați **Stare** pentru a vedea dacă puteți comuta sau nu sursa de intrare.

- Dacă sursa de intrare este comutată la sursa de rezervă, informațiile curente despre sursa de intrare nu sunt afişate în **Informaţii stare** din meniul **Informaţii** al proiectorului până la următoare comutare a sursei de intrare.
- Sursa de rezervă trebuie să aibă aceleași semnale ca sursa HDMI1 In pentru următoarele elemente.
	- Rezoluţie
	- Frecventă
	- Profunzime culoare
	- Spaţiu de culori
- După comutarea la sursa de rezervă, setările meniului **Imagine** pentru sursa HDMI1 In sunt aplicate imaginii sursei de rezervă.

# **Reset (Meniul Semnal)**

#### s**Semnal** > **Reset**

Puteți reseta toate valorile de ajustare din meniul **Semnal** la setările implicite, cu excepția următoarelor:

• EDID

<span id="page-85-0"></span>Opțiunile din meniul **Setări** vă permit să personalizați diverse caracteristici ale proiectorului.

#### g **Linkuri corelate**

- "Corectare geometrică" p.86
- ["Volum" p.88](#page-87-0)
- ["Conexiune HDMI" p.88](#page-87-0)
- "Blocare functionare" p.88
- ["Blocare obiectiv" p.89](#page-88-0)
- ["Mod iluminare" p.89](#page-88-0)
- ["Nivel de strălucire" p.89](#page-88-0)
- ["Mod constant" p.89](#page-88-0)
- ["Estimat rămas" p.90](#page-89-0)
- ["Mod Econom. energie" p.91](#page-90-0)
- ["Receptor dist." p.92](#page-91-0)
- ["Buton utilizator" p.92](#page-91-0)
- ["Şablon de test" p.92](#page-91-0)
- ["Memorie" p.93](#page-92-0)
- "Redare continut" p.93
- ["Setări NFC" p.96](#page-95-0)
- ["Reset \(Meniul Setări\)" p.96](#page-95-0)

### **Corectare geometrică**

- s**Setări** > **Corectare geometrică**
- s**Extins** > **Proiecţie multiplă** > **Corectare geometrică**
- s**Extins** > **Proiecţie multiplă** > **Stivuire simplă** > **Corectare punct**

Puteți ajusta forma imaginii la dreptunghiulară. După corectare, imaginea este puțin mai mică.

Puteți consulta intervalul de reglare disponibil în *Specifications* proiectorului.

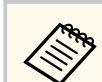

Dacă modificați setarea Tip ecran, setările pentru Corectare geometrică sunt inițializate.

#### **Oprit**

Anulează temporar corectarea geometrică. Chiar dacă este setat la **Oprit**, valorile de corectare rămân salvate.

#### Corectie T-H/V

Corectează manual, independent distorsiunea pe direcțiile orizontală și verticală. Dacă aspectul imaginii este incorect, reglaţi balanţa imaginii utilizând opţiunile **Balanţă vert.** şi **Balanţă oriz.**

Nu puteți combina cu alte metode de corecție.

#### **Quick Corner**

Corectează independent fiecare dintre cele patru colțuri ale imaginii proiectate.

#### **Suprafaţă curbată**

Corectează colțurile și părțile laterale ale unei imagini proiectate pe o suprafață curbată cu aceeași rază.

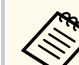

- Mutați poziția lentilei în poziția inițială.
- Dacă se efectuează o ajustare mare, este posibil ca focalizarea să nu fie uniformă chiar și după efectuarea ajustărilor.
- Dacă setați **Menţ. format imagine** la **Pornit** după corectare, corecțiile nu pot fi aplicate. Resetați corecțiile la valorile lor implicite sau reduceți valoarea corecției și încercați din nou.
- Dacă modificați linia standard în timpul corecției, setările actuale sunt resetate.

#### **Colţ perete**

Corectează colțurile și părțile laterale ale unei imagini proiectate pe o suprafață curbată, cu unghiuri drepte.

- 
- Mutați poziția lentilei în poziția inițială.
- Dacă se efectuează o ajustare mare, este posibil ca focalizarea să nu fie uniformă chiar și după efectuarea ajustărilor.
- Se recomandă să reglați forma imaginii în funcție de punctul cel mai apropiat de centrul ecranului.

#### **Corectare punct**

Împarte imaginea proiectată într-o grilă și corectează distorsiunea câte 0,5 pixeli, mutând punctul de intersecție selectat în orice direcție. Puteți muta punctele de pe grilă între 0,5 și 600 pixeli în orice direcție, inclusiv în afara intervalului de proiecție.

Țineți apăsat butonul [Enter] pentru a comuta la modul care corectează simultan toate punctele dintr-o coloană verticală sau dintr-un rând orizontal specificat.

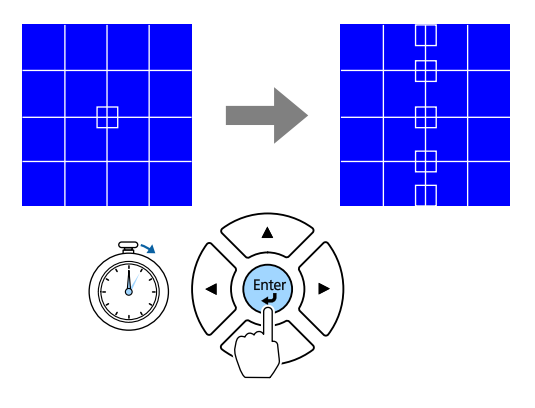

• Utilizați butoanele cu săgeți stânga și dreapta pentru a selecta coloana pe care doriți să o ajustați, iar apoi apăsați [Enter].

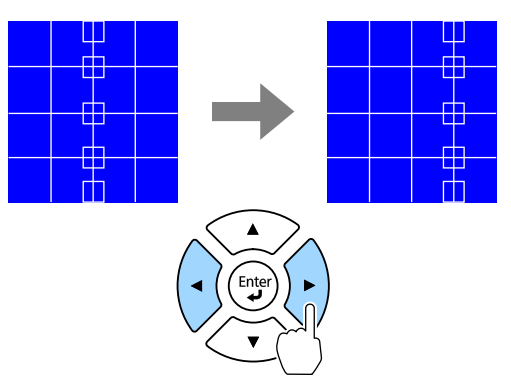

• Utilizați butoanele cu săgeți sus și jos pentru a selecta rândul pe care doriți să îl ajustați, iar apoi apăsați [Enter].

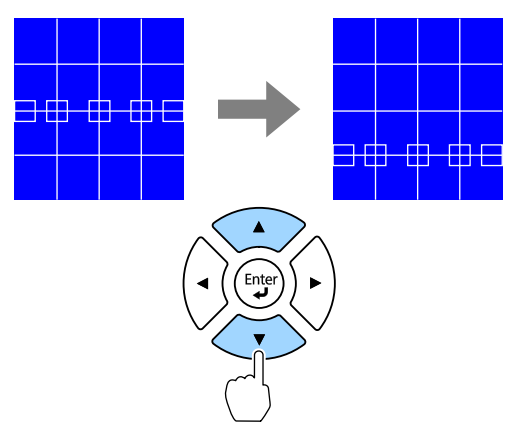

#### **Memorie**

Puteți salva forma unei imagini pe care ați reglat-o și o puteți încărca oricând este necesar.

<span id="page-87-0"></span>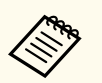

• Puteți, de asemenea, să deschideți ecranul Corectare geometrică folosind butonul [Geometry] de pe telecomandă.

• Puteți, de asemenea, să deschideți ecranul Memorie folosind butonul [Memory] de pe telecomandă.

### **Volum**

#### s**Setări** > **Volum**

Puteți ajusta volumul sunetului de la portul Audio Out al proiectorului.

# **Atentie**

Nu porniți o prezentare la un nivel ridicat al volumului. Sunetele puternice neaşteptate pot afecta auzul.

Reduceti întotdeauna volumul înainte de oprirea proiectorului și creșteți nivelul acestuia gradual, după pornire.

# **Conexiune HDMI**

#### s**Setări** > **Conexiune HDMI**

Puteți regla opțiunile Conexiune HDMI care permit proiectorului să controleze telecomanda dispozitivelor conectate HDMI.

#### **Conexiuni dispozitiv**

Sunt listate dispozitivele conectate la porturile HDMI.

#### **Conexiune HDMI**

Setați la **Pornit** pentru a activa caracteristicile Conexiune HDMI.

#### **Disp. ieşire audio**

Pentru a reda semnalul audio de la difuzorul conectat la portul Audio Out al proiectorului, selectați **Proiector**. Când un sistem audio/video este conectat la proiector și doriți să redați sunet de la acesta, selectați **Sistem AV**. Dacă nu este conectat un sistem audio/video la proiector, sunetul este redat de la difuzoarele conectate la portul Audio Out, chiar dacă **Disp. ieşire audio** este setat la opțiunea **Sistem AV**.

#### **Pornire conexiune**

Controlează ceea ce se întâmplă atunci când porniți proiectorul sau dispozitivul conectat.

- **Bidirecţional**: pornește automat dispozitivul conectat atunci când porniți proiectorul și viceversa.
- **Disp.->PJ**: pornește automat proiectorul atunci când porniți dispozitivul conectat.
- **PJ->Disp.**: pornește automat dispozitivul conectat atunci când porniți proiectorul.

#### **Oprire conexiune**

Puteți selecta dacă dispozitivele conectate sunt oprite atunci când opriți proiectorul.

#### **Setare HDMI Out**

Setați când conectați în cascadă mai multe proiectoare din același model.

- **Link pornire/oprire**: setați la **Pornit** pentru a sincroniza pornirea/ oprirea tuturor proiectoarelor.
- **Capăt terminal**: setați la **Pornit** numai pentru proiectorul de la capătul conexiunii în cascadă.

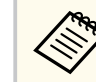

Setați mai întâi **Conexiune HDMI** la **Pornit** pentru a regla opțiunile.

# **Blocare funcţionare**

**Setări** > **Setare** blocare > **Blocare** functionare

Puteți controla blocarea butoanelor proiectorului pentru securizarea acestuia.

#### **Blocare totală**

Toate butoanele sunt blocate.

#### <span id="page-88-0"></span>**Blocare parţială**

Toate butoanele, cu excepția butonului [On] și a butonului [Standby] sunt blocate.

#### **Oprit**

Niciun buton nu este blocat.

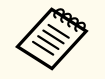

• Puteți controla blocarea butoanelor proiectorului utilizând butonul de blocare a panoului de control de pe panoul de control.

• Pentru a debloca butoanele, țineți apăsat butonul [Enter] de pe panoul de control timp de aproximativ 7 secunde. Se afişează un mesaj și se anulează blocarea.

# **Blocare obiectiv**

#### s**Setări** > **Setare blocare** > **Blocare obiectiv**

Puteți dezactiva funcțiile butoanelor [Lens Shift], [Zoom], [Focus], [Distortion] și [Calibration] de pe telecomandă.

## **Mod iluminare**

- s**Setări** > **Setări Strălucire** > **Mod iluminare**
- s**Extins** > **Proiecţie multiplă** > **Potrivire ecran** > **Setări Strălucire** > **Mod iluminare**

Puteți selecta strălucirea sursei de lumină.

#### **Normal**

Luminozitate maximă. Acest lucru face ca durata de viață a sursei de lumină să fie de aproximativ 20.000 de ore.

#### **Silenţios**

70% strălucire cu zgomot redus produs de ventilator. Acest lucru face ca durata de viață a sursei de lumină să fie de aproximativ 20.000 de ore.

#### **Extins**

70% strălucire și extinde durata de viață a sursei de lumină. Acest lucru face ca durata de viață a sursei de lumină să fie de aproximativ 30.000 de ore.

#### **Particularizat**

Puteți selecta un nivel de luminozitate particularizat.

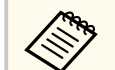

Setarea este afişată numai când **Mod constant** este setat la **Oprit**.

# **Nivel de strălucire**

- s**Setări** > **Setări Strălucire** > **Nivel de strălucire**
- s**Extins** > **Proiecţie multiplă** > **Potrivire ecran** > **Setări Strălucire** > **Nivel de strălucire**

Puteți selecta nivelul **Particularizat** dorit pentru strălucire.

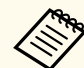

Setarea este afişată numai atunci când **Mod iluminare** este setat la **Particularizat**.

### **Mod constant**

- s**Setări** > **Setări Strălucire** > **Mod constant**
- s**Extins** > **Proiecţie multiplă** > **Potrivire ecran** > **Setări Strălucire** > **Mod constant**

Puteți menține strălucirea sursei de lumină setată în opțiunea **Nivel de strălucire**.

- <span id="page-89-0"></span>
- Setarea este afişată numai atunci când **Mod iluminare** este setat la **Particularizat**.
- Când este setat la **Pornit**, nu puteți modifica setările pentru **Mod iluminare** și **Nivel de strălucire**.
- Când este setat la **Oprit**, setarea **Nivel de strălucire** se modifică în funcție de starea sursei de lumină.
- Când utilizați această funcție, se recomandă să setați **Mod Econom. energie** la **Oprit**.
	- s**Setări** > **Setări Strălucire** > **Mod Econom. energie**

### **Estimat rămas**

- s**Setări** > **Setări Strălucire** > **Estimat rămas**
- s**Extins** > **Proiecţie multiplă** > **Potrivire ecran** > **Setări Strălucire** > **Estimat rămas**

Puteți verifica durata de timp pentru care proiectorul poate menține o strălucire constantă.

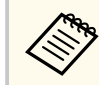

Setarea este afişată numai când **Mod constant** este setat la **Pornit**.

#### $H$  Linkuri corelate

- "Durată de utilizare (în ore) în Mod constant" p.90
- ["Durata de viaţă a sursei de lumină" p.91](#page-90-0)

#### **Durată de utilizare (în ore) în Mod constant**

Dacă activaţi setarea **Mod constant**, numărul de ore pentru care proiectorul poate menţine o strălucire constantă se afişează ca **Estimat rămas**.

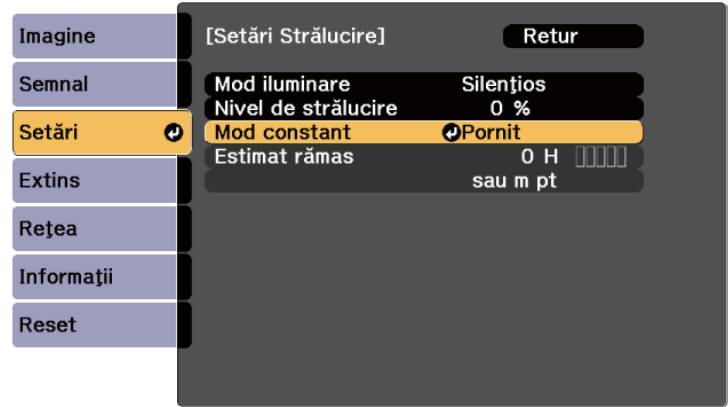

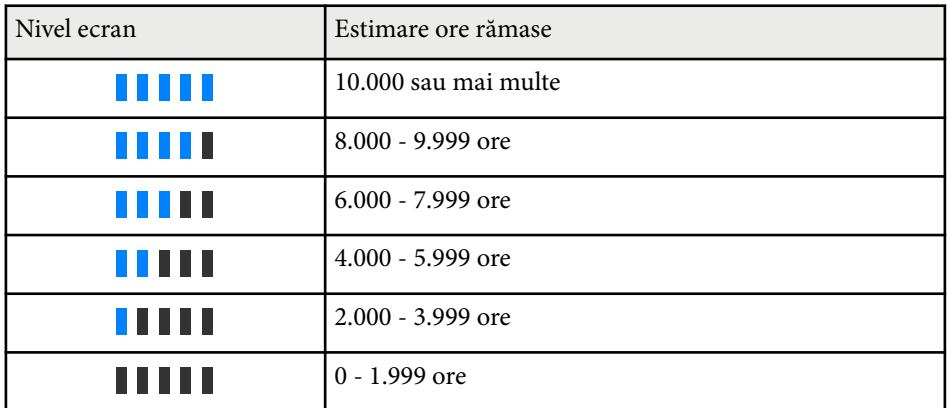

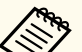

Numărul de ore afişat ca **Estimat rămas** este doar orientativ.

#### <span id="page-90-0"></span>**Durata de viaţă a sursei de lumină**

Durata de viaţă a sursei de lumină variază în funcţie de setarea **Nivel de strălucire** şi dacă funcţia **Mod constant** este activată sau dezactivată.

- 
- Durata de viată a sursei de lumină variază în functie de condițiile de mediu şi de utilizare.
- Numărul de ore afişat aici reprezintă o aproximaţie şi nu este garantat.
- Este posibil să fie necesar să înlocuiţi componente interne înainte de scurgerea duratei de viaţă estimate a sursei de lumină.
- Dacă functia Mod constant este activată și ati depășit numărul de ore de utilizare afişat aici, este posibil să nu puteţi selecta o valoare mare pentru setarea **Nivel de strălucire**.

#### Mod constant **oprit**

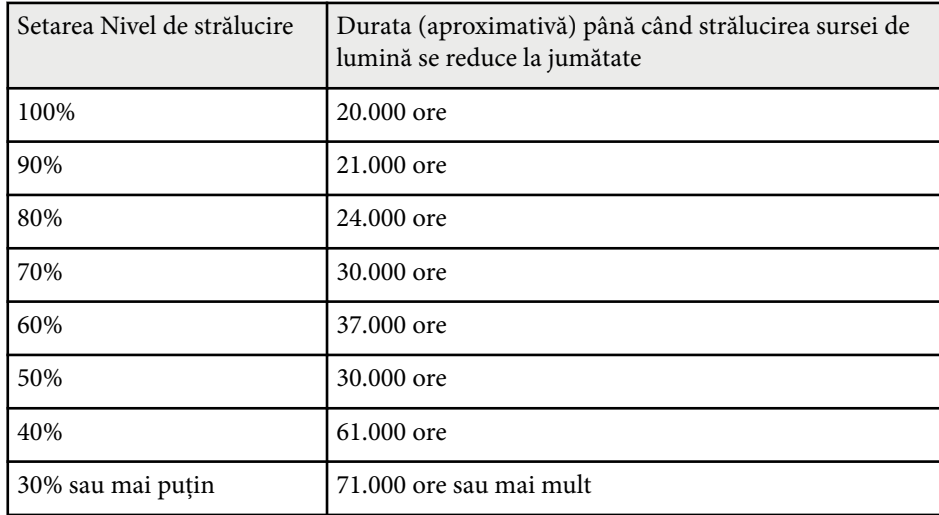

#### Mod constant **pornit**

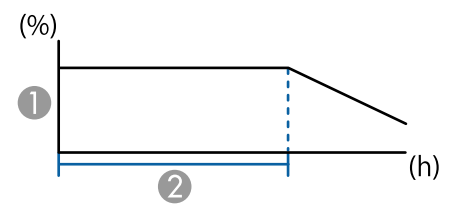

- **A** Nivel de strălucire
- B Durata (aproximativă) pentru care proiectorul poate menţine o strălucire constantă

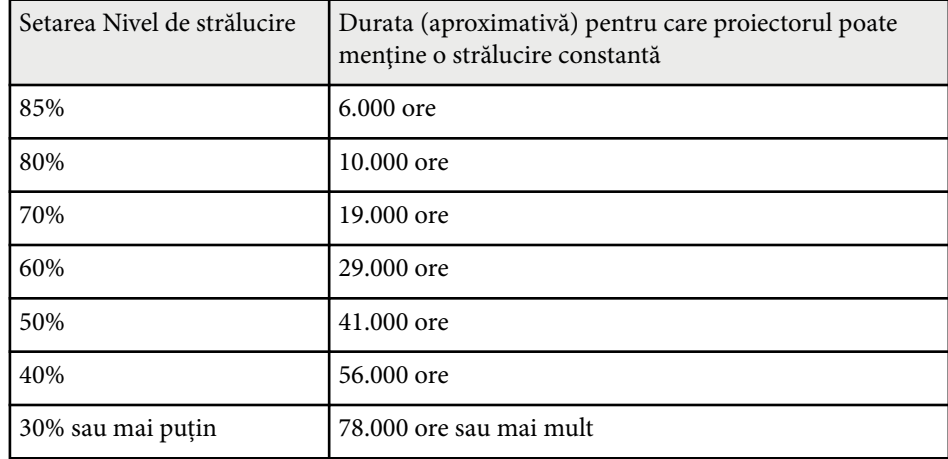

### **Mod Econom. energie**

#### s**Setări** > **Setări Strălucire** > **Mod Econom. energie**

Când opțiunea este setată la **Pornit**, puteți reduce energia consumată de proiector ajustând automat luminozitatea sursei de lumină. Luminozitatea sursei de lumină este reglată treptat pe o perioadă de 60 de minute și nu strică aspectul imaginii.

Când utilizați funcțiile **Proiecţie multiplă** sau **Mod constant**, setați la **Oprit** pentru a corecta diferențele de luminozitate dintre proiectoare.

<span id="page-91-0"></span>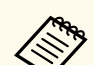

Această funcție este dezactivată în următoarele cazuri:

- Când opțiunea **Combinare margini** este setată la **Combinare/Nivel de negru** sau **Nivel de negru**.
	- **SEXTINS** > **Proiectie multiplă** > **Combinare margini**
- Când opțiunea **Mod culoare** este setată la **Proiecţie multiplă**.
	- s**Imagine** > **Mod culoare**
- Când opțiunea **Mod iluminare** este setată la **Particularizat**.
	- s**Setări** > **Setări Strălucire** > **Mod iluminare**

### **Receptor dist.**

#### s**Setări** > **Receptor dist.**

Atunci când telecomanda nu funcționează stabil din cauza zgomotului de la alte dispozitive, puteți limita recepția semnalelor telecomenzii la receptorul selectat; **Oprit** oprește toate receptoarele.

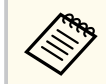

Puteți porni toate receptoarele de la distanță ținând apăsat butonul [Menu] de pe telecomandă timp de aproximativ 15 secunde.

## **Buton utilizator**

#### s**Setări** > **Buton utilizator**

Puteți asocia următoarele opțiuni de meniu cu butoanele [User] de pe telecomandă pentru accesare cu o singură atingere.

- Mod iluminare
- Afişare cod QR
- Optimizare imagine
- Interpolare cadru
- Meniu conexiune
- Redare continut
- USB

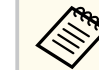

Opțiunea USB este afişată numai când opțiunea **Redare conţinut** este setată la **Pornit**.

# **Şablon de test**

#### s**Setări** > **Şablon de test**

Puteți afişa un șablon de test pentru a ajuta la focalizarea și mărirea imaginii și la corectarea formei imaginii.

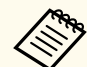

- Apăsați butonul [Page] pentru a schimba șablonul de test în timp ce se afişează un șablon de test.
- Apăsați butonul [Esc] pentru a anula afişarea șablonului.
- Forma șablonului de test este stabilită de setarea **Tip ecran**. Asiguraţivă că ati setat tipul corect de ecran înainte de a ajusta folosind sablonul de test.

#### s**Extins** > **Ecran** > **Ecran** > **Tip ecran**

- Pentru a seta elemente de meniu care nu pot fi reglate pe durata afişării șablonului de test sau pentru a regla fin imaginea proiectată, proiectați o imagine de la dispozitivul conectat.
- De asemenea, puteți afişa un model de test folosind butonul de pe panoul de control sau telecomandă.
- În cazul în care capturați imaginea proiectată ca model de testare în timpul Îngheţ, puteți utiliza imaginea capturată ca unul dintre modelele de testare.

### <span id="page-92-0"></span>**Memorie**

#### s**Setări** > **Memorie**

Puteți salva setări personalizate și apoi puteți selecta setările salvate oricând vreți să le utilizați.

#### **Memorie**

Puteți salva următoarele setări: Puteți înregistra până la 10 memorii cu nume diferite.

- Setările meniului **Imagine**
- **Scalare** în meniul **Semnal**
- **Mod iluminare** și **Nivel de strălucire** în meniul **Setări**
- **Combinare margini**, **Potrivire culori**, și **Nivel de negru** în meniul **Extins**

#### **Poziţie lentilă**

Puteți salva poziția ajustată a lentilei folosind deplasare obiectiv, zoom, focalizare și distorsiune. Puteți înregistra până la 10 memorii cu nume diferite.

#### **Corectare geometrică**

Puteți salva valoarea de ajustare a corecției geometrice. Puteți înregistra până la 3 memorii cu nume diferite.

Puteți utiliza următoarele opțiuni pentru fiecare tip de memorie.

#### **Încărcaţi memorie**

Puteți încărca memoria salvată. Setările aplicate imaginii curente sunt înlocuite cu setările din memorie.

#### **Salvaţi memorie**

Puteți salva setările curente în memorie.

#### **Ştergeţi memorie**

Puteți șterge setările din memorie selectate.

#### **Redenumire memorie**

Puteți redenumi o memorie salvată.

#### **Reset setări Memorie**

Puteți șterge toate memoriile salvate.

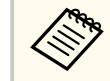

- Numele unei memorii care a fost utilizată deja este indicat printr-un marcaj albastru. Dacă salvați peste o memorie salvată anterior, setările sunt suprascrise cu cele curente.
- Este posibil ca poziția lentilei atunci când este încărcată o memorie să nu se potrivească complet cu poziția lentilei când memoria a fost salvată. Dacă există o discrepanță mare între poziția obiectivului, calibrați obiectivul.
- Puteți, de asemenea, să deschideți ecranul Memorie folosind butonul [Memory] de pe telecomandă.

# **Redare conţinut**

#### **■ Setări** > **Redare continut**

Puteți proiecta cu ușurință conținutul semnat digital: liste de redare care conțin imagini și filme salvate pe un dispozitiv de stocare extern.

#### **Redare continut**

Setați la **Pornit** pentru a reda o listă de redare.

#### **Efect de suprapunere**

Puteți să adăugați culoare și efecte de formă în imaginea proiectată.

#### **Vizualizator USB**

Puteți selecta și reda o listă de redare salvată pe unitatea flash USB.

- 
- Nu puteți selecta setarea **Efect de suprapunere** în următoarele cazuri.
	- Când opțiunea **Combinare margini** este setată la **Combinare/Nivel de negru** sau **Nivel de negru** în meniul **Extins** al proiectorului.
	- Când sursa curentă este USB și nu se redă nicio listă de redare.
	- Când sursa curentă este USB și a apărut o eroare de scriere.
- Puteți utiliza următoarele metode pentru a crea liste de redare.
	- Utilizarea Epson Projector Content Manager pe computer. Puteti descărca și instala software-ul Epson Projector Content Manager de pe următorul site web.

#### [epson.sn](http://epson.sn)

- Utilizarea Epson Web Control cu un browser Web.
- Utilizarea Epson Creative Projection pe dispozitivele iOS.
- Puteţi descărca aplicaţia Epson Creative Projection de la App Store. Orice tarife suportate în timpul comunicării cu App Store cad în responsabilitatea clientului.
- Când atribuiți funcția USB butonului [User] de pe telecomandă, utilizând setarea **Buton utilizator** din meniul **Setări** al proiectorului, puteți porni lista de redare prin apăsarea butonului [User]. În cazul în care este atribuit un orar, lista de redare va reda conform programului din orar.
- De asemenea, puteți să țineți apăsat pe butonul [Num] și pe butoanele numerice pentru a proiecta lista de redare preferată. Puteți să setați o comandă rapidă pentru telecomandă utilizând software-ul pe care l-ați folosit pentru a crea listele de redare.

#### g **Linkuri corelate**

- "Crearea listelor de redare utilizând Epson Web Control" p.94
- ["Tipuri de fişiere acceptate pentru redarea conținutului" p.95](#page-94-0)
- "Restricțiile modului Redare conținut" p.96

### **Crearea listelor de redare utilizând Epson Web Control**

În modul Redare continut, puteți crea liste de redare utilizând un browser Web și le puteți salva pe o unitate flash USB conectată la un proiector dintr-o rețea.

#### **Atenţie**

Nu scoateţi unitatea flash USB din proiector și nu deconectaţi cablul de alimentare al proiectorului când creați liste de redare. Datele salvate pe unitatea flash USB pot fi deteriorate.

- 
- Asigurați-vă că proiectorul funcționează în modul Redare conținut.
- 
- Asigurați-vă că dispozitivul sau calculatorul este conectat în aceeași rețea ca şi proiectorul.
	- c Asigurați-vă că este conectată o unitate flash USB la portul USB-A al proiectorului.
- - Lansați browserul web pe calculator sau dispozitiv.
- e Accesaţi ecranul Epson Web Control introducând adresa IP a proiectorului în caseta pentru adresă a browserului. Când introduceţi o adresă IPv6, scrieți adresa între paranteze drepte, [ si ].

<span id="page-94-0"></span>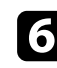

f Selectați **Dispozitiv de memorie USB**.

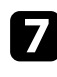

g Selectați **Încărcaţi date noi**.

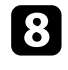

h Selectați imaginile sau filmele pe care doriți să le adăugați la lista de redare.

> Puteți încărca fişiere .avi, .jpeg (.jpg), .png, .bmp sau .gif. Dacă doriți să adăugați fişiere .mp4 sau .mov la lista de redare, utilizați software-ul Epson Projector Content Manager sau aplicația Epson Creative Projection.

Fișierele selectate sunt copiate pe unitatea flash USB conectată.

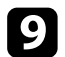

#### **P** Procedați astfel:

- Pentru a le adăuga la lista de redare existentă, selectați **Adăugare în lista de redare** și selectați lista de redare la care doriți să le adăugați.
- Pentru a crea o nouă listă de redare și a le adăuga la aceasta, selectați **Creare listă de redare nouă**.

# 10 Editați lista de redare.

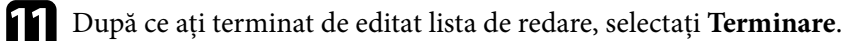

- Consultați secțiunea din acest ghid care acoperă Opțiunile de control web, pentru detalii.
- Puteți reda lista de redare de pe ecranul **La distanţă** sau **Listă de redare**.
- Când doriți să specificați când începe și se termină lista de redare, programați lista de redare folosind software-ul Epson Projector Content Manager.

#### g **Linkuri corelate**

• ["Epson Web Control" p.148](#page-147-0)

### **Tipuri de fişiere acceptate pentru redarea conținutului**

Următoarele tipuri de fişiere pot fi proiectate utilizându-se caracteristica Redare conținut a proiectorului.

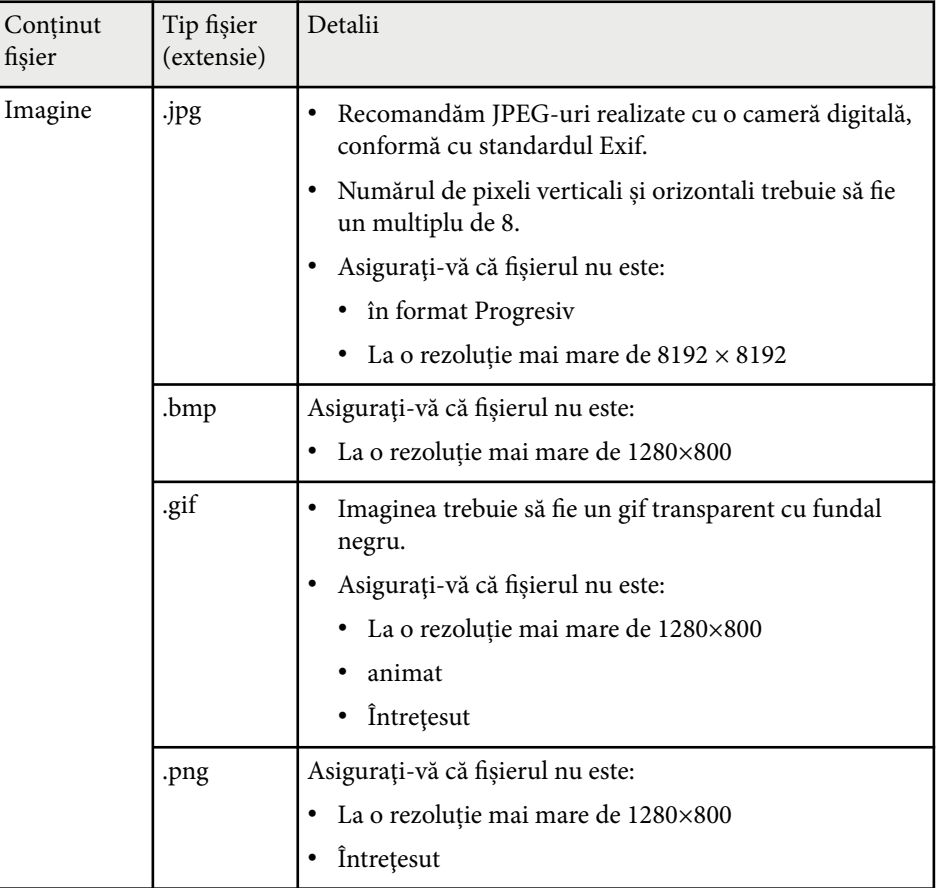

<span id="page-95-0"></span>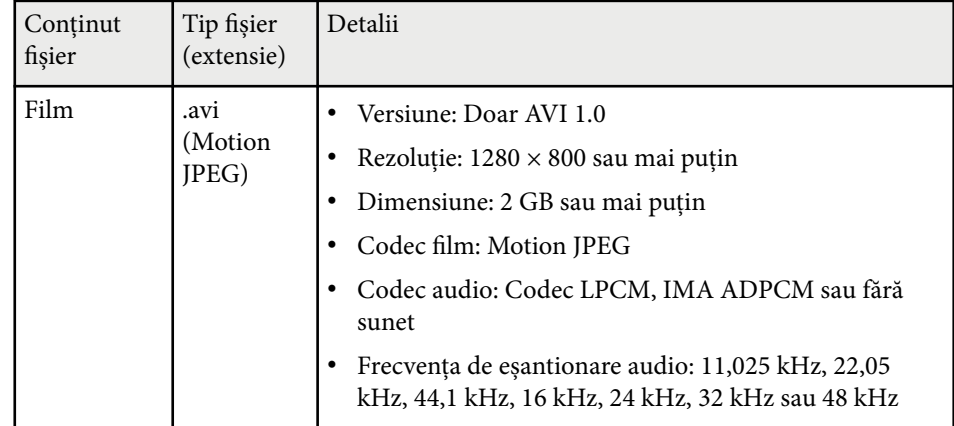

#### **Restricţiile modului Redare conţinut**

#### **Restricţii de operare**

Următoarele operații nu pot fi efectuate în modul Redare conţinut.

- Modificarea setării **Temp. Culoare** în meniul **Imagine** (când **Alb cald** sau **Alb rece** este selectat ca **Filtru de culori**)
- Split Screen
- Golire
- Modificarea setării **Fundal Ecran** din meniul **Extins**
- Modificarea setării **Ecran** din meniul **Extins**
- Modificarea setării **Dest. salvare jurnal** din meniul **Extins**
- Utilizare **Combinare margini** cu funcția **Efecte**
- Detectarea automată a semnalului de intrare
- Modificare **Parolă Remote** în meniul **Setări reţea**

De asemenea, nu puteți folosi Epson Projector Professional Tool în modul Redare continut.

# **Setări NFC**

s**Setări** > **Setări NFC**

Puteți preveni scanarea setărilor proiectorului.

#### **Protec. scriere NFC**

Împiedică scanarea setărilor proiectorului de către oricine.

#### **Parolă scriere NFC**

Setați o parolă pentru scanarea setărilor proiectorului de până la 32 de caractere alfanumerice.

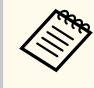

Dacă nu setați o **Parolă scriere NFC**, opțiunea **Protec. scriere NFC** este activată automat la pornirea proiectorului. Dacă doriți să scanați informațiile despre proiector folosind eticheta NFC de pe proiector, setați opțiunea **Parolă scriere NFC** la **Oprit**.

# **Reset (Meniul Setări)**

s**Setări** > **Reset**

Puteți reseta toate valorile de ajustare din meniul **Setări** la setările implicite, cu excepția următoarelor:

- Disp. ieşire audio
- Pornire conexiune
- Oprire conexiune
- Setare HDMI Out
- Buton utilizator
- Setări NFC

<span id="page-96-0"></span>Setările din meniul **Extins** vă permit să personalizaţi diverse caracteristici de configurare a proiectorului.

#### g **Linkuri corelate**

- "Ecran principal" p.97
- "Pozitie meniu" p.97
- "Poziție mesaj" p.98
- ["Mesaje" p.98](#page-97-0)
- ["Fundal Ecran" p.98](#page-97-0)
- ["Ecran pornire" p.98](#page-97-0)
- ["Confirmare standby" p.98](#page-97-0)
- ["Ecran" p.98](#page-97-0)
- ["Aliniere panou" p.99](#page-98-0)
- ["Uniformitate culori" p.99](#page-98-0)
- ["Rotire OSD" p.100](#page-99-0)
- ["Logo utilizator" p.100](#page-99-0)
- "Proiectie" p.100
- ["Pornire directă" p.101](#page-100-0)
- ["Mod inactivare" p.101](#page-100-0)
- ["Timp mod inact." p.101](#page-100-0)
- ["Mod altitudine mare" p.101](#page-100-0)
- ["Căut. automată surse" p.101](#page-100-0)
- ["Pornire automată" p.101](#page-100-0)
- ["Sursă la pornire" p.102](#page-101-0)
- ["Pornire rapidă" p.102](#page-101-0)
- ["Alimentare USB" p.102](#page-101-0)
- ["Setări obturator" p.102](#page-101-0)
- ["Bip" p.103](#page-102-0)
- ["Indicatori" p.103](#page-102-0)
- ["Dest. salvare jurnal" p.103](#page-102-0)
- ["Interval config. lot" p.103](#page-102-0)
- ["Monitor. tens. c.a." p.103](#page-102-0)
- ["Dată & oră" p.103](#page-102-0)
- ["Calibrare lentilă" p.104](#page-103-0)
- ["Setări A/V" p.104](#page-103-0)
- ["Mod standby" p.104](#page-103-0)
- ["HDBaseT" p.104](#page-103-0)
- ["Calibrare culoare" p.105](#page-104-0)
- ["ID Proiector" p.105](#page-104-0)
- ["Config. în lot" p.106](#page-105-0)
- ["Grupare" p.106](#page-105-0)
- ["Alăturare" p.106](#page-105-0)
- ["Combinare margini" p.107](#page-106-0)
- ["Nivel de negru" p.107](#page-106-0)
- "Reset (Meniul Proiectie multiplă)" p.108
- ["Potrivire ecran" p.108](#page-107-0)
- ["Potrivire culori" p.109](#page-108-0)
- ["Stivuire simplă" p.109](#page-108-0)
- ["Combinare simplă" p.110](#page-109-0)
- ["Setări agendă" p.111](#page-110-0)
- $\cdot$  ["Limbă" p.112](#page-111-0)
- ["Reset \(Meniul Extins\)" p.112](#page-111-0)

### **Ecran principal**

s**Extins** > **Ecran principal**

Puteți regla setările pe ecranul de pornire.

**Afiş. auto. ec. princ.**

Setați opțiunea la **Pornit** pentru a se afişa automat ecranul principal atunci când nu există semnal de intrare la pornirea proiectorului.

**Fcţ. personaliz. 1/Fcţ. personaliz. 2**

Selectați opțiunile de meniu pentru a fi atribuite ecranului de pornire.

### **Poziţie meniu**

s**Extins** > **Ecran** > **Poziţie meniu**

Puteți selecta poziția meniului proiectorului afisat pe ecran.

## <span id="page-97-0"></span>**Poziţie mesaj**

s**Extins** > **Ecran** > **Poziţie mesaj**

Puteți selecta poziția mesajelor afișate pe ecran.

## **Mesaje**

#### s**Extins** > **Ecran** > **Mesaje**

Puteți controla dacă mesajele sunt afişate pe ecran.

# **Fundal Ecran**

#### s**Extins** > **Ecran** > **Fundal Ecran**

Puteți seta culoarea ecranului sau sigla care se afişează atunci când proiectorul nu primeşte semnal.

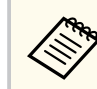

Setarea este afişată numai când opțiunea **Redare conţinut** este setată la **Oprit**.

# **Ecran pornire**

s**Extins** > **Ecran** > **Ecran pornire**

Puteți controla dacă se afişează un ecran special la pornirea proiectorului.

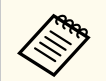

Această funcţie este dezactivată când porniţi proiectorul în modul **Pornire rapidă**.

# **Confirmare standby**

#### s**Extins** > **Ecran** > **Confirmare standby**

Puteți afişa un mesaj de confirmare după ce apăsați butonul [Standby] de pe telecomandă.

Când este setată la **Oprit**, puteți opri proiectorul apăsând butonul [Standby] o singură dată.

### **Ecran**

#### s**Extins** > **Ecran** > **Ecran**

Definește formatul imaginii și poziția imaginii proiectate în funcție de tipul de ecran utilizat.

#### **Tip ecran**

Setează formatul imaginii ecranului să corespundă imaginii din zona de proiecţie.

#### **Poziţie ecran**

Puteți deplasa poziția imaginii pe orizontală și pe verticală dacă între marginile imaginii și cadrul ecranului proiectat a rămas spațiu, din cauza funcției **Tip ecran**.

- <span id="page-98-0"></span>
- Reglați formatul imaginii proiectate, dacă este necesar.
- Când setarea **Tip ecran** se modifică, setările **EDID** sunt reglate automat.
- Setarea este afişată numai când opțiunea **Redare conţinut** este setată la **Oprit**.
- Această setare nu este disponibilă la proiectarea imaginilor primite de la un calculator din retea.
- Setarea **Tip ecran** nu este acceptată de funcția de difuzare a mesajelor din software-ul Epson Projector Management.
- Această funcție nu este disponibilă dacă setați opțiunea **Tip ecran** la același format de imagine ca și rezoluția proiectorului.
- Setarea **Poziţie ecran** nu este disponibilă când **Tip ecran** este setat la **16:9**.
- Setarea **Poziţie ecran** este inițializată dacă efectuați **Geometry Assist** în Epson Projector Professional Tool, **Combinare simplă** sau **Stivuire simplă**.

## **Aliniere panou**

#### s**Extins** > **Ecran** > **Aliniere panou**

Puteți utiliza funcția de aliniere a panoului pentru a regla manual convergența culorilor (alinierea culorilor roșu și albastru) în imaginea proiectată. Puteți ajusta pixelii pe orizontală și verticală cu 0,125 pixeli, într-un interval de ±3 pixeli.

#### **Aliniere panou**

Setați la **Pornit** pentru a corecta alinierea culorii în imaginea proiectată.

#### **Selectare culoare**

Selectați culoarea pe care doriți să o modificați.

#### **Şablon culoare**

Selectați culoarea grilei afişată în timpul ajustărilor.

• R/G/B pentru a afişa culoarea grilei în alb.

- R/G pentru a afişa culoarea grilei în galben.
- G/B pentru a afişa culoarea grilei în cyan.

Culoarea disponibilă variază în funcție de setarea **Selectare culoare**.

#### **Start ajustări**

Pornește procesul de aliniere a panoului.

În timpul efectuării operaţiei de ajustare, imaginea se poate distorsiona. Imaginea va fi refăcută după terminarea ajustărilor.

- **Comutaţi tot panoul** pentru a regla aproximativ întregul panou.
- **Ajustaţi cele patru colţuri** pentru a regla cu precizie cele patru colțuri ale panoului. Dacă trebuie să faceți ajustări suplimentare, selectați Selectati intersectia și ajustați pentru a regla mai precis.

#### **Reset**

Puteți reseta toate valorile de ajustare din meniul **Aliniere panou** la setările implicite.

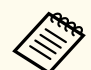

- După aliniere, calitatea imaginii poate să scadă.
- Imaginile corespunzătoare pixelilor care se extind peste marginile ecranului proiectat nu vor fi afişate.

# **Uniformitate culori**

s**Extins** > **Ecran** > **Uniformitate culori**

#### s**Extins** > **Proiecţie multiplă** > **Potrivire ecran** > **Uniformitate culori**

Puteți utiliza caracteristica uniformitate culori pentru a regla manual echilibrul tonalității cromatice din imaginea proiectată.

#### **Uniformitate culori**

Setați la **Pornit** pentru a ajusta balanța tonurilor de culoare pentru întregul ecran.

#### **Nivel de ajustare**

Selectați nivelul de reglare pe care doriți să îl modificați.

<span id="page-99-0"></span>Sunt disponibile opt niveluri de ajustare, începând de la alb până la gri, la negru. Ajustati individual fiecare nivel.

Setați la **Tot** pentru a regla nuanța pentru fiecare culoare, de la nivelul 2 la 8 dintr-un lot. (Odată ce valorile pentru roșu, albastru sau verde sunt maxime sau minime la orice nivel, nu mai puteți efectua alte ajustări).

#### **Start ajustări**

Start ajustări pentru nivelul de ajustare selectat.

În timpul efectuării operației de ajustare, imaginea se poate distorsiona. Imaginea va fi refăcută după terminarea ajustărilor.

Ajustaţi mai întâi zonele exterioare şi apoi ajustaţi întreg ecranul.

#### **Reset**

Puteți reseta toate valorile de ajustare din meniul **Uniformitate culori** la setările implicite.

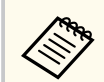

Este posibil ca tonul culorii să nu fie uniform chiar dacă aţi efectuat uniformizarea culorii.

### **Rotire OSD**

s**Extins** > **Ecran** > **Rotire OSD**

Puteți roti afişajul meniului la 90°.

### **Logo utilizator**

#### s**Extins** > **Logo utilizator**

Puteti salva o imagine pe proiector pentru a se afisa la fiecare pornire a acestuia. De asemenea, puteți afisa imaginea atunci când proiectorul nu primește semnal de intrare. Această imagine se numeşte ecran cu sigla utilizatorului.

Puteți selecta ca siglă a utilizatorului o fotografie, o compoziție grafică sau sigla companiei, lucru care se poate dovedi util pentru identificarea proprietarului

proiectorului în scopul descurajării furtului. Puteţi preveni schimbarea siglei utilizatorului prin setarea protecției prin parolă.

Afişați imaginea pe care doriți să o proiectați ca sigla utilizatorului și apoi selectați această setare.

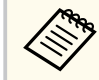

- Dacă setarea **Protej.logo utilizator** din meniul de setări **Protejat de parolă** este configurată la **Pornit**, setaţi-o la **Oprit** înainte de a salva logo-ul utilizatorului.
- Atunci când copiaţi setările meniului de pe un proiector pe altul utilizând caracteristica Configurare lot, se copiază şi sigla utilizatorului. Nu înregistrați informații pe care nu doriți să le partajați între mai multe proiectoare ca siglă a utilizatorului.
- Nu puteţi salva conţinut protejat prin HDCP.
- Când **Redare conţinut** este setat la **Pornit**, puteți afişa sigla utilizatorului doar la pornirea proiectorului.
- Ajustările pentru forma imaginii și intervalul de afişare sunt anulate temporar atunci când selectați **Logo utilizator**.
- Această setare este indisponibilă când opţiunea **Şablon de test** este setată la **Imagine capturată**.

## **Proiecţie**

#### **Extins** > **Projectie**

Puteți seta direcţia de proiecţie în raport cu ecranul pentru orientarea corectă a imaginii.

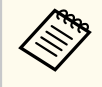

Puteți schimba modul de proiecție pentru a reorienta imaginea de sus în jos, ținând apăsat butonul [Shutter] de pe telecomandă timp de aproximativ 5 secunde.

## <span id="page-100-0"></span>**Pornire directă**

#### s**Extins** > **Funcţionare** > **Pornire directă**

Setați la **Pornit** pentru pornirea proiectorului prin conectarea acestuia, fără apăsarea pe butonul de alimentare.

Retineti faptul că proiectorul porneste în mod automat și în cazuri precum cele de recuperare în urma unei pene de curent.

## **Mod inactivare**

s**Extins** > **Funcţionare** > **Mod inactivare**

Setați la **Pornit** pentru a opri automat proiectorul după un interval de inactivitate.

## **Timp mod inact.**

s**Extins** > **Funcţionare** > **Timp mod inact.**

Puteți seta timpul înainte ca proiectorul să se oprească automat, de la 1 la 30 de minute.

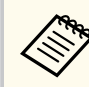

Această funcție este activată numai când **Mod inactivare** este setat la **Pornit**.

## **Mod altitudine mare**

#### s**Extins** > **Funcţionare** > **Mod altitudine mare**

La acționarea proiectorului la o altitudine în care aerul este subțire, viteza normală de rotație a ventilatoarelor nu este suficientă pentru a răci proiectorul. Setați la **Pornit** pentru a mări viteza de rotație a ventilatoarelor la altitudini de peste 1500 m.

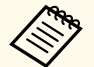

Când este setat la **Pornit**, temperatura de funcționare a proiectorului va crește.

## **Căut. automată surse**

#### s**Extins** > **Funcţionare** > **Căut. automată surse**

Setaţi la **Pornit** pentru a detecta în mod automat semnalul de intrare şi pentru a proiecta imagini atunci când nu există semnal de intrare.

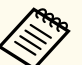

- Setarea este afişată numai când opțiunea **Redare conţinut** este setată la **Oprit**.
- Această funcție este dezactivată când porniți proiectorul în modul **Pornire rapidă**.

# **Pornire automată**

#### s**Extins** > **Funcţionare** > **Pornire automată**

#### **HDMI1**

Selectați pentru a porni automat proiectorul când se detectează un semnal video HDMI.

Această setare este disponibilă numai când un semnal este introdus de la portul HDMI1 In.

Acest lucru este util pentru conferințe video care utilizează Microsoft Teams Rooms. Proiectorul pornește automat când primește un semnal video HDMI de la un dispozitiv care acceptă Microsoft Teams Rooms și puteți începe imediat întâlnirea.

<span id="page-101-0"></span>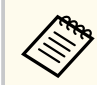

Când este setat la **HDMI1**, consumul de energie crește când proiectorul este oprit. Faceți setarea pe baza mediului de utilizare.

## **Sursă la pornire**

#### s**Extins** > **Funcţionare** > **Sursă la pornire**

Puteți selecta sursa imaginii pe care vreți să o proiectați când proiectorul este pornit în modul Redare continut.

### **Pornire rapidă**

#### s**Extins** > **Funcţionare** > **Pornire rapidă**

Puteți seta perioada de timp pentru modul Pornire rapidă. Proiectorul intră în acest mod atunci când îl opriți. Veți putea începe proiecția după aproximativ 7 secunde din momentul apăsării butonului de pornire/oprire.

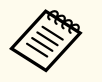

- Când este setat la orice altă valoare decât **Oprit**, consumul de energie crește când proiectorul este oprit. Faceți setarea pe baza mediului de utilizare.
- Mai întâi, setaţi **Ieşire A/V** la **În proiecţie**.
- Disponibil numai când opțiunea **Pornire automată** este setată la **Oprit**.

## **Alimentare USB**

s**Extins** > **Funcţionare** > **Alimentare USB**

Setați la **Întotdeauna** pentru a continua alimentarea dispozitivului de redare media în flux atunci când proiectorul nu proiectează imagini. Acest lucru permite ca dispozitivul de redare media în flux să pornească mai devreme sau să efectueze automat actualizări firmware prin intermediul unei reţele, dacă este necesar.

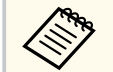

- Mai întâi, setaţi **Ieşire A/V** la **În proiecţie**.
- Disponibil numai când opțiunea **Pornire automată** este setată la **Oprit**.

### **Setări obturator**

#### s**Extins** > **Funcţionare** > **Setări obturator**

Puteți regla setările obturatorului.

#### **Apariţie graduală**

Setați numărul de secunde pentru un efect de apariție graduală când afişați o imagine.

#### **Dispariţie graduală**

Setați numărul de secunde pentru un efect de dispariție graduală atunci când ascundeți o imagine.

#### **Contor obturator**

Oprește proiectorul în mod automat dacă este activată setarea obturatorului și au trecut două ore de inactivate.

#### **Eliberare obturator**

Selectați **Obturator** pentru a dezactiva funcția de obturare utilizând numai butonul [Shutter] sau trimițând o comandă pentru a opri obturatorul. Selectați **Oricare** pentru a utiliza orice buton pentru a dezactiva funcția declanșatorului.

#### **Pornire**

Setează starea obturatorului când proiectorul este pornit.

#### **Standby**

Setează starea obturatorului când proiectorul este oprit. Selectați **Ultima utilizare** dacă doriți să mențineți starea curentă a obturatorului când proiectorul este oprit.

## <span id="page-102-0"></span>**Bip**

#### s**Extins** > **Funcţionare** > **Avansat** > **Bip**

Puteți controla bipul emis la pornirea sau oprirea proiectorului.

## **Indicatori**

#### s**Extins** > **Funcţionare** > **Avansat** > **Indicatori**

Setați la **Oprit** pentru a stinge indicatoarele de pe proiector, mai puțin la apariția unei erori.

### **Dest. salvare jurnal**

#### s**Extins** > **Funcţionare** > **Avansat** > **Dest. salvare jurnal**

Puteți seta unde doriți să salvați jurnalele de funcționare pentru proiector.

Selectați **Memorie USB şi internă** pentru a salva jurnalele ca fişiere text (.log) pe o unitate flash USB introdusă în portul USB-A al proiectorului.

> Setarea este afişată numai când opțiunea **Redare conţinut** este setată la **Oprit**.

## **Interval config. lot**

#### s**Extins** > **Funcţionare** > **Avansat** > **Interval config. lot**

Puteți selecta care setări de meniu doriți să fie copiate.

#### **Tot**

Selectați pentru a copia toate setările meniului proiectorului folosind caracteristica de configurare lot.

#### **Limitat**

Selectați această opțiune dacă nu doriți să copiați setările **Protejat de parolă**, **EDID** și **Reţea**.

### **Monitor. tens. c.a.**

#### s**Extins** > **Funcţionare** > **Avansat** > **Monitor. tens. c.a.**

Setați la **Pornit** pentru a monitoriza starea de tensiune a proiectorului și pentru a obține un jurnal atunci când are loc un avertisment, deconectare sau blocarea alimentării.

Dacă opriți în mod frecvent proiectorul prin oprirea alimentării de la priză (oprire directă), setați la **Oprit**

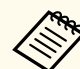

Puteţi vizualiza jurnalul din meniul **Informaţii** al proiectorului.

**sInformatii** > **Info. avert. tens.** 

# **Dată & oră**

#### s**Extins** > **Funcţionare** > **Dată & oră**

Puteți ajusta setările de dată și oră ale sistemului pentru proiector.

#### **Configurare oră de vară**

Reglați setările pentru ora de vară pentru regiunea dvs.

#### **Timp internet**

Activați această setare pentru a actualiza data și ora automat printr-un server de oră pe Internet.

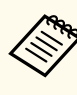

Atunci când setaţi opţiunea **Protecţie programare** la **Pornit** în ecranul **Protejat de parolă**, nu puteţi schimba setările de oră și dată. Setaţi mai întâi opţiunea **Protecţie programare** la **Oprit**.

## <span id="page-103-0"></span>**Calibrare lentilă**

s**Extins** > **Funcţionare** > **Calibrare lentilă**

Puteți vizualiza informații despre obiectivul utilizat în prezent.

Durează până la aproximativ 100 de secunde. Când calibrarea este finalizată, obiectivul revine în aceeași poziție în care se afla înainte de calibrare.

Următoarele obiective revin la poziția standard.

- ELPLX02S/02
- ELPLX02WS/02W

# **Setări A/V**

#### s**Extins** > **Setări A/V**

Puteți selecta să redați sunet pe un dispozitiv extern atunci când proiectorul este în modul de așteptare (când alimentarea este oprită).

Selectați **Întotdeauna** pentru a transmite sunet prin intermediul dispozitivelor externe atunci când proiectorul este oprit.

- Disponibil numai când funcția **Pornire rapidă** este setată la **Oprit** și **Pornire automată** este setată la **Oprit**.
	- Dacă setaţi opţiunea la **Întotdeauna**, puteţi deplasa poziţia lentilei la poziția de pornire chiar dacă proiectorul este în modul standby.

# **Mod standby**

s**Extins** > **Mod standby**

Setați la **Comunicare act.** pentru a monitoriza și controla proiectorul printr-o rețea.

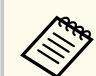

- Mai întâi, setaţi **Ieşire A/V** la **În proiecţie**.
- Disponibil numai când opțiunea **Pornire automată** este setată la **Oprit**.
- Disponibil numai când opțiunea **Alimentare USB** este setată la **Por. în proiecţie**.
- Chiar dacă opțiunea **Comunicare act.** este setată pentru o conexiune LAN cablată, în cazul în care conexiunea dintre proiector și dispozitivul de rețea nu este stabilită timp de mai mult de 15 minute, proiectorul va intra într-o stare de alimentare în care comunicarea în rețea nu este posibilă.

Următoarele arată stările când conexiunea dintre proiector și dispozitivul de rețea nu este stabilită:

- Un cablu LAN nu este conectat
- Alimentarea este oprită pentru dispozitivele de rețea, cum ar fi huburile

## **HDBaseT**

#### s**Extins** > **HDBaseT**

Puteți selecta setările de comunicare corespunzătoare conexiunilor la un emitător sau comutator HDBaseT.

#### **Control si comunicaţii**

Puteți activa sau dezactiva comunicarea de pe porturile Ethernet și în serie de pe transmițătorul sau comutatorul HDBaseT; setați la **Pornit** pentru a dezactiva porturile LAN, RS-232C și Remote ale proiectorului.

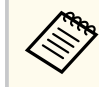

Pentru a utiliza comunicarea de control chiar dacă proiectorul se află în modul inactiv, selectați **Întotdeauna** ca setare pentru **Ieşire A/V** din meniul **Extins** al proiectorului.

s**Extins** > **Setări A/V** > **Ieşire A/V**

#### <span id="page-104-0"></span>**Extron XTP**

Setati la **Pornit** atunci când conectati un emitător sau comutator Extron XTP la porturile HDBaseT. Pentru detalii suplimentare referitoare la sistemul XTP, consultați următorul site web al Extron.

<http://www.extron.com/>

- 
- Setarea **Control si comunicaţii** este afişată doar când opțiunea **Extron XTP** este setată la **Oprit**.
- Când **Extron XTP** este setată la **Pornit**, ventilatoarele de răcire pot funcționa chiar și în stare de așteptare. Proiectorul funcţionează în conditii normale.
- Când opțiunea **Setări A/V** este setată la **Întotdeauna**, iar **Control si comunicații** este setată la **Pornit**, comunicația de la portul HDBaseT este activată chiar dacă proiectorul este în modul standby.

# **Calibrare culoare**

#### s**Extins** > **Calibrare culoare**

Procesul de calibrare a culorilor reglează echilibrul culorilor și strălucirea care s-au deteriorat în timp, pe baza imaginilor realizate de camera externă opțională și restabilește calitatea implicită a imaginii.

#### **Calibrare culoare**

Setați la **Pornit** pentru a activa procesul de calibrare a culorilor.

#### **Pornire ajustare aut.**

Pornire ajustare aut.

#### **Anulare**

Puteți anula ajustarea automată.

#### **Refacere**

Selectați după selectarea **Anulare** pentru a restabili imaginea la starea de după ajustarea automată.

#### **Uniformitate culori**

Puteți regla echilibrul tonului culorilor pentru întreaga imagine.

#### **Reset**

Puteți reseta toate valorile de ajustare din meniul **Calibrare culoare** la setările implicite.

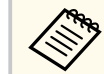

Această funcție nu este disponibilă când utilizați următoarele obiective opționale:

- ELPLX02/ELPLX02W
- ELPLL08

#### g **Linkuri corelate**

• "Condiții pentru calibrarea culorii" p.105

#### **Condiții pentru calibrarea culorii**

Puteți utiliza funcția de calibrare a culorilor în următoarele condiții:

- Camera externă opțională este instalată pe fiecare proiector.
- Proiectați pe un ecran de difuzie alb mat, plat și uniform.
- Poziţionaţi proiectorul astfel încât să fie drept în faţa ecranului, nu în unghi.
- Nimic nu trebuie să obstrucționeze camera externă opțională și imaginea proiectată.
- Au trecut mai mult de 20 de minute după pornirea proiectorului.
- Dimensiunea proiecției este între 80 și 200 inci.

### **ID Proiector**

#### s**Extins** > **Proiecţie multiplă** > **ID Proiector**

Puteți seta proiectorul la un anumit număr de ID, care vă permite să utilizați o telecomandă pentru a controla individual proiectoarele. Acest lucru este

<span id="page-105-0"></span>util atunci când doriți să controlați mai multe proiectoare utilizând o singură telecomandă.

- Trebuie să setați ID-ul telecomenzii pentru a corespunde cu ID-ul proiectorului, pentru a opera doar un anumit proiector. Pentru a seta ID-ul telecomenzii, setați comutatorul [ID] al telecomenzii la **On**. Apăsați pe butonul [ID] de pe telecomandă și apăsați butonul numeric corespunzător cu ID-ul proiectorului, în decurs de 5 secunde. (Introduceți un număr dintr-o cifră sau din două cifre).
	- Dacă nu cunoașteți ID-ul proiectorului, apăsați butonul [ID] în timpul proiecției pentru a afişa temporar ID-ul proiectorului și ID-ul telecomenzii pe ecran. (Acest lucru este disponibil numai atunci când utilizați telecomanda care vine cu acest proiector).
	- Puteţi configura maximum 30 de ID-uri.

# **Config. în lot**

s**Extins** > **Proiecţie multiplă** > **Config. în lot**

Puteți efectua setările necesare ca lot utilizând acest meniu înainte de a începe proiectarea aceleiași imagini de la mai multe proiectoare, pentru a crea o imagine mare.

Initializează următoarele pentru Proiecție multiplă

- Uniformitate culori
- Potrivire ecran
- Potrivire culori
- Imagine
- Nivel de negru
- Nivel de strălucire

Modifică următoarele pentru Proiecție multiplă

• Mod culoare

- Contrast dinamic
- Mod iluminare
- Mod inactivare

## **Grupare**

s**Extins** > **Proiecţie multiplă** > **Alăturare grup** > **Grupare**

Puteți crea un grup de proiectoare pe care le puteți controla simultan.

### **Alăturare**

#### s**Extins** > **Proiecţie multiplă** > **Alăturare grup** > **Alăturare**

Puteți proiecta aceeași imagine de la până la 15 proiectoare, pentru a crea o singură imagine mare utilizând funcția Alăturare.

#### **Alăturare**

Când este instalată camera externă opțională, setați la **Auto** pentru a configura automat alăturarea.

Dacă nu instalați camera externă opțională sau dacă alăturarea automată a imaginilor nu a reușit, selectați **Manual**, apoi selectați individual setările pentru **Aspect** și **Config. locaţie**.

#### **Aspect**

Selectați numărul de rânduri și coloane pe care le configurați.

#### **Config. locaţie**

Selectați poziția fiecărei imagini proiectate după cum urmează:

- **Ordine rânduri** pentru a dispune ecranele de sus în jos, începând cu 1 în partea de sus, în ordine secvențială.
- **Ordine coloane** pentru a dispune ecranele de la stânga la dreapta, începând cu A în stânga, în ordine alfabetică.

#### **Informaţii locaţie**

Puteți vizualiza numele, adresa IP și ID-ul proiectorului pe care l-ați setat.

<span id="page-106-0"></span>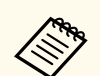

• Asigurați-vă că nimic nu blochează camera externă opțională în timp ce efectuați alăturarea automată.

- Nu modificați niciun nume de proiector sau adrese IP, sau imaginile nu vor fi ajustate automat.
- Funcția de alăturare automată nu este disponibilă când utilizați următoarele lentile opționale:
	- ELPLX02S/ELPLX02WS
	- ELPLL08

#### $H$  **Linkuri corelate**

• ["Afişarea tip plăci cu ajutorul meniurilor proiectorului" p.138](#page-137-0)

## **Combinare margini**

s**Extins** > **Proiecţie multiplă** > **Combinare margini**

Corectează marginea dintre mai multe imagini pentru a crea un ecran fără cusur.

#### **Combinare margini**

Setați la **Combinare/Nivel de negru** sau **Nivel de negru** pentru a activa funcția **Combinare margini**.

Selectați **Nivel de negru** când nu este necesar să utilizați funcția **Corectare geometrică**, cum ar fi când se ajustează zona de amestecare cu ajutorul unui alt dispozitiv, cum ar fi un server media. Când este setat **Nivel de negru**, opțiunile **Ghid linie**, **Ghid model** și **Culoare ghid** nu sunt disponibile.

Când nu proiectați imagini de la mai multe proiectoare, selectați **Oprit**.

Când opțiunea **Combinare margini** este setată la **Nivel de negru** sau **Oprit**, opțiunile **Poz. porn. combinare**/**Combinare interval**/**Combinare curbe** de la **Marginea de sus**/**Marginea de jos**/**Marginea din stânga**/ **Marginea din dreapta** nu sunt disponibile.

#### **Marginea de sus/Marginea de jos/Marginea din stânga/Marginea din dreapta** Selectati marginea pe care doriti să o combinați pe fiecare proiector.

- **Combinare** pentru a activa funcție Combinare margini pentru marginea selectată. Gradarea se aplică intervalului de combinare.
- **Poz. porn. combinare** pentru a regla punctul în care începe combinarea marginilor, în trepte de 1 pixel. Poziția de început combinare este afişată cu o linie roșie.
- **Combinare interval** pentru a selecta lățimea zonei de combinare, în trepte de 1 pixel. Puteți selecta până la 70% din rezoluția proiectorului.
- **Combinare curbe** pentru a selecta un gradient pentru zona umbrită a imaginii proiectate.

#### **Ghid linie**

Setaţi la **Pornit** pentru a afişa ghidajul pe zona combinată.

#### **Ghid model**

Setați la **Pornit** pentru a afişa o grilă care să se potrivească cu zona de combinare.

#### **Culoare ghid**

Selectați o combinație de culori ghid.

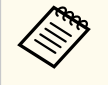

- **Poz. porn. combinare**, **Combinare interval**, **Combinare curbe**, **Ghid linie**, **Ghid model** și **Culoare ghid** sunt disponibile numai când **Combinare margini** este setată la **Combinare/Nivel de negru**.
- Setați opțiunea **Mod culoare** la **Proiecţie multiplă** din meniul **Imagine** pentru toate proiectoarele.
- Când reglați zona de combinare utilizând un alt dispozitiv, cum ar fi un server media, selectați **Nivel de negru**.

# **Nivel de negru**

- s**Extins** > **Proiecţie multiplă** > **Nivel de negru**
- s**Extins** > **Proiecţie multiplă** > **Potrivire ecran** > **Nivel de negru**

<span id="page-107-0"></span>Puteți regla diferențele de strălucire și ton în imaginile suprapuse.

#### **Ajustarea culorilor**

Puteți regla strălucirea și tonul zonelor. Zonele de ajustare sunt afişate în funcție de setarea **Combinare margini**.

Când mai multe ecrane se suprapun, reglați mai întâi zonele suprapuse începând cu cele mai luminoase zone. Reglați ultima zonă care nu se suprapune (cea mai întunecată parte).

#### **Suprafaţă corecţie**

Dacă tonul pentru anumite zone nu se potrivește, îl puteți regla individual.

#### **Reset**

Puteți reseta toate valorile de ajustare din meniul **Nivel de negru** la setările implicite.

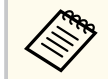

- Caracteristica Nivel de negru este disponibilă numai atunci când sunt îndeplinite următoarele condiții în setările **Combinare margini**.
	- Când opțiunea **Combinare margini** este setată la orice valoare, cu excepția opțiunii **Oprit**
	- Când cel puțin **Marginea de sus**, **Marginea de jos**, **Marginea din stânga** și **Marginea din dreapta** sunt setate la **Pornit**
- Nu puteți ajusta setarea **Nivel de negru** când se afişează un șablon de test.
- Dacă valoarea **Corectare geometrică** este foarte mare, este posibil să nu puteți ajusta **Nivel de negru** corect.
- Strălucirea și tonul pot diferi în zonele în care imaginile se suprapun și în alte zone, chiar după efectuarea ajustării pentru **Nivel de negru**.
- Dacă modificați oricare dintre opțiunile **Marginea de sus**, **Marginea de jos**, **Marginea din stânga** și **Marginea din dreapta**, setarea **Nivel de negru** revine la valoarea implicită.

# **Reset (Meniul Proiecţie multiplă)**

Puteți reseta toate valorile de ajustare din meniul **Proiecţie multiplă** la setările implicite.

### **Potrivire ecran**

#### s**Extins** > **Proiecţie multiplă** > **Potrivire ecran**

Puteți regla nuanța, strălucirea, nivelul de negru și curba de combinare a mai multor proiectoare, astfel încât să se potrivească mai bine.

Dacă proiectoarele dvs. sunt în rețea, strălucirea și nuanța pentru mai multe proiectoare sunt corectate automat, pe baza celui mai întunecat proiector.

Dacă proiectoarele dvs. nu sunt în rețea sau reglarea automată nu a reușit, puteți regla manual nuanța și strălucirea mai multor proiectoare.

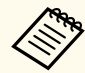

• Funcția de reglare automată este disponibilă numai în următoarele condiții.

- Când setați poziția fiecărei imagini utilizând **Config. locaţie** din meniul **Alăturare**
- Când **Calibrare culoare** este setată la **Pornit**
- Puteți anula sau reface procedura de potrivire a ecranului numai atunci când **Mod iluminare** este setat la **Personalizat**.
- Timpul necesar pentru potrivirea ecranului variază în funcție de aspectul proiectorului. Durează până la aproximativ 18 minute.
- Această funcție nu este disponibilă când utilizați următoarele obiective opționale:
	- ELPLX02S/ELPLX02WS
	- ELPLL08

#### g **Linkuri corelate**

• ["Condiții pentru potrivirea ecranului" p.109](#page-108-0)

s**Extins** > **Proiecţie multiplă** > **Reset**
## <span id="page-108-0"></span>**Condiții pentru potrivirea ecranului**

Puteți utiliza funcția de potrivire a ecranului în următoarele condiții:

- Toate proiectoarele sunt de același model, iar camera externă opțională este instalată pe fiecare proiector.
- Proiectați pe un ecran de difuzie alb mat, plat și uniform.
- Poziţionaţi proiectorul astfel încât să fie drept în faţa ecranului, nu în unghi.
- Nimic nu trebuie să obstrucționeze camera externă opțională și imaginea proiectată.
- Au trecut mai mult de 20 de minute după pornirea proiectorului.
- Proiectoarele care trebuie ajustate sunt grupate.
- Imaginile proiectate nu se suprapun sau prezintă goluri între ele și creează o imagine dreptunghiulară după alăturare.
- Raportul de iluminare pe suprafața ecranului atunci când proiectați un ecran complet alb și când proiectați un ecran complet negru este de 8:1 sau mai mult. (Când iluminarea ecranului este 40 lux sau mai mică, se recomandă dimensiunea proiecției în următorul interval, pentru fiecare proiector).
	- Până la 9,9 Klm: între 50 și 200 inches
	- 10 Klm până la 14,9 Klm: între 60 și 300 inches
	- 15 Klm până la 19,9 Klm: între 70 și 350 inches
	- 20 Klm până la 24,9 Klm: între 80 și 400 inches
	- 25 Klm până la 29,9 Klm: între 90 și 450 inches
	- 30 Klm: între 100 și 500 inches
- Toate proiectoarele sunt conectate la aceeași rețea și proiectează imagini cu aceeași rezoluție.
- Setarea Blend Range este setată între 15 și 45%.
- Opțiunea **Proiecţie** din meniul **Extins** al proiectorului este setată la **Față** sau **Față/Plafon** pentru toate proiectoarele.

# **Potrivire culori**

## s**Extins** > **Proiecţie multiplă** > **Potrivire ecran** > **Potrivire culori**

Puteți regla nuanța și strălucirea pentru tonul culorii, de la alb la negru. În timpul potrivirii culorilor, jumătate din zona suprapusă este afişată în negru, astfel încât să puteți verifica cu ușurință marginea imaginii.

### **Nivel de ajustare**

Selectați nivelul de reglare pe care doriți să îl modificați.

- Sunt disponibile opt niveluri de ajustare, începând de la alb până la gri, la negru. Ajustaţi individual fiecare nivel.
- Setați la **Tot** pentru a regla nuanța pentru fiecare culoare, de la nivelul 2 la 8 dintr-un lot. (Odată ce valorile pentru roșu, albastru sau verde sunt maxime sau minime la orice nivel, nu mai puteți efectua alte ajustări).

## **Roşu/Verde/Albastru**

Puteți regla tonul pentru fiecare culoare.

**Strălucire**

Puteti regla strălucirea imaginii.

# **Stivuire simplă**

## s**Extins** > **Proiecţie multiplă** > **Stivuire simplă**

Puteți crea cu ușurință o imagine proiectată luminoasă prin suprapunerea imaginilor a două proiectoare conectate prin LAN cu fir.

### **Corectare punct**

Reglați forma imaginii pe proiectorul principal. Selectați **Quick Corner** pentru a corecta aproximativ, apoi selectați **Corectare punct** pentru a corecta în detaliu.

### **Pornire ajustare aut.**

Puteți regla automat imaginea proiectată utilizând camera externă.

Proiectorul pe care efectuați această funcție devine proiectorul principal, iar imaginile de la alte proiectoare sunt suprapuse pe baza imaginii proiectorului principal.

# <span id="page-109-0"></span>**Meniul Extins <sup>110</sup>**

- 
- Conectați direct două proiectoare utilizând un cablu LAN.
- Asigurați-vă că efectuați următoarele înainte de a ajusta:
	- Reglați setarea **DHCP** la **Pornit** în meniul **Reţea** al proiectorului, pentru două proiectoare.
		- s**Reţea** > **Către Config. Reţea** > **LANprin cablu** > **Setări IP**
	- Reglați poziția, forma și focalizarea imaginii pe proiectorul principal. Dacă reglați forma imaginii pe proiectorul principal, utilizați meniul **Corectare punct** din setarea **Stivuire simplă**.
	- Timpul necesar pentru stivuirea simplă variază în funcție de aspectul proiectorului. Durează până la aproximativ 4 minute.
	- După finalizarea procesului simplu de stivuire, **Fundal Ecran** este setat automat la **Negru**.
	- s**Extins** > **Ecran** > **Fundal Ecran**
- Această funcție nu este disponibilă când utilizați următoarele obiective opționale:
	- ELPLX02S/ELPLX02WS
	- ELPLL08

## g **Linkuri corelate**

- "Conditii pentru stivuire simplă" p.110
- ["Corectare geometrică" p.86](#page-85-0)
- ["Stivuirea cu meniul proiectorului \(stivuire simplă\)" p.143](#page-142-0)

## **Condiții pentru stivuire simplă**

Puteți utiliza caracteristica de stivuire simplă în următoarele condiții:

- Pe fiecare proiector este instalată o cameră externă opțională sau o cameră încorporată.
- Așteptați 2 minute după ce porniți două proiectoare înainte de a începe procesul de stivuire simplă.
- Proiectați pe un ecran de difuzie alb mat, plat și uniform.
- Poziţionaţi proiectorul astfel încât să fie drept în faţa ecranului, nu în unghi.
- Nimic nu trebuie să obstrucționeze camera externă opțională și imaginea proiectată.
- Raportul de iluminare pe suprafața ecranului atunci când proiectați un ecran complet alb și când proiectați un ecran complet negru este de 8:1 sau mai mult. (Când iluminarea ecranului este 40 lux sau mai mică, se recomandă dimensiunea proiecției în următorul interval, pentru fiecare proiector).
	- Până la 9,9 Klm: între 50 și 200 inches
	- 10 Klm până la 14,9 Klm: între 60 și 300 inches
	- 15 Klm până la 19,9 Klm: între 70 și 350 inches
	- 20 Klm până la 24,9 Klm: între 80 și 400 inches
	- 25 Klm până la 29,9 Klm: între 90 și 450 inches
	- 30 Klm: între 100 și 500 inches
- Rezoluția originală a tuturor proiectoarelor este aceeași.
- Opțiunea **Proiecţie** din meniul **Extins** al proiectorului este setată la **Față** sau **Față/Plafon** pentru toate proiectoarele.

# **Combinare simplă**

s**Extins** > **Proiecţie multiplă** > **Combinare simplă**

Realizează setări simple de amestecare.

### **Config.** locatie

Configurează amplasarea proiectorului.

### **Aspect ecran complet**

Selectați raportul de aspect pentru ecranele compuse.

Elementele selectabile variază în funcție de setarea tipului de ecran.

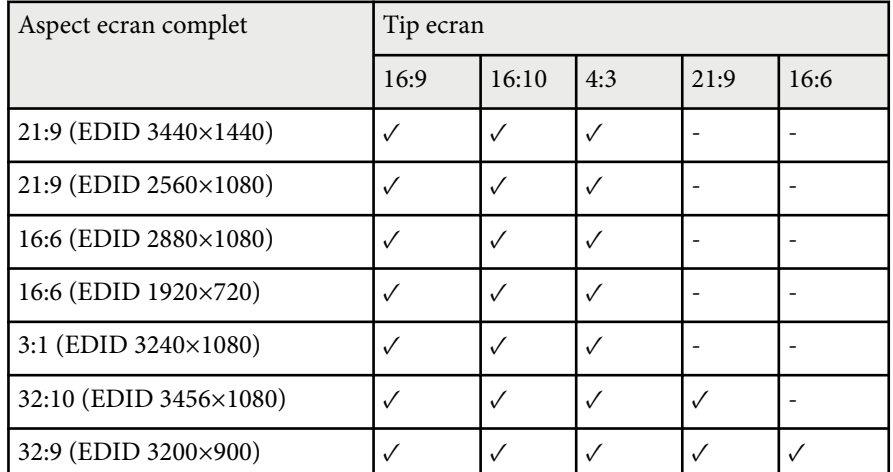

#### **Pornire ajustare aut.**

Ajustează automat imaginile proiectate utilizând o cameră externă.

#### **Potrivire ecran**

Corectează nuanţă, luminozitatea, nivelurile de negru și curbele de amestecare pentru mai multe proiectoare.

### g **Linkuri corelate**

• "Condiții pentru combinare simplă" p.111

## **Condiții pentru combinare simplă**

Puteți utiliza caracteristica de combinare simplă în următoarele condiții:

- Pe fiecare proiector este instalată o cameră externă opțională sau o cameră încorporată.
- Așteptați 2 minute după ce porniți două proiectoare înainte de a începe procesul de stivuire simplă.
- Proiectați pe un ecran de difuzie alb mat, plat și uniform.
- Poziţionaţi proiectorul astfel încât să fie drept în faţa ecranului, nu în unghi.
- Nimic nu trebuie să obstrucționeze camera externă opțională și imaginea proiectată.
- Raportul de iluminare pe suprafața ecranului atunci când proiectați un ecran complet alb și când proiectați un ecran complet negru este de 8:1 sau mai mult. (Când iluminarea ecranului este 40 lux sau mai mică, se recomandă dimensiunea proiecției în următorul interval, pentru fiecare proiector).
	- Până la 9,9 Klm: între 50 și 200 inches
	- 10 Klm până la 14,9 Klm: între 60 și 300 inches
	- 15 Klm până la 19,9 Klm: între 70 și 350 inches
	- 20 Klm până la 24,9 Klm: între 80 și 400 inches
	- 25 Klm până la 29,9 Klm: între 90 și 450 inches
	- 30 Klm: între 100 și 500 inches
- Rezoluția originală a tuturor proiectoarelor este aceeași.
- Opțiunea **Proiecţie** din meniul **Extins** al proiectorului este setată la **Față** sau **Față/Plafon** pentru toate proiectoarele.

# **Setări agendă**

- s**Extins** > **Setări agendă**
- s**Extins** > **Proiecţie multiplă** > **Potrivire ecran** > **Setări agendă**

Puteți programa diverse sarcini ale proiectorului.

#### **Program/Program extins**

Selectați **Adăugare nou** pentru a programa evenimente. Pentru a salva evenimentele, selectați **Setare terminată** și apoi selectați **Da**.

- **Configurare eveniment** pentru a selecta detaliile evenimentului pe care doriți să le efectuați. Selectaţi **Nu a fost modificat** pentru elementele pe care nu doriti să le modificati la producerea evenimentului.
- **Configurare dată / oră** pentru a selecta data şi ora la care doriţi să se producă evenimentul. Puteți programa evenimente până la 4 săptămâni în avans.

# **Meniul Extins <sup>112</sup>**

#### **Reiniţializare program**

Puteți șterge toate evenimentele programate. Pentru a șterge complet evenimentele, trebuie să selectați **Setare terminată** și să selectați **Da**.

#### **Setare terminată**

Salvează modificările în meniul **Setări agendă**.

## **Avertisment**

Nu aşezaţi obiecte inflamabile în faţa lentilei. Dacă planificaţi pornirea automată a proiectorului, obiectele inflamabile din faţa obiectivului pot lua foc.

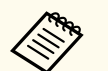

- În meniul **Program**, puteți programa până la 30 de evenimente.
- În meniul **Program extins**, puteți programa un singur eveniment pentru **Calibrare culoare** sau **Potrivire ecran**.
- Evenimentele Calibrare sursă lumină nu pornesc dacă utilizaţi proiectorul în mod continuu pentru mai mult de 24 de ore sau dacă opriţi în mod frecvent proiectorul prin oprirea alimentării de la priză. Setați următoarele evenimente:
	- Porniți proiectorul cu 20 de minute înainte de a efectua calibrarea sursei de lumină.
	- Efectuarea periodică a calibrării sursei de lumină.

### g **Linkuri corelate**

• "Pictograme de stare" p.112

## **Pictograme de stare**

Pictogramele din calendar sunt descrise în tabelul următor.

۰

Program valid

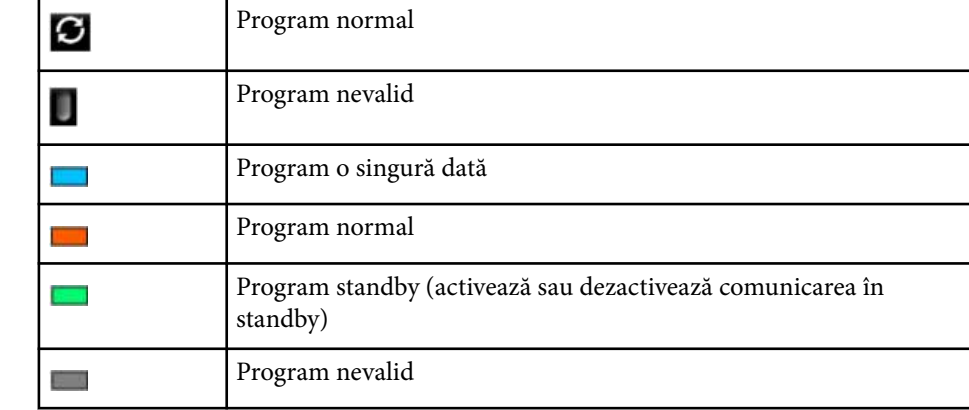

# **Limbă**

s**Extins** > **Limbă**

Puteți selecta limba pentru meniurile proiectorului și mesajele afişate.

# **Reset (Meniul Extins)**

s**Extins** > **Reset**

Puteți reseta toate valorile de ajustare din meniul **Extins** la setările implicite, cu excepția următoarelor:

- Ecran
- Proiecţie
- Mod altitudine mare
- Căut. automată surse
- Alimentare USB
- Eliberare obturator
- Setări A/V

# **Meniul Extins <sup>113</sup>**

- Mod standby
- HDBaseT
- ID Proiector
- Limbă
- Corectare punct (în meniul Stivuire simplă)
- Potrivire ecran (meniul Combinare simplă )

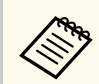

Atunci când setaţi opţiunea **P rotej.logo utilizator** la **Pornit** în ecranul **Protejat de parolă**, nu veţi putea modifica următoarele setări legate de afişarea logo-ului de utilizator. Setaţi mai întâi **Protej.logo utilizator** la **Oprit** .

- Fundal Ecran
- Ecran pornire

Setările din meniul **Reţea** vă permit să vizualizaţi informaţii despre reţea şi să configuraţi proiectorul pentru control printr-o reţea.

Atunci când setaţi opţiunea **Protecţie reţea** la **Pornit** în ecranul **Protejat de parolă**, nu puteţi schimba setările de reţea. Țineți apăsat butonul [Freeze] pentru mai mult de 5 secunde pentru a opri setarea **Protecție rețea**.

**Company** Dacă nu s-a setat o parolă, se afişează un ecran care vă solicită să setaţi o parolă. Urmaţi instrucţiunile afişate pe ecran pentru a seta parola.

#### g **Linkuri corelate**

- "Alimentare wireless" p.114
- "Info retea -LAN wireless" p.115
- "Info rețea -LAN prin cablu" p.115
- ["Afişare cod QR" p.115](#page-114-0)
- ["Acces cameră la dist." p.115](#page-114-0)
- ["Nume proiector" p.115](#page-114-0)
- ["Parolă PJLink" p.115](#page-114-0)
- ["Parolă Remote" p.115](#page-114-0)
- ["Parolă control web" p.116](#page-115-0)
- ["Parolă Monitor" p.116](#page-115-0)
- ["Parolă moderator" p.116](#page-115-0)
- ["Cuvânt cheie proiector" p.116](#page-115-0)
- "Afisare cuvânt cheie" p.116
- ["Afişare inf. LAN" p.116](#page-115-0)
- ["Mod conectare" p.116](#page-115-0)
- ["Căutare punct de acces" p.117](#page-116-0)
- " $SSID$ " p.117
- ["Securitate" p.117](#page-116-0)
- ["Frază de acces" p.118](#page-117-0)
- ["Setări EAP" p.118](#page-117-0)
- "Canal"  $p.119$
- ["Setări IP" p.119](#page-118-0)
- "Afisaj SSID" p.119
- ["Afişare adresă IP" p.119](#page-118-0)
- ["Setări IPv6" p.119](#page-118-0)
- "Notificare postă" p.120
- ["Server SMTP" p.120](#page-119-0)
- ["Număr port" p.120](#page-119-0)
- ["De la" p.120](#page-119-0)
- ["Setare adresă 1/Setare adresă 2/Setare adresă 3" p.121](#page-120-0)
- ["SNMP" p.121](#page-120-0)
- ["Trap IP Adresă 1/Trap IP Adresă 2" p.121](#page-120-0)
- ["Nume comunit." p.121](#page-120-0)
- "Notificare PILink" p.121
- ["Adresă IP notific." p.121](#page-120-0)
- "Comunicație comandă" p.121
- ["HTTP securizat" p.122](#page-121-0)
- ["Certificat server web" p.122](#page-121-0)
- ["Setări Web API" p.122](#page-121-0)
- ["Gateway prioritar" p.122](#page-121-0)
- ["Control de bază" p.122](#page-121-0)
- " $P$ [Link"  $p$ , 122
- ["AMX Device Discovery" p.123](#page-122-0)
- ["Crestron Connected" p.123](#page-122-0)
- ["Crestron Xio Cloud" p.123](#page-122-0)
- ["Art-Net" p.123](#page-122-0)
- ["sACN" p.123](#page-122-0)
- ["Message Broadcasting" p.124](#page-123-0)
- ["Reset \(Meniul Rețea\)" p.124](#page-123-0)

## **Alimentare wireless**

#### **SPECIES** > Alimentare wireless

Puteți configura setările LAN fără fir.

Setați la **LAN wireless pornit** pentru a proiecta imagini printr-o reţea LAN fără fir. Dacă nu doriti să realizați conexiunea printr-o rețea locală fără fir, setați la **Oprit** pentru a preveni accesul neautorizat al altor persoane.

<span id="page-114-0"></span>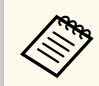

Pentru a conecta proiectorul la computer utilizând un sistem de rețea fără fir, instalați modulul LAN fără fir opțional.

## **Info reţea -LAN wireless**

#### **Retea** > **Info retea** -**LAN** wireless

Puteți vizualiza starea și detaliile rețelei wireless.

## **Info reţea -LAN prin cablu**

#### **SReturnal Properties** - LAN prin cablu

Puteți vizualiza starea și detaliile rețelei prin cablu.

## **Afişare cod QR**

#### s**Reţea** > **Afişare cod QR**

Putei vizualiza un cod QR pentru conectarea cu dispozitive iOS sau Android prin aplicaţia Epson iProjection.

# **Acces cameră la dist.**

#### s**Reţea** > **Acces cameră la dist.**

Puteți afişa imaginea făcută de camera externă opțională utilizând Epson Web Control.

#### **Acces cameră la dist.**

Setați la **Pornit** pentru a activa funcția Acces cameră la dist.

Trebuie să setați o parolă pentru a utiliza funcția de acces la distanță al camerei.

#### **Parolă**

Acest lucru este util pentru accesarea proiectorului de pe Web. (Nu există o parolă setată în mod implicit.)

Introduceți o parolă formată din maximum 32 de caractere alfanumerice. (nu utilizaţi \* : spaţii).

## **Nume proiector**

s**Reţea** > **Către Config. Reţea** > **Principal** > **Nume proiector** Acest sucru este util pentru identificarea proiectorului în retea. Introduceți un nume cu maximum 16 caractere alfanumerice. (nu utilizați " \* +,/: ; < = > ? [ \ ] ` | sau spatii)

# **Parolă PJLink**

#### s**Reţea** > **Către Config. Reţea** > **Principal** > **Parolă PJLink**

Acest lucru este util pentru controlul proiectorului utilizând protocolul PJLink. Introduceți o parolă formată din maximum 32 de caractere alfanumerice. (nu utilizați spații sau alte simboluri în afară de @).

## **Parolă Remote**

#### s**Reţea** > **Către Config. Reţea** > **Principal** > **Parolă Monitor**

Acest lucru este util pentru accesarea proiectorului utilizând telecomanda web.

- Nume utilizator: **EPSONREMOTE**
- Parolă: Nu există o parolă setată în mod implicit.

Introduceți o parolă formată din maximum 32 de caractere alfanumerice. (nu utilizaţi \* : spaţii).

- <span id="page-115-0"></span>
- Setarea este afişată numai când opțiunea **Redare conţinut** este setată la **Oprit**.
- Disponibil când opțiunea **Control de bază** este setată la **Pornit**.

# **Parolă control web**

## s**Reţea** > **Către Config. Reţea** > **Principal** > **Parolă control web**

Acest lucru este util pentru accesarea proiectorului de pe Web.

- Nume utilizator: **EPSONWEB**
- Parolă: Nu există o parolă setată în mod implicit.

Introduceți o parolă formată din maximum 32 de caractere alfanumerice. (nu utilizaţi \* : spaţii).

## **Parolă Monitor**

s**Reţea** > **Către Config. Reţea** > **Principal** > **Parolă Monitor**

Acest lucru este util pentru monitorizarea proiectoarelor cu un comutator și un controler de sistem sau folosind Epson Projector Management ver.5.30 sau anterioare. (Nu există o parolă setată în mod implicit.)

Introduceți până la 16 caractere alfanumerice (nu utilizați spații sau alte simboluri, cu excepția @).

# **Parolă moderator**

## s**Reţea** > **Către Config. Reţea** > **Principal** > **Parolă moderator**

Acest lucru este util pentru accesarea proiectorului ca moderator, folosind Epson iProjection. (Nu există o parolă setată în mod implicit.) Introduceți o parolă din patru cifre.

# **Cuvânt cheie proiector**

## s**Reţea** > **Către Config. Reţea** > **Principal** > **Cuvânt cheie proiector**

Puteți să activați o parolă de securitate pentru a împiedica accesarea proiectorului de către persoane care nu se află în aceeaşi încăpere cu proiectorul.

Trebuie să introduceţi un cuvânt-cheie randomizat afişat de pe un computer, utilizând Epson iProjection, pentru a accesa proiectorul şi a partaja ecranul curent.

# **Afişare cuvânt cheie**

## s**Reţea** > **Către Config. Reţea** > **Principal** > **Afişare cuvânt cheie**

Puteți selecta dacă se va afişa un cuvânt cheie pentru proiector pe imaginea proiectată atunci când accesaţi proiectorul utilizând Epson iProjection.

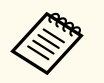

Disponibil atunci când optiunea **Cuvânt cheie proiector** este setată la **Pornit**.

# **Afişare inf. LAN**

### s**Reţea** > **Către Config. Reţea** > **Principal** > **Afişare inf. LAN**

Puteți selecta formatul de afisare pentru informațiile de rețea ale proiectorului.

Prin simpla citire a codului QR cu Epson iProjection, puteți să conectați dispozitivul mobil la projector printr-o rețea. Valoarea implicită este Text si **cod QR**.

# **Mod conectare**

s**Reţea** > **Către Config. Reţea** > **LAN fără fir** > **Mod conectare**

<span id="page-116-0"></span>Puteți selecta tipul de conexiune wireless.

## **Rapid**

Vă puteți conecta la mai multe smartphone-uri, tablete sau computere direct, prin comunicații fără fir.

Atunci când selectați acest mod de conectare, proiectorul funcționează ca un punct de acces facil. (Vă recomandăm să limitaţi numărul de dispozitive la maxim șase pentru a conserva performanțele de proiecție.)

### **Avansat**

Vă puteți conecta la mai multe smartphone-uri, tablete sau computere prin intermediul unui punct de acces de reţea fără fir. Conexiunea se stabileşte în modul Infrastructură.

# **Căutare punct de acces**

## s**Reţea** > **Către Config. Reţea** > **LAN fără fir** > **Căutare punct de acces**

Puteți căuta puncte de acces disponibile pentru reţeaua fără fir în modul de conectare Avansat. În funcţie de setările punctului de acces, este posibil ca acestea să nu apară în listă.

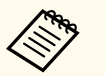

• Se va afişa un semn albastru pentru punctele de acces care au fost deja setate.

• Se va afişa o pictogramă de blocare pentru punctele de acces pentru care a fost setată securitatea. Dacă selectaţi un punct de acces în care s-a setat securitatea, se afişează meniul **Securitate**. Selectaţi un tip de securitate în funcție de setările de securitate pentru punctul de acces.

# **Securitate**

## s**Reţea** > **Către Config. Reţea** > **LAN fără fir** > **Securitate**

Puteţi trimite configura securitatea pentru proiector care va fi utilizată într-o retea fără fir.

#### **Deschisă**

Caracteristicile de securitate nu sunt setate.

#### **WPA2-PSK**

Comunicatia este efectuată folosind mecanismele de securitate WPA2. Foloseşte metoda AES pentru criptare. Când se stabileşte conexiunea de la un computer la proiector, introduceti valoarea setată în fraza de acces.

#### **WPA3-PSK**

Se conectează în modul personal WPA3. Comunicația este efectuată utilizând mecanismele de securitate WPA3. Foloseşte metoda AES pentru criptare. Când se stabileşte conexiunea de la un computer la proiector, introduceti valoarea setată în fraza de acces.

#### **WPA2/WPA3-PSK**

Se conectează în modul personal WPA2/WPA3. Metoda de criptare este selectată automat în funcție de setările punctului de acces. Setați o frază de acces care este aceeaşi pentru punctul de acces.

#### **WPA3-EAP**

Se conectează în modul companie WPA3. Metoda de criptare este selectată automat în funcție de setările punctului de acces.

#### **WPA2/WPA3-EAP**

Se conectează în modul companie WPA2/WPA3. Metoda de criptare este selectată automat în funcție de setările punctului de acces.

# **SSID**

s**Reţea** > **Către Config. Reţea** > **LAN fără fir** > **SSID**

Puteți configura SSID-ul (numele rețelei) sistemului rețelei locale fără fir la care se conectează proiectorul.

<span id="page-117-0"></span>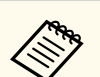

- WPA2-PSK este disponibil numai pentru modul de conectare rapidă.
- WPA3-PSK, WPA2/WPA3-PSK, WPA3-EAP și WPA2/WPA3-EAP sunt disponibile numai pentru modul de conexiune avansată.
- WPA este un standard de criptare care îmbunătăteste nivelul de securitate al reţelelor wireless. Proiectorul acceptă metodele de criptare TKIP si AES. WPA mai include și funcții de autentificare a utilizatorului. Autentificarea WPA permite două metode: utilizarea unui server de autentificare sau autentificarea între un calculator şi un punct de acces fără a utiliza un server. Acest proiector permite cea de-a doua metodă, fără server.
- Atunci când setati securitatea, urmați instrucțiunile administratorului sistemului de retea la care doriti să vă conectați.

# **Frază de acces**

#### s**Reţea** > **Către Config. Reţea** > **LAN fără fir** > **Frază de acces**

Pentru securitate **WPA2-PSK**, **WPA3-PSK** și **WPA2/WPA3-PSK**, introduceți fraza de acces prepartajată utilizată în reţea. Puteți introduce diverse expresii de acces de la 8 la 63 de caractere alfanumerice.

Când se introduce fraza de acces şi se apasă pe butonul [Enter], valoarea este setată şi afişată ca un asterisc (\*).

Pentru securitate, vă recomandăm să schimbați periodic fraza de acces.

- Puteti introduce maximum 32 de caractere în meniul proiectorului. Pentru a introduce mai mult de 32 de caractere, utilizati browserul web.
	- Dacă încercați să setați **Mod conectare** la **Rapid** când nu a fost setată nicio frază de acces, se afişează un ecran care vă solicită să setați o frază de acces.

# **Setări EAP**

### s**Reţea** > **Către Config. Reţea** > **LAN fără fir** > **Setări EAP**

Puteți configura setările EAP pentru tipul de securitate **WPA3-EAP** și **WPA2/ WPA3-EAP**.

#### **Tip EAP**

Selectați protocolul de autentificare.

#### **PEAP**

Protocol de autentificare utilizat frecvent în Windows Server.

#### **EAP-TLS**

Protocol de autentificare folosit frecvent pentru a utiliza un certificat de client.

#### **Nume utilizator**

Introduceţi un nume de utilizator pentru rețea, până la 64 de caractere alfanumerice. Pentru a include un nume de domeniu, adăugați-l înainte de bara oblică inversă și numele de utilizator (domeniu\numeutilizator).

La importul unui certificat client, numele pe care a fost emis certificatul este setat automat.

#### **Parolă**

Introduceți o parolă pentru autentificare, de maximum 64 de caractere alfanumerice. După ce introduceţi parola şi selectaţi **Terminare**, parola este afişată sub forma unui asterisc (\*).

#### **Certificat client**

Importați certificatul de client.

#### **Verificare certificat server**

Puteți verifica certificatul serverului atunci când este setat un certificat CA.

#### **Certificat CA**

Importă certificatul CA.

#### **Nume server Radius**

Introduceți numele serverului pentru verificare, până la 32 de caractere alfanumerice.

<span id="page-118-0"></span>

Puteti introduce maximum 32 de caractere alfanumerice în meniul proiectorului. Pentru a introduce mai mult de 32 de caractere, utilizati browserul web.

- **Parolă** se afişează numai când opțiunea **Tip EAP** este setată la **PEAP**.
- **Certificat client** se afişează numai când opțiunea **Tip EAP** este setată la **EAP-TLS**.

## **Canal**

s**Reţea** > **Către Config. Reţea** > **LAN fără fir** > **Canal**

Setați banda de frecvență (canal) în modul de conectare Rapid. Dacă apar interferenţe de la alte semnale, folosiţi un alt canal.

# **Setări IP**

- s**Reţea** > **Către Config. Reţea** > **LAN fără fir** > **Setări IP**
- s**Reţea** > **Către Config. Reţea** > **LANprin cablu** > **Setări IP**

Setați **DHCP** la **Pornit** dacă rețeaua dvs. atribuie adrese automat.

Setați la **Oprit** pentru a introduce manual **Adresă IP**, **Mască subreţea** și **Adresă Gateway** ale rețelei folosind 0 la 255 pentru fiecare câmp de adresă.

Nu utilizați aceste adrese:

- pentru adresa IP: 0.0.0.0, 127.xxx, 192.0.2.x sau 224.0.0.0 până la 255.255.255.255
- pentru masca de subrețea: 255.255.255.255 sau 0.0.0.0 până la 254.255.255.255
- pentru adresă gateway: 0.0.0.0, 127.xxx sau 224.0.0.0 până la 255.255.255.255 (unde x reprezintă un număr de la 0 la 255)

# **Afişaj SSID**

s**Reţea** > **Către Config. Reţea** > **LAN fără fir** > **Afişaj SSID**

Puteți selecta dacă se afisează sau nu SSID-ul în ecranul de standby pentru rețea şi în ecranul principal.

# **Afişare adresă IP**

s**Reţea** > **Către Config. Reţea** > **LAN fără fir** > **Afişare adresă IP**

s**Reţea** > **Către Config. Reţea** > **LANprin cablu** > **Afişare adresă IP** Puteți selecta dacă se afişează sau nu adresa IP în ecranul de standby pentru reţea şi în ecranul principal.

# **Setări IPv6**

- s**Reţea** > **Către Config. Reţea** > **LAN fără fir** > **Setări IPv6**
- s**Reţea** > **Către Config. Reţea** > **LANprin cablu** > **Setări IPv6**

Puteți selecta setările IPv6 atunci când conectați proiectorul la rețea prin IPv6.

### **IPv6**

Setati la **Pornit** pentru a conecta proiectorul la retea prin IPv6.

O adresă de legătură locală este întotdeauna setată în timpul utilizării IPv6. Aceasta este compusă din ID-ul de interfață creat în fe80:: și din adresa MAC a proiectorului.

Standardul IPv6 este suportat în vederea monitorizării şi controlului proiectorului printr-o reţea folosind Epson Web Control şi PJLink.

### **Configurare automată**

Setați la **Pornit** pentru a atribui automat adrese în funcție de Promovarea routerelor.

Această adresă este compusă după cum se afişează mai jos.

#### <span id="page-119-0"></span>**Adresă fără stare (0 - 6)**

Creată automat prin combinarea prefixului obținut de la RA (Router Advertisement - Semnalizare ruter) și ID-ul de interfață creat din adresa MAC a proiectorului.

### **Adr. cu menţ. stare (0 - 1)**

Creat automat de pe serverul DHCP folosind DHCPv6.

### **Utilizare adresă temp.**

Setaţi la **Pornit** dacă doriţi să utilizaţi adresa IPv6 temporară.

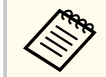

Puteți seta manual adresa IPv6 în **Avansat** din meniul Epson Web Control.

# **Notificare poştă**

#### s**Reţea** > **Către Config. Reţea** > **Notificare** > **Notificare poştă**

Setați la **Pornit** pentru a trimite un e-mail la adresele prestabilite când apare o problemă sau un avertisment privind proiectorul.

#### g **Linkuri corelate**

• "Mesaje de alertă prin e-mail referitoare la proiectorul conectat în reţea" p.120

## **Mesaje de alertă prin e-mail referitoare la proiectorul conectat în reţea**

Atunci când apare o problemă la proiectorul conectat în retea și ati selectat primirea de alerte prin e-mail, veți primi un e-mail conținând următoarele informaţii:

- Adresa de e-mail setată în **De la** drept expeditor al e-mailului
- **Epson Projector** în linia de subiect
- Numele proiectorului la care a apărut problema
- Adresa IP a proiectorului afectat
- Informaţii detaliate despre problema apărută

## **Server SMTP**

s**Reţea** > **Către Config. Reţea** > **Notificare** > **Server SMTP**

Introduceţi adresa IP a serverului SMTP al proiectorului utilizând o valoare între 0 şi 255 pentru fiecare câmp de adresă.

Nu utilizați aceste adrese: 127.x.x.x, 192.0.2.x sau de la 224.0.0.0 până la 255.255.255.255 (unde x este un număr de la 0 la 255).

## **Număr port**

#### s**Reţea** > **Către Config. Reţea** > **Notificare** > **Număr port**

Introduceți un număr cuprins între 1 şi 65535 pentru numărul de port al serverului SMTP (implicit: 25).

## **De la**

#### s**Reţea** > **Către Config. Reţea** > **Notificare** > **De la**

Introduceți adresa de e-mail a expeditorului, cu maximum 64 de caractere alfanumerice. (Nu utilizați " ( ), : ; < > [ \] și spații).

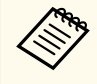

Puteți introduce maximum 32 de caractere alfanumerice în meniul proiectorului. Pentru a introduce mai mult de 32 de caractere, utilizati browserul web.

# <span id="page-120-0"></span>**Setare adresă 1/Setare adresă 2/Setare adresă 3**

- s**Reţea** > **Către Config. Reţea** > **Notificare** > **Setare adresă 1**
- s**Reţea** > **Către Config. Reţea** > **Notificare** > **Setare adresă 2**
- s**Reţea** > **Către Config. Reţea** > **Notificare** > **Setare adresă 3**

Introduceți adresa de e-mail de până la 64 de caractere alfanumerice, pentru a primi notificări. (Nu utilizați " ( ) , : ; < > [ \] și spații). Și selectați alertele pe care doriți să le primiți.

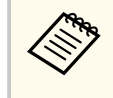

Puteti introduce maximum 32 de caractere alfanumerice în meniul proiectorului. Pentru a introduce mai mult de 32 de caractere, utilizaţi browserul web.

# **SNMP**

#### s**Reţea** > **Către Config. Reţea** > **Notificare** > **SNMP**

Setați la **Pornit** pentru a monitoriza proiectorul utilizând funcția SNMP. Pentru a monitoriza projectorul, trebuie să instalați programul de administrare SNMP în calculatorul dvs. Meniul SNMP trebuie configurat de un administrator de reţea.

Trebuie să setaţi **Nume comunit.** când utilizaţi funcţia SNMP pentru prima dată.

# **Trap IP Adresă 1/Trap IP Adresă 2**

- s**Reţea** > **Către Config. Reţea** > **Notificare** > **Trap IP Adresă 1**
- s**Reţea** > **Către Config. Reţea** > **Notificare** > **Trap IP Adresă 2**

Introduceţi până la două adrese IP pentru primire de notificări SNMP utilizând valori între 0 şi 255 pentru fiecare câmp de adresă.

Nu utilizați aceste adrese: de la 127.x.x.x sau 224.0.0.0 până la 255.255.255.255 (unde x este un număr între 0 şi 255).

## **Nume comunit.**

s**Reţea** > **Către Config. Reţea** > **Notificare** > **Nume comunit.**

Introduceti numele de comunitate SNMP cu o lungime de până la 32 de caractere alfanumerice. (nu utilizați spații sau alte simboluri în afară de @).

## **Notificare PJLink**

s**Reţea** > **Către Config. Reţea** > **Notificare** > **Notificare PJLink**

Setați la **Pornit** pentru a activa funcția de notificare PJLink când setarea PJLink este activată.

# **Adresă IP notific.**

### s**Reţea** > **Către Config. Reţea** > **Notificare** > **Adresă IP notific.**

Introduceți adresa IP pentru a primi starea de funcționare a proiectorului la activarea funcţiei de notificare PJLink. Introduceţi adresele utilizând valori de la 0 la 255 pentru fiecare câmp de adresă.

Nu utilizați aceste adrese: de la 127.x.x.x sau 224.0.0.0 până la 255.255.255.255 (unde x este un număr între 0 şi 255).

# **Comunicaţie comandă**

## s**Reţea** > **Către Config. Reţea** > **Altele** > **Comunicaţie comandă**

Puteți selecta metoda de autentificare pentru comunicarea comenzilor.

#### **Protejat**

Selectați atunci când efectuați o autentificare Digest folosind **Parolă control web**. Trebuie să instalați cea mai recentă versiune a software-ului Epson Projector Management.

### <span id="page-121-0"></span>**Compatibil**

Selectați atunci când efectuați autentificare cu text simplu folosind Parolă Monitor (lungime de până la 16 caractere alfanumerice).

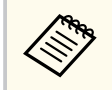

Selectați **Compatibil** atunci când monitorizați proiectoarele cu un comutator și un controler de sistem sau utilizați Epson Projector Management ver.5.30 sau anterior.

# **HTTP securizat**

s**Reţea** > **Către Config. Reţea** > **Altele** > **HTTP securizat**

Pentru a întări nivelul de securitate, comunicarea dintre proiector şi computer în optiunea Control Web este criptată. Când setati securitatea cu optiunea Control Web, se recomandă setarea la **Pornit**.

# **Certificat server web**

s**Reţea** > **Către Config. Reţea** > **Altele** > **Certificat server web**

Importă certificatul de server web pentru HTTP securizat.

# **Setări Web API**

s**Reţea** > **Către Config. Reţea** > **Altele** > **Setări Web API**

Puteți selecta setările API Web atunci când utilizați comunicații API Web.

#### **Web API**

Setați la **Pornit** pentru a activa funcția Web API

Trebuie să setaţi o **Parolă control web** când utilizați comunicații Web API pentru prima dată.

#### **Autentificare**

Puteți configura securitatea pe care proiectorul dvs. o va utiliza în timpul comunicărilor API Web.

### **Open**

Caracteristicile de securitate nu sunt setate.

#### **Digest**

Comunicarea se realizează utilizând autentificarea API (autentificare de tip Digest).

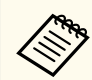

Consultați *Web API Specifications for Projectors* pentru detalii.

# **Gateway prioritar**

s**Reţea** > **Către Config. Reţea** > **Altele** > **Gateway prioritar** Puteți seta gateway-ul prioritar.

# **Control de bază**

s**Reţea** > **Către Config. Reţea** > **Altele** > **Control de bază**

Setați la **Pornit** pentru a controla proiectorul utilizând controlul de bază. Trebuie să setați o parolă la distanță prima dată când activați această setare.

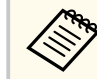

Setarea este afişată numai când opțiunea **Redare conţinut** este setată la **Oprit**.

# **PJLink**

s**Reţea** > **Către Config. Reţea** > **Altele** > **PJLink**

<span id="page-122-0"></span>Setați la **Pornit** pentru a monitoriza proiectorul utilizând funcția PJLink. Trebuie să setaţi **Parolă PJLink** când utilizaţi funcţia PJLink pentru prima dată.

# **AMX Device Discovery**

#### s**Reţea** > **Către Config. Reţea** > **Altele** > **AMX Device Discovery**

Setati optiunea la **Pornit** dacă doriti să permiteți detectarea proiectorului prin AMX Device Discovery.

## **Crestron Connected**

### s**Reţea** > **Către Config. Reţea** > **Altele** > **Crestron Connected**

#### **Crestron Connected**

Setați opțiunea la **Pornit** numai când monitorizați sau controlați proiectorul în rețea utilizând sistemul Crestron Connected.

Dacă nu este setată o parolă, se afisează un ecran care vă solicită să setati o parolă înainte să puteţi seta **Crestron Connected** la **Pornit**.

#### **Parolă**

Acest lucru este util pentru accesarea proiectorului de pe Web. (Nu există o parolă setată în mod implicit.)

Introduceți o parolă formată din maximum 32 de caractere alfanumerice. (nu utilizati  $*$ : spatii).

Reporniți proiectorul pentru a activa modificările.

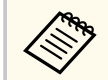

Activarea sistemului Crestron Connected dezactivează caracteristica Epson Message Broadcasting din software-ul Epson Projector Management.

# **Crestron Xio Cloud**

### s**Reţea** > **Către Config. Reţea** > **Altele** > **Crestron Xio Cloud**

Setaţi la **Pornit** pentru a monitoriza sau a controla proiectorul şi alte dispozitive prin retea folosind serviciul Crestron Xio Cloud.

## **Art-Net**

#### s**Reţea** > **Către Config. Reţea** > **Altele** > **Art-Net**

Setaţi opţiunea la **Pornit** pentru a controla proiectorul utilizând Art-Net.

#### **Net**

Introduceți un număr pentru rețeaua proiectorului folosind 0 până la 127 (implicit este 0).

#### **Sub-Net**

Introduceți un număr pentru rețeaua proiectorului folosind 0 până la 15 (implicit este 0).

#### **Universe**

Introduceți un număr pentru Universul proiectorului folosind 0 până la 15 (implicit este 0).

#### **Pornire canal**

Introduceți canalul de pornire care gestionează Art-Net folosind 1 până la 495 (implicit este 1).

#### **Informaţii canal**

Puteti vizualiza informatiile despre canal:

## **sACN**

s**Reţea** > **Către Config. Reţea** > **Altele** > **sACN**

Setaţi opţiunea la **Pornit** pentru a controla proiectorul utilizând sACN.

#### <span id="page-123-0"></span>**Universe**

Introduceți un număr pentru Universul proiectorului folosind 1 până la 63999 (implicit este 1).

#### **Pornire canal**

Introduceți canalul de pornire care gestionează sACN folosind 1 până la 495 (implicit este 1).

#### **Informaţii canal**

Puteţi vizualiza informaţiile despre canal:

## **Message Broadcasting**

#### s**Reţea** > **Către Config. Reţea** > **Altele** > **Message Broadcasting**

Setaţi la **Pornit** pentru a primi mesajele livrate de Epson Projector Management. Pentru detalii, consultaţi *Ghid de utilizare pentru Epson Projector Management*.

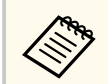

Setarea este afişată numai când opțiunea **Crestron Connected** este setată la **Oprit**.

# **Reset (Meniul Rețea)**

#### s**Reţea** > **Către Config. Reţea** > **Reset**

Puteți reseta toate valorile de ajustare din meniul **Reţea** la setările implicite, cu excepția următoarelor:

• Alimentare wireless

#### **Atenţie**

Toate parolele care au fost setate pentru meniul **Reţea** sunt reiniţializate la rândul lor şi trebuie să le setaţi din nou. Pentru a preveni resetarea parolei de către utilizatori neautorizați, setați **Protecţie reţea** la **Pornit** în meniul **Protejat de parolă**.

Puteți afişa informații despre proiector și versiunea acestuia vizualizând meniul **Informaţii**. Nu puteți schimba nicio setare din acest meniu.

#### g **Linkuri corelate**

- "Informații proiector" p.125
- ["Info. sursă lumină" p.126](#page-125-0)
- ["Versiune" p.126](#page-125-0)
- "Informatii stare" p.127
- ["Info. avert. tens." p.127](#page-126-0)
- ["Inf. avertiz. temp." p.127](#page-126-0)
- ["Istoric pornire/opr." p.127](#page-126-0)
- ["Actualizare firmware" p.127](#page-126-0)
- ["Exportare setări lot" p.127](#page-126-0)
- ["Importare setări lot" p.128](#page-127-0)

## **Informaţii proiector**

#### s**Informaţii** > **Informaţii proiector**

Puteți vizualiza informațiile despre proiector.

#### **Ore de functionare**

Afişează numărul de ore pentru care a fost folosit proiectorul din momentul în care a fost pornit.

Timpul de funcționare cumulat este afișat ca "0H" pentru primele 10 ore de funcționare. Când se depășesc10 ore, este afișat ca "10H" și "11H" în unități de 1 oră.

#### **Sursă**

Afişează numele portului la care este conectată sursa de intrare curentă.

#### **Semnal intrare**

Afişează setarea pentru semnalul de intrare a sursei de intrare curente.

#### **Rezoluţie**

Afisează rezoluția sursei de intrare curente.

#### **Rată refresh**

Afişează rata de reîmprospătare a sursei de intrare curente.

#### **Info Sincro**

Afisează informații despre semnale video care pot fi necesare unui tehnician de service.

#### **Format culori**

Afişează formatul de culoare al sursei de intrare curente.

#### **Stare**

Afişează informaţii despre problemele apărute la proiector care pot fi necesare unui tehnician de service.

#### **Număr de serie**

Afişează numărul de serie al proiectorului.

#### **Tip lentilă**

Afişează numărul de model al lentilei instalate.

#### **Event ID**

Afişează numărul Event ID corespunzător unei probleme de reţea; consultaţi lista de coduri Event ID.

#### **Nivel semnal HDBaseT**

Afişează nivelul semnalului emiţătorului HDBaseT; dacă informaţiile sunt afişate cu galben, nivelul semnalului este insuficient.

#### g **Linkuri corelate**

• "Lista de coduri Event ID" p.125

## **Lista de coduri Event ID**

Dacă opţiunea **Event ID** din meniul **Informaţii proiector** afişează un cod numeric, verificați această listă de coduri Event ID pentru soluția la problema asociată cu codul.

Dacă nu puteți soluționa problema, contactați administratorul rețelei sau Epson pentru a obţine asistenţă tehnică.

<span id="page-125-0"></span>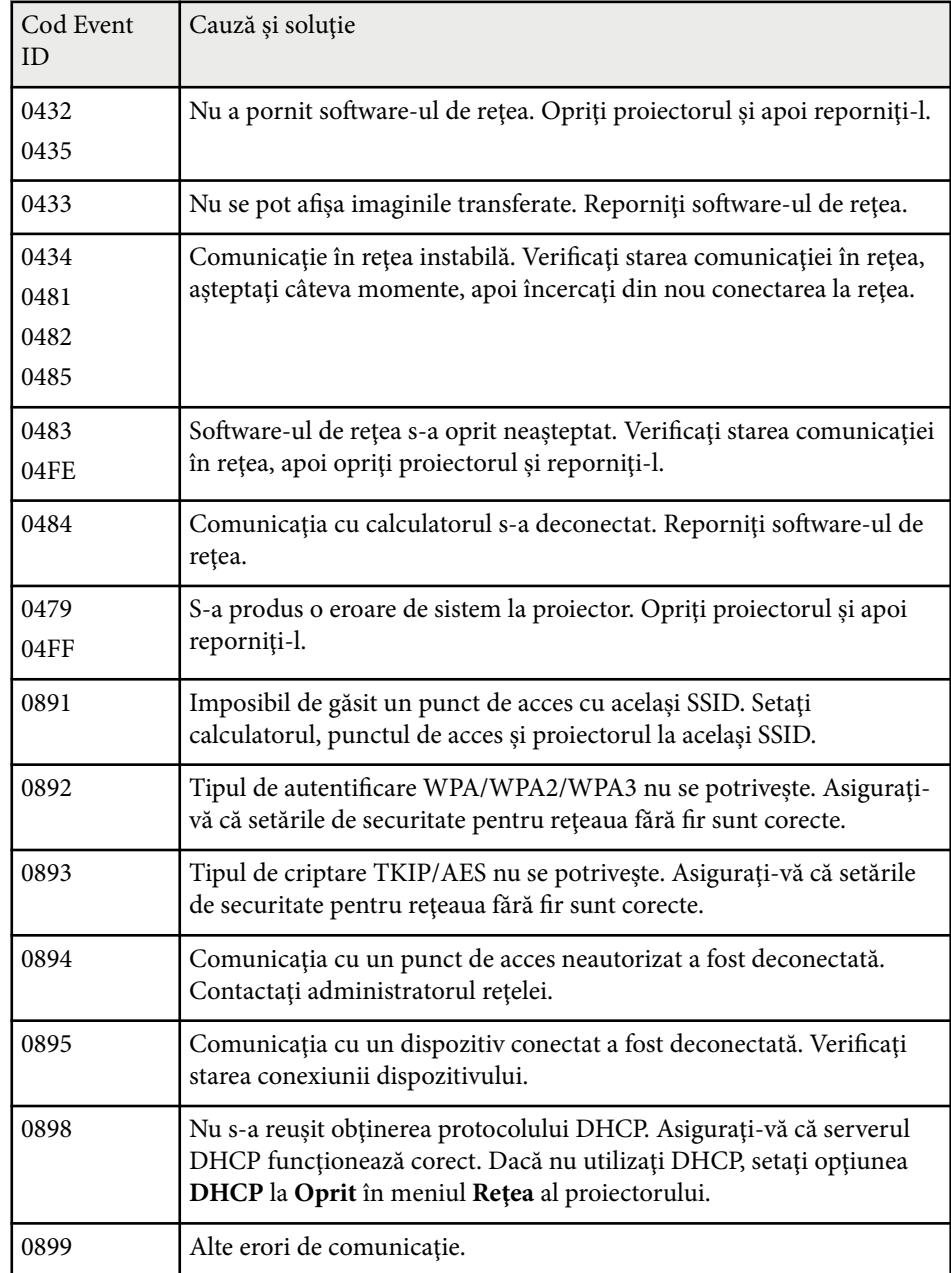

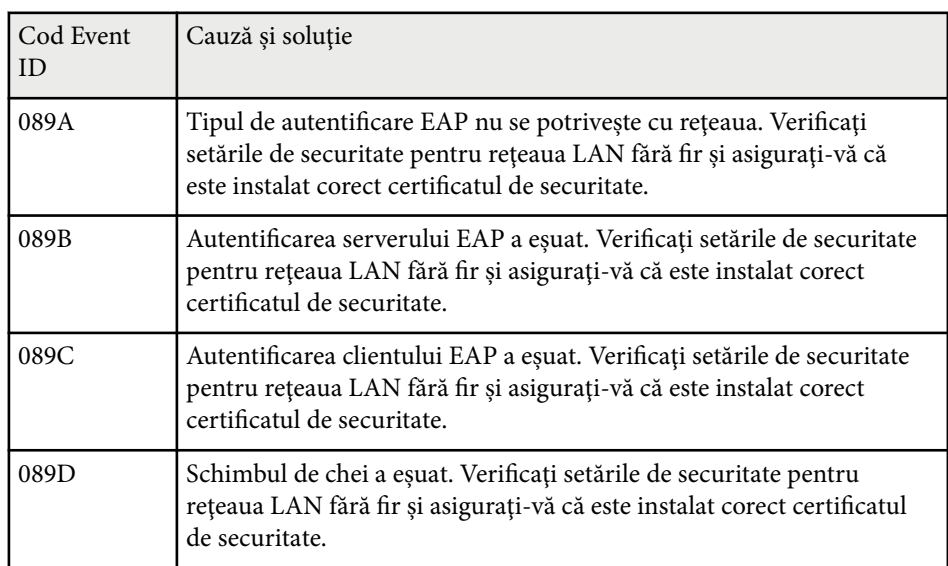

# **Info. sursă lumină**

#### s**Informaţii** > **Info. sursă lumină**

Puteți vizualiza informațiile despre sursa luminoasă a proiectorului.

## **Ore sursă de lumină**

Afişează numărul de ore de funcţionare pentru fiecare dintre setările **Mod iluminare** ale proiectorului.

#### **Estimat rămas**

Dacă setarea **Mod constant** este activată, afişează numărul de ore rămase pentru care proiectorul poate menţine un nivel constant al strălucirii.

s**Setări** > **Setări Strălucire** > **Mod constant**

# **Versiune**

s**Informaţii** > **Versiune**

<span id="page-126-0"></span>Puteți vizualiza informațiile despre firmware ale proiectorului.

## **Informaţii stare**

#### s**Informaţii** > **Informaţii stare**

Puteți vizualiza informațiile de bază ale stării proiectorului.

Fiecare categorie afișată conține următoarele informații.

#### **Status Information**

Starea de funcționare a proiectorului.

#### **Source**

Informaţii despre semnalul de intrare.

#### **Signal Information**

Informaţii despre semnalul digital de intrare.

#### **Output Signal**

Starea de semnal a sursei de ieșire curente.

**Network Wired** Setări LAN prin cablu.

#### **Network Wireless**

Setări rețea locală fără fir.

#### **Maintenance**

Durată de funcţionare pentru proiector şi sursa de lumină.

#### **Version**

Versiunea firmware a proiectorului

## **Info. avert. tens.**

### s**Informaţii** > **Info. avert. tens.**

Puteți vizualiza diverse avertismente de tensiune.

La selectarea opțiunii **Detal.** când este afişat un avertisment sau o eroare, puteți verifica jurnalele detaliate înainte și după ce eroarea a fost detectată.

## **Inf. avertiz. temp.**

### s**Informaţii** > **Inf. avertiz. temp.**

Puteți vizualiza diverse avertismente de temperatură ridicată.

La selectarea opțiunii **Detal.** când este afişat un avertisment sau o eroare, puteți verifica jurnalele detaliate înainte și după ce eroarea a fost detectată.

## **Istoric pornire/opr.**

s**Informaţii** > **Istoric pornire/opr.**

Puteți vizualiza jurnalele de pornire/oprire.

# **Actualizare firmware**

#### s**Informaţii** > **Actualizare firmware**

Efectuează o actualizare firmware a proiectorului.

Urmați instrucțiunile de pe ecran pentru a utiliza una dintre următoarele metode de actualizare a firmware-ului.

- Conectarea unei unități flash USB goală direct la portul USB-A al proiectorului
- Conectarea unui cablu USB la portul USB al calculatorului și la portul Service al proiectorului

[epson.jp/support/download/](https://www.epson.jp/support/download/)

# **Exportare setări lot**

### s**Informaţii** > **Exportare setări lot**

Puteți exporta setările meniului proiectorului pe o unitate flash USB sau pe un computer, permițându-vă să le copiați pe alte proiectoare ale aceluiași model.

#### <span id="page-127-0"></span>р. **Importare setări lot**

## s**Informaţii** > **Importare setări lot**

Puteți importa setările de meniu care au fost salvate pe o unitate flash USB sau pe un computer.

# **Resetare meniu <sup>129</sup>**

Setările din meniul **Resetare** vă permit să resetați anumite setări ale proiectorului la valorile implicite.

#### g **Linkuri corelate**

- "Reset. toat. mem." p.129
- "Mod reîmprospătare" p.129
- "Calibrare sursă lumină" p.129
- ["Reset toate" p.130](#page-129-0)
- ["Reset. tot \(impl. fabr.\)" p.130](#page-129-0)

## **Reset. toat. mem.**

#### **Reset** > Reset. toat. mem.

Puteți șterge toate memoriile salvate în **Memorie**, **Poziţie lentilă**, și **Corectare geometrică**.

# **Mod reîmprospătare**

#### s**Reset** > **Mod reîmprospătare**

Procesul modului de reîmprospătare șterge orice imagine persistentă proiectată și oprește proiectorul după un interval de timp specificat.

#### **Temporizator**

Setează durata în care proiectorul afişează imaginea de reîmprospătare.

#### **Mesaje**

Setați la **Pornit** pentru a afişa un mesaj care vă informează că proiectorul se află în modul de reîmprospătare.

### **Start**

Pornește procesul modului de reîmprospătare pentru a șterge orice imagine persistentă proiectată și a opri proiectorul după un interval de timp specificat. Apăsați orice buton de pe telecomandă pentru a anula acest proces.

# **Calibrare sursă lumină**

### s**Reset** > **Calibrare sursă lumină**

Procesul de calibrare a sursei de lumină optimizează balanța culorilor din imaginea actuală proiectată.

#### **Executare acum**

Începe calibrarea sursei de lumină pentru a optimiza balanța culorilor din imaginea actuală proiectată. Este posibil să nu puteți începe calibrarea dacă temperatura ambientală a proiectorului nu se află în interval. (Așteptați 20 de minute după ce porniți proiectorul înainte de a începe calibrarea pentru a obține cele mai bune rezultate).

**Calibrare sursă lumină** nu pornește în următoarele cazuri.

- Dacă proiectorul nu este utilizat continuu mai mult de 20 de minute.
- Dacă temperatura în zonele adiacente crește prea mult, iar luminozitatea este redusă automat.
- Dacă utilizați următoarele funcții și strălucirea sursei de lumină scade la un nivel specific sau mai mic.
	- Contrast dinamic
	- Control oprire lumină
	- Obturator
- Dacă **Setări Strălucire** este setat la 30% sau mai puțin.

#### **Executare periodică**

Setați la **Pornit** pentru a efectua calibrarea sursei de lumină periodic la fiecare 100 de ore de utilizare.

Când setați la **Oprit** pentru a menține imaginea proiectată care a fost ajustată folosind Proiecție multiplă, efectuați calibrarea folosind **Executare acum** sau setați executarea periodică a evenimentului **Calibrare sursă lumină** în ecranul **Setări agendă**.

#### **Setări agendă**

Afişează ecranul **Setări agendă**. Setați executarea periodică a evenimentului **Calibrare sursă lumină**.

# <span id="page-129-0"></span>**Resetare meniu <sup>130</sup>**

#### **Ultima executare**

Afişează data și ora ultimei calibrări a sursei de lumină.

## **Reset toate**

## s**Reset** > **Reset toate**

Puteți reseta aproape toate setările proiectorului la valorile implicite. Nu puteți reseta următoarele setări:

- Memorie
- Ecran pornire \*
- Aliniere panou
- Uniformitate culori
- Logo utilizator \*
- Dată & oră
- Potrivire culori
- Setări agendă
- Limbă
- Elemente din meniul de Reţea, altele decât **Alimentare wireless**
- Setări NFC
- \* Aceste setări sunt resetate când setați **Protej.logo utilizator** la **Oprit**.

# **Reset. tot (impl. fabr.)**

## **Reset** > **Reset.** tot (impl. fabr.)

Puteți reseta valorile setărilor la valorile pe care le-ați setat sau la valorile implicite din fabrică.

## **Reset tot (imp. utiliz.)**

Puteți aplica valorile pe care le setați în meniul **Set. Imp. utiliz.**

## **Reset. tot (impl. fabr.)**

Puteți reseta toate setările proiectorului la valorile implicite din fabrică.

Dacă nu este setată o parolă, se afisează un ecran care vă solicită să setati o parolă înainte să puteţi efectua **Reset. tot (impl. fabr.)**.

Nu puteți reseta următoarele setări:

- Info. sursă lumină
- Ore de functionare
- Protejat de parolă
- Setări agendă \*
- Dată & oră
- \* Această setare va fi resetată când setați **Protecţie programare** la **Oprit**.

## **Atenţie**

Toate parolele care au fost setate pentru meniul **Reţea** sunt reiniţializate la rândul lor şi trebuie să le setaţi din nou. Pentru a preveni resetarea parolei de către utilizatori neautorizați, setați **Protecţie reţea** la **Pornit** în meniul **Protejat de parolă**.

## **Set. imp. utiliz.**

Puteți defini valoarea implicită utilizată atunci când efectuați funcții **Reset tot (imp. utiliz.)**.

Puteți seta valorile pentru următoarele setări:

- Mod culoare
- Mod iluminare
- Nivel de strălucire
- Mod Econom. energie
- Mod constant
- Mesaje
- Confirmare standby
- Contor obturator

# **Resetare meniu 131**

- Eliberare obturator
- Bip
- Setări A/V
- Mod standby
- Mod inactivare
- Limbă
- Alimentare wireless
- DHCP (în meniul LAN prin cablu)
- Comunicaţie comandă

## **Setare parolă**

Puteți seta o parolă când resetați valorile la valorile implicite ale utilizatorului sau la valorile implicite din fabrică. Nu există o parolă setată în mod implicit. Trebuie să setaţi o parolă.

# **Utilizarea caracteristicilor proiectorului**

Urmaţi instrucţiunile din aceste secţiuni pentru a utiliza caracteristicile proiectorului.

## g **Linkuri corelate**

- ["Caracteristici proiecţie multiplă" p.133](#page-132-0)
- ["Utilizarea camerei externe" p.146](#page-145-0)

<span id="page-132-0"></span>Puteți combina imaginile proiectate de la mai multe proiectoare pentru a crea o imagine luminoasă sau o imagine mare, fără îmbinări (Proiecție multiplă).

Numărul de proiectoare care pot fi utilizate depinde de funcție și metodă.

- Proiectarea unei imagini mari prin compunerea mai multor imagini (plăci): până la 15 proiectoare
- Proiectarea unei imagini luminoase prin suprapunerea imaginilor (stivuire)
	- Utilizarea software-ului Epson Projector Professional Tool: până la 6 proiectoare
	- Utilizarea meniului proiectorului: până la 2 proiectoare

### g **Linkuri corelate**

- "Prezentare generală a procedurii" p.133
- "Pregătirea pentru proiecție multiplă" p.133
- ["Compoziția imaginii" p.136](#page-135-0)
- ["Reglare culoare" p.145](#page-144-0)

# **Prezentare generală a procedurii**

Se recomandă să utilizați următoarea procedură pentru Proiecție multiplă.

#### **Pregătire**

- Conectarea proiectoarelor
- Inițializarea proiectoarelor
- Atribuirea unui proiector principal
- Calibrarea proiectoarelor
- Instalarea proiectoarelor
- Efectuarea de ajustări brute ale imaginii
- Conectarea proiectoarelor la o retea

### **Compoziția imaginii**

• Alăturare

• Stivuire

#### **Reglare culoare**

- Ajustați setările de Nuanţă, Saturaţie şi Strălucire pentru culorile imaginilor individuale.
- Ajustați tenta globală a culorilor din imagine.

# **Pregătirea pentru proiecție multiplă**

Această secțiune explică cum să efectuați setările de bază înainte de a instala proiectorul și de a vă pregăti în avans pentru operații mai ușoare, ulterior.

## g **Linkuri corelate**

- "Conectarea proiectoarelor" p.133
- ["Inițializarea proiectoarelor" p.134](#page-133-0)
- ["Atribuirea unui proiector principal" p.135](#page-134-0)
- ["Calibrarea proiectoarelor" p.135](#page-134-0)
- ["Instalarea proiectoarelor" p.135](#page-134-0)
- ["Efectuarea de ajustări brute ale imaginii" p.136](#page-135-0)
- "Conectarea proiectoarelor la o retea"  $p.136$

## **Conectarea proiectoarelor**

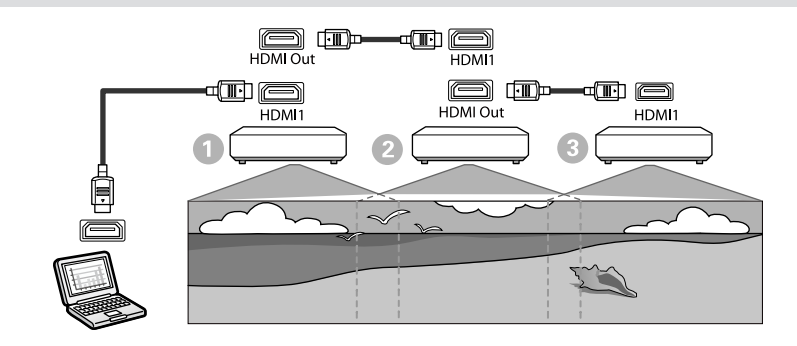

<span id="page-133-0"></span>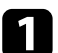

a Conectați proiectorul la computer utilizând cablul HDMI, apoi conectați portul HDMI1 In și portul HDMI Out al proiectoarelor utilizând cablul HDMI.

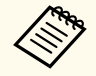

• Imaginea este redată din portul HDMI Out numai când HDMI1 este selectat ca sursă de imagine.

• Pentru a conecta proiectoare în cascadă, conectați proiectoarele după cum se arată mai jos.

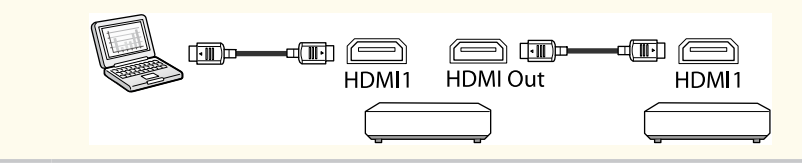

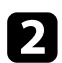

Apăsați pe butonul [Menu] de pe panoul de control sau telecomandă.

- c Selectați setarea **Mod culoare** la **Proiecţie multiplă** din meniul **Imagine** pentru toate proiectoarele.
- 

d Selectați opțiunea necesară pentru **Conexiune HDMI** > **Setare HDMI Out** din meniul **Setări** al proiectorului. Consultați lista setărilor pentru mai multe detalii.

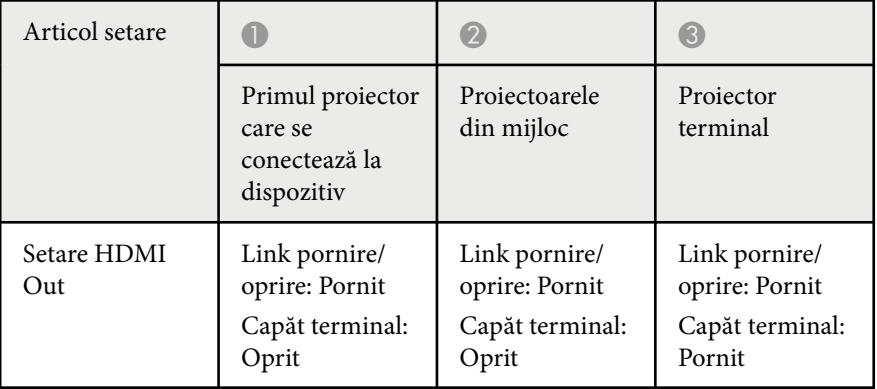

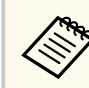

- Acest lucru poate să nu functioneze dacă cinci sau mai multe proiectoare sunt conectate în cascadă sau dacă setările nu sunt corecte.
- Sunetul este redat de la toate difuzoarele proiectorului. Puteți regla volumul sunetului pentru fiecare proiector.
- Puteți controla proiectorul conectat numai de la proiectorul terminal utilizând funcția HDMI Link.

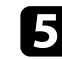

- e Setați opțiunea necesară din meniul **Proiecţie multiplă** al proiectorului.
- f Apăsaţi pe [Menu] sau [Esc] pentru a ieşi din meniuri.

### **Inițializarea proiectoarelor**

Trebuie să corectați diferențele de setări pentru fiecare proiector.

Puteți efectua setările necesare ca lot utilizând **Config. în lot** înainte de a începe proiectie multiplă.

Efectuați setările necesare pentru toate proiectoarele.

- s**Extins** > **Proiecţie multiplă** > **Config. în lot**
- Inițializează următoarele
	- Uniformitate culori
	- Potrivire ecran
	- Potrivire culori
	- Imagine
	- Nivel de negru
	- Nivel de strălucire

- <span id="page-134-0"></span>• Modifică următoarele
	- **Proiecţie multiplă** pentru **Mod culoare**
	- **Oprit** pentru **Contrast dinamic**
	- **Personalizat** pentru **Mod iluminare**
	- **Oprit** pentru **Mod inactivare**

#### g **Linkuri corelate**

- ["Config. în lot" p.106](#page-105-0)
- ["Mod inactivare" p.101](#page-100-0)
- ["Reset toate" p.130](#page-129-0)

## **Atribuirea unui proiector principal**

Selectați un proiector care va fi baza pentru ajustare.

Afişați șabloanele de test de la toate proiectoarele și selectați-l pe cel cu uniformitatea de culoare cea mai mare ca proiector principal

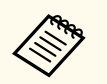

- Puteţi să afişaţi șablonul de test, apăsând pe butonul [Test Pattern] de pe panoul de control sau de pe telecomandă.
- Se recomandă afişarea următoarelor șabloane de test: **Scală de gri**, **Bare gri vert.**, **Bare gri oriz.**, și **Alb**
- Când utilizați telecomanda, vă recomandăm să atribuiți același ID pentru proiectorul principal și telecomandă, pentru a limita ținta de control.

### g **Linkuri corelate**

• ["ID Proiector" p.105](#page-104-0)

### **Calibrarea proiectoarelor**

Efectuați următoarele operațiuni pentru toate proiectoarele, pentru a regla echilibrul de culoare și luminozitatea care s-au deteriorat în timp și pentru a minimiza diferența de tonuri de culoare dintre fiecare imagine proiectată:

- Efectuați calibrare sursă lumină.
	- s**Reset** > **Calibrare sursă lumină**
- Efectuați calibrarea culorii dacă instalați camera externă opțională.
	- s**Extins** > **Calibrare culoare**
- Dacă nu instalați camera externă opțională sau nu ați reușit să efectuați calibrarea culorilor, efectuați **Uniformitate culori**.
	- s**Extins** > **Proiecţie multiplă** > **Potrivire ecran** > **Uniformitate culori**
- Setați opțiunea **Mod culoare** la **Proiecţie multiplă**.
	- s**Imagine** > **Mod culoare**
- Setați opțiunea **Mod Econom. energie** la **Oprit**.
	- s**Setări** > **Setări Strălucire** > **Mod Econom. energie**
		- Se recomandă să setați **Executare periodică** la **Oprit** în meniul **Calibrare sursă lumină**. Dacă setați la **Pornit**, ajustarea culorilor în proiecție multiplă poate fi modificată din cauza calibrării automate.
			- De asemenea, puteți schimba **Mod culoare** al proiectorului folosind butonul [Color Mode] de pe telecomandă.

### **Instalarea proiectoarelor**

Instalați toate proiectoarele într-o locație adecvată.

Când instalați proiectorul principal în centru, puteți calibra cu ușurință culorile, deoarece orice neuniformitate din centrul zonei proiectate este redusă.

## <span id="page-135-0"></span>**Efectuarea de ajustări brute ale imaginii**

Efectuați următoarele operații pentru toate proiectoarele, pentru a regla poziția și forma imaginilor dreptunghiulare proiectate.

Afişarea modelului de test face mai ușoară reglarea poziției și a formei proiecției.

- Pentru poziția de proiecție, reglați locația, unghiul și deplasarea obiectivului.
- Pentru dimensiunea proiecției, reglați locația și zoom-ul.
- Pentru focalizarea imaginii, reglați focalizarea.
	- Imaginile proiectate sunt instabile imediat după pornirea proiectorului. Vă recomandăm să reglați proiectorul la cel puțin 20 de minute după ce începeți proiectarea.
		- Se recomandă afişarea următoarelor șabloane de test: **Scală de gri**, **Bare gri vert.**, **Bare gri oriz.**, și **Alb**
		- Când reglați înălțimea imaginii cu deplasarea verticală a obiectivului, reglați-o mișcând imaginea de jos în sus.

Dacă reglați de sus în jos, poziția imaginii se poate deplasa ușor în jos după reglare.

- Nu este recomandat să efectuați corectarea geometriei din următoarele motive:
	- Calitatea imaginii poate fi redusă.
	- Dacă valoarea de corecție este prea mare, calibrarea imaginii poate fi dificilă.

### g **Linkuri corelate**

- ["Deplasare obiectiv" p.63](#page-62-0)
- ["Zoom" p.64](#page-63-0)
- ["Focalizare/Distorsiune" p.65](#page-64-0)

## **Conectarea proiectoarelor la o reţea**

Conectati toate proiectoarele la un hub de retea utilizând cablurile LAN. Când este stabilită o conexiune, verificați dacă tuturor proiectoarelor li s-a atribuit propria adresă IP.

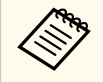

În cazul în care combinați imagini de la mai multe proiectoare într-o rețea, puteți aloca un proiector "principal" și puteți ajusta automat toate imaginile pentru a se potrivi cu imaginea "principală". Dacă proiectoarele nu sunt conectate la o rețea, puteți potrivi manual imaginile fiecărui proiector.

### g **Linkuri corelate**

• "Conexiune de retea cu fir" p.43

# **Compoziția imaginii**

Puteți crea o imagine compozită strălucitoare și o imagine mare de la mai multe proiectoare.

Alegeți o metodă de ajustare pentru compunerea imaginilor, în funcție de mediul dvs.

- Dacă ați instalat o cameră externă opțională și este disponibil software-ul Epson Projector Professional Tool, puteți ajusta automat imaginea utilizând funcția Camera Assist a software-ului Epson Projector Professional Tool.
- Dacă nu ați instalat camera externă opțională sau software-ul Epson Projector Professional Tool nu este disponibil, puteți regla manual imaginea cu ajutorul meniului proiectorului.

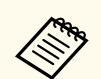

• Puteți descărca software-ul Epson Projector Professional Tool și manualul acestuia de pe următorul site web.

#### [epson.sn](http://epson.sn)

- La compunerea imaginilor proiectate utilizând funcția de asistență a camerei din software-ul Epson Projector Professional Tool, următoarele funcții acceptă suprafețe curbe.
	- Potrivirea ecranului (suprafețele convexe nu sunt acceptate)
	- Calibrare culoare
	- Combinare
	- Stivuire
	- Stivuire și Amestecare

#### $\rightarrow$  **Linkuri corelate**

- "Combinare folosind software-ul Epson Projector Professional Tool" p.137
- ["Afişarea tip plăci cu ajutorul meniurilor proiectorului" p.138](#page-137-0)
- ["Combinare simplă utilizând meniul proiectorului și camera externă](#page-141-0) [opțională" p.142](#page-141-0)
- ["Stivuire folosind software-ul Epson Projector Professional Tool" p.143](#page-142-0)
- ["Stivuirea cu meniul proiectorului \(stivuire simplă\)" p.143](#page-142-0)
- ["Stivuire și combinare folosind software-ul Epson Projector Professional Tool"](#page-143-0) [p.144](#page-143-0)

## **Combinare folosind software-ul Epson Projector Professional Tool**

Puteți proiecta o imagine mare de la maxim 15 proiectoare utilizând camera externă opțională și software-ul Epson Projector Professional Tool.

Consultați *Epson Projector Professional Tool Operation Guide* pentru detalii.

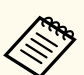

Când iluminarea ecranului este 40 lux sau mai mică, se recomandă dimensiunea proiecției în următorul interval, pentru fiecare proiector.

- Până la 9,9 Klm: între 50 și 200 inches
- 10 Klm până la 14,9 Klm: între 60 și 300 inches
- 15 Klm până la 19,9 Klm: între 70 și 350 inches
- 20 Klm până la 24,9 Klm: între 80 și 400 inches
- 25 Klm până la 29,9 Klm: între 90 și 450 inches
- 30 Klm: între 100 și 500 inches

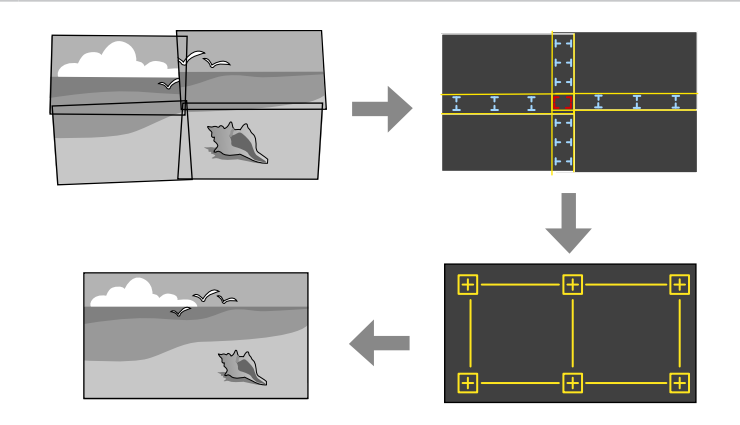

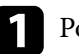

a Porniți software-ul Epson Projector Professional Tool.

- - b Creați un grup de proiectoare în fila **Layout/Monitoring**.

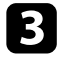

c Specificați poziția fiecărui proiector folosind **Blending and Stacking Settings** din ecranul **Edit Group**.

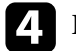

Porniți expertul Geometry Assist - Blending Function.

După încheierea expertului, efectuați următoarele operații, după cum este necesar:

- <span id="page-137-0"></span>• **Potrivire ecran** pentru a corecta nuanța și strălucirea fiecărei imagini proiectate.
- **Corectare punct** pentru a regla golurile din pozițiile imaginii proiectate.
- **Scalare** pentru a decupa și/sau a porționa imaginea.

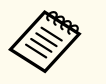

- Timpul necesar pentru configurarea stivuirii variază în funcție de aspectul și numărul de proiectoare. Durează până la aproximativ 8 minute.
- Timpul necesar pentru potrivirea ecranului variază în funcție de aspectul și numărul de proiectoare. Durează până la aproximativ 18 minute.

## **Afişarea tip plăci cu ajutorul meniurilor proiectorului**

Dacă nu ați instalat camera externă opțională sau software-ul Epson Projector Professional Tool nu este disponibil, puteți proiecta o imagine mare, de la maxim 15 proiectoare, cu ajutorul meniului proiectorului.

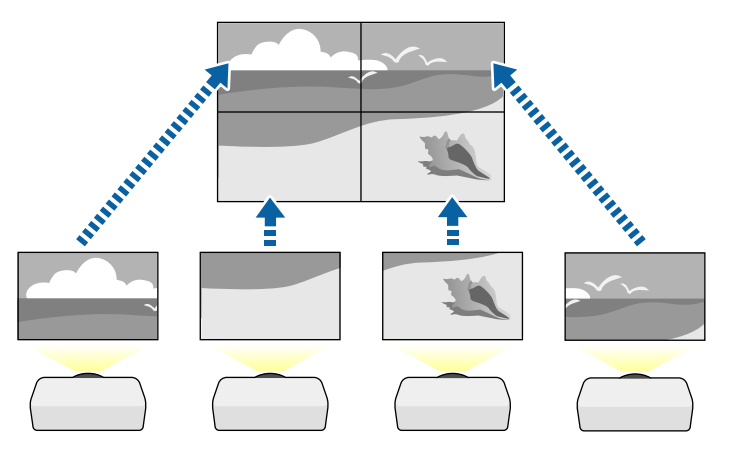

a Selectați opțiunea **Proiecţie multiplă** din meniul **Extins** al proiectorului.

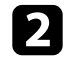

b Selectați opțiunea **ID proiector** și acordați fiecărui proiector un ID unic pentru a controla mai multe proiectoare de la o telecomandă.

Setați ID-ul telecomenzii pentru a corespunde cu ID-ul proiectorului, pentru a opera doar un anumit proiector. Setați comutatorul [ID] al telecomenzii la **On**, apăsați butonul [ID] de pe telecomandă, apoi apăsați butonul numeric care corespunde ID-ului proiectorului, în 5 secunde. (Introduceți un număr dintr-o cifră sau din două cifre).

- 
- Dacă combinați imagini de la mai multe proiectoare într-o rețea, selectați opțiunea **Grupare** pe proiectorul principal și creați un grup de proiectoare pe care le puteți controla simultan.
- 

e Selectați opțiunea **Alăturare** pentru a ajusta aranjarea imaginilor, pentru a crea o singură imagine mare.

- Dacă ați instalat camera externă opțională, selectați **Auto** pe proiectorul principal.
- Dacă nu ați instalat camera externă opțională sau dacă plasarea automată a imaginilor nu a reușit, selectați **Manual**.
- Când selectați **Manual**, selectați **Aspect**, apoi selectați numărul de rânduri și coloane pe care le configurați ca setări pentru **Rând** și **Coloană**.

• După ce ați făcut setările de **Aspect**, selectați **Config. locaţie**. Selectați poziția fiecărei imagini proiectate după cum urmează: **Ordine rânduri** pentru a dispune ecranele de sus în jos în ordine secvențială, începând cu **1** în partea de sus, **Ordine coloane** pentru a dispune ecranele de la stânga la dreapta începând cu **A** pe stânga.

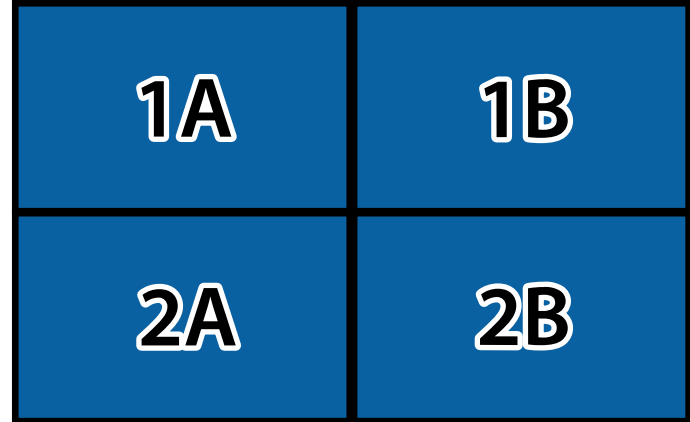

- Selectați setările pentru **Aspect** și **Config. locaţie** pentru fiecare proiector pe care îl configurați.
- 

f Selectați semnalul de intrare pentru a afişa imaginea.

g Selectați **Combinare margini** pentru a ajusta marginile imaginilor.

- Setați setarea **Combinare margini** la **Combinare/Nivel de negru** sau **Nivel de negru** și activați mai întâi setările **Ghid linie** și **Ghid model**. Când reglați zona de combinare utilizând un alt dispozitiv, cum ar fi un server media, selectați **Nivel de negru**.
- Selectați marginea pe care doriți să o combinați pe fiecare proiector și setați setarea **Combinare** la **Pornit**.
- Selectați setarea **Poz. porn. combinare** și ajustați poziția de pornire a combinării.

• Selectați setarea **Combinare interval** și utilizați butoanele cu săgeți pentru a selecta lățimea zonei combinate, astfel încât ghidajele afişate să se afle la marginea zonei de suprapunere dintre cele două imagini.

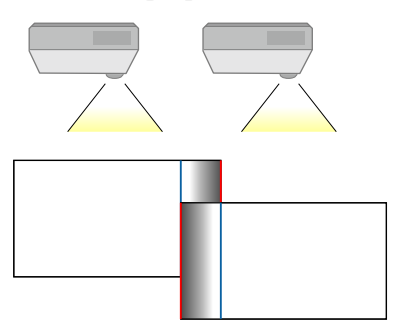

• Selectati setarea **Combinare curbe** și selectați un gradient pentru zona umbrită de pe proiectoare.

Atunci când marginile sunt combinate, opriţi setările **Ghid linie** și **Ghid model** de pe fiecare proiector pentru a verifica setările finale.

- h Selectați setările **Nivel de negru** pentru a face diferența mai puțin vizibilă pentru zonele care se suprapun.
	- Selectați mai întâi **Ajustarea culorilor**.

Zonele de ajustare sunt afişate în funcție de setarea **Combinare margini**.

• Utilizaţi butoanele cu săgeţi pentru a selecta suprafaţa pe care doriţi să o ajustaţi, iar apoi apăsaţi pe [Enter].

Zona selectată este afişată în portocaliu. Ajustați tonul de negru.

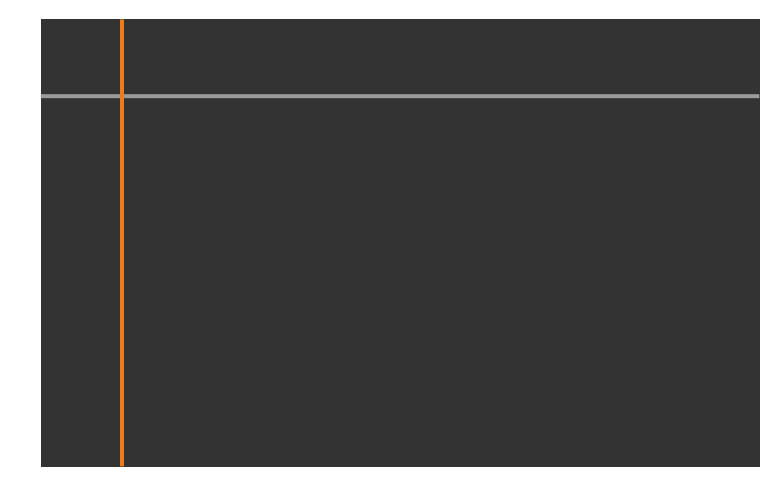

• Când se suprapun mai multe ecrane, ajustați în funcție de zona cu cea mai mare suprapunere (zona cea mai strălucitoare). În ilustrația de mai jos, aliniați mai întâi (2) cu (1), apoi ajustați astfel încât (3) să se alinieze cu (2).

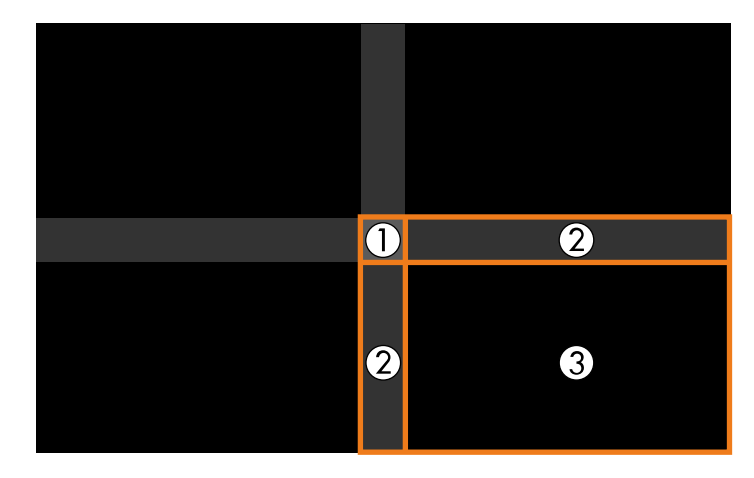

- Repetați acești pași, după caz, pentru a ajusta suprafețele rămase.
- Când aţi terminat, apăsaţi pe butonul [Esc].

#### i Dacă există zone în care culoarea nu se potrivește, selectați **Suprafaţă corecţie**.

• Selectați mai întâi **Start ajustări**.

Liniile de margine indică unde se afişează suprapunerile imaginilor. Liniile sunt afişate în funcție de setarea **Combinare margini**.

• Utilizați butoanele cu săgeți pentru a selecta linia de delimitare pe care doriți să o ajustați, iar apoi apăsați [Enter].

Linia selectată este afişată în portocaliu.

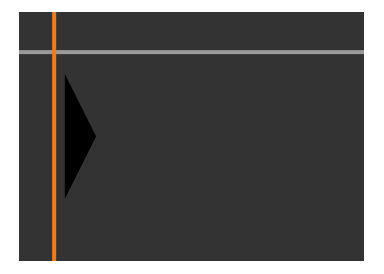

• Utilizați butoanele cu săgeți pentru a regla poziția liniei, apoi apăsați [Enter]. Utilizați butoanele cu săgeți pentru a selecta punctul pe care doriți să îl mutați, iar apoi apăsați pe [Enter].

Punctul selectat este afişat în portocaliu. Puteți deplasa punctul folosind butoanele cu săgeți.

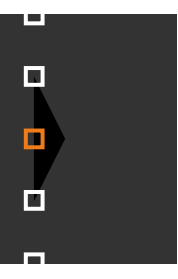

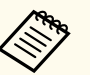

- Puteți modifica numărul de puncte afişate utilizând setarea **Puncte**.
- Pentru a continua să deplasați un alt punct, apăsați pe [Esc] și apoi repetați pașii anteriori.
- Pentru a ajusta altă linie de margine, apăsați pe [Esc] până când se afişează ecranul.

j Dacă combinați imagini de la mai multe proiectoare într-o rețea, selectați opțiunea **Potrivire ecran** pentru a regla luminozitatea și nuanța imaginilor.

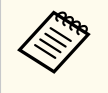

Timpul necesar pentru potrivirea ecranului variază în funcție de aspectul și numărul de proiectoare. Poate dura până la aproximativ 18 minute.

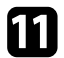

k Dacă proiectoarele nu sunt conectate la o rețea sau doriți să ajustați manual după efectuarea ajustărilor automate, selectați **Potrivire culori** pentru a regla manual luminozitatea și nuanța imaginilor.

- Selectați o valoare pentru setarea **Nivel de ajustare** și ajustați tonul de culoare pentru **Roşu**, **Verde** sau **Albastru**, apoi reglați setarea **Strălucire**.
- Repetați acești pași după cum este necesar pentru a regla fiecare nivel.

l Selectați opțiunea **Scalare** pentru a selecta secțiuni ale imaginilor.

• Setați mai întâi opțiunea **Scalare** la **Auto** sau **Manual**.

- Selectați opțiunea **Mod scalare** și selectați una dintre următoarele opțiuni:
- **Afişare zoom** pentru a menţine formatul imaginii când o scalaţi.

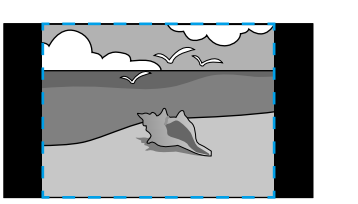

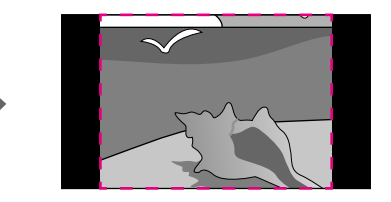

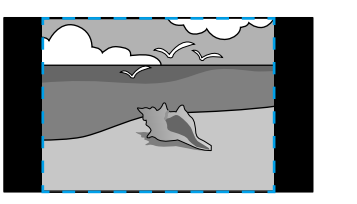

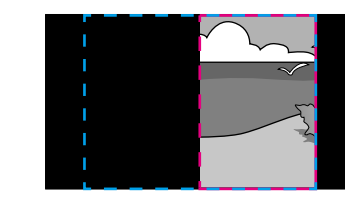

• **Afişare completă** pentru a ajusta imaginea la dimensiunea ecranului proiectorului când scalaţi imaginea.

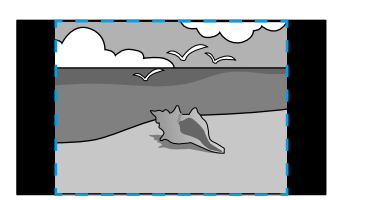

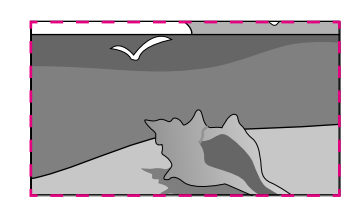

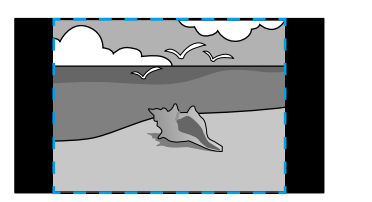

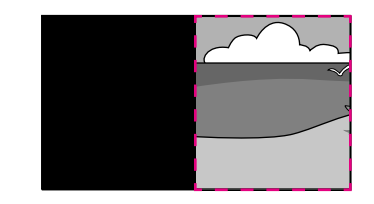

- <span id="page-141-0"></span>• Selectati una sau mai multe dintre următoarele optiuni de scalare și ajustați după cum considerați necesar:
	- - sau +: pentru a scala imaginea simultan pe verticală și pe orizontală.
	- **Scalare verticală** pentru a scala imaginea numai pe verticală.
	- **Scalare orizontală** pentru a scala imaginea numai pe orizontală.
- Selectaţi setarea **Ajustare detaliu** și utilizaţi butoanele cu săgeţi pentru a regla coordonatele și dimensiunea fiecărei imagini când se afişează pe ecran.
- Selectaţi **Interval detaliu** pentru a previzualiza zona detaliată pe care ati selectat-o.

### g **Linkuri corelate**

- ["ID Proiector" p.105](#page-104-0)
- ["Grupare" p.106](#page-105-0)
- ["Alăturare" p.106](#page-105-0)
- ["Combinare margini" p.107](#page-106-0)
- ["Nivel de negru" p.107](#page-106-0)
- ["Potrivire ecran" p.108](#page-107-0)
- ["Potrivire culori" p.109](#page-108-0)
- ["Scalare" p.84](#page-83-0)

## **Combinare simplă utilizând meniul proiectorului și camera externă opțională**

Puteți crea o imagine cu ecran lat orizontal proiectată de la două proiectoare, utilizând camera externă opțională.

Această funcție este disponibilă numai când este instalată camera externă opțională.

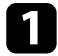

a Conectați două proiectoare utilizând un cablu LAN.

Asigurați-vă că setarea DHCP este porniță în meniul Rețea al proiectorului, pentru două proiectoare.

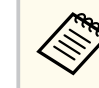

Așteptați 1 minut după atribuirea automată a unei adrese IP.

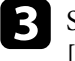

c Selectați **Extins** > **Proiecţie multiplă** > **Combinare simplă** și apăsați pe [Enter]. Dacă este necesar, apoi apăsați pe [Enter] din nou.

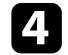

d Selectați **Config. locaţie** și specificați proiectorul principal, **A1** sau **B1**.

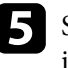

e Selectați aspectul imaginii din setarea **Aspect ecran complet** pentru imaginea lată fuzionată.

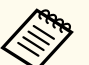

Puteți seta următoarele aspecte utilizând meniul **Aspect ecran complet**.

Elementele selectabile variază în funcție de setarea tipului de ecran.

- 21:9 (EDID 3440x1440)
- 21:9 (EDID 2560x1080)
- 16:6 (EDID 2880x1080)
- 16:6 (EDID 1920x720)
- 3:1 (EDID 3240x1080)
- 32:10 (EDID 3456x1080)
- 32:9 (EDID 3200x900)

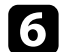

## f Efectuați **Pornire ajustare aut.**.

Urmați instrucțiunile de pe ecran pentru a regla poziția de proiecție. Dacă poziția de proiecție nu poate fi ajustată complet utilizând butonul [Lens Shift] de pe telecomandă sau butonul [Lens] de pe panoul de comandă, deplasați proiectoarele astfel încât modelul verde și tiparul magenta să se suprapună și să devină albe.

<span id="page-142-0"></span>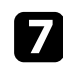

g După terminarea ajustării automate, efectuați **Formă corectă** urmând instrucțiunile de pe ecran.

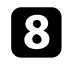

h Efectuați **Potrivire ecran** pentru a ajusta strălucirea și tenta imaginilor.

### g **Linkuri corelate**

• ["Combinare simplă" p.110](#page-109-0)

## **Stivuire folosind software-ul Epson Projector Professional Tool**

Puteți crea o imagine luminoasă prin suprapunerea imaginilor de la până la 6 proiectoare utilizând camera externă opțională și software-ul Epson Projector Professional Tool.

Consultați *Epson Projector Professional Tool Operation Guide* pentru detalii.

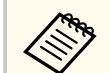

Când iluminarea ecranului este 40 lux sau mai mică, se recomandă dimensiunea proiecției în următorul interval, pentru fiecare proiector.

- Până la 9,9 Klm: între 50 și 200 inches
- 10 Klm până la 14,9 Klm: între 60 și 300 inches
- 15 Klm până la 19,9 Klm: între 70 și 350 inches
- 20 Klm până la 24,9 Klm: între 80 și 400 inches
- 25 Klm până la 29,9 Klm: între 90 și 450 inches
- 30 Klm: între 100 și 500 inches

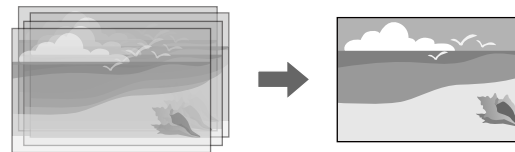

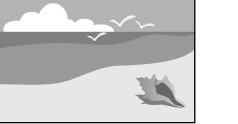

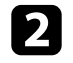

b Creați un grup de proiectoare în fila **Layout/Monitoring**.

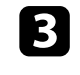

c Specificați poziția fiecărui proiector folosind **Blending and Stacking Settings** din ecranul **Edit Group**.

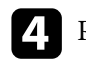

Porniți Geometry Correction Assist - Stacking Function.

După încheierea expertului, dacă există lacune în pixelii imaginilor proiectate, reglați manual setarea **Corectare punct**.

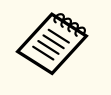

Timpul necesar pentru configurarea automată a stivuirii variază în funcție de aspectul și numărul de proiectoare. Poate dura până la aproximativ 9 minute.

## g **Linkuri corelate**

• ["Meniul Extins" p.97](#page-96-0)

## **Stivuirea cu meniul proiectorului (stivuire simplă)**

Dacă software-ul Epson Projector Professional Tool nu este disponibil, puteți crea o imagine luminoasă prin suprapunerea imaginilor de la până la 2 proiectoare, utilizând meniul proiectorului.

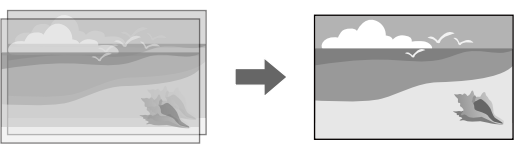

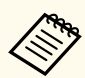

Această funcție este disponibilă numai când este instalată camera externă opțională.

<span id="page-143-0"></span>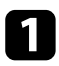

a Conectați două proiectoare utilizând un cablu LAN.

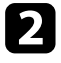

b Asigurați-vă că setarea **DHCP** este pornită în meniul **Reţea** al proiectorului, pentru două proiectoare.

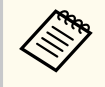

Așteptați 1 minut după atribuirea automată a unei adrese IP.

c Selectați **Extins** > **Proiecţie multiplă** > **Stivuire simplă** > **Corectare punct** și reglați poziția imaginii, forma și focalizarea pe unul dintre proiectoare (acest proiector devine proiectorul principal), utilizând meniul **Quick Corner**.

Selectați Start ajustare automată și urmați instrucțiunile de pe ecran.

După încheierea ajustării automate, dacă există lacune în pixelii imaginilor proiectate, reglați manual setarea **Corectare punct**.

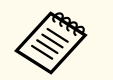

- Timpul necesar pentru stivuirea simplă variază în funcție de aspectul proiectorului. Poate dura până la aproximativ 4 minute.
- Dacă nu ați instalat camera externă opțională, reglați manual următoarele setări:
	- Focalizare
	- Zoom
	- Deplasare obiectiv
	- Corectare geometrică

### g **Linkuri corelate**

- ["Stivuire simplă" p.109](#page-108-0)
- ["Condiții pentru stivuire simplă" p.110](#page-109-0)
- ["Setări IP" p.119](#page-118-0)
- ["Corectare punct" p.65](#page-64-0)
- ["Corectare geometrică" p.86](#page-85-0)
- ["Focalizare/Distorsiune" p.65](#page-64-0)
- ["Zoom" p.64](#page-63-0)
- ["Deplasare obiectiv" p.63](#page-62-0)
- ["Meniul Extins" p.97](#page-96-0)

### **Stivuire și combinare folosind software-ul Epson Projector Professional Tool**

Puteți utiliza expertul **Geometry Assist - Stacking & Blending Function** pentru a crea ușor și rapid o singură imagine mare, luminoasă, proiectată prin unirea și suprapunerea imaginilor mai multor proiectoare.

Consultați *Epson Projector Professional Tool Operation Guide* pentru detalii.

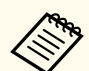

Când iluminarea ecranului este 40 lux sau mai mică, se recomandă dimensiunea proiecției în următorul interval, pentru fiecare proiector.

- Până la 9,9 Klm: între 50 și 200 inches
- 10 Klm până la 14,9 Klm: între 60 și 300 inches
- 15 Klm până la 19,9 Klm: între 70 și 350 inches
- 20 Klm până la 24,9 Klm: între 80 și 400 inches
- 25 Klm până la 29,9 Klm: între 90 și 450 inches
- 30 Klm: între 100 și 500 inches
- Porniți software-ul Epson Projector Professional Tool.
- b Creați un grup de proiectoare care acceptă Stacking & Blending în fila **Layout/Monitoring**.

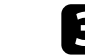

- c Selectați **Blending and Stacking Settings** din ecranul **Create Group**.
- d Specificați pozițiile proiectoarelor în **Blending and Stacking Settings**.
## **Caracteristici proiecţie multiplă <sup>145</sup>**

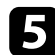

**Expertist Expertul Geometry Assist - Stacking & Blending Function.**<br>
Dună încheierea armartului afectuati următearele aneratii dună cu

După încheierea expertului, efectuați următoarele operații, după cum este

- necesar: **Potrivire ecran** pentru a corecta nuanța și strălucirea fiecărei imagini proiectate.
- **Corectare punct** pentru a regla golurile din pozițiile imaginii proiectate.

### **Reglare culoare**

**Company** 

Afişați modelele de testare de la toate proiectoarele pentru a verifica fiecare ton de culoare.

Dacă trebuie să reglați tonul culorii, efectuați următoarele operații:

- Ajustați setările de Nuanţă, Saturaţie şi Strălucire pentru culorile imaginilor individuale.
	- s**Imagine** > **Avansat** > **RGBCMY**
- Ajustați tenta globală a culorilor din imagine.
	- s**Imagine** > **Balanţă de alb**

Se recomandă afişarea următoarelor șabloane de test: **Bare gri vert.**, **Bare gri oriz.** și **Alb**

## **Utilizarea camerei externe <sup>146</sup>**

Când instalați camera externă opțională la proiector, puteți utiliza următoarele funcții pentru a vă ajuta să reglați imaginea.

- Reglați automat imaginea utilizând software-ul Epson Projector Professional Tool (funcția Camera Assist).
- Creați o imagine proiectată luminoasă prin suprapunerea imaginilor de la două proiectoare ( Stivuire simplă).
- Creați o imagine cu ecran lat pe orizontală proiectată de două proiectoare ( Combinare simplă).
- Verificați imaginea pe care ați capturat-o folosind camera externă opțională în Epson Web Control ( Acces cameră la dist.).
- Corectați diferențele de nuanță și luminozitate dintre proiectoare, pentru a optimiza calitatea afişajului imaginii combinate ( Potrivire ecran).
- Reglați tonul de culoare al întregului ecran atunci când acesta a scăzut în timp ( Calibrare culoare).

Deoarece camera externă este instalată pe proiector sau pe obiectiv, un trepied și un spațiu de instalare nu sunt necesare. De asemenea, nu este nevoie să reglați focalizarea, unghiul și expunerea.

Consultați manualul camerei externe pentru metoda de instalare.

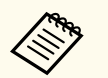

• Puteți descărca software-ul și manualul Epson Projector Professional Tool de pe următorul site web.

#### [epson.sn](http://epson.sn)

- Această funcție nu este disponibilă când utilizați următoarele obiective opționale:
	- ELPLL08

#### g **Linkuri corelate**

- "Caracteristici proiectie multiplă" p.133
- "Optiuni pentru control web" p.152
- ["Stivuire simplă" p.109](#page-108-0)
- ["Potrivire ecran" p.108](#page-107-0)

• ["Calibrare culoare" p.105](#page-104-0)

# **Monitorizarea şi controlarea proiectorului**

Urmați instrucțiunile din aceste secțiuni pentru a monitoriza și controla proiectorul într-o rețea.

### g **Linkuri corelate**

- ["Opțiuni de monitorizare și control al proiectorului" p.148](#page-147-0)
- ["Accesarea unui proiector conectat în rețea utilizând un browser Web" p.151](#page-150-0)

## <span id="page-147-0"></span>**Opțiuni de monitorizare și control al proiectorului <sup>148</sup>**

Puteți monitoriza și controla proiectorul printr-o rețea în moduri diferite.

#### g **Linkuri corelate**

- "Epson Projector Management Connected/Epson Projector Management" p.148
- "Epson Web Control" p.148
- ["SNMP" p.149](#page-148-0)
- ["Comenzi ESC/VP21" p.149](#page-148-0)
- ["Comenzi ESC/VP.net" p.149](#page-148-0)
- "PJLink"  $p.149$
- ["Art-Net" p.150](#page-149-0)
- ["sACN" p.150](#page-149-0)
- "Asistență Crestron Connected" p.150
- $\bullet$  ["Web API" p.150](#page-149-0)

## **Epson Projector Management Connected/Epson Projector Management**

Epson Projector Management Connected și Epson Projector Management (numai pentru Windows) vă permit să monitorizați și să controlați proiectorul printr-o rețea.

Cu Epson Projector Management Connected, informațiile despre proiector sunt gestionate pe un server cloud, astfel încât să poată fi monitorizate și controlate de la distanță de pe orice dispozitiv.

Epson Projector Management este un software exclusiv pentru Windows care vă permite să monitorizați și să controlați proiectoarele din aceeași rețea de pe computer.

Alegeți unul dintre programele software menționate mai sus, în funcție de mediul și scopul dvs. de utilizare.

Pentru mai multe informații, vizitați site-ul web următor.

<https://www.projection-service.epson.com/epm-connected/>

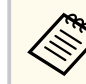

Metoda de autentificare la înregistrarea proiectoarelor variază în funcție de versiunea software-ului Epson Projector Management utilizată. Pentru cel mai bun rezultat, se recomandă să utilizați cea mai recentă versiune a software-ului Epson Projector Management.

## **Epson Web Control**

După ce ați conectat proiectorul la rețea, puteți să selectați setările proiectorului și să controlați proiecția utilizând un browser Web compatibil. Puteţi astfel să accesati proiectorul de la distanță.

În modul Redare conținut, puteți edita de asemenea liste de redare.

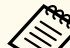

- Puteți folosi următoarele browsere web.
	- Microsoft Edge (Windows)
	- Safari (Mac, iOS)
	- Chrome (Android)
- Când folosiţi browserul web, nu realizaţi conexiuni folosind un server proxy. Nu puteți să selectați toate setările din meniurile proiectorului și să controlați toate funcțiile proiectorului utilizând un browser Web.
- Dacă setați opțiunea **Mod standby** la **Comunicare act.**, puteţi utiliza un browser Web pentru a selecta setări și pentru a controla proiecţia chiar dacă proiectorul se află în modul standby.
	- s**Extins** > **Mod standby**

#### g **Linkuri corelate**

• ["Accesarea unui proiector conectat în rețea utilizând un browser Web" p.151](#page-150-0)

### <span id="page-148-0"></span>**SNMP**

Administratorii rețelei pot instala pe computerele din rețea software-ul SNMP (Simple Network Management Protocol) pentru a putea monitoriza proiectoarele. Dacă rețeaua dvs. utilizează acest software, puteți configura proiectorul pentru monitorizare SNMP.

s**Reţea** > **Către Config. Reţea** > **Notificare** > **SNMP**

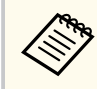

Acest proiector suportă agent SNMP versiunea 1 (SNMPv1).

## **Comenzi ESC/VP21**

Puteți controla proiectorul de pe un dispozitiv extern utilizând ESC/VP21.

Când comanda de deschidere ON este transmisă proiectorului, acesta se deschide și intră în modul de încălzire. Când proiectorul porneşte, se returnează un simbol două puncte ":" (3 Ah).

Când este introdusă o comandă, proiectorul execută comanda şi transmite un semnal tip ":", iar apoi acceptă comanda următoare.

În cazul în care comanda procesată se încheie anormal, este transmis un mesaj de eroare și apoi semnalul tip  $\ldots$ ".

Pentru detalii, consultați documentul *Specifications* al proiectorului.

De asemenea, puteți executa unele dintre comenzile ESC/VP21 prin Web API. Consultați *Web API Specifications for Projectors* pentru detalii.

## **Comenzi ESC/VP.net**

Puteți monitoriza proiectorul utilizând comenzile ESC/VP.net.

Când setarea **Comunicaţie comandă** este setată la **Protejat**, puteți conecta proiectorul cu versiunea 2.0 folosind **Parolă control web**.

Când setarea **Comunicaţie comandă** este setată la **Compatibil**, puteți conecta proiectorul cu versiunea 2.0 sau 1.0. Utilizați **Parolă Monitor** pentru versiunea 1.0.

s**Reţea** > **Către Config. Reţea** > **Altele** > **Comunicaţie comandă**

Trebuie să setați **Parolă control web** sau **Parolă Monitor** înainte de a utiliza comenzile ESC/VP.net.

Pentru detalii, consultați documentul *Specifications* al proiectorului.

## **PJLink**

PJLink a fost stabilit de JBMIA (Japan Business Machine and Information System Industries Association) ca un protocol standard pentru controlul proiectoarelor compatibile cu o rețea, ca parte a eforturilor de standardizare a protocoalelor de control al proiectoarelor.

Proiectorul respectă standardul PJLink Class2 stabilit de JBMIA.

Numărul portului utilizat pentru funcția de căutare PJLink este 4352 (UDP).

Trebuie să efectuați câteva setări de rețea înainte de a putea utiliza PJLink.

- s**Reţea** > **Către Config. Reţea** > **Principal** > **Parolă PJLink**
- s**Reţea** > **Către Config. Reţea** > **Notificare** > **Notificare PJLink**
- s**Reţea** > **Către Config. Reţea** > **Altele** > **PJLink**

Acesta respectă toate comenzile, cu excepția următoarelor comenzi definite de PJLink Class2, acordul fiind confirmat prin verificarea adaptării la standardul PILink.

Comenzi incompatibile:

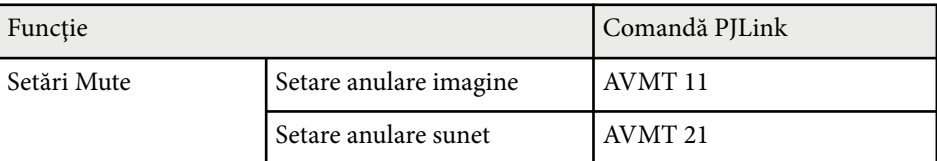

### <span id="page-149-0"></span><http://pjlink.jbmia.or.jp/english/>

Pentru detalii, consultați documentul *Specifications* al proiectorului.

### **Art-Net**

Art-Net este un protocol de comunicare Ethernet bazat pe protocolul TCP/IP. Puteți controla proiectorul utilizând un controler DMX sau un sistem de aplicație.

Pentru detalii, consultați documentul *Specifications* al proiectorului.

### **sACN**

sACN este un protocol de comunicare Ethernet bazat pe protocolul TCP/IP. Puteți controla proiectorul utilizând un controler DMX sau un sistem de aplicație. sACN comunică prin metoda de proiecție multiplă.

Pentru detalii, consultați documentul *Specifications* al proiectorului.

### **Asistenţă Crestron Connected**

Dacă utilizaţi sistemul de monitorizare şi control în reţea Crestron Connected, puteţi configura proiectorul pentru utilizare în sistem. Crestron Connected vă permite să controlati și să monitorizați proiectorul cu ajutorul unui browser web.

Puteți accesa fereastra de operare Crestron Connected din Epson Web Control. Trebuie să activați Crestron Connected în meniul **Reţea** al proiectorului înainte de a putea utiliza Crestron Connected.

#### s**Reţea** > **Către Config. Reţea** > **Altele** > **Crestron Connected**

• Nu puteți utiliza funcția Message Broadcasting pentru Epson Projector Management când utilizați sistemul Crestron Connected.

Pentru informații suplimentare privind sistemul Crestron Connected, accesați site-ul web Crestron.

#### <https://www.crestron.com/>

Pentru a monitoriza dispozitive în sistem, puteți utiliza aplicațiile Crestron RoomView Express sau Crestron Fusion furnizate de Crestron. Puteți să comunicaţi cu biroul de asistenţă şi să trimiteţi mesaje de urgenţă. Pentru detalii, consultați următorul site web.

<http://www.crestron.com/getroomview>

### **Web API**

Puteți utiliza Web API pentru a opera proiectorul. Consultați *Web API Specifications for Projectors* pentru detalii.

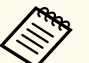

- Puteti realiza autentificarea comunicatiilor API Web utilizând autentificarea API (autentificarea de tip digest).
- Numele de utilizator pentru autentificarea API este **EPSONWEB**; utilizaţi parola setată pentru **Parolă control web**.
	- s**Reţea** > **Către Config. Reţea** > **Principal** > **Parolă control web**

<span id="page-150-0"></span>După ce ați conectat proiectorul la rețea, puteți să selectați setările proiectorului și să controlați proiecția utilizând un browser Web compatibil. Puteţi astfel să accesati proiectorul de la distantă.

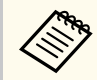

De asemenea, puteți controla proiectorul utilizând browserul Web de la "Epson iProjection (iOS/Android)".

- a Asigurați-vă că proiectorul este pornit.
- 
- Asigurați-vă că dispozitivul sau calculatorul este conectat în aceeași rețea ca si proiectorul.

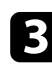

- c Lansaţi browserul web pe calculator sau dispozitiv.
	- d Accesaţi ecranul **Epson Web Control** introducând adresa IP a proiectorului în caseta pentru adresă a browserului. Când introduceţi o adresă IPv6, scrieţi adresa între paranteze drepte, [ şi ].

Se afişează ecranul **Epson Web Control**.

• În modul normal

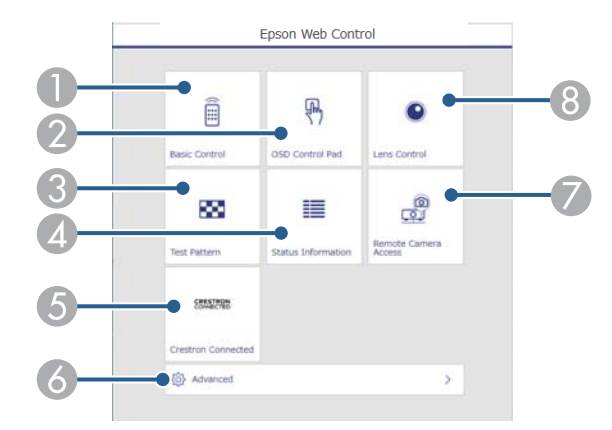

- A Controlează proiectorul de la distanţă.
- B Operează setările din meniul proiectorului cu ajutorul degetului dvs. sau al mouse-ului.
- C Afişează un şablon de test.
- D Afişează starea proiectorului.
- E Deschide fereastra de operațiuni Crestron Connected. Disponibil numai când setați sistemul Crestron Connected.
- F Deschide setări detaliate ale proiectorului.
- G Realizează o capturare a imaginii afişate dintr-o locație la distanță.
- $\odot$  Acționează obiectivul proiectorului.

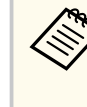

De asemenea, puteți verifica fişierele jurnal ale proiectorului tastând "https://<adresa IP a proiectorului>/logs/" în bara URL a browserului dvs. atunci când setați **Dest. salvare jurnal** la **Memorie USB şi internă** din meniul **Extins** al proiectorului.

<span id="page-151-0"></span>• În modul Redare conținut

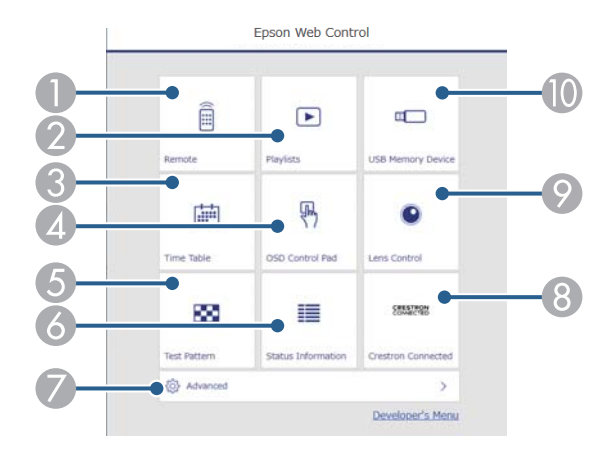

- A Controlează proiectorul de la distanţă.
- B Selectează lista de redare pe care doriți să o redați și vă permite să creați sau să editați liste de redare.
- C Deschide ecranul **Orar**.
- D Operează setările din meniul proiectorului cu ajutorul degetului dvs. sau al mouse-ului.
- E Afişează un şablon de test.
- F Afişează starea proiectorului.
- G Deschide setări detaliate ale proiectorului.
- <sup>8</sup> Deschide fereastra de operațiuni Crestron Connected. Disponibil numai când setați sistemul Crestron Connected.
- $\odot$  Actionează obiectivul proiectorului.
- $\Box$  Înregistrează sau șterge datele pentru o listă de redare de pe unitatea flash USB.
- Selectați opțiunea corespunzătoare funcției proiectorului pe care doriți să o controlați.
	- Este posibil să fie necesar să vă conectaţi pentru a accesa opţiunile din ecranul **Epson Web Control**. Dacă apare o fereastră de autentificare, introduceţi numele de utilizator şi parola dvs.
		- Când accesaţi opţiunea **Control de bază**, numele de utilizator este **EPSONREMOTE**. Nu există o parolă setată în mod implicit.
		- Când accesaţi alte opţiuni, numele de utilizator este **EPSONWEB**. Nu există o parolă setată în mod implicit.
		- Puteţi schimba parola din meniul **Reţea** al proiectorului.
			- s**Reţea** > **Către Config. Reţea** > **Principal** > **Parolă Remote**
			- s**Reţea** > **Către Config. Reţea** > **Principal** > **Parolă control web**

### g **Linkuri corelate**

• "Opţiuni pentru control web" p.152

### **Opţiuni pentru control web**

**Control de bază (numai în modul normal)**

Opțiunile de pe ecranul **Control de bază** vă permit să selectați sursa de intrare și să controlați proiectorul.

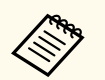

- Dacă apare o fereastră de autentificare, introduceti numele de utilizator şi parola dvs. (Numele de utilizator este **EPSONREMOTE**. Nu există o parolă setată în mod implicit.)
- Puteţi schimba parola din meniul **Reţea** al proiectorului.
	- **SPEA** > **Către Config. Retea** > **Principal** > **Parolă Remote**

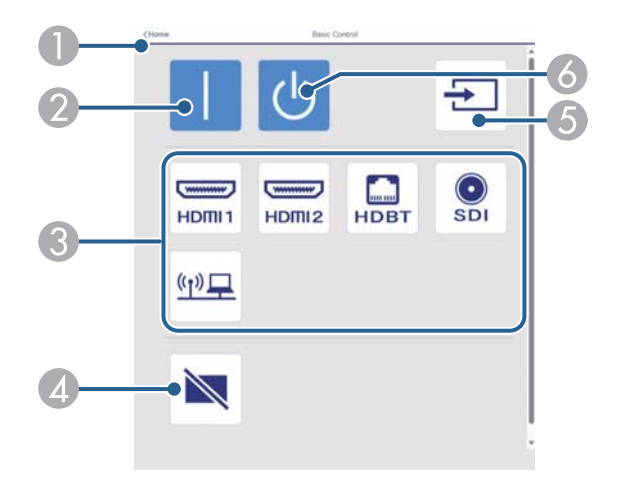

- A Se revine la ecranul **Epson Web Control**.
- $\odot$  Pornește proiectorul.
- C Selectează sursa de intrare. (Sursele disponibile pot varia în funcție de modelul proiectorului).
- D Porneşte sau opreşte temporar semnalele audio şi video.
- E Detectează semnalul de intrare automat.
- **6** Oprește proiectorul.

#### **Consolă de control OSD**

Opțiunile de pe ecranul **Consolă de control OSD** vă permit să afişați meniurile de setare ale proiectorului și să le selectați mișcând degetul sau mouse-ul pe pad.

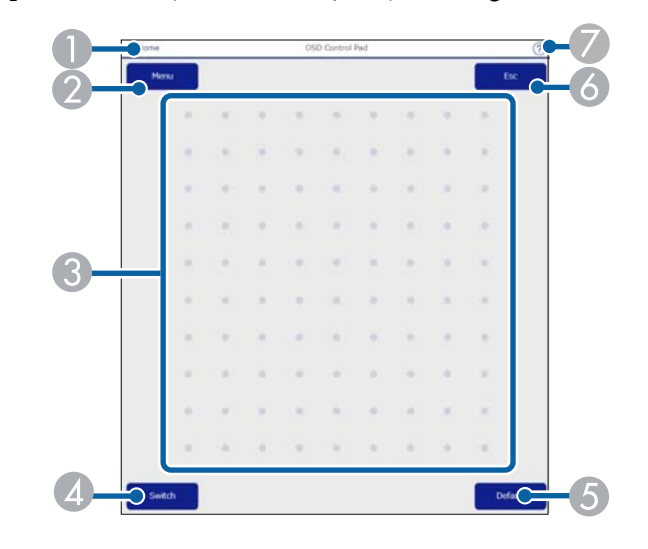

- A Se revine la ecranul **Epson Web Control**.
- B Afişează meniurile de setări ale proiectorului.
- C Folosiţi degetul sau mouse-ul pentru a naviga în meniuri.
- D Comută metoda de funcționare la funcționare cu butoane.
- E Resetează la valoarea implicită a setării selectate.
- **F** Revine la meniul anterior.
- G Afişează subiectele de ajutor.

#### **Control obiectiv**

Opțiunile din ecranul **Control obiectiv** vă permite să acționați obiectivul proiectorului.

#### **Ecran Focalizare/Distorsiune**

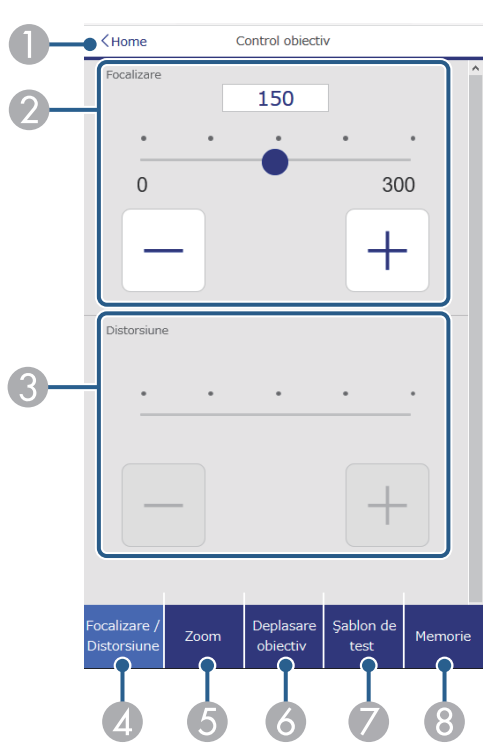

- A Se revine la ecranul **Epson Web Control**.
- B Reglează focalizarea imaginii.
- C Reglează distorsiunea imaginii.
- D Afişează ecranul **Focalizare**/**Distorsiune**.
- E Afişează ecranul **Zoom**.
- F Afişează ecranul **Deplasare obiectiv**.
- G Afişează ecranul **Şablon de test**.
- **a** Afișează ecranul Memorie.

#### **Ecran Zoom**

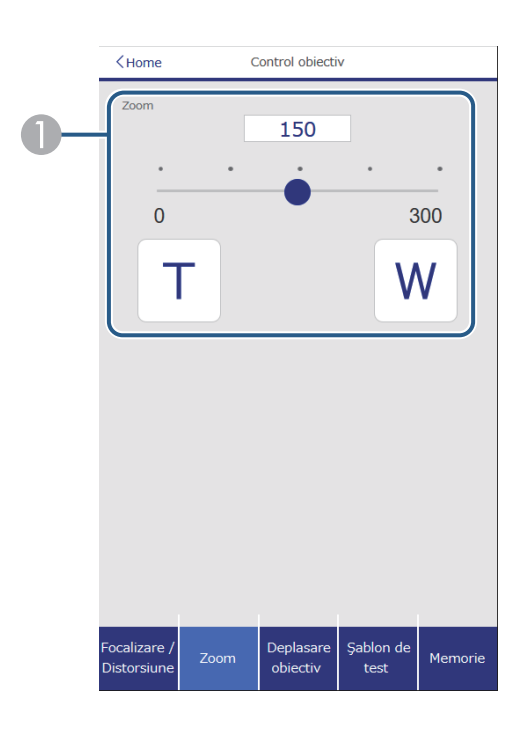

- A Reglează dimensiunile imaginii. **W**: mărește dimensiunea imaginii proiectate.
	- **T**: reduce dimensiunea imaginii proiectate.

#### **Ecran deplasare obiectiv**

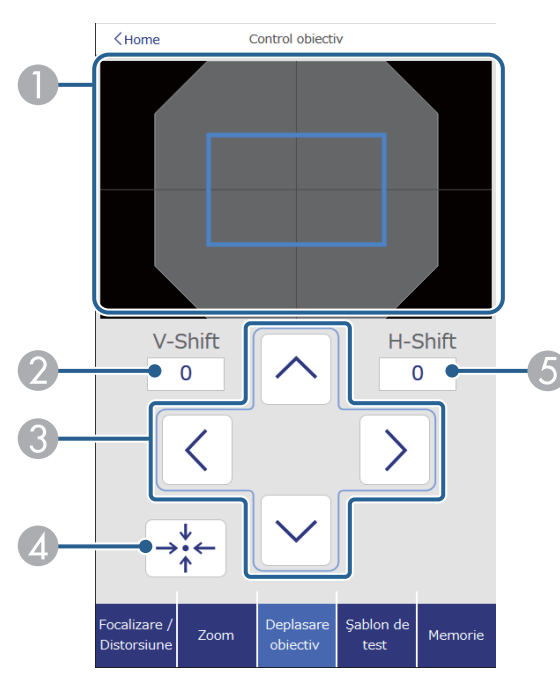

- A Pătratul albastru afişează poziția curentă a imaginii, iar pătratul roșu afişează noua poziție a imaginii.
- B Afişează poziția verticală a imaginii; selectați pentru a modifica valoarea.
- C Mută poziția imaginii în sus, în jos, la stânga sau la dreapta.
- D Mută obiectivul în poziția inițială.
- E Afişează poziția orizontală a imaginii; selectați pentru a modifica valoarea.

#### **Ecranul Șablon de test**

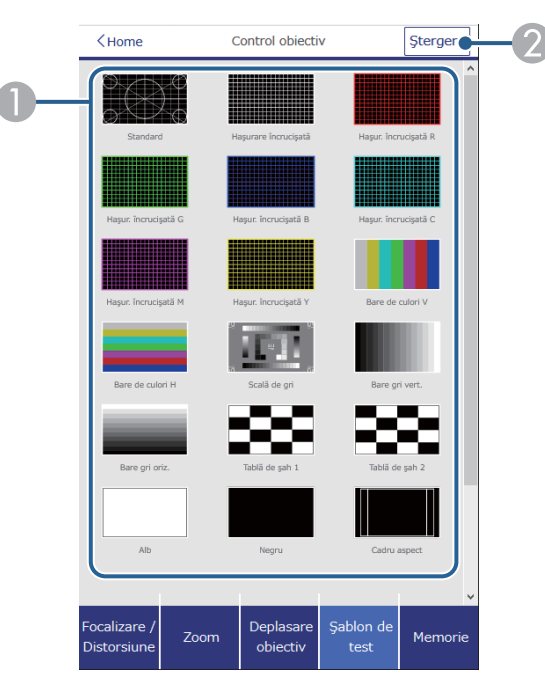

- A Afişează șabloanele de test disponibile; selectează pentru a proiecta un șablon de test.
- $\bullet$  Dezactivează afișarea șablonului de test.

#### **Ecranul Memorie**

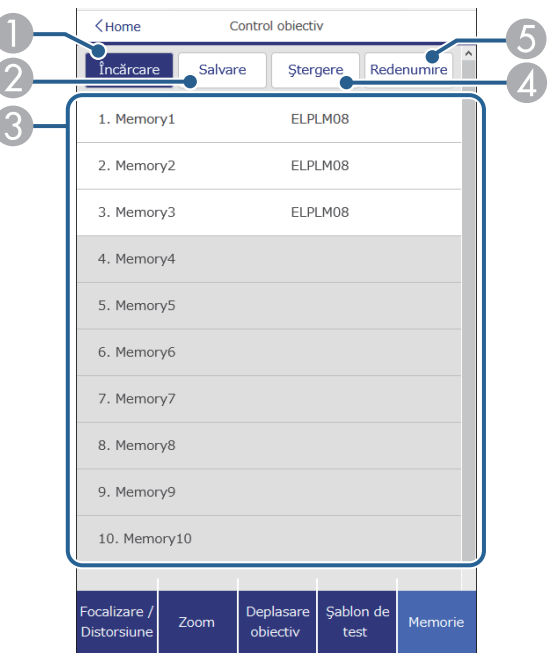

- A Suprascrie setările curente cu setările salvate.
- B Salvează setările curente în memorie.
- C Afişează o listă de memorii salvate.
- D Șterge o memorie salvată.
- E Redenumește o memorie salvată.

#### **Informații stare**

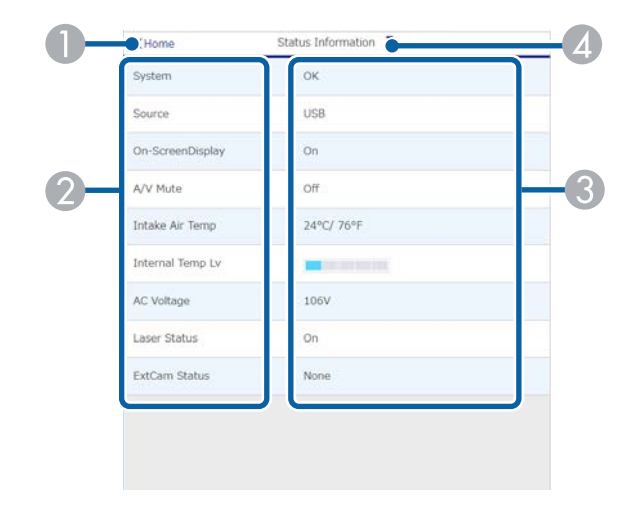

- A Se revine la ecranul **Epson Web Control**.
- $\odot$  Afișează o listă cu secțiuni monitorizate.
- <sup>3</sup> Afișează starea setării.
- D Selectaţi pentru a vedea diferite informaţii de stare.

#### **Acces cameră la dist. (numai în modul normal)**

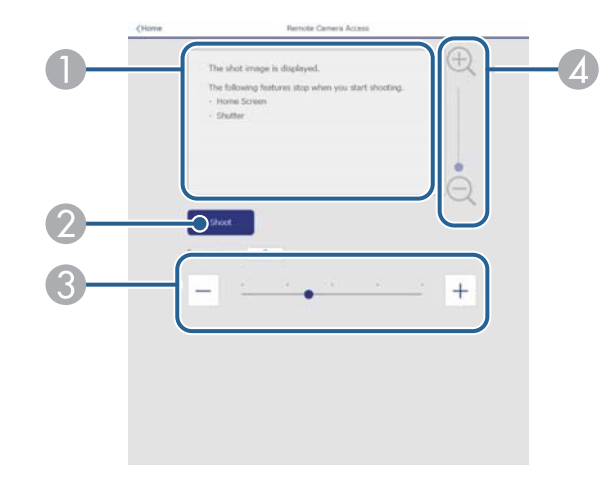

- A Afişează imaginea pe care ați captat-o, cu butonul **Înregistrare**.
- B Realizează o fotografie a imaginii proiectate utilizând camera externă opțională instalată pe proiector.
- C Reglează expunerea imaginii.
- D Măreşte sau micşorează imaginea pe care o înregistraţi.

#### **Avansat**

Ecranul **Avansat** vă permite să selectați setările proiectorului.

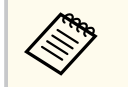

Dacă nu este setată o **Parolă control web**, se afişează un ecran care vă solicită să setați o parolă înainte să puteți vedea ecranul **Avansat**. Urmați instrucţiunile afişate pe ecran pentru a seta parola.

Se recomandă insistent să schimbați regulat parola pentru a preveni accesul neautorizat la proiector.

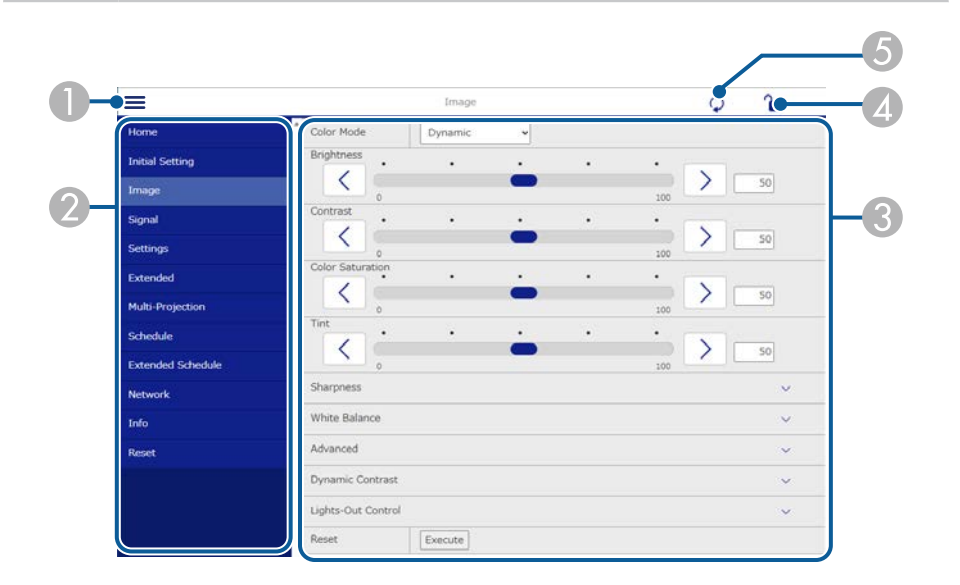

- Deschide meniurile.
- Afișează numele meniului pe care l-ați selectat.
- C Specifică setările proiectorului. (Șabloanele de test disponibile pot varia în funcție de modelul proiectorului).
- D Blochează/deblochează setările proiectorului.
- E Actualizează setările proiectorului.

Nu puteți modifica următoarele setări utilizând Epson Web Control:

- Setare **Particularizată** pentru **Gamma**
- **EDID**
- **Conexiune HDMI**
- **Buton utilizator**
- **Redare conţinut**
- **Stivuire simplă**
- **Combinare simplă**
- **Poziţie mesaj**
- **Logo utilizator**
- **Calibrare lentilă**
- **Limbă**
- **Acces cameră la dist.**
- **Căutare punct de acces**
- **Event ID**
- **Nivel semnal HDBaseT**
- **Nivel antenă**

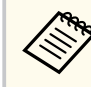

Puteți selecta următoarele setări numai utilizând Epson Web Control.

- Parolă Monitor (cel mult 16 caractere alfanumerice) (numai atunci când Comunicaţie comandă este setată la Compatibil)
- Afişare jurnale

#### **La distanță (numai în modul Redare conținut)**

Opțiunile de pe ecranul **La distanţă** vă permit să selectați sursa de intrare, să controlați proiectorul și să începeți să proiectați liste de redare.

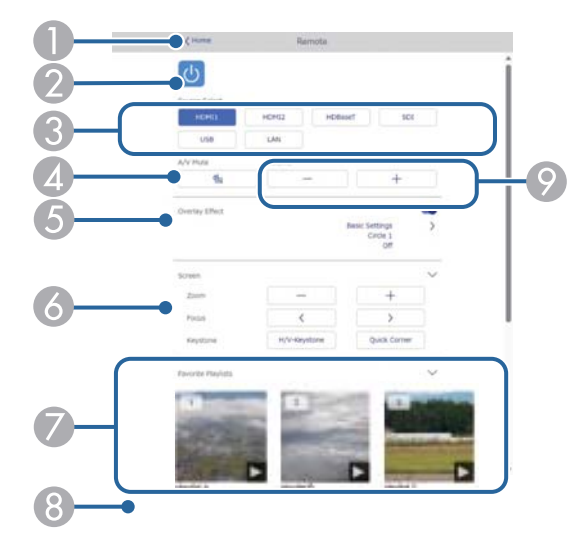

- A Se revine la ecranul **Epson Web Control**.
- <sup>2</sup> Pornește și oprește proiectorul.
- C Selectează sursa de intrare. (Sursele disponibile pot varia în funcție de modelul proiectorului).
- D Porneşte sau opreşte temporar semnalele audio şi video.
- E Opțiunea **Efect de suprapunere** este afişată numai când sursa curentă este alta decât USB.

Activează sau dezactivează **Efect de suprapunere** pentru a adăuga efecte de culoare și formă la o listă de redare.

La activare, se afişează ecranul **Efecte.** Puteți adăuga filtre predefinite de culori și efecte de formă la o listă de redare. De asemenea, puteți crea un efect personalizat.

- **6** Specifică setările de ecran.
- G Afişează listele de redare preferate. Selectați o listă de redare pentru a începe proiectarea.
- $\odot$  Afișează informații pentru lista de redare proiectată. Pictogramele indică setările listei de redare.
	- : Au fost aplicate efecte de suprapunere
	- : Redarea repetată a fost aplicată
	- 00:10 : Lungimea listei de redare
	- Selectați săgeata din partea dreaptă jos pentru a afişa următorul ecran.
- $\odot$  Reglează volumul boxei.

#### **Ecran afişat în timpul proiectării listei de redare (numai în modul Redare conținut)**

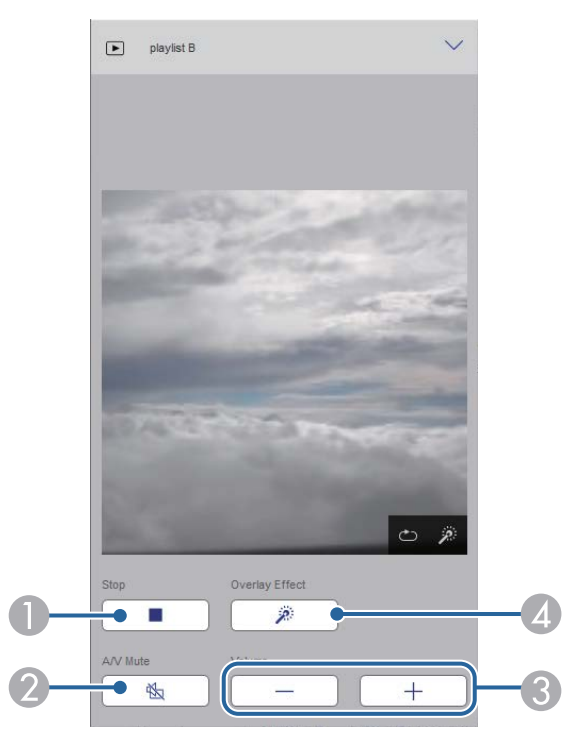

A Oprește proiecția.

- B Porneşte sau opreşte temporar semnalele audio şi video. Cu toate acestea, sunetul și video continuă să ruleze astfel încât nu puteți relua proiecția din punctul în care ați activat această funcție.
- C Reglează volumul boxei.
- D Deschide ecranul **Efecte**. Puteți selecta efecte prestabilite sau puteți selecta filtre individuale de luminozitate, culoare și efect.

#### **Listă de redare (numai în modul Redare conținut)**

Opțiunile din ecranul **Listă de redare** vă permit să selectați lista de redare pe care doriți să o redați din listă și să creați sau să editați liste de redare.

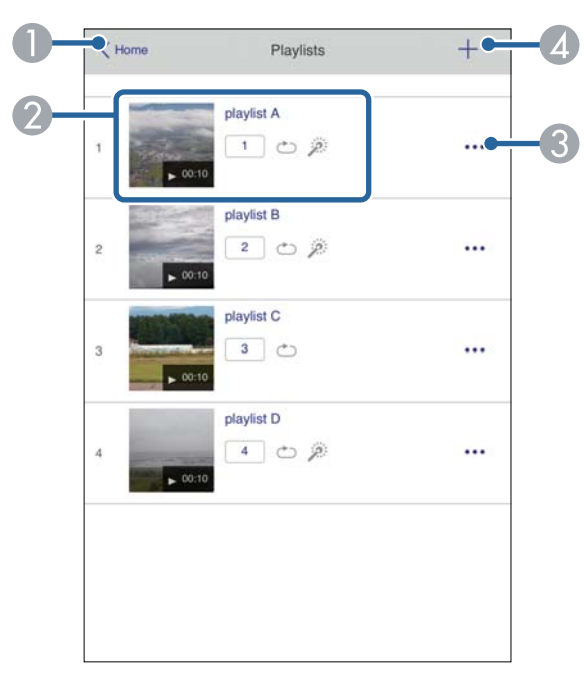

A Se revine la ecranul **Epson Web Control**.

 $\Omega$  Începe proiecția listei de redare.

Pictogramele indică setările listei de redare.

- : Număr alocat listelor de redare preferate
- : Redarea repetată a fost aplicată
- : Au fost aplicate efecte de suprapunere
- C Deschide meniul care vă permite să editați, să copiați, să vă înregistrați în favorite sau să ștergeți lista de redare.

Când selectați **Editare** sau **Duplicare**, este afişat ecranul **Editare listă redare**.

D Deschide ecranul **Listă de redare nouă**, unde puteți crea o nouă listă de redare.

#### **Ecranul Listă de redare nouă/Editare listă redare (numai în modul Redare conținut)**

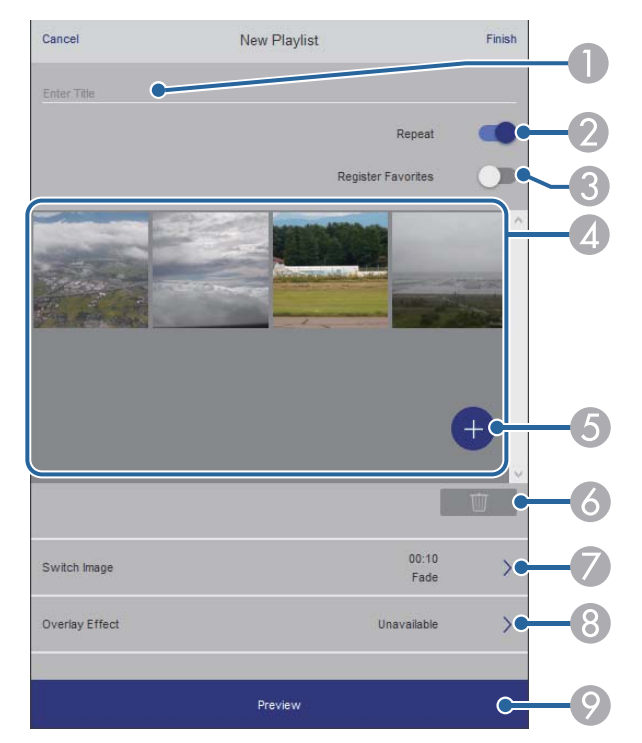

- A Editați numele listei de redare.
- Selectează activarea redării repetate sau nu.
- Înregistrează lista de redare ca favorită.

Când înregistrați favorite, puteți porni rapid redarea listei de redare favorită folosind ecranul **La distanţă** sau telecomanda.

- D Afişează imaginile sau filmele pe care le-ați adăugat la lista de redare. Lista de redare redă imaginile sau filmele în ordine.
- E Adăugă imagini sau filme la lista de redare.
- **F** Șterge imagini sau filme din listă.
- G Deschide ecranul **Comutare imagine**.

Puteți specifica intervalul de timp pentru a trece la următorul fişier imagine. Puteți selecta, de asemenea, un efect de tranziție.

**A** Deschide ecranul **Efecte**.

Puteți adăuga filtre predefinite de culori și efecte de formă la o listă de redare. De asemenea, puteți crea un efect personalizat.

**O** Previzualizează lista de redare.

#### **Dispozitiv de memorie USB (numai în modul Redare conținut)**

Opțiunile de pe ecranul **Dispozitiv de memorie USB** vă permit să încărcați date pentru o listă de redare pe unitatea flash USB sau să ștergeți datele de pe unitatea flash USB.

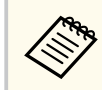

Puteți încărca fişiere .avi, .jpeg (.jpg), .png, .bmp sau .gif. Dacă doriți să adăugați fişiere .mp4 și .mov la lista de redare, utilizați software-ul Epson Projector Content Manager sau aplicația Epson Creative Projection.

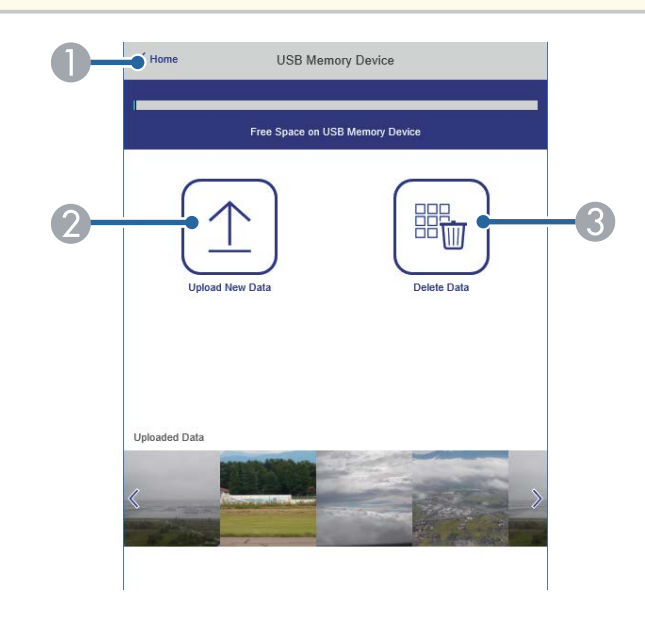

- A Se revine la ecranul **Epson Web Control**.
- B Copiază imaginile sau filmele pe care vrei să le adaugi în listele de redare de pe o unitate flash USB.
- C Şterge imaginile sau filmele de pe unitatea flash USB.

### **Orar (numai în modul Redare conținut)**

Opțiunile de pe ecranul **Orar** vă permit să activați sau să dezactivați funcțiile specificate ale orarului.

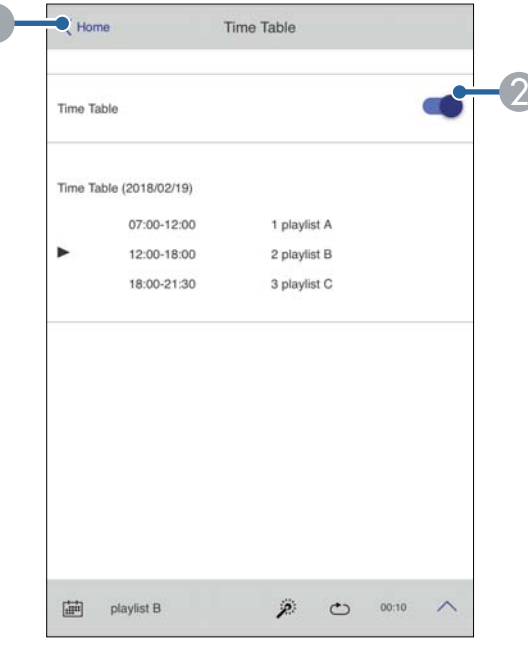

A Se revine la ecranul **Epson Web Control**.

B Activează sau dezactivează orarul.

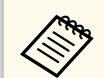

Puteți specifica momentul în care fiecare listă de redare începe și se termină folosind funcția de orar în software-ul Epson Projector Content Manager.

Pentru detalii, consultaţi *Ghid de utilizare a Epson Projector Content Manager*.

### g **Linkuri corelate**

• "Verificarea imaginii proiectate dintr-o locație aflată la distanță" p.161

### **Verificarea imaginii proiectate dintr-o locaţie aflată la distanţă**

Dacă înregistraţi imaginea proiectată dintr-o locaţie aflată la distanţă, o puteţi verifica pe dispozitivul pe care îl folosiți.

• Rețineți că setarea **HTTP securizat** este setată la **Pornit** în meniul **Reţea** al proiectorului.

#### s**Rețea** > **Altele** > **HTTP securizat**

- Functia de accesare a camerei de la distanță nu este disponibilă în timp ce se folosesc următoarele funcții.
	- Când utilizați camera încorporată (alăturare, asistență pentru corectarea geometriei (funcții de alăturare și stivuire), potrivire ecran, calibrare culori)
	- Calibrare lentilă
	- Funcția de difuzare a mesajelor pentru Epson Projector Management
- Următoarele funcții sunt anulate atunci când folositi funcția de accesare a camerei de la distantă.
- A/V Mute
- Afişaj pe ecran (când mesajul este ascuns)
- a În ecranul Protecție prin parolă, setaţi funcţia **Acces cameră la dist.** la **Oprit**.
- 

Urmați instrucțiunile de pe ecran.

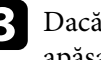

c Dacă se afişează ecranul pentru parolă, introduceți parola creată, apoi apăsați [OK].

Pe imaginea proiectată se afişează un mesaj, după care începe înregistrarea. Obținerea imaginii durează aproximativ şase secunde.

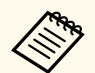

- Dacă este necesar, ajustaţi expunerea.
- După efectuarea ajustărilor, înregistrați din nou imaginea proiectată și verificați-o.
- Când înregistraţi, nu puteţi efectua nicio operaţiune, cu excepţia opririi proiectorului.
- Nu puteți înregistra mesaje precum avertismente și atenționări.

# **Întreţinerea proiectorului**

Urmaţi instrucţiunile din aceste secţiuni pentru a întreţine proiectorul.

### g **Linkuri corelate**

- ["Întreţinerea proiectorului" p.164](#page-163-0)
- ["Curăţarea lentilelor" p.165](#page-164-0)
- ["Curăţarea carcasei proiectorului" p.166](#page-165-0)
- ["Curățarea gurilor de ventilare" p.167](#page-166-0)

# <span id="page-163-0"></span>**Întreţinerea proiectorului <sup>164</sup>**

Este posibil să trebuiască să curățați periodic lentila proiectorului și gurile de ventilare, pentru a preveni supraîncălzirea proiectorului din cauza blocării ventilației.

Puteți înlocui următoarele piese pentru acest proiector:

- Bateriile telecomenzii
- Unitatea de lentile

Dacă este necesară înlocuirea oricărei alte componente, contactați Epson sau un tehnician de service autorizat de Epson.

## **Avertisment**

Î nainte de a curăţa orice parte a proiectorului, opriţi-l şi deconectaţi cablul de alimentare. Nu deschideţi niciodată niciun capac al proiectorului, cu excepţia cazurilor explicate în acest manual. Tensiunile electrice periculoase din proiector vă pot răni grav.

## <span id="page-164-0"></span>**Curăţarea lentilelor <sup>165</sup>**

Curăţaţi lentila proiectorului periodic sau oricând observaţi praf sau pete pe suprafaţa sa.

- Pentru a îndepărta praful sau petele, ştergeţi cu grijă lentila cu hârtie curată și uscată pentru curățarea lentilelor.
- Dacă lentila este acoperită de praf, îndepărtați praful cu o suflantă, apoi ștergeți lentila.

### **Avertisment**

- Î nainte de a curăţa lentila, opriţi proiectorul şi deconectaţi cablul de alimentare.
- Nu folosiţi spray-uri cu gaze inflamabile, cum ar fi tuburi de aer comprimat, pentru a elimina praful. Căldura mare generată de proiector poate cauza incendii.

### **Atenţie**

- Nu ștergeți lentila imediat după oprirea proiectorului. Acest lucru ar putea cauza deteriorarea lentilei.
- Nu utilizaţi materiale dure pentru curăţarea lentilei şi feriţi lentila de impacturi pentru a nu o deteriora.

# <span id="page-165-0"></span>**Curăţarea carcasei proiectorului <sup>166</sup>**

Înainte de a curăţa carcasa proiectorului, opriţi proiectorul şi deconectaţi cablul de alimentare.

- Pentru a îndepărta praful sau murdăria, utilizaţi o cârpă moale, uscată şi fără scame.
- Pentru a îndepărta murdăria dificilă, utilizaţi o cârpă umezită într-o soluţie de apă şi săpun cu concentraţie mică. Nu pulverizaţi lichid direct pe proiector.

### **Atenţie**

Nu folosiți ceară, alcool, benzen, diluant sau alte substanțe chimice pentru a curăța carcasa proiectorului. Aceste substanțe pot deteriora carcasa. Nu folosiți aer comprimat, deoarece gazele pot lăsa reziduuri inflamabile.

# <span id="page-166-0"></span>**Curățarea gurilor de ventilare <sup>167</sup>**

Curățați orificiile de admisie a aerului proiectorului în mod periodic sau ori de câte ori observați praf pe suprafața orificiilor de ventilație, pentru a preveni supraîncălzirea proiectorului din cauza ventilației blocate.

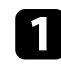

a Opriţi proiectorul şi deconectaţi cablul de alimentare.

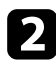

 $\bullet$ Îndepărtați cu atenție praful folosind un aspirator sau o perie.

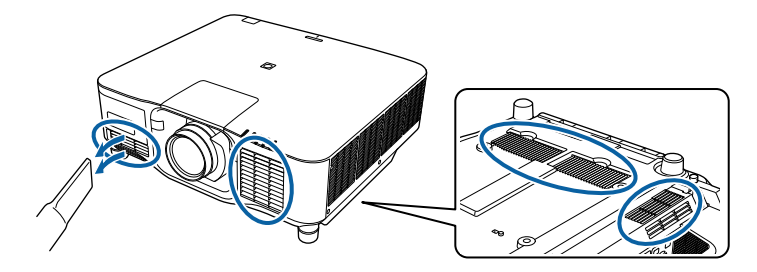

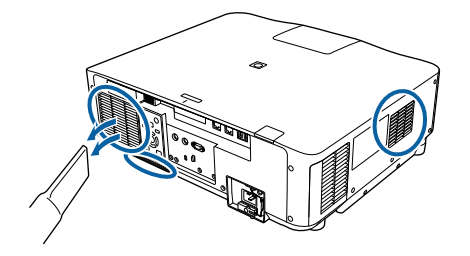

# **Rezolvarea problemelor legate de funcţionarea proiectorului**

Dacă apar probleme la utilizarea proiectorului, consultaţi soluţiile prezentate în secţiunile următoare.

### $H$  Linkuri corelate

- "Probleme legate de proiecție" p.169
- ["Starea indicatoarelor proiectorului" p.170](#page-169-0)
- ["Rezolvarea problemelor legate de afişarea imaginilor şi redarea sunetului" p.175](#page-174-0)
- ["Probleme de operare a telecomenzii sau a proiectorului SOLUŢII" p.182](#page-181-0)
- ["Soluţii pentru problemele apărute în modul Redare conţinut" p.184](#page-183-0)
- ["Probleme de reţea SOLUŢII" p.185](#page-184-0)

## <span id="page-168-0"></span>**Probleme legate de proiecţie <sup>169</sup>**

Dacă proiectorul nu funcţionează corect, opriţi-l, deconectaţi-l şi ap o i reconectaţi-l şi porniţi-l.

Dacă problema persistă, încercaţi următoarele:

- Indicatoarele de pe proiector pot indica problema.
- Opțiunea Ajutor de pe ecranul de întâmpinare poate afişa informații despre problemele obișnuite, dacă proiectorul funcționează.
- Soluțiile prezentate în acest manual vă pot ajuta să rezolvați numeroase probleme.

Dacă niciuna dintre aceste soluţii nu vă este de ajutor, contactaţi Epson pentru asistenţă tehnică.

<span id="page-169-0"></span>Indicatoarele de pe proiector indică starea proiectorului şi vă indică apariţia unei probleme. Verificaţi starea şi culoarea indicatoarelor şi apoi consultaţi acest tabel pentru soluţii.

- Dacă indicatoarele afişează o combinaţie care nu este listată în tabelul de mai jos, opriţi proiectorul, deconectaţi-l şi contactaţi Epson pentru asistenţă.
	- Când setarea **Indicatori** este configurată la **Oprit** în meniul **Extins** al proiectorului, toate indicatoarele sunt stinse.
		- s**Extins** > **Funcţionare** > **Avansat** > **Indicatori**

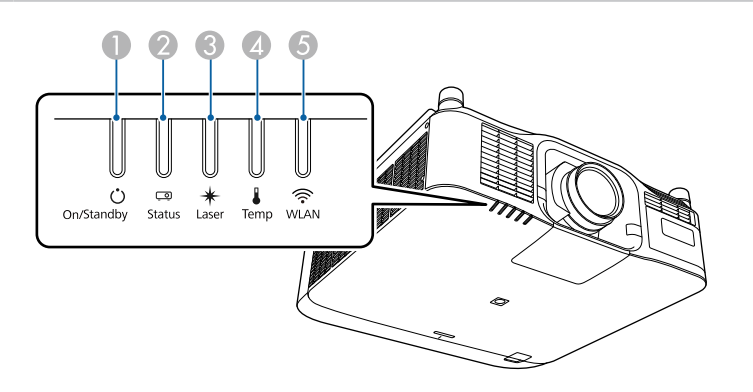

- A Indicator pornit/inactiv (alimentare).
- **D** Indicator de stare
- **B** Indicator Laser
- D Indicator Temp (temperatură)
- E Indicator WLAN (LAN fără fir)

#### **Stare proiector**

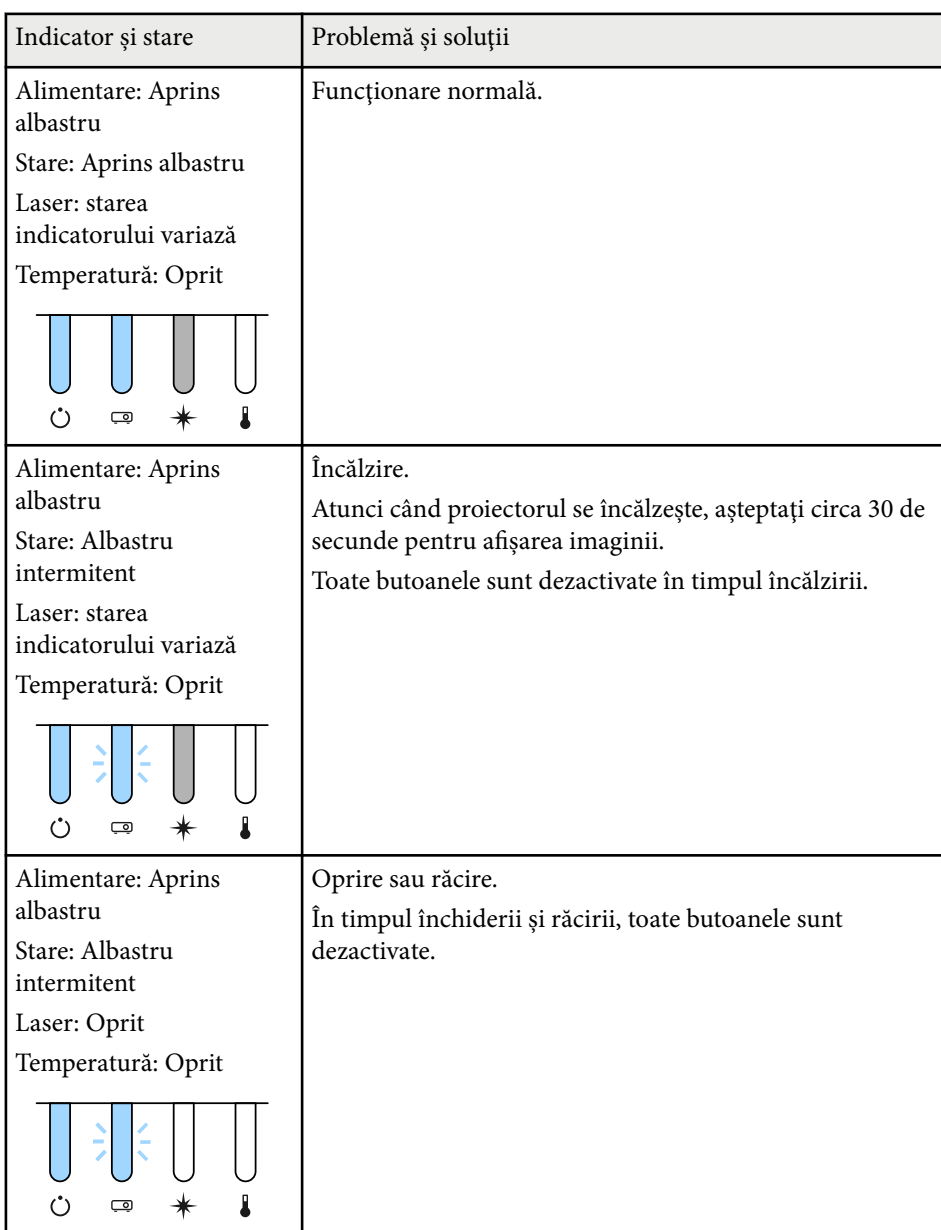

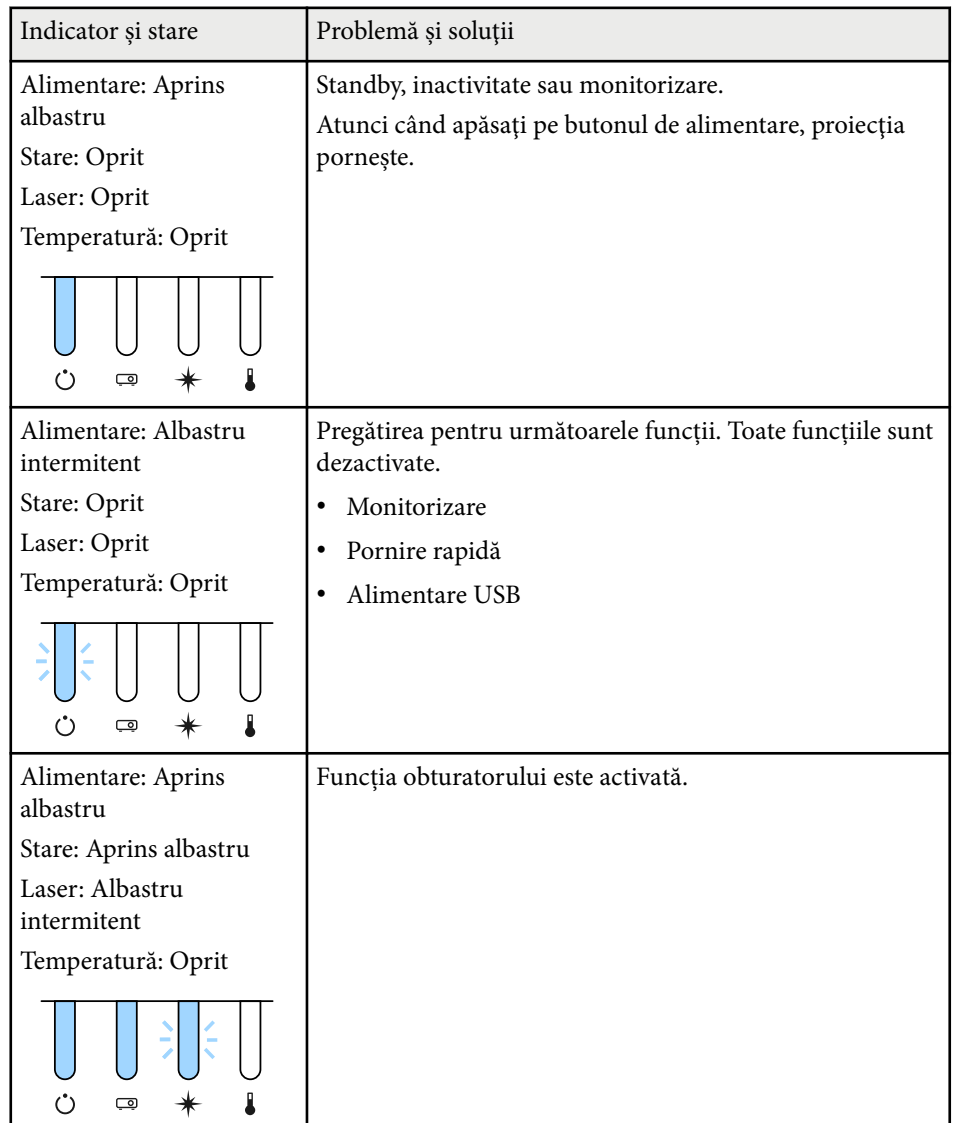

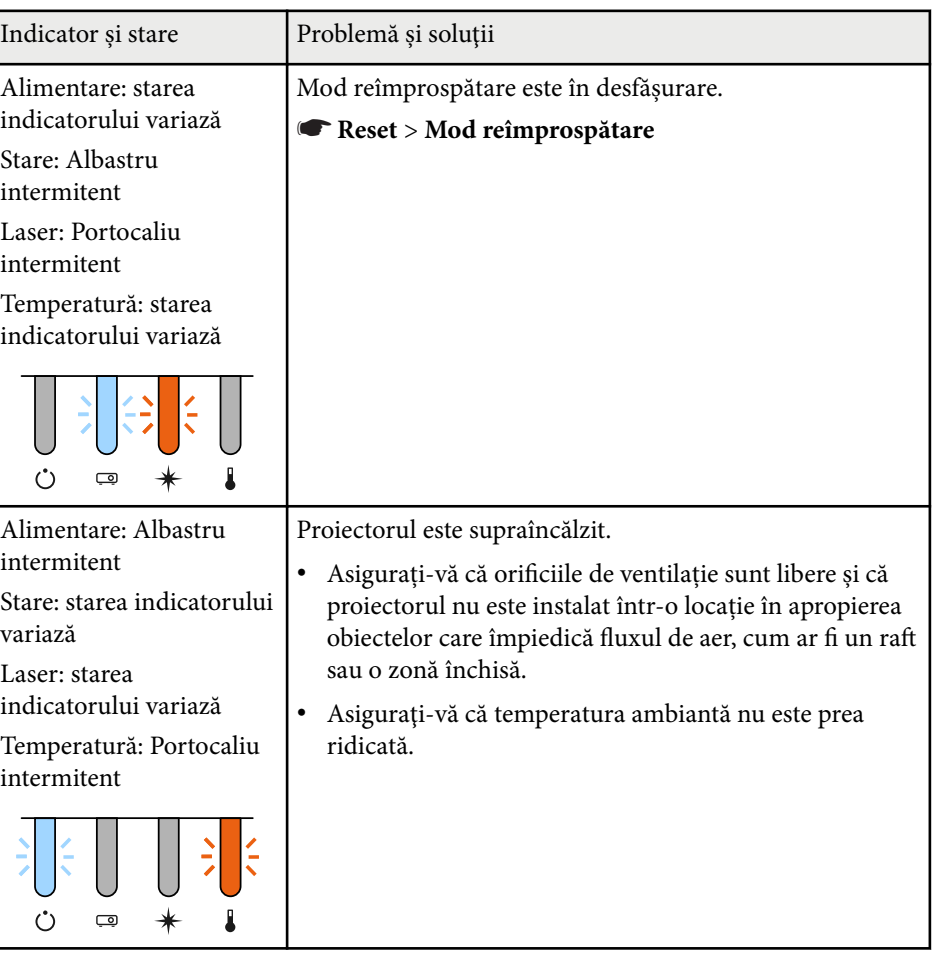

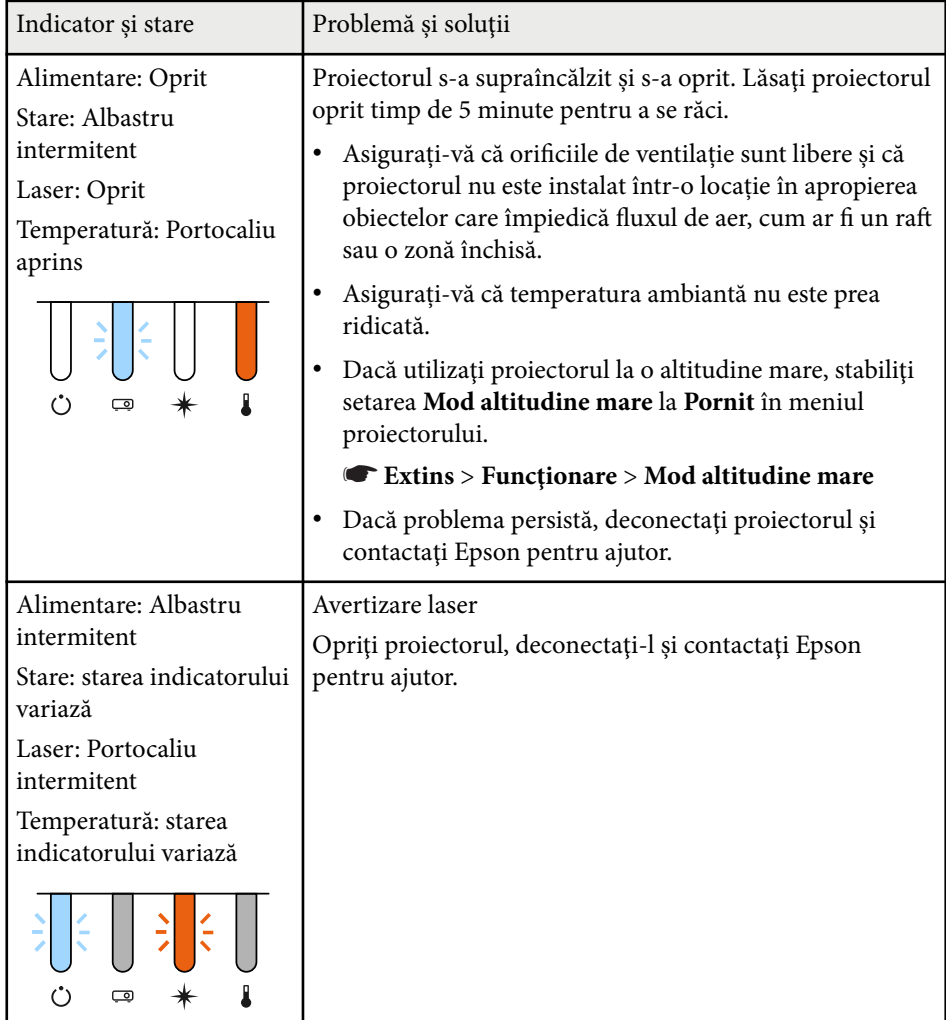

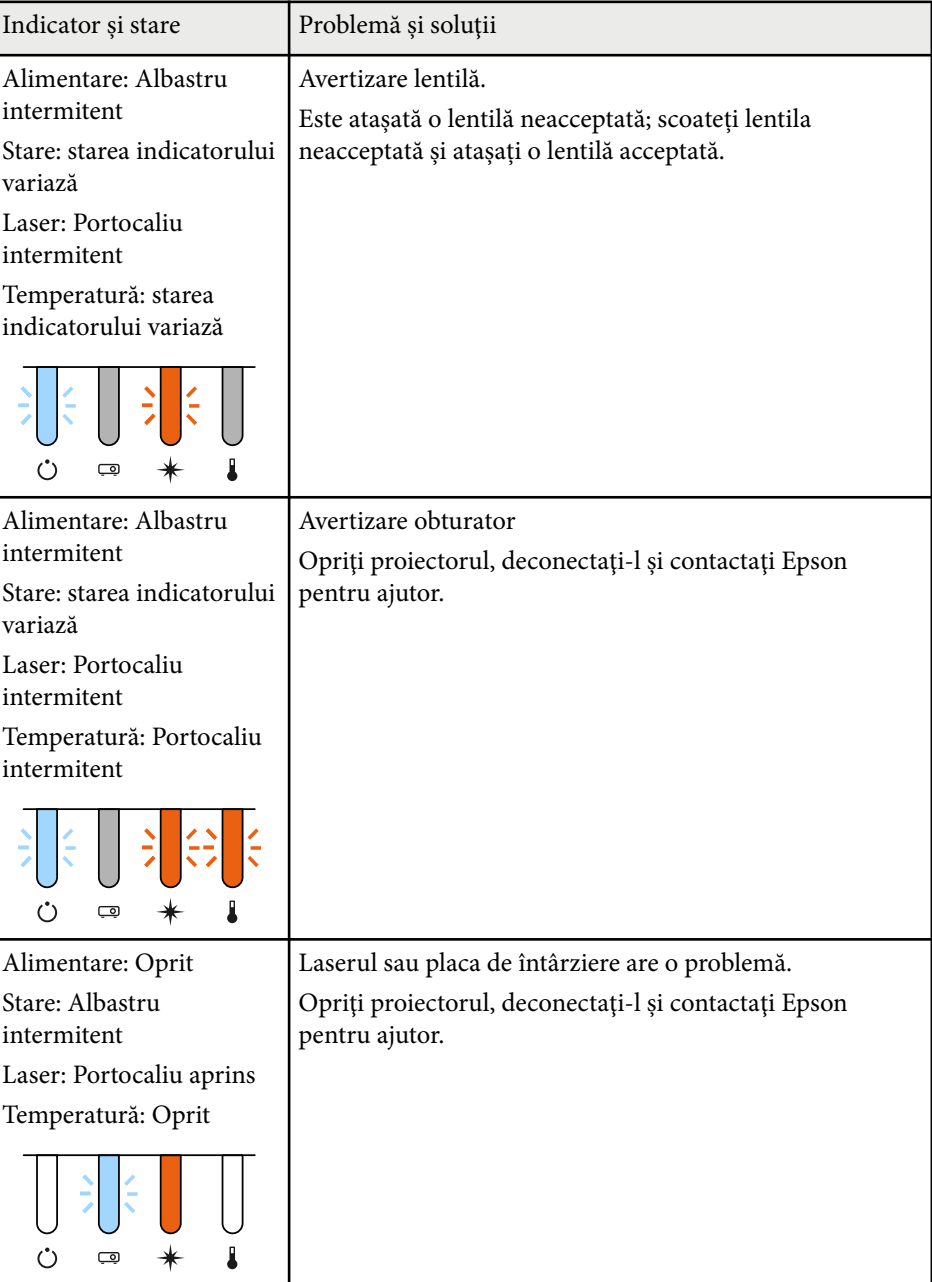

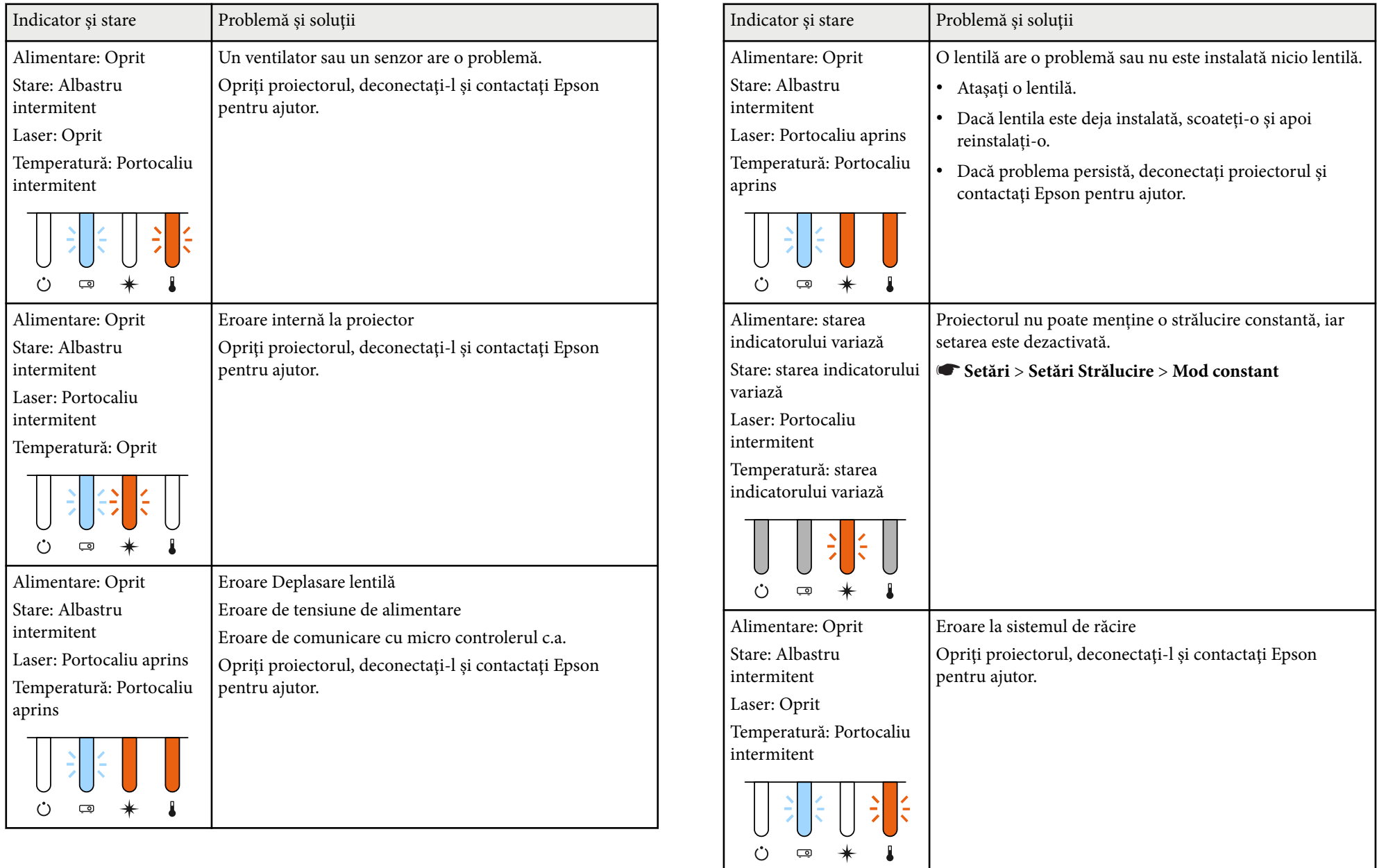

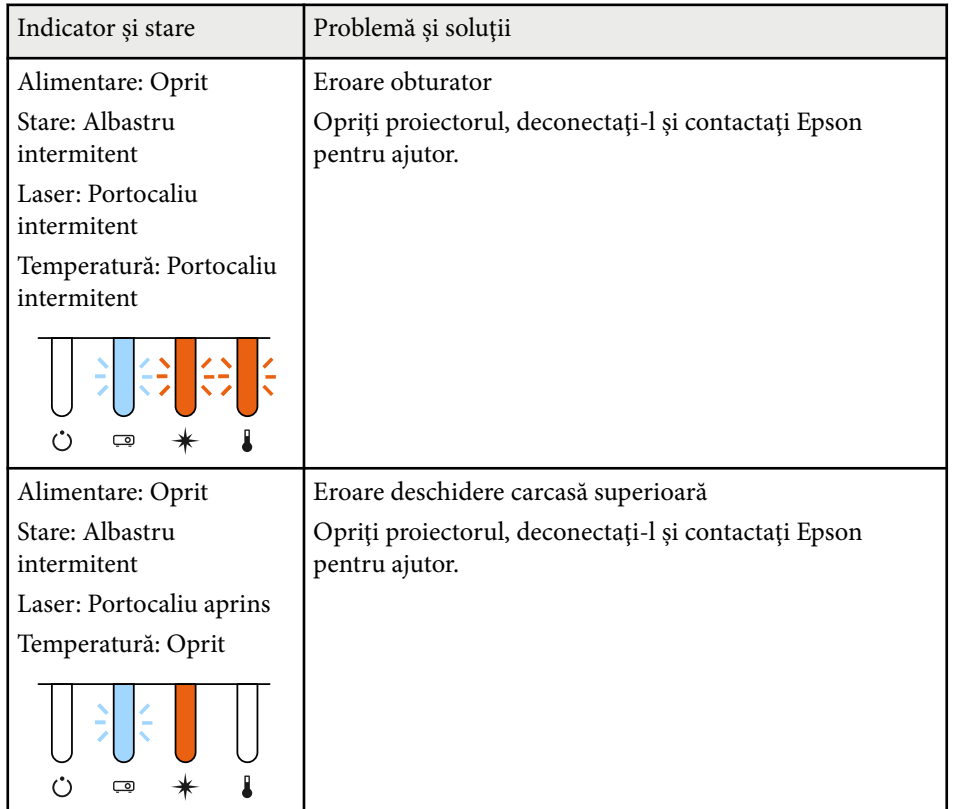

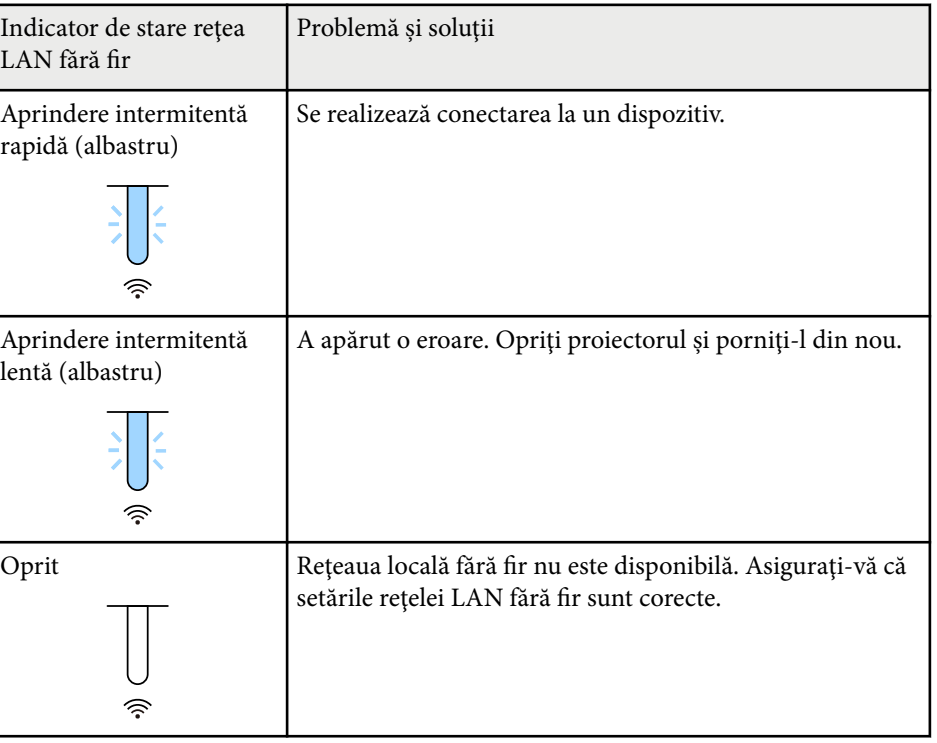

### **Stare reţea LAN fără fir**

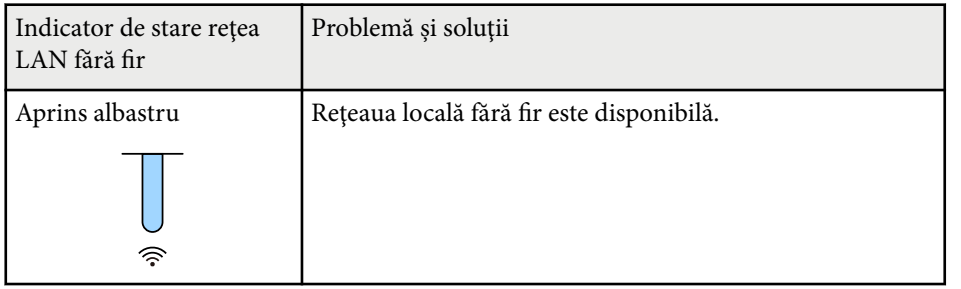

<span id="page-174-0"></span>Dacă aveți probleme legate de afisarea imaginilor și redarea sunetului, consultați soluțiile prezentate în secțiunile următoare.

### g **Linkuri corelate**

- "Nu se afişează nicio imagine SOLUŢII" p.175
- "Apare mesajul "Fără semnal" SOLUȚII" p.175
- "Apare mesajul "Nu e acceptat" SOLUTII" p.176
- "Se afisează o imagine parțială SOLUTII" p.176
- ["Imaginea nu este dreptunghiulară SOLUŢII" p.177](#page-176-0)
- "Imaginea conține zgomot sau este statică SOLUȚII" p.177
- "Imaginea este neclară sau încetosată SOLUȚII" p.178
- ["Strălucirea imaginii şi culorile sunt incorecte SOLUŢII" p.178](#page-177-0)
- ["Soluții atunci când ajustările automate nu sunt aplicate corect" p.178](#page-177-0)
- ["Soluții atunci când stivuirea simplă nu este aplicată corect" p.179](#page-178-0)
- ["Soluții pentru când ajustările Combinare simplă nu sunt aplicate corect"](#page-179-0) [p.180](#page-179-0)
- "Soluții pentru situațiile în care apare o imagine persistentă pe imaginea [proiectată" p.180](#page-179-0)
- "Probleme de sunet SOLUTII" p.180

## **Nu se afişează nicio imagine – SOLUŢII**

Dacă nu se afişează nicio imagine, încercaţi soluţiile de mai jos.

- Apăsaţi butonul [Shutter] de pe telecomandă pentru a vedea dacă imaginea a fost dezactivată temporar.
- Asigurați-vă că toate cablurile necesare sunt bine conectate și că este pornită alimentarea pentru proiector şi sursele video conectate.
- Apăsaţi pe butonul de alimentare al proiectorului pentru a îl activa din modul Standby sau Inactivare. De asemenea, verificați dacă nu cumva calculatorul este în modul Inactivare sau afişează un economizor de ecran fără nicio imagine.

• Dacă proiectorul nu răspunde la apăsarea pe butoanele de pe panoul de control, este posibil ca butoanele să fie blocate în interesul securității. Deblocati butoanele din setarea **Blocare functionare** sau folositi telecomanda pentru a porni proiectorul.

### **Setări** > **Setare** blocare > **Blocare** functionare

- Dacă proiectorul nu răspunde atunci când apăsați orice butoane de pe proiector, este posibil să fi avut loc o eroare internă a proiectorului. Contactaţi Epson pentru asistenţă.
- Ajustaţi setarea **Strălucire** în meniul **Imagine** al proiectorului.
- Ajustaţi strălucirea sursei de lumină a proiectorului.
	- s**Setări** > **Setări Strălucire**
- Asigurați-vă că **Mesaje** este setată la **Pornit** în meniul **Extins** al proiectorului
	- s**Extins** > **Ecran** > **Mesaje**
- Este posibil ca proiectorul să nu poată proiecta înregistrări video redate pe calculator care sunt protejate de legislaţia privind drepturile de autor. Pentru mai multe detalii, consultati manualul calculatorului.
- Pentru imagini proiectate cu aplicația Windows Media Center, reduceți dimensiunea ecranului de la modul Ecran complet.
- Pentru imagini proiectate din aplicatii care utilizează Windows DirectX, dezactivati funcțiile DirectX.

## Apare mesajul "Fără semnal" – SOLUTII

Dacă apare mesajul Fără semnal, încercați soluțiile de mai jos:

- Apăsați pe butonul [Search] (telecomandă) sau pe butonul [Source Search] (panoul de control) panoul de control sau de pe telecomandă, până când vedeți imaginea de la sursa dorită.
- Porniţi calculatorul sau sursa video conectată şi, dacă este necesar, apăsaţi pe Redare pentru a începe prezentarea.
- Verificati dacă toate cablurile necesare pentru proiectie sunt bine conectate.

- <span id="page-175-0"></span>• Dacă proiectați imagini de pe un laptop, asigurați-vă că acesta este setat să afişeze pe un monitor extern.
- Dacă este necesar, opriţi proiectorul şi calculatorul sau sursa video conectată, apoi porniti-le din nou.
- Dacă proiectaţi de la o sursă HDMI, înlocuiţi cablul HDMI cu unul mai scurt.

#### g **Linkuri corelate**

- "Afişarea de pe un laptop Windows" p.176
- "Afişarea de pe un laptop Mac" p.176

### **Afişarea de pe un laptop Windows**

Dacă apare mesajul **Fără semnal** când proiectaţi de pe un laptop, trebuie să configurati laptopul astfel încât să afiseze pe un monitor extern.

- a Țineți apăsată tasta Windows și apăsați **P** de pe tastatură în același timp, apoi faceți clic pe **Duplicare**.
- b Dacă laptopul şi proiectorul nu afişează aceeaşi imagine, verificaţi utilitarul Windows **Display** pentru a vă asigura că portul pentru monitorul extern este activat şi că modul desktop extins este dezactivat.
- c Dacă este cazul, verificaţi setările plăcii video şi setaţi opţiunea pentru afişarea multiplă la **Clonă** sau **Duplicare**.

### **Afişarea de pe un laptop Mac**

Dacă apare mesajul **Fără semnal** când proiectaţi de pe un laptop Mac, trebuie să configuraţi laptopul astfel încât să afişeze în oglindă. (Consultaţi manualul laptopului pentru detalii.)

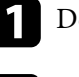

a Deschideţi utilitarul **System Preferences** şi selectaţi **Displays**.

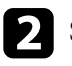

**b Selectați opțiunea Display sau Color LCD**, dacă este cazul.

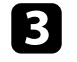

c Faceţi clic pe fila **Arrange** sau **Arrangement**.

Selectați Mirror Displays.

### Apare mesajul "Nu e acceptat" – SOLUTII

Dacă apare mesajul **Nu e acceptat**, încercați soluțiile de mai jos:

• Asigurati-vă că rezolutia de afisare a calculatorului nu depăseste limitele de rezoluție și de frecvență ale proiectorului. Dacă este cazul, selectați altă rezoluție de afișare pentru calculatorul dvs.

### **Se afişează o imagine parţială - SOLUŢII**

Dacă se afișează doar o imagine parțială, încercați soluțiile de mai jos:

- Asiguraţi-vă că aţi selectat setarea **Tip ecran** corectă pentru ecranul pe care îl folositi.
	- s**Extins** > **Ecran** > **Ecran** > **Tip ecran**

Dacă există margini între marginile imaginii și cadrul ecranului proiectat, reglaţi poziţia imaginii.

- s**Extins** > **Ecran** > **Ecran** > **Poziţie ecran**
- Asigurați-vă că setarea **Scalare** este oprită în meniul **Semnal** al proiectorului.
- Încercaţi să ajutaţi poziţia imaginii folosind setarea **Poziţie** din meniul **Semnal** al proiectorului.
- Modificaţi setarea **Rezoluţie** din meniul **Semnal** al proiectorului în funcţie de semnalul pentru echipamentul conectat.

- <span id="page-176-0"></span>• Modificați setarea **Golire** din meniul **Semnal** al proiectorului astfel încât imaginea să fie afişată cum vă doriți.
- Verificaţi setările de afişare ale calculatorului pentru a dezactiva afişarea duală si pentru a seta rezoluția în limitele proiectorului.
- Verificaţi rezoluţia pentru fişierele de prezentare pentru a vedea dacă acestea au fost create pentru o rezoluție diferită.
- La proiectia în modul Redare continut, asigurați-vă că utilizați setările Efect **de suprapunere** corespunzătoare.
	- s**Setări** > **Redare conţinut** > **Efect de suprapunere**
- Asiguraţi-vă că aţi selectat setarea **Proiecţie** corespunzătoare în meniul **Extins** al proiectorului.

### **Imaginea nu este dreptunghiulară - SOLUŢII**

Dacă imaginea proiectată nu este dreptunghiulară, încercați următoarele soluții:

- Plasaţi proiectorul astfel încât să proiecteze direct pe mijlocul ecranului în formă pătrată, dacă este posibil.
- Apăsați pe butonul [Geometry] de pe panoul de control sau de pe telecomandă pentru a regla sursa de imagine.
- Ajustaţi setarea **Corecţie T-H/V** pentru a corecta forma imaginii.
	- **Setări** > **Corectare geometrică** > **Corectie T-H/V**
- Ajustaţi setarea **Quick Corner** pentru a corecta forma imaginii.
	- s**Setări** > **Corectare geometrică** > **Quick Corner**
- Ajustați setările pentru **Suprafaţă curbată** pentru a corecta colțurile și părțile laterale ale unei imagini proiectate pe o suprafață curbată cu aceeași rază.
	- s**Setări** > **Corectare geometrică** > **Colţ perete**
- Ajustați setările pentru **Colţ perete** pentru a corecta colțurile și laturile unei imagini proiectate pe o suprafață curbată cu unghiuri drepte.
	- s**Setări** > **Corectare geometrică** > **Suprafaţă curbată**
- Ajustați setarea **Corectare punct** pentru a corecta micile distorsiuni care apar parțial.
	- s**Setări** > **Corectare geometrică** > **Corectare punct**

### **Imaginea conţine zgomot sau este statică - SOLUŢII**

Dacă imaginea proiectată conține interferențe electronice (zgomot) sau este statică, încercați următoarele soluții:

- Verificati cablurile care conectează calculatorul la sursa video a proiectorului. Acestea ar trebui:
	- să fie separate de cablul de alimentare pentru a preveni interferenţele
	- să fie conectate ferm la ambele capete
	- să nu fie conectate la un cablu prelungitor;
- Verificati setările din meniul **Semnal** al proiectorului pentru a vă asigura că sunt corecte pentru sursa video.
- Selectați o rezoluție video pentru calculator și o frecvență de reîmprospătare care să fie compatibile cu proiectorul.
- Dacă ati ajustat forma imaginii folosind butoanele proiectorului, reduceti nivelul setării **Claritate** din meniul **Imagine** pentru a îmbunătăţi calitatea imaginii.
- Dacă aţi conectat un cablu prelungitor de alimentare, încercaţi să proiectaţi fără acesta pentru a vedea dacă acesta a provocat interferențe cu semnalul.
- Asiguraţi-vă că aţi selectat setarea **Interval video** sau **EDID** corespunzătoare din meniul **Semnal** al proiectorului, dacă se aplică pentru sursa de imagini.
	- s**Semnal** > **Avansat** > **Interval video**
	- s**Semnal** > **Avansat** > **EDID**
- Când sunt introduse semnale întrețesute, nu se efectuează procesarea dublorului de linie, astfel încât imaginea proiectată poate pâlpâi. Recomandăm ca semnalele întrețesute să fie convertite progresiv utilizând un dispozitiv extern înainte de a fi introduse.

### <span id="page-177-0"></span>**Imaginea este neclară sau înceţoşată - SOLUŢII**

Dacă imaginea proiectată este neclară sau încetosată, încercați următoarele solutii:

- reglaţi focalizarea imaginii.
- Pozitionati proiectorul suficient de aproape de ecran.
- Poziționați proiectorul astfel încât unghiul de ajustare a distorsiunii trapezoidale să nu fie atât de mare încât să distorsioneze imaginea.
- curăţaţi obiectivul proiectorului.

Pentru a evita condensarea obiectului după trecerea de la un mediu rece, lăsați proiectorul să ajungă la temperatura încăperii înainte de a-l folosi.

- Ajustaţi setarea **Claritate** din meniul **Imagine** al proiectorului pentru a îmbunătăţi calitatea imaginii.
- Dacă proiectați de pe un calculator, folosiți o rezoluție scăzută sau selectați o rezoluție care corespunde cu rezoluția nativă a proiectorului.

## **Strălucirea imaginii şi culorile sunt incorecte - SOLUŢII**

Dacă imaginea proiectată este prea închisă sau prea deschisă ori dacă tonurile de culoare sunt incorecte, încercaţi următoarele soluţii:

- Apăsaţi pe butonul [Color Mode] de pe telecomandă pentru a încerca moduri de culoare diferite pentru imagine şi pentru mediu.
- Verificati setările sursei video.
- Ajustaţi setările disponibile din meniul **Imagine** al proiectorului pentru sursa de intrare curentă, precum **Strălucire**, **Contrast**, **Tentă** și **Saturare culoare**.
- Asigurati-vă că ati selectat setarea Interval video sau EDID corespunzătoare din meniul **Semnal** al proiectorului, dacă se aplică pentru sursa de imagini.
	- s**Semnal** > **Avansat** > **Interval video**
	- s**Semnal** > **Avansat** > **EDID**
- Asiguraţi-vă că aţi selectat setarea **RGBCMY** corespunzătoare în meniul **Imagine** al proiectorului.
	- s**Imagine** > **Avansat** > **RGBCMY**
- Asiguraţi-vă că toate cablurile sunt conectate ferm la proiector şi la dispozitivul dvs. video. Dacă aţi conectat cabluri de dimensiuni mari, încercați să le înlocuiți cu cabluri mai scurte.
- Verificaţi dacă aţi configurat corect opţiunea **Setări Strălucire**.
	- s**Setări** > **Setări Strălucire**
- Poziţionaţi proiectorul suficient de aproape de ecran.
- Când utilizați mai multe proiectoare, asigurați-vă că ai configurat corect opţiunea **Calibrare sursă lumină** din meniul **Reset** în toate proiectoarele. În cazul în care calibrarea sursei de lumină este efectuată numai în unele proiectoare, balanta de alb și nivelul de strălucire ale imaginii proiectate pot fi diferite între proiectoare.

## **Soluții atunci când ajustările automate nu sunt aplicate corect**

Dacă aveți probleme cu ajustările automate care nu sunt aplicate corect, încercați următoarele soluții:

- Așteptați cel puțin 20 de minute după pornirea proiectorului sau după eliberarea butonului de obturator înainte de a efectua reglări automate. Acest lucru oferă proiectorului o șansă de a-și stabiliza temperatura.
- Verificați dacă zona camerei este curată.
- Asigurați-vă că este conectat în siguranță cablul camerei externe opționale la proiector.
- <span id="page-178-0"></span>• Camera externă optională poate fi defectă. Contactați Epson pentru asistență.
- În funcție de obiectivul instalat, este posibil ca reglajele automate să nu fie disponibile. Reglarea automată nu este disponibilă pentru următoarele obiective:
	- ELPLL08
- Asigurați-vă că un reflector puternic sau o sursă de lumină naturală puternică nu strălucește în mediul de proiecție și nu interferează cu ajustările automate.
- Verificați dacă setările de corectare a imaginii și de combinare a imaginii se încadrează în limite rezonabile. Dacă unghiul de proiecție este foarte mare, încercați să opriți setarea **Corectare geometrică** sau să reduceți unghiul de proiecție. Dacă utilizați **Combinare margini**, asigurați-vă că lățimea de combinare este între 15 și 43%.
- Dacă vedeți un mesaj de eroare în timpul ajustărilor automate, verificați codurile de eroare din mesaj.
	- În timpul potrivirii ecranului:
	- 0101: eroare a valorii de măsurare
	- 0102: eroare de măsurare
	- 0103: eroare de comutare a camerei
	- 0104/0105: nepotrivirea modelului
	- 0108: eroare cameră
	- În timpul potrivirii culorilor:
	- 0201: eroare a valorii de măsurare
	- 0202: eroare de măsurare
	- 0203: eroare de comutare a camerei
	- 0208: eroare cameră

Contactați Epson pentru asistență pentru detalii.

## **Soluții atunci când stivuirea simplă nu este aplicată corect**

Dacă aveți probleme cu stivuirea simplă care nu este aplicată corect, încercați următoarele soluții:

- Asigurați-vă că proiectoarele sunt așezate corect și conectate utilizând un cablu LAN.
- Asigurați-vă că este instalată corect camera externă opțională și cablul este conectat în siguranță la proiector.
- Camera externă optională poate fi defectă. Contactați Epson pentru asistență.
- În funcție de lentila instalată, este posibil ca stivuirea simplă să nu fie disponibilă. Stivuirea simplă nu este disponibilă pentru următoarele lentile:
	- ELPLL08
- Asigurați-vă că un reflector puternic sau o sursă de lumină naturală puternică nu strălucește în mediul de proiecție și nu interferează cu stivuirea simplă.
- Redimensionați mărimea de proiecție.
- Dacă apare un mesaj de eroare în timpul procesului de stivuire simplă, verificați codurile de eroare din mesaj.
	- 0302: eroare de măsurare
	- 0306: eroare de corectare a geometriei
	- 0307/0308: camera externă poate fi defectă sau a apărut o eroare de comunicare.

Contactați Epson pentru asistență pentru detalii.

### g **Linkuri corelate**

• ["Condiții pentru stivuire simplă" p.110](#page-109-0)

## <span id="page-179-0"></span>**Soluții pentru când ajustările Combinare simplă nu sunt aplicate corect**

Dacă ajustările de combinare simplă nu sunt aplicate corect, încercați următoarele soluții:

- Asigurați-vă că proiectoarele sunt așezate corect și conectate utilizând un cablu LAN.
- Asigurați-vă că este instalată corect camera externă opțională și cablul este conectat în siguranță la proiector.
- Camera externă optională poate fi defectă. Contactați Epson pentru asistență.
- În funcție de lentila instalată, este posibil ca stivuirea simplă să nu fie disponibilă. Stivuirea simplă nu este disponibilă pentru următoarele lentile:
	- ELPLL08
- Asigurați-vă că un reflector puternic sau o sursă de lumină naturală puternică nu strălucește în mediul de proiecție și nu interferează cu stivuirea simplă.
- Redimensionați mărimea de proiecție.
- Dacă apare un mesaj de eroare în timpul procesului de stivuire simplă, verificați codurile de eroare din mesaj.
	- 0402: eroare de măsurare
	- 0406: eroare de corectare a geometriei
	- 0407/0408: camera externă poate fi defectă sau a apărut o eroare de comunicare.

Contactați Epson pentru asistență pentru detalii.

## **Soluţii pentru situaţiile în care apare o imagine persistentă pe imaginea proiectată**

Dacă se afișează o imagine persistentă în imaginea proiectată, utilizați funcția **Mod reîmprospătare** pentru a o șterge. Selectaţi **Mod reîmprospătare** > **Start** în meniul **Reset** al proiectorului.

### **Probleme de sunet - SOLUŢII**

Dacă nu aveți sunet ori dacă volumul este prea mare sau prea mic, încercați următoarele soluții:

- Ajustati setările de volum ale proiectorului.
- Apăsaţi butonul [Shutter] de pe telecomandă pentru a relua redarea imaginii şi a sunetului dacă acestea au fost oprite temporar.
- Verificaţi calculatorul sau sursa video pentru a vă asigura că volumul este activat și că ieșirea audio este setată pentru sursa corespunzătoare.
- Verificati conexiunile cablului dintre proiector si sursa video.
- Asigurati-vă că toate cablurile audio conectate poartă eticheta "Fără rezistenţă".
- Dacă vreţi să folosiţi o sursă audio conectată când proiectorul este oprit, comutaţi opţiunea **Mod standby** la **Comunicare act.** şi asiguraţi-vă că opţiunile **Setări A/V** sunt setate corespunzător din meniul **Extins** al proiectorului.
- Dacă doriți să redați semnal audio de la o sursă audio conectată când proiectorul este în mod standby, selectați aceste setări în meniurile proiectorului:
	- Opriți **Pornire rapidă** din meniul **Extins**.
		- s**Extins** > **Funcţionare** > **Pornire rapidă**
	- Setați opțiunea **Ieşire A/V** la **Întotdeauna** în meniul **Extins**.
		- s**Extins** > **Setări A/V** > **Ieşire A/V**
## **Rezolvarea problemelor legate de afişarea imaginilor şi redarea sunetului <sup>181</sup>**

- Dacă nu auziţi sunetul de la o sursă HDMI, setaţi dispozitivul conectat la ieşirea PCM.
- Atunci când conectaţi proiectorul la un Mac, utilizând un cablu HDMI, asiguraţi-vă că Mac-ul dumneavoastră acceptă semnal audio prin portul HDMI. În caz contrar, este necesar să conectaţi un cablu audio.
- Dacă volumul pentru calculator este setat la minim în timp ce proiectorul este setat la maxim, zgomotul poate fi mixt. Măriţi volumul calculatorului şi micşoraţi volumul proiectorului. (Când folosiţi Epson iProjection (Windows/ Mac).)

## **Probleme de operare a telecomenzii sau a proiectorului - SOLUŢII <sup>182</sup>**

Dacă aveti probleme legate de operarea telecomenzii sau a proiectorului, consultați soluțiile prezentate în secțiunile următoare.

### g **Linkuri corelate**

- "Probleme cu pornirea sau oprirea proiectorului SOLUŢII" p.182
- "Probleme cu telecomanda SOLUŢII" p.182
- ["Probleme de parolă SOLUŢII" p.183](#page-182-0)
- ["Afişarea mesajului "Bateria de alimentare a ceasului este descărcată." -](#page-182-0) SOLUTII" p.183
- ["Soluții atunci când nu puteți controla proiectorul utilizând HDBaseT" p.183](#page-182-0)

## **Probleme cu pornirea sau oprirea proiectorului - SOLUŢII**

Dacă proiectorul nu porneşte când apăsaţi pe butonul de pornire sau se opreşte în mod neaşteptat, încercaţi următoarele soluţii:

- Asiguraţi-vă că este conectat ferm cablul de alimentare la proiector şi la o priză de curent electric funcțională.
- Dacă la actionarea butonului de alimentare de pe telecomandă proiectorul nu porneşte, verificaţi bateriile telecomenzii şi asiguraţi-vă că cel puţin unul din receptorii telecomenzii este disponibil în setarea **Receptor dist.** din meniul **Setări** al proiectorului.
- Este posibil ca butoanele proiectorului să fie blocate din motive de siguranţă. Deblocaţi butoanele din setarea **Blocare funcţionare** sau folosiţi telecomanda pentru a porni proiectorul.
- Dacă sursa de lumină a proiectorului se opreşte în mod neaşteptat, este posibil să fi intrat în inactivitate după o perioadă de neutilizare. Efectuaţi o operaţiune aleatorie pentru a activa proiectorul. Pentru a dezactiva modul de repaus, setați **Mod inactivare** la **Oprit**.

s**Extins** > **Funcţionare** > **Mod inactivare**

• Dacă proiectorul se oprește în mod neașteptat, este posibil ca temporizatorul obturatorului să fie activat. Pentru a dezactiva cronometrul obturatorului, setați setarea **Contor obturator** la **Oprit**.

### s**Extins** > **Funcţionare** > **Setări obturator** > **Contor obturator**

- Dacă sursa de lumină a proiectorului se oprește, indicatorul de stare se aprinde intermitent și indicatorul Temp (temperatură) este aprins, înseamnă că proiectorul s-a supraîncălzit și s-a oprit.
- Ventilatoarele de răcire pot funcționa în starea standby în funcție de setările proiectorului. De asemenea, când proiectorul iese din starea standby,ventilatoarele pot produce un zgomot neaşteptat. Proiectorul funcționează în condiții normale.
- Este posibil să fie o defecţiune la cablul de alimentare. Deconectaţi cablul şi contactati Epson pentru asistență.

### **Probleme cu telecomanda - SOLUŢII**

Dacă proiectorul nu răspunde la comenzile transmise de telecomandă, încercați următoarele soluţii:

- Verificati dacă bateriile telecomenzii sunt inserate în mod corespunzător și că acestea au energie. Dacă este cazul, înlocuiti bateriile.
- Asiguraţi-vă că operaţi telecomanda în unghiul şi în raza de recepţie a proiectorului.
- Asigurati-vă că proiectorul nu se încălzeste sau opreste.
- Verificaţi dacă există butoane pe telecomandă care au rămas cuplate, fapt care determină intrarea în stare de inactivitate. Deblocati butonul pentru a activa telecomanda.
- Este posibil să existe interferențe cu receptoarele proiectorului din partea iluminării fluorescente puternice, a razelor solare puternice sau din partea semnalelor infraroșii ale dispozitivului. Reduceți intensitatea acestor surse de lumină ori mutați proiectorul din locurile luminoase sau de lângă echipamentul care determină aceste interferenţe.

## <span id="page-182-0"></span>**Probleme de operare a telecomenzii sau a proiectorului - SOLUŢII <sup>183</sup>**

- Asigurati-vă că cel putin un receptor de la distanță este disponibil în setarea **Receptor dist.** din meniul **Setări** al proiectorului.
- Dacă ați activat blocarea butonului telecomenzii, țineți apăsat butonul timp de aproximativ 5 secunde pentru a opri blocarea.
- Dacă aţi alocat un număr de identificare proiectorului pentru a comanda mai multe proiectoare cu telecomanda, este posibil să trebuiască să verificați sau să modificați setarea de identificare.
- Setați comutatorul [ID] al telecomenzii la **Off**. Puteți opera toate proiectoarele, indiferent de setările ID-ului proiectorului.
- Asigurați-vă că proiectorul și telecomanda nu sunt conectate prin cablu. Dacă lăsați cablul conectat la portul Remote al proiectorului, telecomanda nu poate controla proiectorul.
- Asigurați-vă că setarea **Control si comunicaţii** sau **Extron XTP** din meniul **Extins** este setată la **Oprit** dacă utilizați telecomanda conectată la portul Remote al proiectorului.
	- s**Extins** > **HDBaseT** > **Control si comunicaţii**
	- s**Extins** > **HDBaseT** > **Extron XTP**
- Dacă pierdeţi telecomanda, puteţi comanda alta de la Epson.

### **Probleme de parolă - SOLUŢII**

Dacă nu puteți introduce parola sau nu v-o amintiți, încercați următoarele soluții:

- Dacă aţi introdus o parolă incorectă de prea multe ori şi se afişează un mesaj care solicită un cod de recuperare, notați acel cod și contactați Epson pentru asistență. Comunicați codul de recuperare și furnizați dovada că dețineți produsul pentru a beneficia de asistenţă în vederea deblocării proiectorului.
- Dacă pierdeţi telecomanda, nu veţi putea introduce parola. Comandaţi o telecomandă nouă de la Epson.

### **Atenţie**

Dacă efectuaţi operaţiunea **Resetare parametrii de reţea.** în meniul **Reţea** proiectorului, toate parolele care au fost setate pentru meniul **Reţea** sunt reinitializate la rândul lor și trebuie să le setați din nou. Pentru a preveni resetarea parolei de către utilizatori neautorizați, setați **Protecţie reţea** la **Pornit** în meniul **Protejat de parolă**.

## Afisarea mesajului "Bateria de alimentare a ceasului **este descărcată." - SOLUŢII**

Dacă se afişează mesajul **Bateria de alimentare a ceasului este descărcată.**, contactaţi Epson pentru asistenţă.

### **Soluții atunci când nu puteți controla proiectorul utilizând HDBaseT**

Dacă nu puteți controla proiectorul printr-un HDBaseT când proiectorul este în modul standby, asigurați-vă că ați efectuat următoarele setări.

- Selectaţi opţiunea **Pornit** pentru setarea **Control si comunicaţii** din meniul **Extins** al proiectorului.
	- s**Extins** > **HDBaseT** > **Control si comunicaţii**
- Selectaţi **Întotdeauna** drept setare **Ieşire A/V** în meniul **Extins** al proiectorului.
	- s**Extins** > **Setări A/V** > **Ieşire A/V**

## **Soluţii pentru problemele apărute în modul Redare conţinut <sup>184</sup>**

Dacă nu puteţi reda corect o listă de redare, încercaţi următoarele soluţii:

- Verificaţi dacă opţiunea **Redare conţinut** este setată la **Pornit**.
	- s**Setări** > **Redare conţinut** > **Redare conţinut**
- Asigurați-vă că unitatea flash USB conține o listă de redare.
- Asiguraţi-vă că unitatea flash USB este conectată direct la proiector. Nu folosiţi un cititor de cartele cu interfaţă multiplă sau un hub USB pentru a extinde portul USB.
- Dacă unitatea flash USB este divizată, e posibil să nu puteţi reda listele de redare. Ștergeţi toate partiţiile înainte de a salva listele de redare pe unitatea flash USB.
- Nu partajaţi o listă de redare între proiectoare care au rezoluţii diferite. E posibil ca efectele de culoare și de formă adăugate utilizând opţiunea **Efect de suprapunere** să nu fie reproduse corect.
	- s**Setări** > **Redare conţinut** > **Efect de suprapunere**

## **Probleme de reţea - SOLUŢII <sup>185</sup>**

Dacă apar probleme la utilizarea proiectorului într-o retea, consultați soluțiile prezentate în secţiunile următoare.

### g **Linkuri corelate**

- "Soluții în situațiile în care autentificarea fără fir eșuează" p.185
- "Probleme cu accesarea proiectorului prin internet SOLUTII" p.185
- $\bullet$  "Probleme cu primirea e-mailurilor de alertă de retea SOLUTII" p.185
- "Solutii pentru situatiile în care imaginea este statică în timpul proiectiei prin retea"  $p.186$
- ["Soluții când nu puteți monitoriza și controla proiectorul într-o rețea" p.186](#page-185-0)

## **Soluţii în situaţiile în care autentificarea fără fir eşuează**

Dacă întâmpinați probleme la autentificare, încercați următoarele soluții:

- Dacă setările pentru conexiunea fără fir sunt corecte, este posibil să fie necesar să actualizaţi setările **Dată & oră**.
	- s**Extins** > **Funcţionare** > **Dată & oră**
- Verificaţi setările pentru **Securitate** din meniul **Reţea** al proiectorului.
	- s**Reţea** > **Către Config. Reţea** > **LAN fără fir**
- Dacă securitatea punctului de acces este WPA3-EAP, modificaţi setarea punctului de acces la WPA2/WPA3-EAP.

## **Probleme cu accesarea proiectorului prin internet - SOLUŢII**

Dacă nu puteți accesa proiectorul printr-un browser Web, asigurați-vă că folosiți ID-ul de utilizator şi parola corecte.

• În câmpul ID-ului de utilizator, introduceți **EPSONWEB**. (Nu puteţi modifica ID-ul de utilizator.)

- În câmpul pentru parolă, introduceţi parola setată în meniul **Reţea** al proiectorului. Nu există o parolă setată în mod implicit.
- Asiguraţi-vă că aveţi acces la reţea şi că proiectorul este pornit.
- Dacă browserul web se configurează pentru conectarea prin intermediul unui server proxy, ecranul **Epson Web Control** nu se poate afişa. Realizaţi setările pentru o conexiune fără utilizarea unui server proxy.
- Dacă setaţi **Mod standby** la **Comunicare act.** în meniul proiectorului în modul standby, asigurați-vă că rețeaua dispozitivului este activată. După pornirea dispozitivului de rețea, porniți proiectorul.
	- s**Extins** > **Mod standby**

Apoi conectați-vă la o rețea LAN cu fir sau la o rețea LAN fără fir, cu setarea **Mod conectare** setată la **Avansat**.

s**Reţea** > **Către Config. Reţea** > **LAN fără fir** > **Mod conectare**

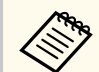

ID-ul de utilizator şi parola sunt sensibile la litere mari şi mici.

## **Probleme cu primirea e-mailurilor de alertă de reţea - SOLUŢII**

Dacă nu primiţi e-mailuri de alertă pentru probleme întâmpinate cu proiectorul când este conectat la rețea, încercați următoarele soluții:

- Asigurati-vă că proiectorul este pornit și conectat la retea în mod corespunzător. (Dacă o eroare determină închiderea proiectorului, mesajul de e-mail este posibil să nu fie expediat.)
- Asigurati-vă că ati configurat corect setările pentru e-mailurile de alertă din meniul **Notificare** de reţea al proiectorului sau din software-ul de reţea al acestuia.

## <span id="page-185-0"></span>**Probleme de reţea - SOLUŢII <sup>186</sup>**

- C omutaţi setarea **Mod standby** la **Comunicare act.**, astfel încât software-ul de retea să poată monitoriza proiectorul în modul standby.
	- s**Extins** > **Mod standby**
	- Apoi conectați-vă la o rețea LAN cu fir sau la o rețea LAN fără fir, cu setarea **Mod conectare** setată la **Avansat** .
	- s**Reţea** > **Către Config. Reţea** > **LAN fără fir** > **Mod conectare**

## **Soluţii pentru situaţiile în care imaginea este statică în timpul proiecţiei prin reţea**

Dacă imaginea proiectată este statică în timpul proiecției prin rețea, încercați ur mătoarele soluţii:

- Verificaţi dacă există obstacole între punctul de acces, calculator, dispozitivul mobil şi proiector şi modificaţi poziţiile acestor dispozitive pentru a îmbunătăți comunicarea.
- Asigurati-vă că punctul de acces, calculatorul, dispozitivul mobil și proiectorul nu se află la o distanţă prea mare unele de altele. Apropiaţi aceste dispozitive şi apoi reîncercaţi să realizaţi conectarea.
- Verificaţi prezenţa interferenţelor de la alte echipamente, cum ar fi un dispozitiv Bluetooth sau un cuptor cu microunde. Mutati dispozitivul care creează interferențe sau extindeți lățimea de bandă a rețelei fără fir.
- În cazul în care viteza conexiunii scade, reduceţi numărul dispozitivelor conectate.

## **Soluții când nu puteți monitoriza și controla proiectorul într-o rețea**

Dacă nu puteți monitoriza și controla proiectorul cu comunicarea de comandă utilizând ESC/VP.net, setați **Comunicaţie comandă** la **Compatibil**.

s**Reţea** > **Către Config. Reţea** > **Altele** > **Comunicaţie comandă**

## **Anexă**

Parcurgeţi aceste secţiuni pentru specificaţii tehnice şi note importante privind produsul.

### g **Linkuri corelate**

- ["Accesorii opţionale şi piese de schimb" p.188](#page-187-0)
- ["Dimensiunea ecranului şi distanţa aproximativă de proiecţie" p.190](#page-189-0)
- "Specificațiile proiectorului" p.199
- ["Funcții acceptate pentru Epson Projector Content Manager" p.201](#page-200-0)
- ["Lista simbolurilor şi instrucţiunilor de siguranţă" p.202](#page-201-0)
- ["Informaţii privind siguranţa în timpul folosirii laserului" p.205](#page-204-0)
- ["Note" p.208](#page-207-0)

## <span id="page-187-0"></span>**Accesorii opţionale şi piese de schimb <sup>188</sup>**

Sunt disponibile următoarele accesorii și piese de schimb optionale. Cumpărați aceste produse în funcție de necesități.

Următoarea listă de accesorii opționale și piese de schimb este actualizată pentru: februarie 2024.

Detaliile referitoare la accesorii pot fi modificate fără notificare prealabilă si disponibilitatea acestora poate diferi în funcție de țara în care se face cumpărarea.

### g **Linkuri corelate**

- "Lentilă" p.188
- "Cabluri" p.188
- "Suporturi de montare" p.188
- ["Dispozitive externe" p.189](#page-188-0)
- ["Pentru conectare fără fir" p.189](#page-188-0)

### **Lentilă**

#### **ELPLX02S/02**

**ELPLX02WS/02W**

Obiectiv cu zoom ultra scurt.

#### **ELPLU03S**

#### **ELPLU04**

#### **ELPLU03**

Obiectiv cu zoom scurt.

#### **ELPLW05**

#### **ELPLW08**

#### **ELPLW06**

Obiectiv cu zoom mare.

**ELPLM08 ELPLM15 ELPLM10 ELPLM11 ELPLM09** Obiectiv zoom de mijloc. **ELPLL08**

Obiectiv cu zoom lung.

### **Cabluri**

**Cablu calculator ELPKC02 (1,8 m - pentru mini D-Sub cu 15 pini/mini D-Sub cu 15 pini)**

**Cablu calculator ELPKC09 (3 m - pentru mini D-Sub cu 15 pini/mini D-Sub cu 15 pini)**

**Cablu calculator ELPKC10 (20 m - pentru mini D-Sub cu 15 pini/mini D-Sub cu 15 pini)**

Se utilizează pentru conectarea la portul Computer.

### **Set cablu de telecomandă ELPKC28**

Utilizați această opțiune pentru a conecta proiectorul la telecomandă când doriți să utilizați proiectorul în mod fiabil cu telecomanda, de la distanță.

### **Suporturi de montare**

#### **Suport montare pe tavan ELPMB67**

Se utilizează la instalarea proiectorului pe un tavan sau pe un perete.

### **Suport jos pentru montare pe tavan ELPMB47**

Se utilizează la instalarea proiectorului pe un tavan jos.

#### **Suport înalt pentru montare pe tavan ELPMB48**

Se utilizează la instalarea proiectorului pe un tavan înalt.

## <span id="page-188-0"></span>**Accesorii opţionale şi piese de schimb <sup>189</sup>**

### **Adaptor suspensie ELPFP15**

Se utilizează la instalarea proiectorului pe un tavan înalt.

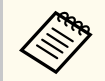

Este necesară experienţă specială pentru a suspenda proiectorul pe tavan. Contactați Epson pentru asistență.

### **Dispozitive externe**

### **Cameră pentru documente ELPDC13/ELPDC21**

Se utilizează pentru proiecția imaginilor, cum ar fi cărți, documente OHP sau diapozitive.

#### **Difuzor extern ELPSP02**

Difuzor extern cu alimentare proprie.

### **Emițător HDBaseT ELPHD01**

Se utilizează pentru transmiterea unui semnal HDMI pe distanță mare. (HDCP 2.2 nu e acceptat)

### **Redare media în flux ELPAP12**

Utilizați acest program de redare media în flux pentru a urmări conținut online.

### **Cameră externă ELPEC01**

Utilizați această opțiune pentru a ajusta automat imaginile proiectate de la mai multe proiectoare.

### **Pentru conectare fără fir**

### **Modul LAN fără fir ELPAP11**

Se utilizează pentru a proiecta imagini de la un calculator prin comunicare fără fir.

### **Sistem de prezentare fără fir ELPWP20**

Utilizați atunci când vă conectați direct la computere Windows/Mac și proiectați imagini fără fir. Include două transmițătoare fără fir (ELPWT01) și o unitate de bază (ELPBU01).

<span id="page-189-0"></span>Utilizaţi tabelele din aceste secţiuni pentru a stabili cât de departe de ecran trebuie să plasaţi proiectorul în funcţie de dimensiunea imaginii proiectate.

### g **Linkuri corelate**

- "Formula distanței de proiecție" p.190
- "Distanță proiecție" p.193

## **Formula distanței de proiecție**

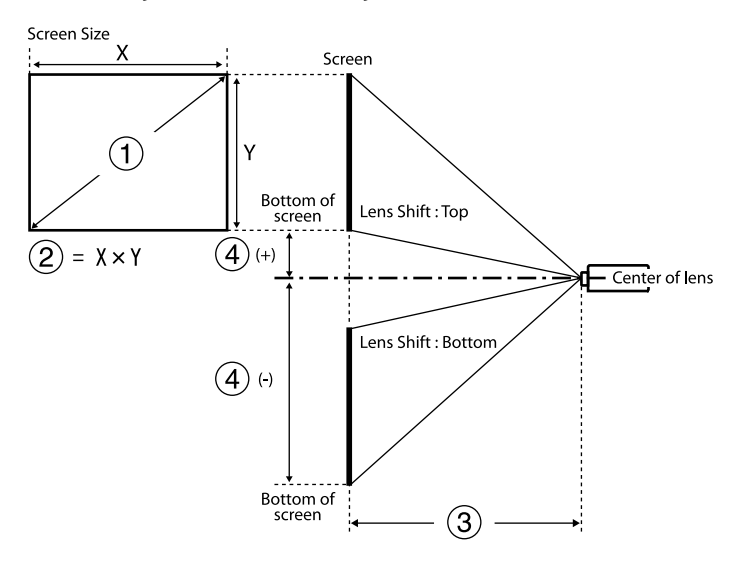

- A Dimensiune ecran (inch)
- $\Omega$  Dimensiunea ecranului (lățime × înălțime)
- C Distanţa de proiecţie (minimă: obiectiv supraangular la maxim: teleobiectiv)
- D Distanţa de la centrul lentilei la baza ecranului

### **16:9**

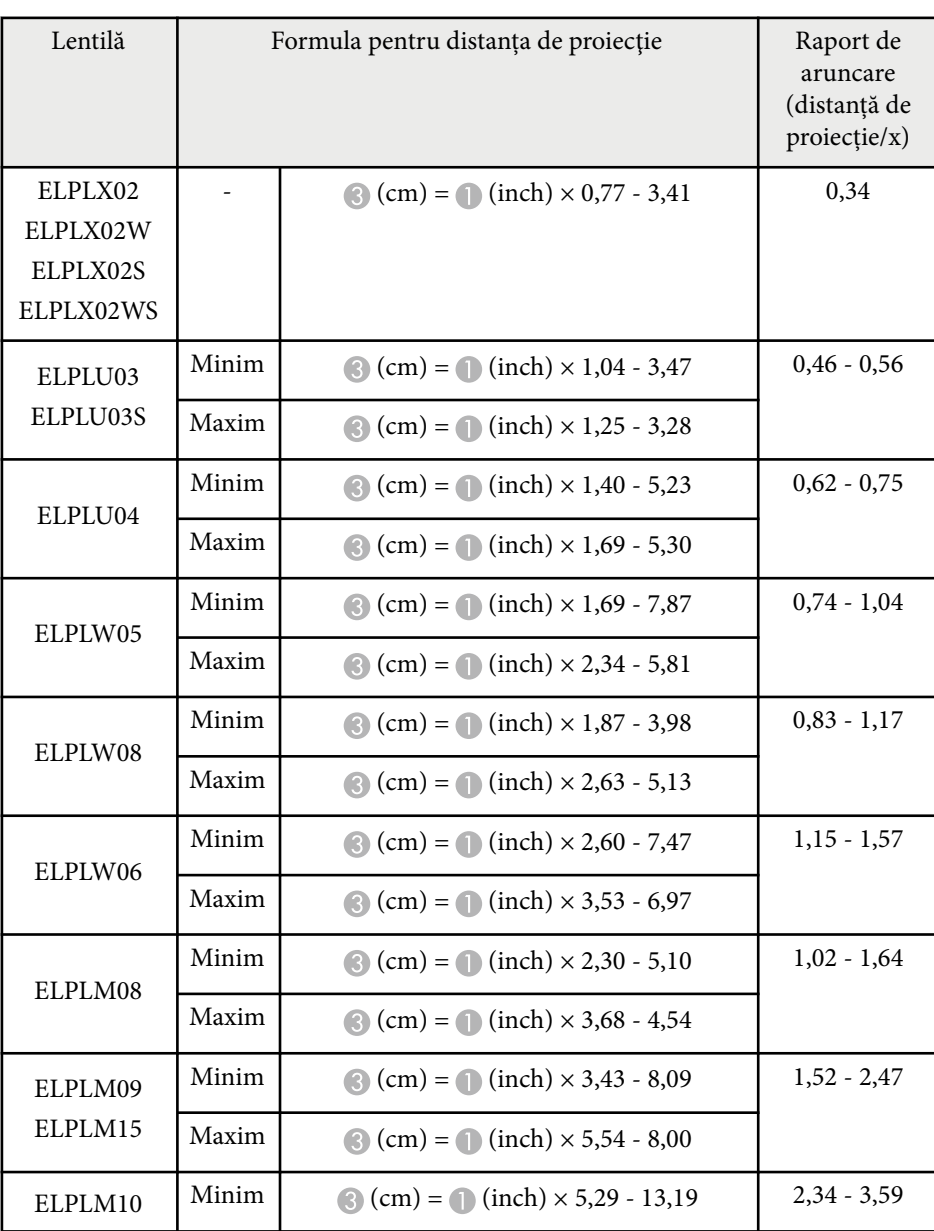

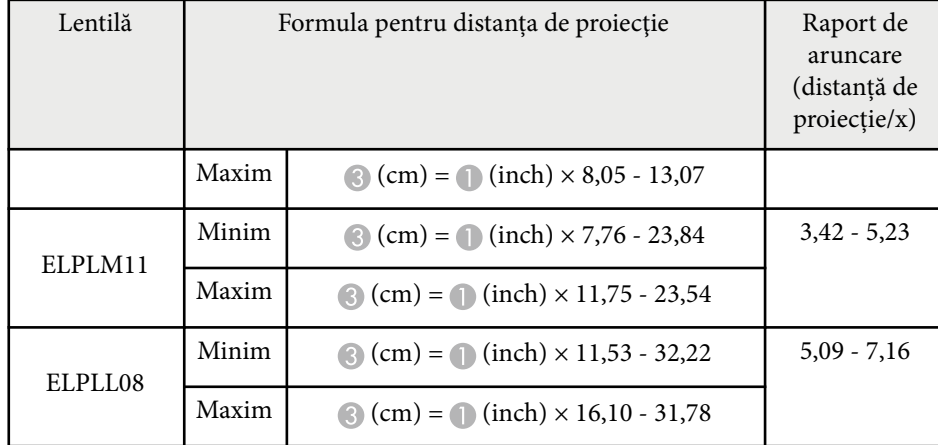

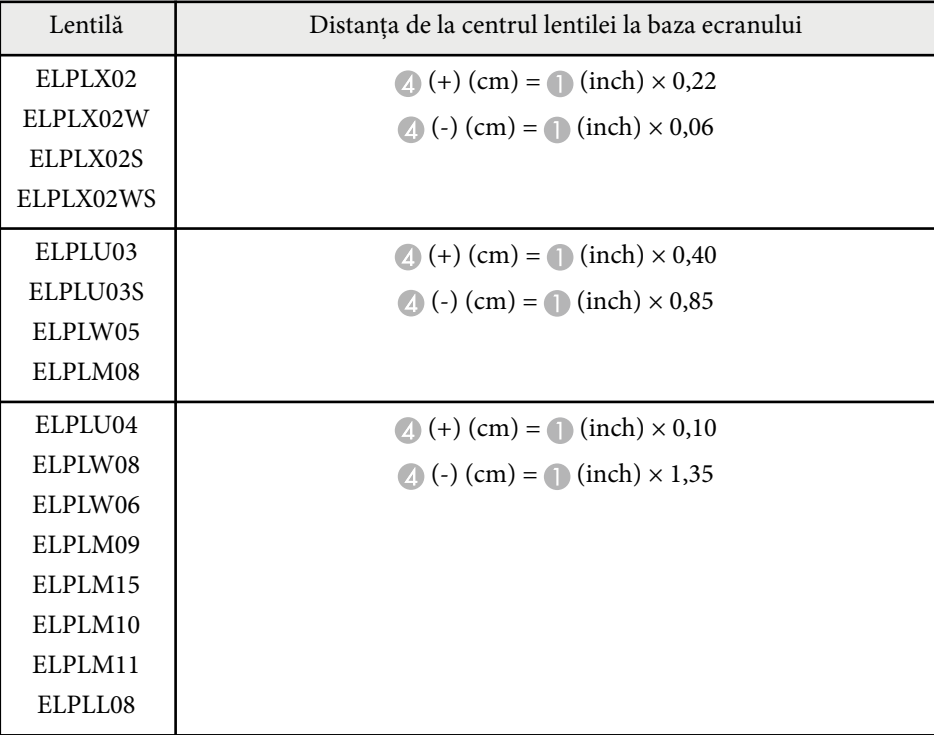

**4:3**

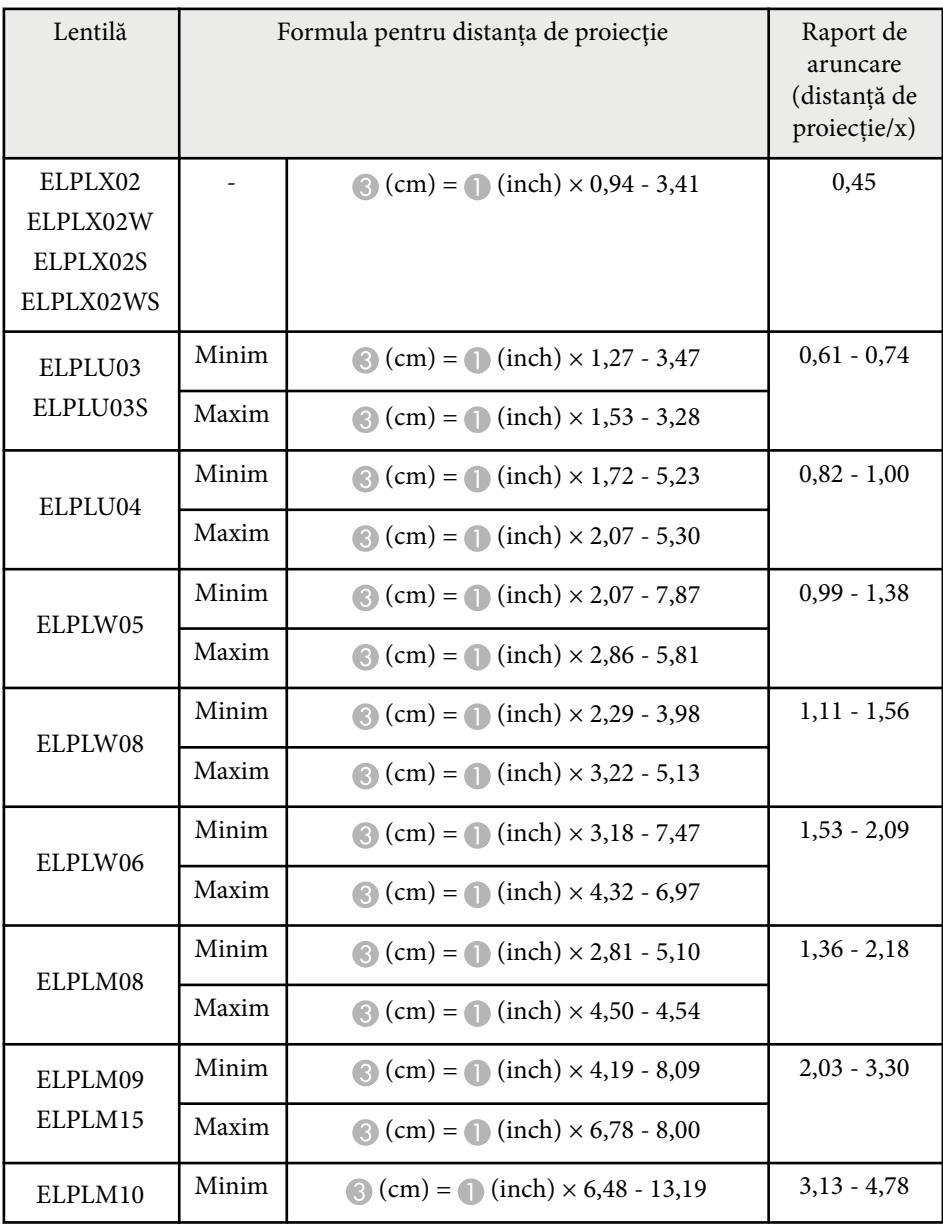

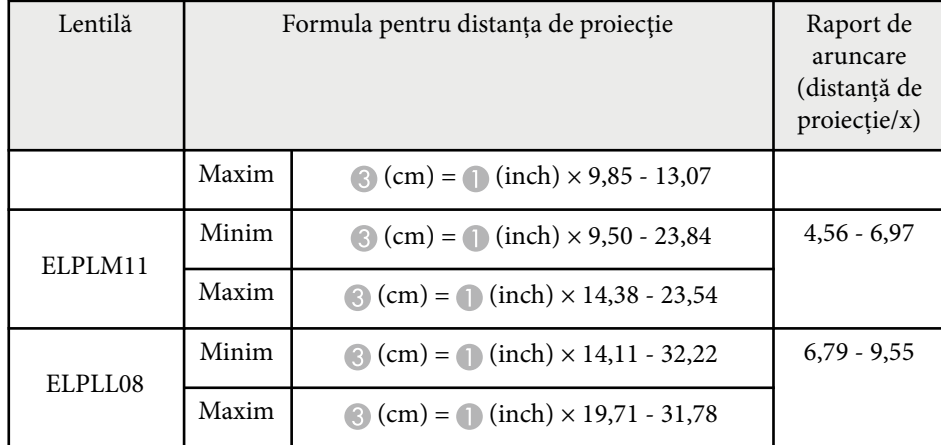

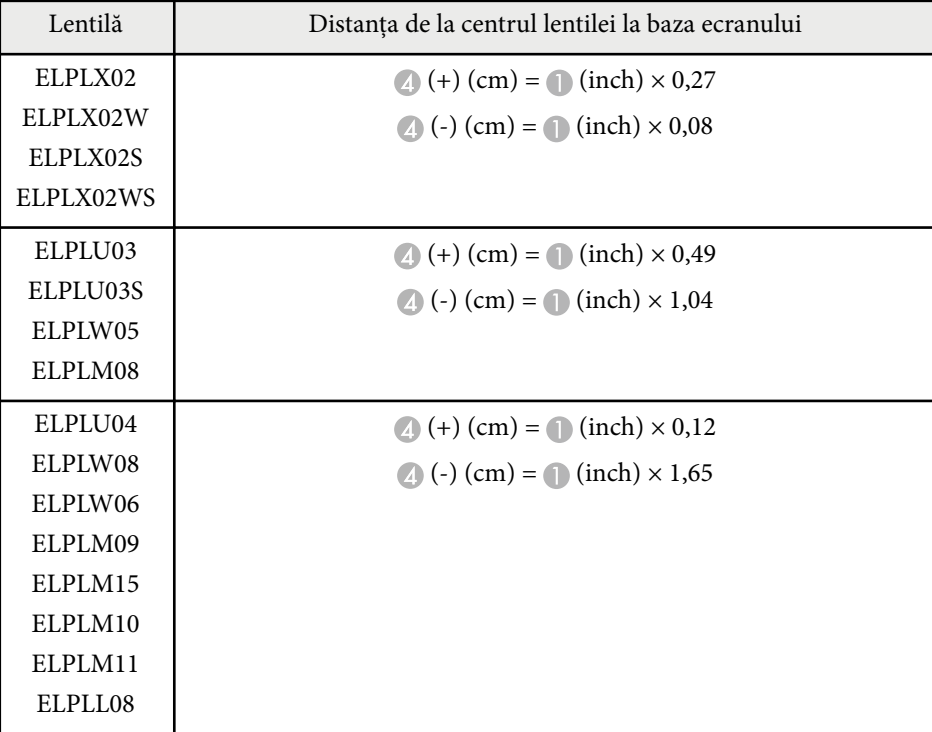

**16:10**

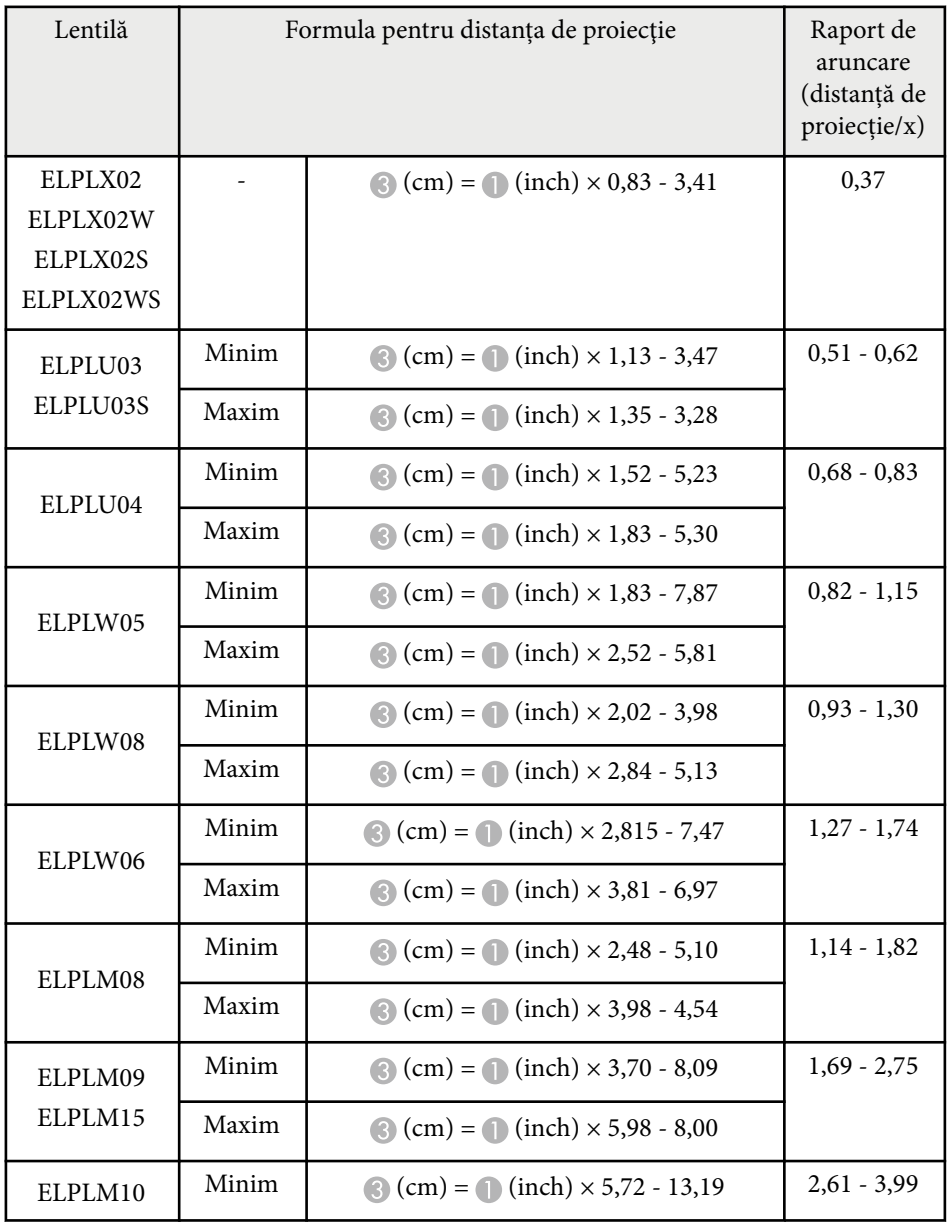

<span id="page-192-0"></span>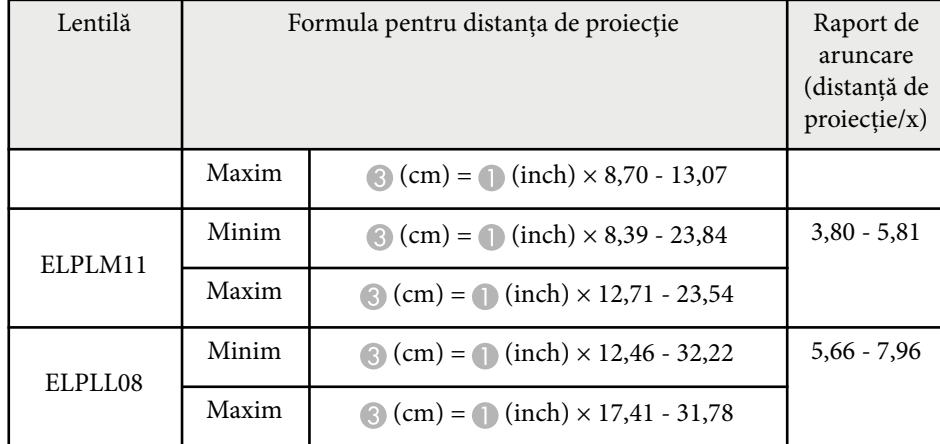

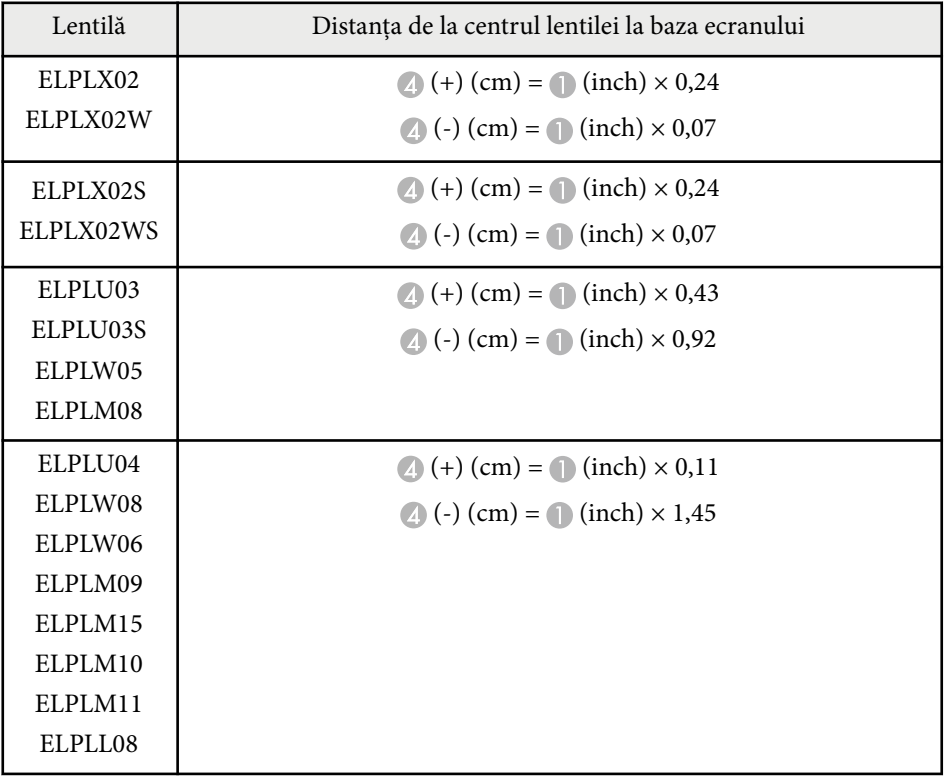

## **Distanţă proiecţie**

Distanțele de proiecție sunt valori aproximative.

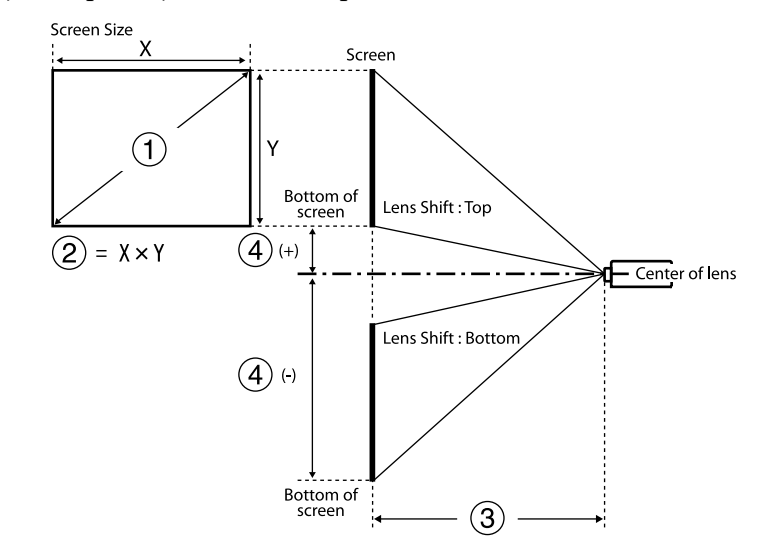

A Dimensiune ecran (inch)

 $\bullet$  Dimensiunea ecranului (lățime  $\times$  înălțime) (cm)

C Distanţa de proiecţie (minimă: obiectiv supraangular la maxim: teleobiectiv) (cm)

D Distanţa de la centrul lentilei la partea de jos a ecranului (cm)

Când proiectați o imagine de peste 500 de inchi, imaginea poate deveni puțin neclară.

### **16:9**

### **ELPLX02S/ELPLX02WS/ELPLX02/ELPLX02W**

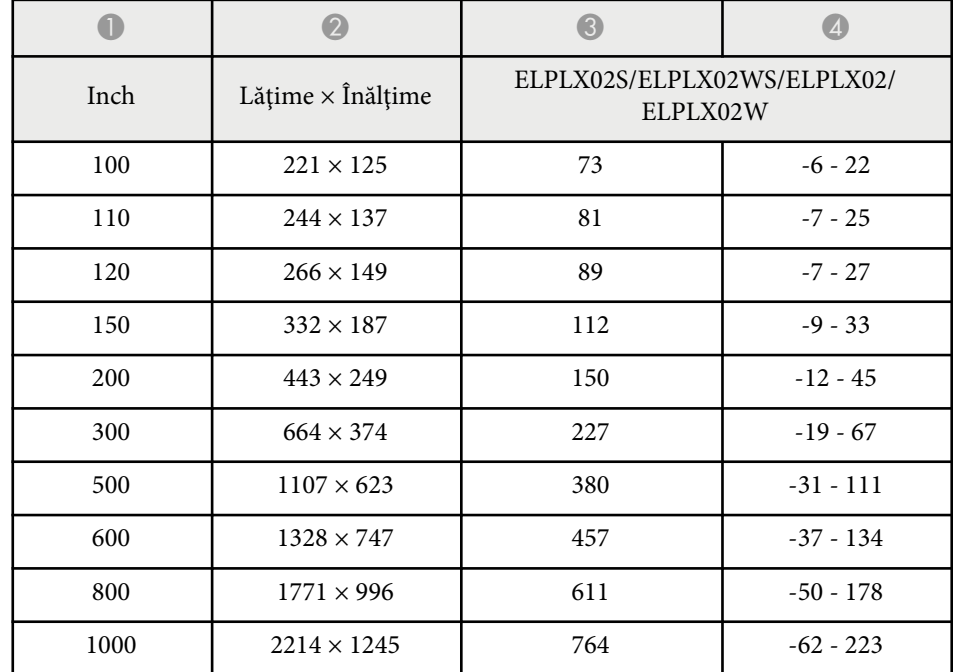

### **ELPLU03/ELPLU03S/ELPLM08**

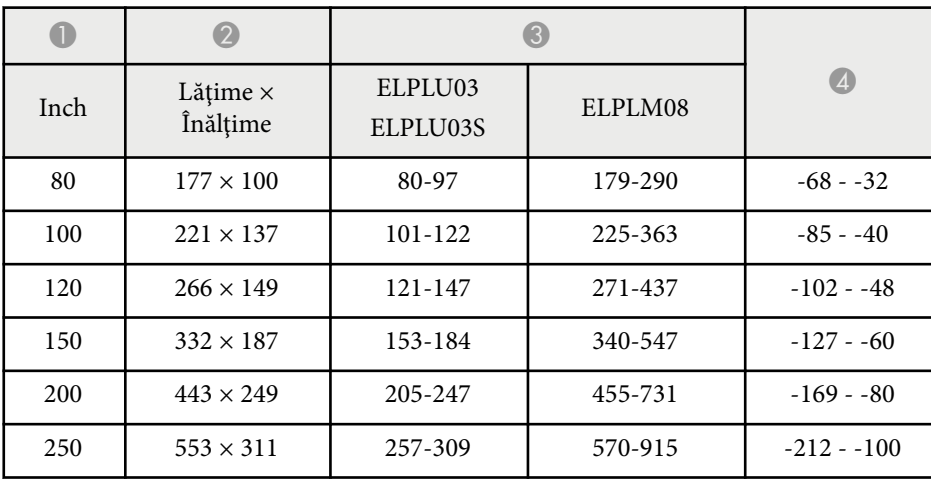

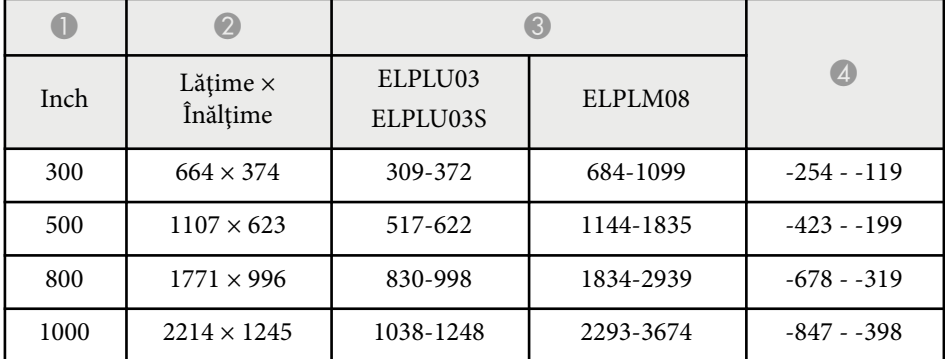

### **ELPLU04/ELPLW06/ELPLW08/ELPLM09/ELPLM15/ELPLM10/ELPLM11/ ELPLL08**

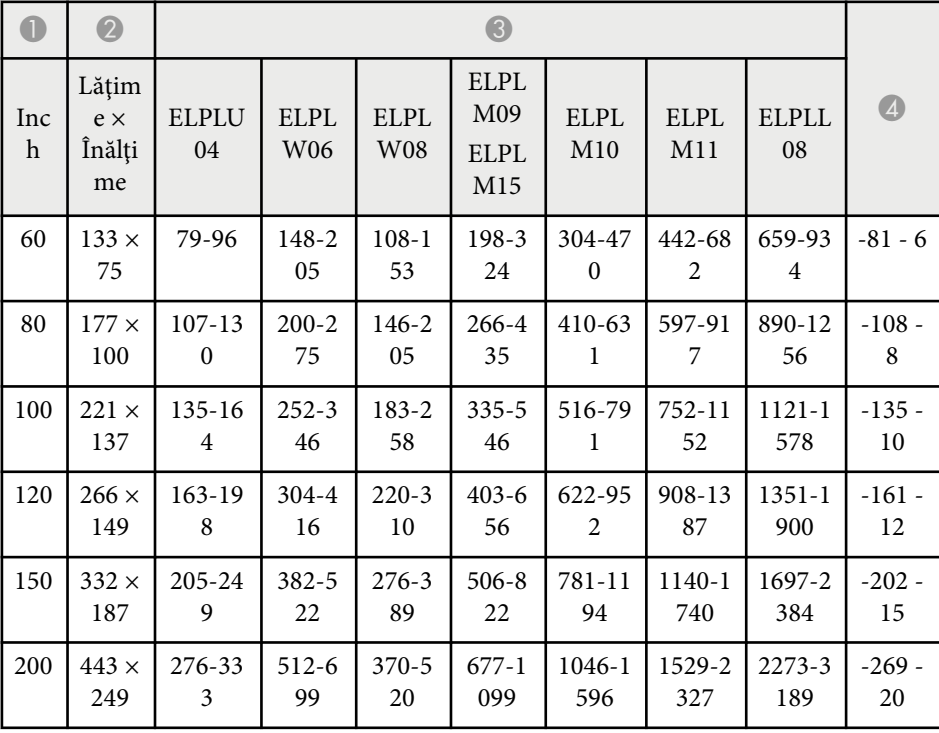

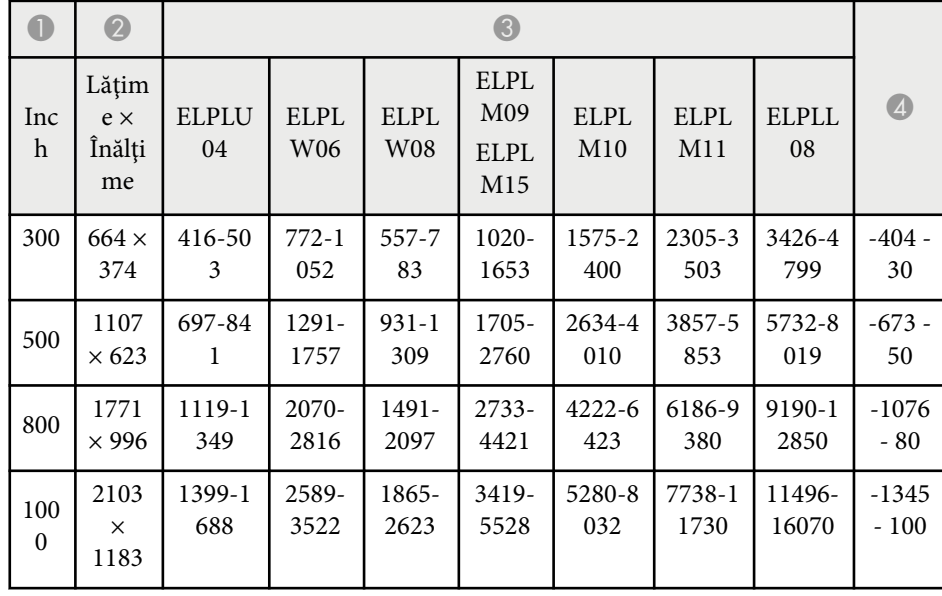

### **ELPLW05**

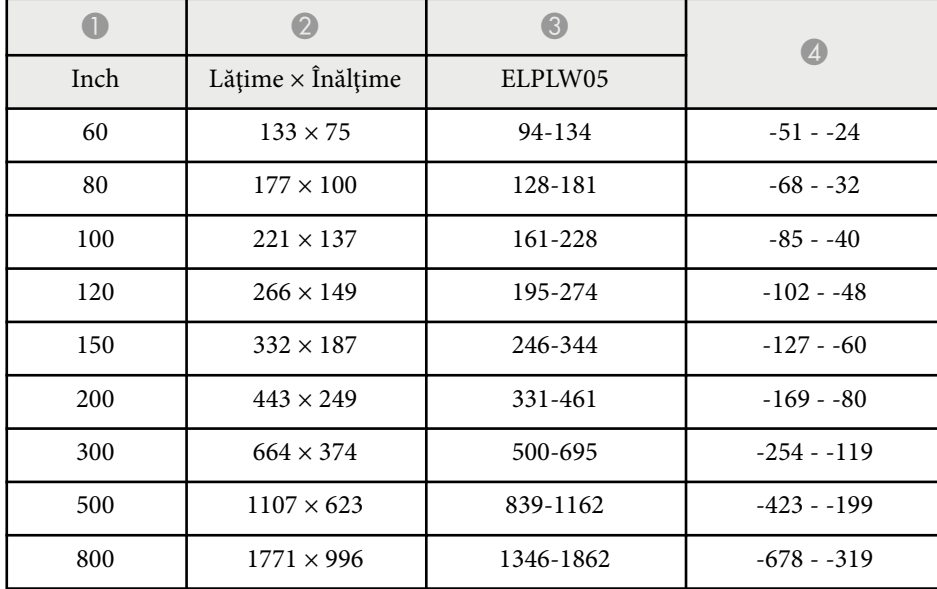

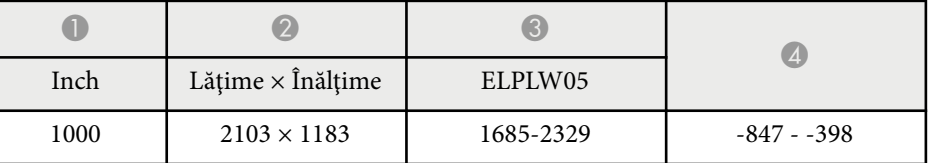

**4:3**

### **ELPLX02S/ELPLX02WS/ELPLX02/ELPLX02W**

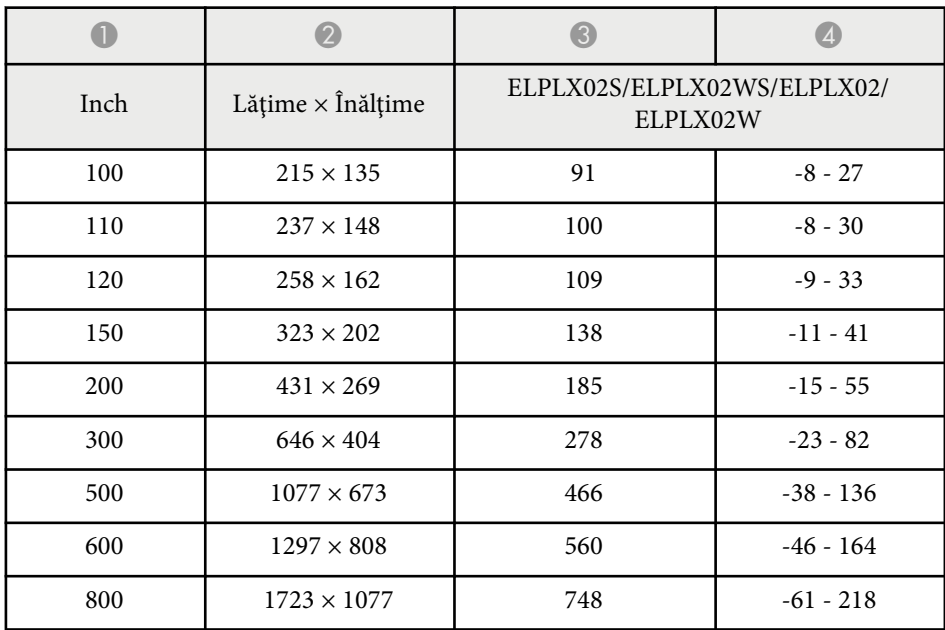

### **ELPLU03/ELPLU03S/ELPLM08**

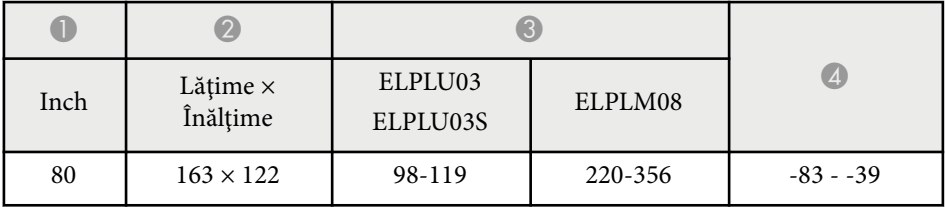

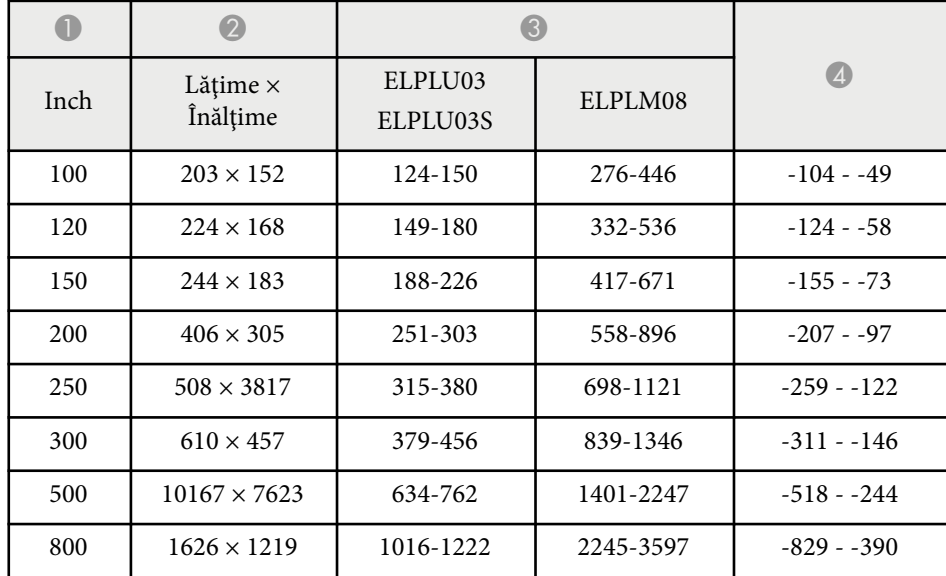

### **ELPLU04/ELPLW06/ELPLW08/ELPLM15/ELPLM09/ELPLM10/ELPLM11/ ELPLL08**

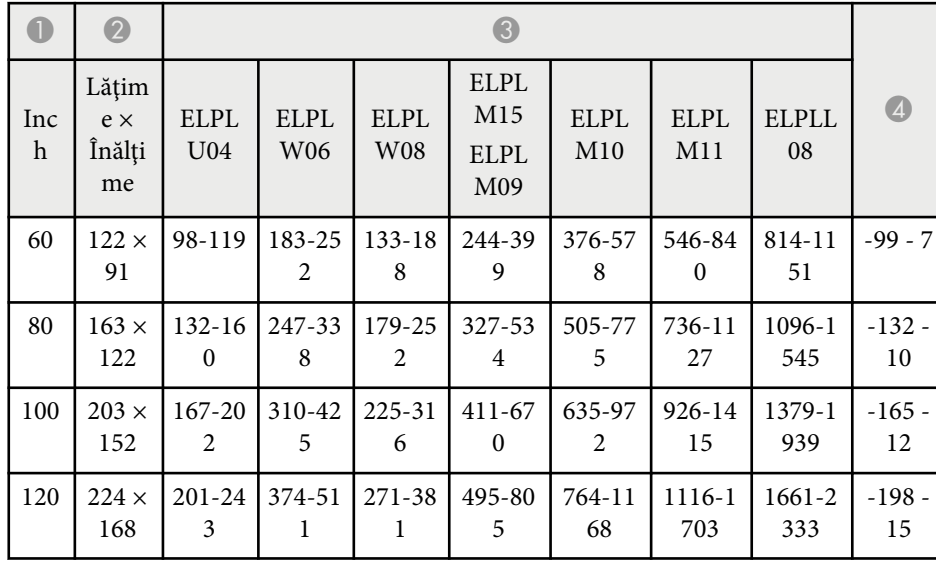

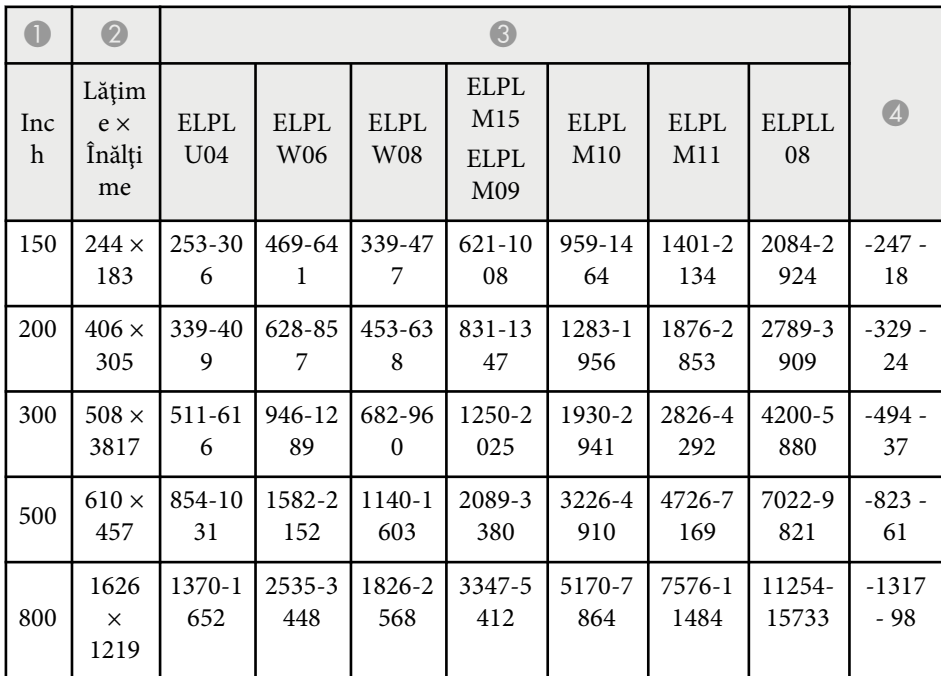

### **ELPLW05**

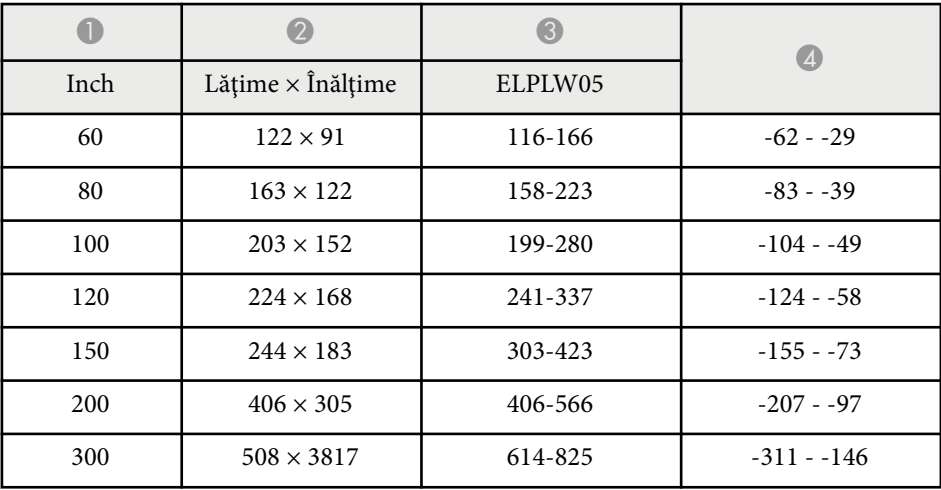

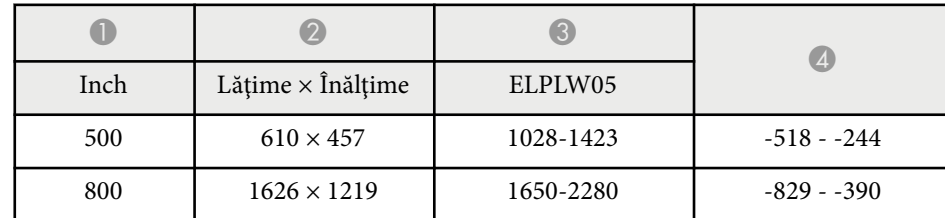

### **16:10**

### **ELPLX02S/ELPLX02WS/ELPLX02/ELPLX02W**

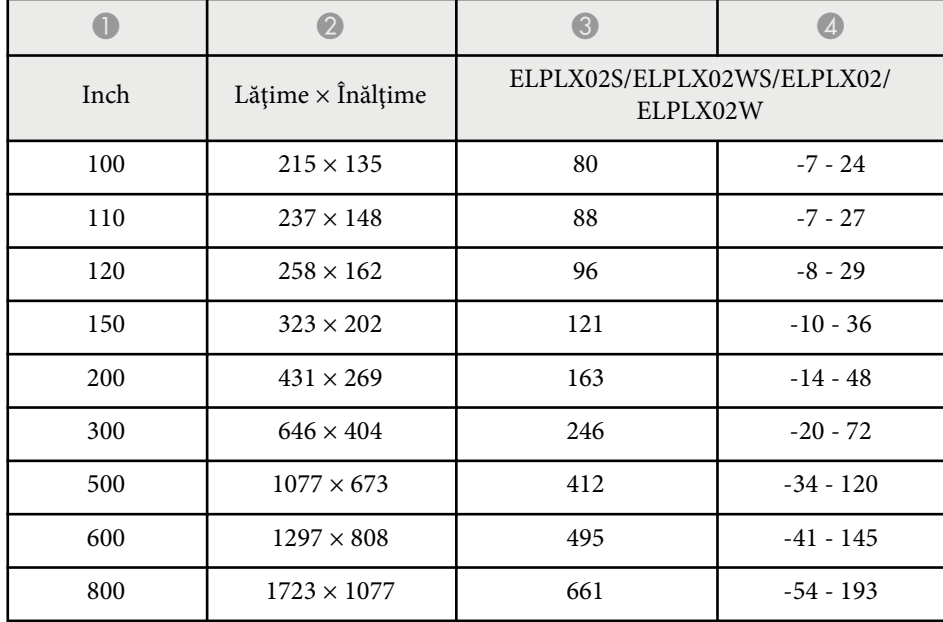

### **ELPLU03/ELPLU03S/ELPLM08**

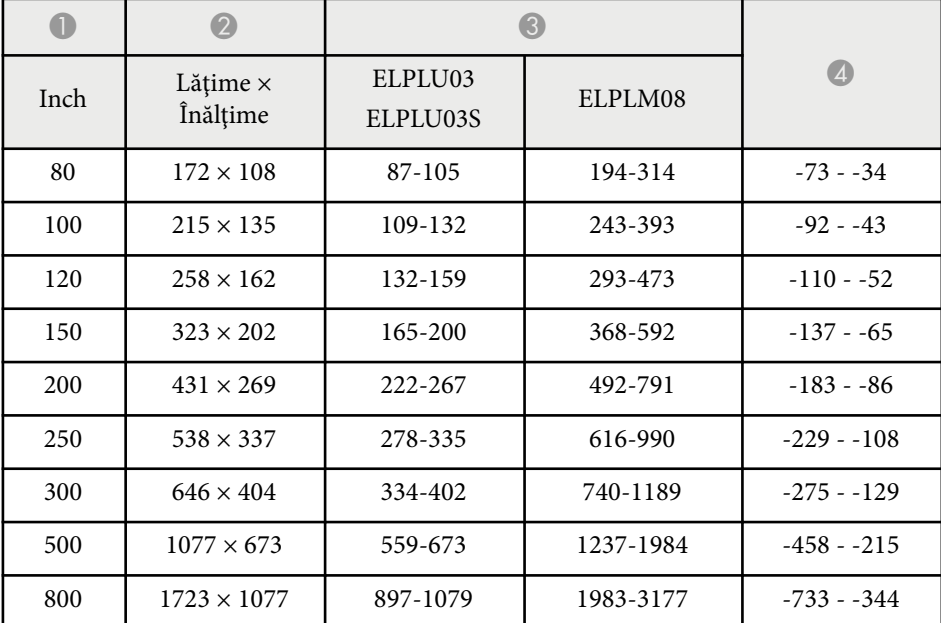

### **ELPLU04/ELPLW06/ELPLW08/ELPLM09/ELPLM15/ELPLM10/ELPLM11/ ELPLL08**

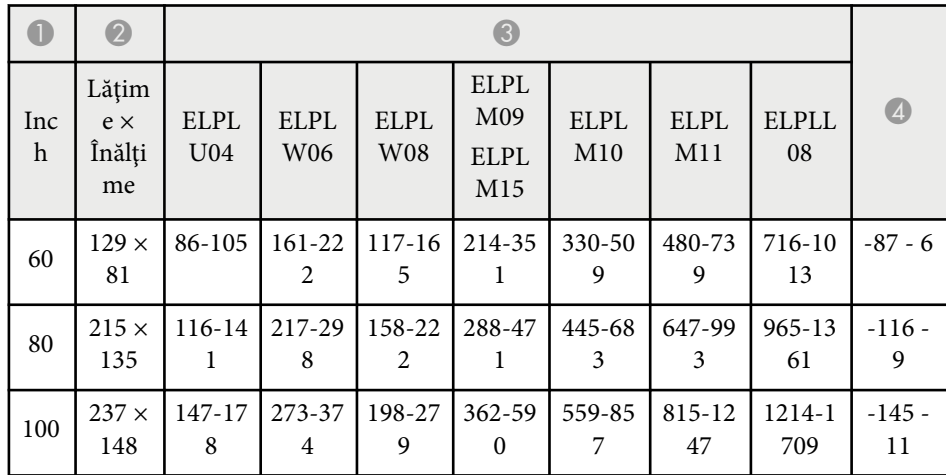

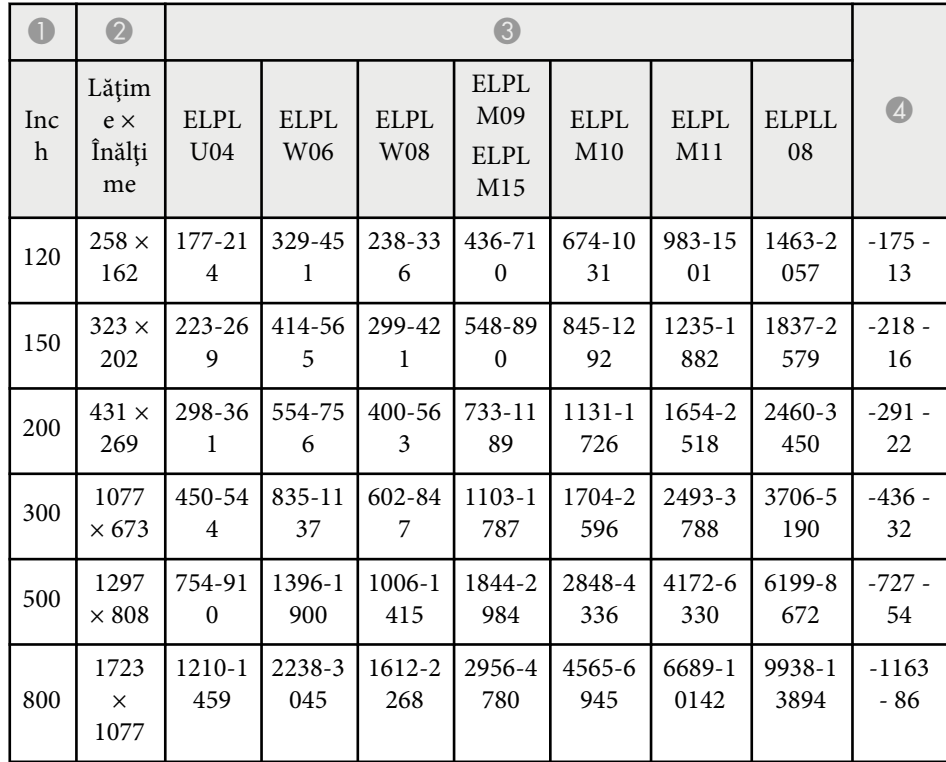

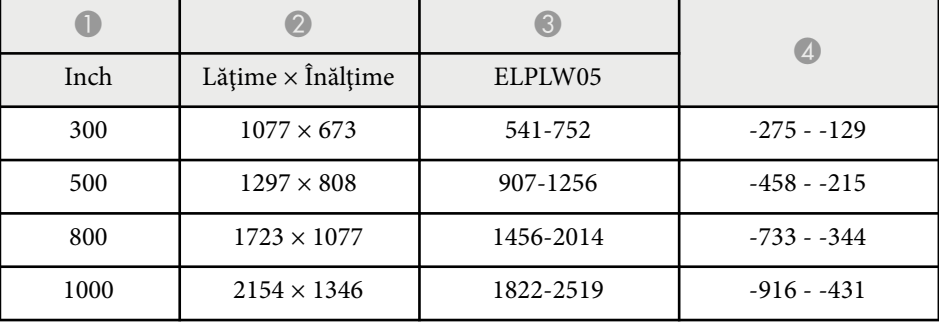

### **ELPLW05**

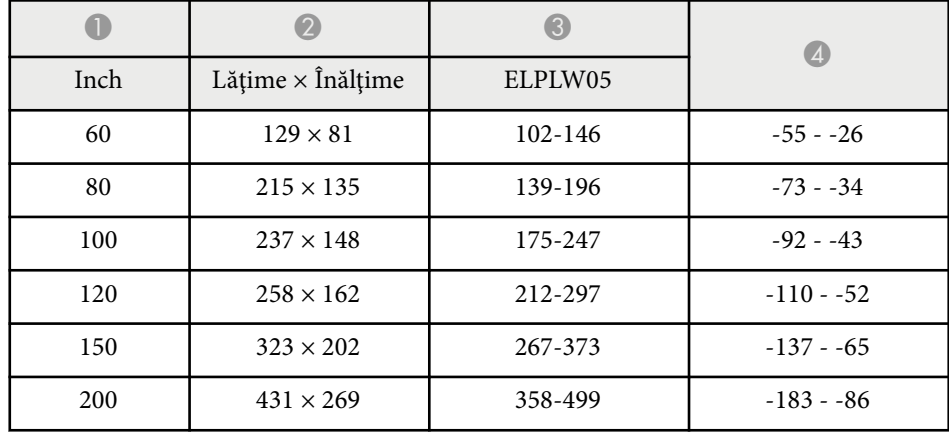

<span id="page-198-0"></span>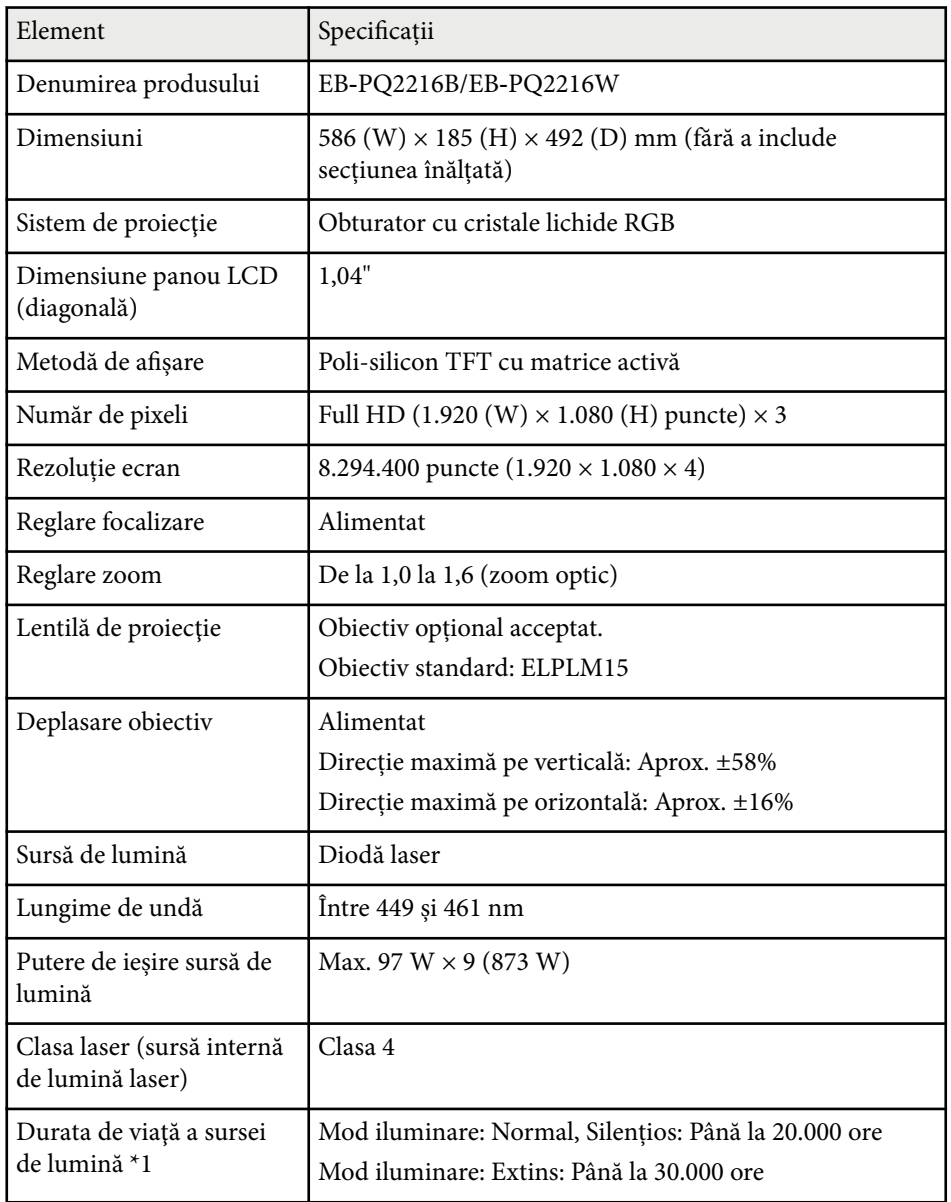

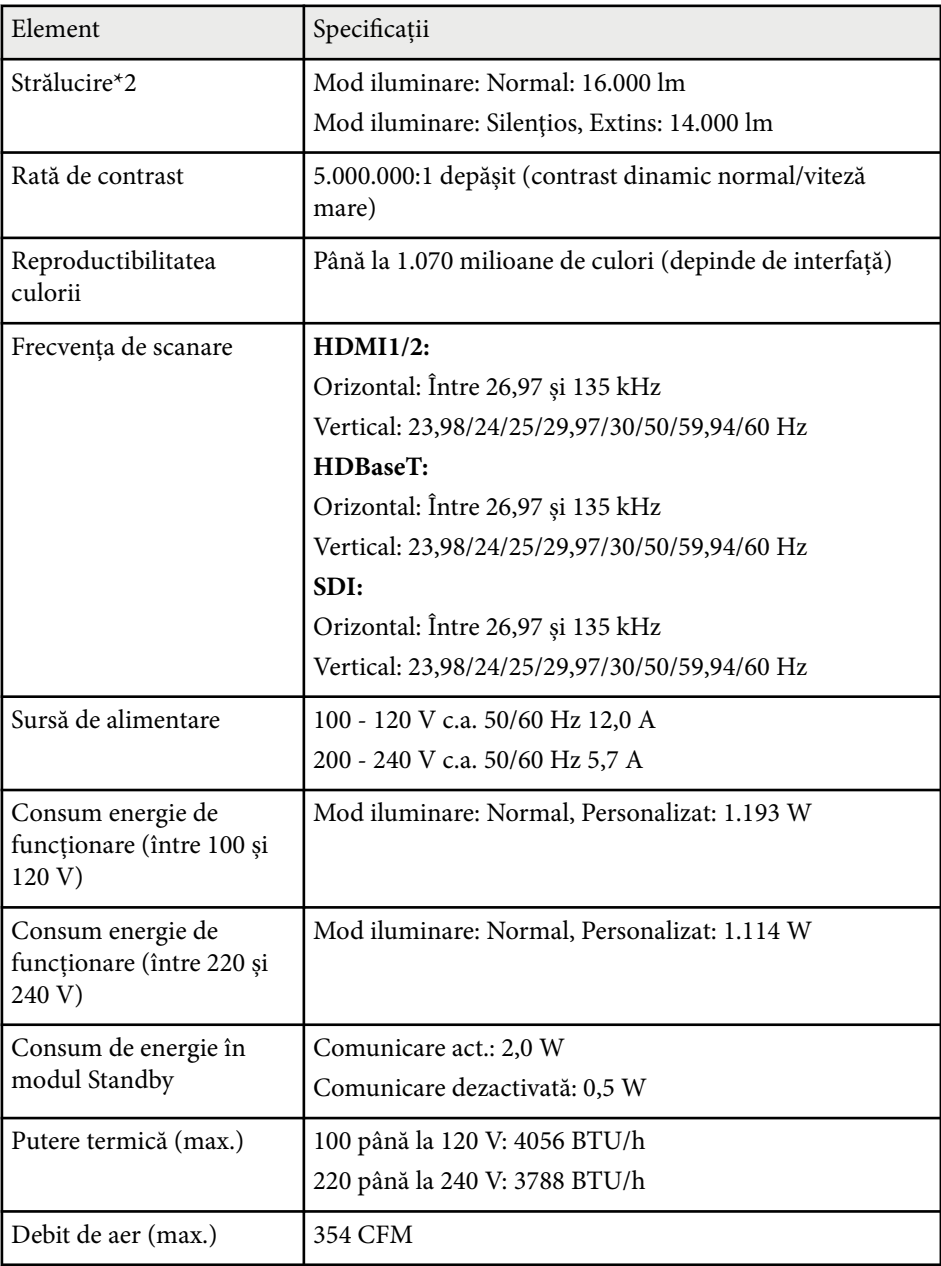

## **Specificaţiile proiectorului <sup>200</sup>**

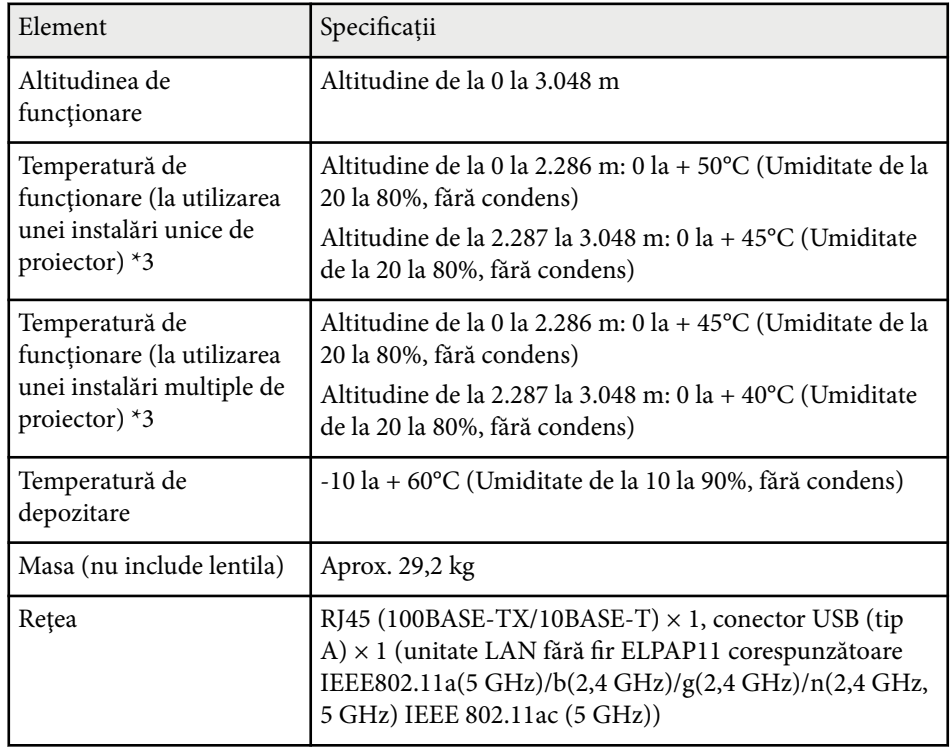

\*1 Durata aproximativă de funcţionare până când nivelul de strălucire al sursei de lumină scade până la jumătate din valoarea iniţială. (Presupunând că proiectorul este utilizat într-un mediu care conține 0,04 mg/m3 sau mai puțin particule aeriene. Aceasta este o informație orientativă și se poate modifica în funcție de utilizarea proiectorului și de mediul înconjurător.)

\*2 Specificațiile sunt valabile când obiectivul standard este atașat.

\*3 Luminozitatea lămpii scade automat dacă temperatura ambientală este prea mare. (Aproximativ 40°C la o altitudine de la 0 la 2.286 m și aproximativ 35°C la o altitudine de la 2.287 la 3.048 m; totuși, acest lucru poate varia în funcție de mediul înconjurător).

<span id="page-200-0"></span>Proiectorul dvs. acceptă următoarele funcții și opțiuni ale software-ului Epson Projector Content Manager.

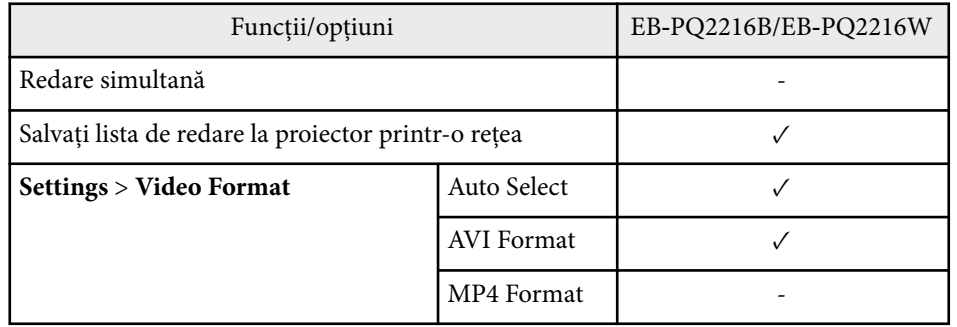

Când creați un proiect pentru acest proiector utilizând software-ul Epson Projector Content Manager, selectați **Full HD (1920x1080)** ca **Разрешение проектора**.

## <span id="page-201-0"></span>**Lista simbolurilor şi instrucţiunilor de siguranţă <sup>202</sup>**

În următorul tabel sunt prezentate semnificaţiile simbolurilor de siguranţă care apar pe etichetele echipamentului.

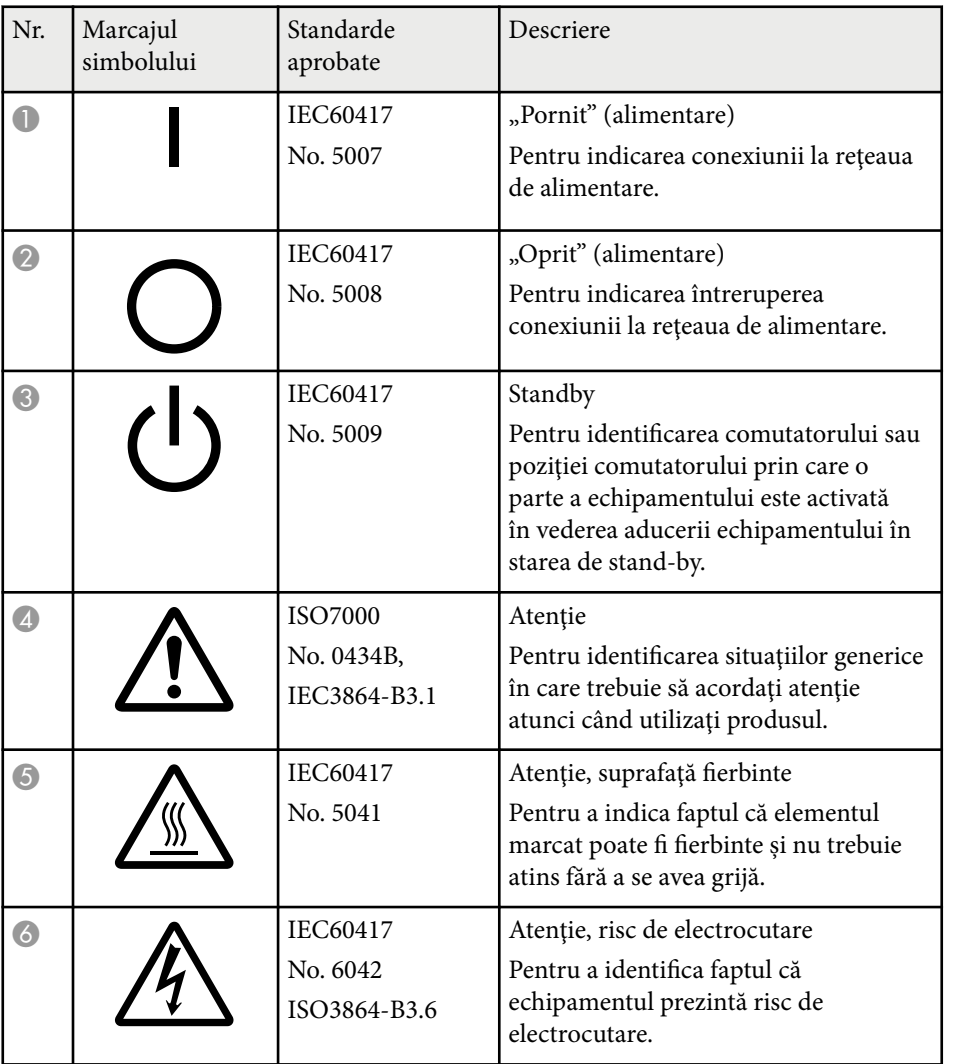

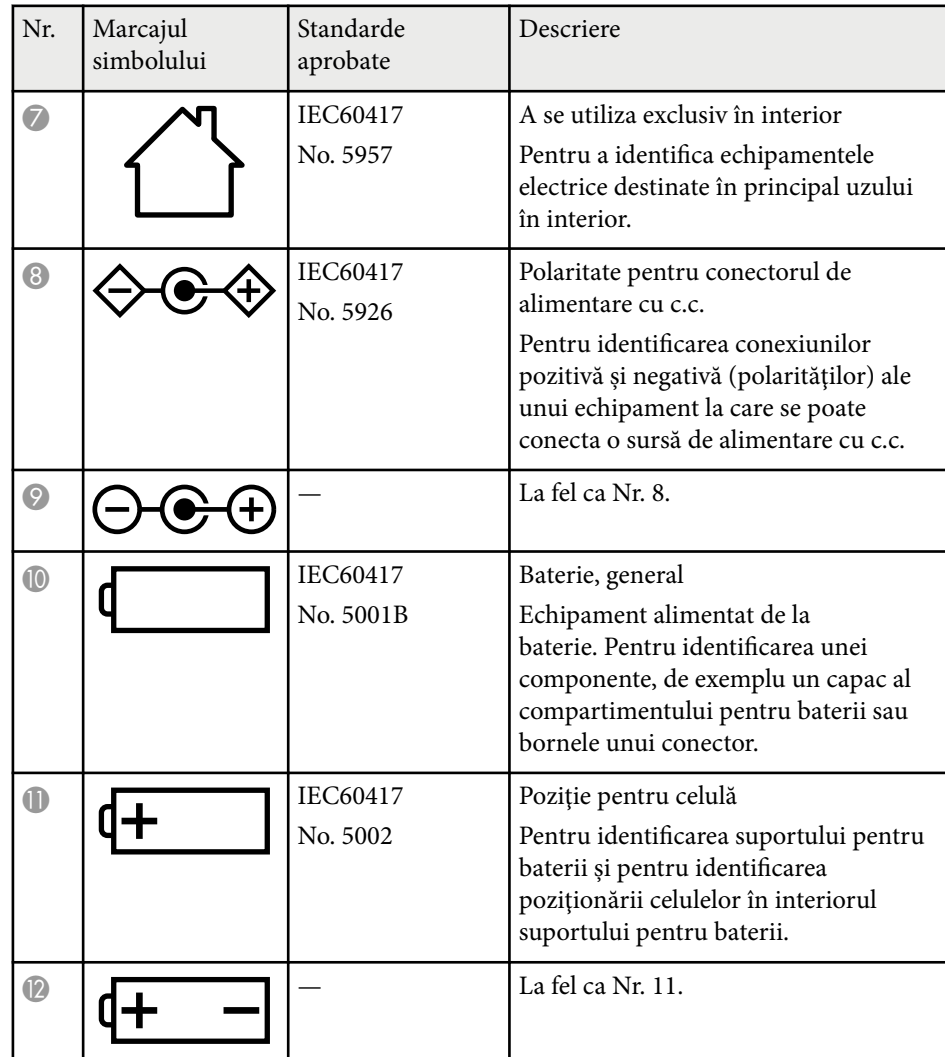

## **Lista simbolurilor şi instrucţiunilor de siguranţă <sup>203</sup>**

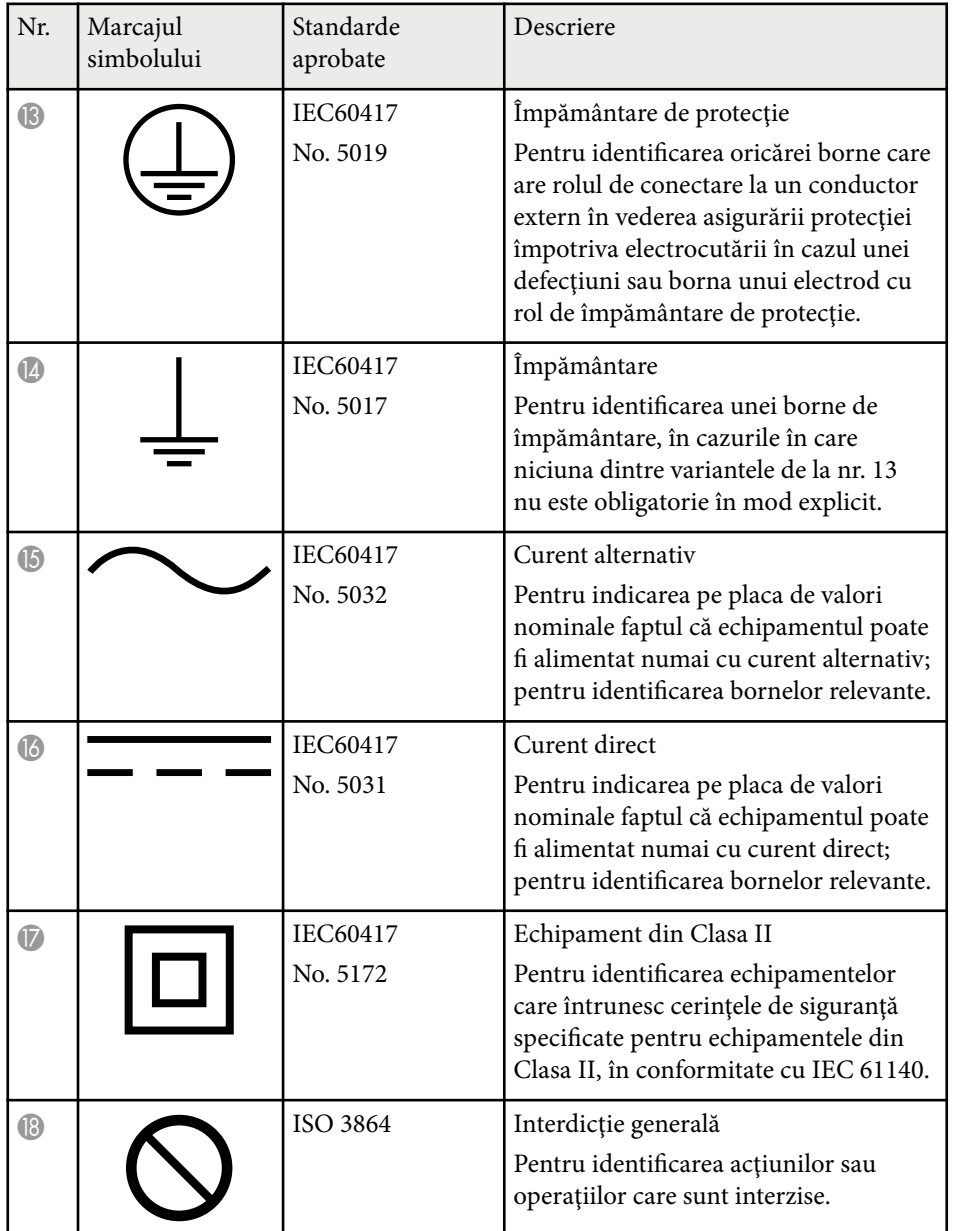

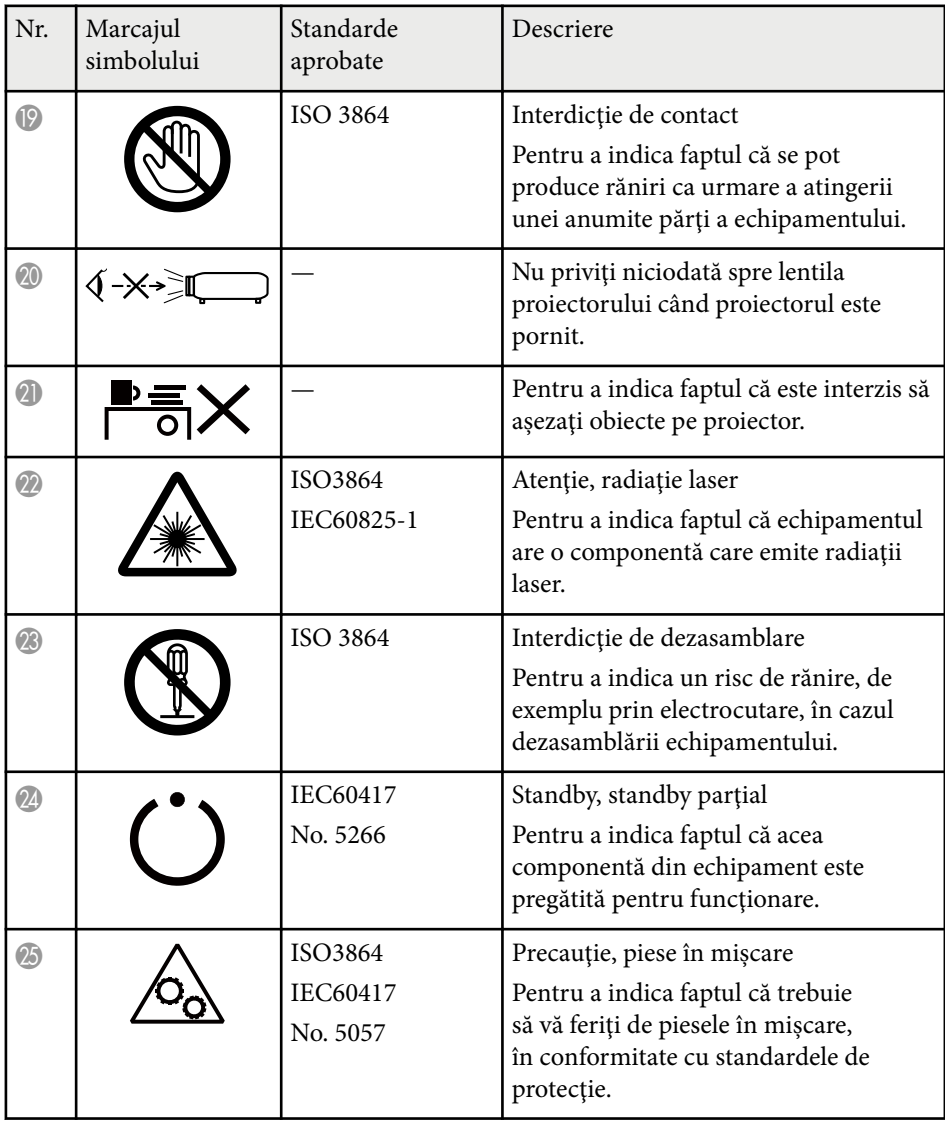

# **Lista simbolurilor şi instrucţiunilor de siguranţă <sup>204</sup>**

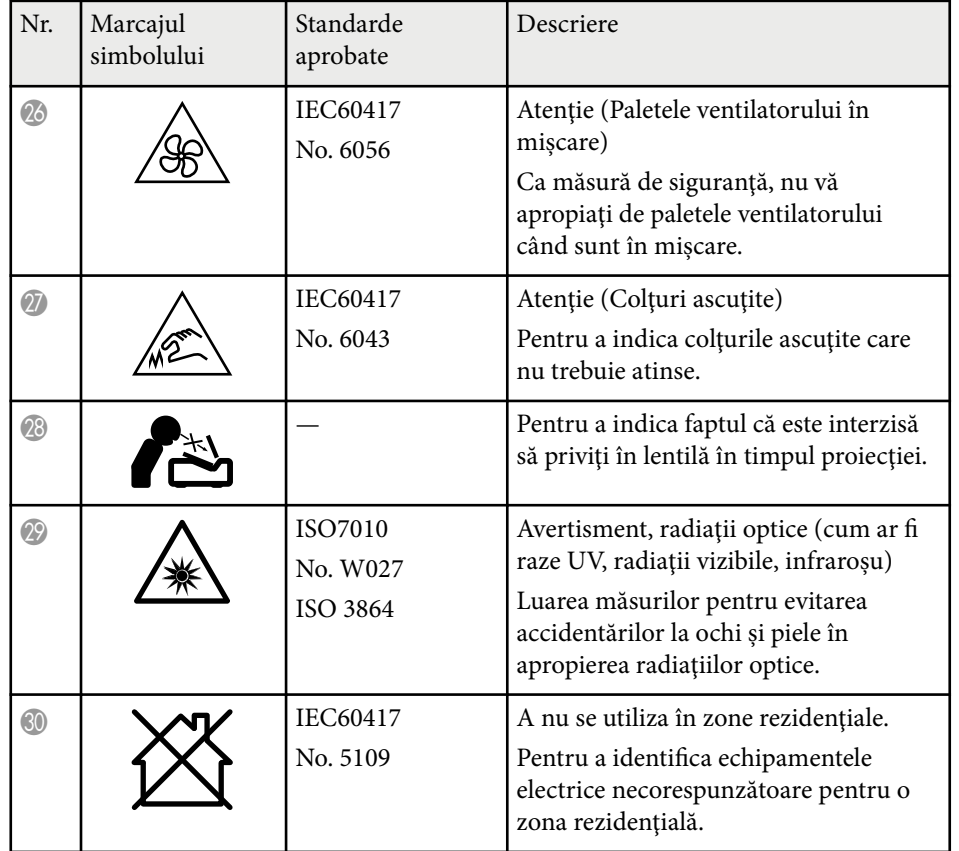

## <span id="page-204-0"></span>**Informaţii privind siguranţa în timpul folosirii laserului <sup>205</sup>**

Acest proiector se încadrează în categoria 1 a produselor laser, categorie conformă cu standardul internaţional IEC/EN60825-1:2014 pentru lasere.

Urmați aceste instrucțiuni pentru lucrul în siguranță atunci când folosiți proiectorul.

## **Avertisment**

- Acesta este un produs de clasă A. Într-un mediu domestic, acest produs poate cauza interferență radio, caz în care utilizatorul trebuie să adopte măsuri adecvate.
- Nu deschideți carcasa proiectorului. Proiectorul conține un laser de putere mare.
- Pot exista radiații optice periculoase emise de acest produs. Nu priviți direct sursa de lumină în funcțiune. Vă poate afecta vederea.
- Nu expuneți lumina de la proiector la dispozitive optice, cum ar fi o lupă sau reflectoare. Continuarea utilizării proiectorului în această condiție ar putea duce la vătămări. Poate duce de asemenea la un incendiu sau un accident.
- Acest proiector poate deveni RG3 când este instalat un obiectiv interschimbabil cu un raport de aruncare mai mare de 2,15. Consultaţi manualul pentru a vedea lista lentilelor şi distanţa de siguranţă înainte de operare. Astfel de combinaţii de proiectoare şi lentile sunt destinate numai utilizării profesionale şi nu sunt destinate utilizării de către consumatori.
- Ca în cazul oricărei surse de lumină, nu trebuie să priviți în fascicol, RG2 IEC/EN 62471-5:2015.
- Operatorii trebuie să controleze accesul la fascicul în distanța de pericol sau să instaleze produsul la o înălțime care să împiedice expunerea ochilor la distanța de pericol.
- Nu este permisă expunerea directă la fascicul.

#### $\sqrt{N}$ **Atenţie**

Nu dezasamblaţi proiectorul atunci când îl casaţi. Casaţi dispozitivul în conformitate cu legile și reglementările locale sau naționale.

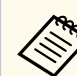

Proiectorul utilizează laserul ca sursă de lumină. Laserul are caracteristicile următoare.

- În functie de mediul ambiant, strălucirea sursei de lumină poate să scadă. Strălucirea scade mult atunci când creşte prea mult temperatura.
- Strălucirea sursei de lumină scade cu cât este utilizat mai mult. Puteti schimba raportul dintre durata de utilizare şi scăderea strălucirii în setările pentru strălucire.

### g **Linkuri corelate**

- "Etichete de avertizare împotriva produselor laser" p.205
- ["Distanța de pericol conform IEC62471-5" p.207](#page-206-0)

### **Etichete de avertizare împotriva produselor laser**

Etichetele de avertizare laser sunt ataşate pe proiector. Etichetele pot varia în funcție de țara sau zona de achiziție.

## **Informaţii privind siguranţa în timpul folosirii laserului <sup>206</sup>**

PEN, AVOID ETE OR SNI<br>CATTERED RADIATION

**ERMEIDEN** 

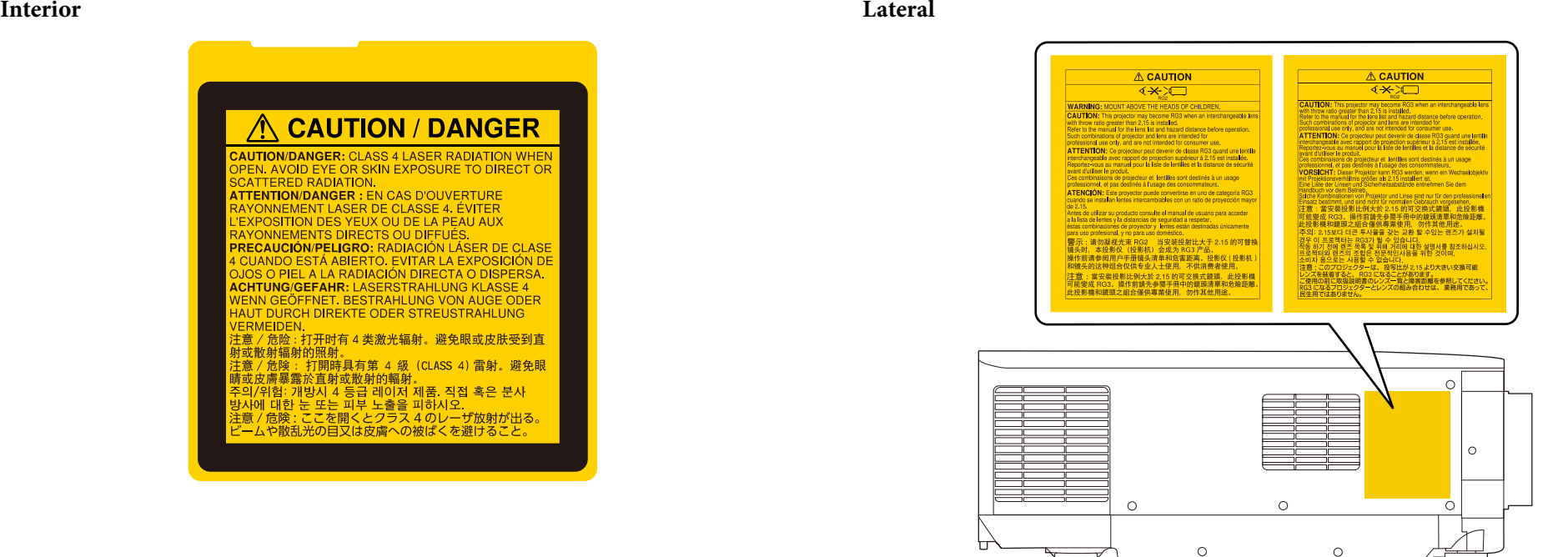

- Atunci când proiectorul se porneşte de la distanţă, prin folosirea telecomenzii, asiguraţi-vă că nu există persoane care privesc în lentilă.
- Nu permiteți copiilor mici să acționeze proiectorul. Copiii trebuie să fie însoțiți de un adult.
- Nu priviti în lentilă în timpul proiectiei. De asemenea, nu priviti în lentilă folosind dispozitive optice, cum ar fi lupe sau telescoape. Aceasta poate provoca deficiențe de vedere.

## <span id="page-206-0"></span>**Informaţii privind siguranţa în timpul folosirii laserului <sup>207</sup>**

- Acest proiector poate deveni RG3 când este instalat un obiectiv interschimbabil cu un raport de aruncare mai mare de 2,2. Consultați manualul pentru a vedea lista lentilelor și distanța de siguranță înainte de operare. Astfel de combinaţii de proiectoare şi lentile sunt destinate numai utilizării profesionale şi nu sunt destinate utilizării de către consumatori.
	- Operatorii trebuie să controleze accesul la fascicul în distanța de pericol sau să instaleze produsul la o înălțime care să împiedice expunerea ochilor la distanța de pericol.
	- Nu este permisă expunerea directă la fascicul.

### **Distanța de pericol conform IEC62471-5**

Atunci când se utilizează proiectoare și lentile interschimbabile care trec la Grupul de risc 3, nu este permisă expunerea directă la fascicul. Operatorii trebuie să controleze accesul la fascicul în distanța de pericol sau să instaleze produsul la o înălțime care să împiedice expunerea ochilor la distanța de pericol.

Privirea în obiectiv la distanțe mai apropiate decât cele indicate aici poate duce la deteriorarea vederii.

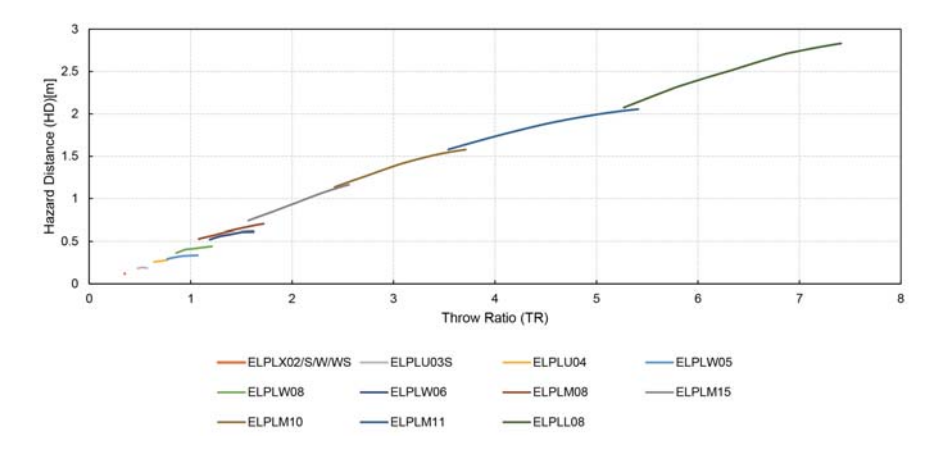

## <span id="page-207-0"></span>**Note <sup>208</sup>**

Consultati aceste sectiuni pentru note importante despre proiector.

### g **Linkuri corelate**

- "Indication of the manufacturer and the importer in accordance with requirements of EU directive" p.208
- "Indication of the manufacturer and the importer in accordance with requirements of United Kingdom directive" p.208
- "Restrictie de utilizare" p.208
- "Referinte pentru sistemul de operare" p.209
- ["Mărci comerciale" p.209](#page-208-0)
- ["Aviz privind drepturile de autor" p.209](#page-208-0)
- ["Atribuirea de drepturi de autor" p.210](#page-209-0)

## **Indication of the manufacturer and the importer in accordance with requirements of EU directive**

Manufacturer: SEIKO EPSON CORPORATION

Address: 3-5, Owa 3-chome, Suwa-shi, Nagano-ken 392-8502 Japan

Telephone: 81-266-52-3131

http://www.epson.com/

Importer: EPSON EUROPE B.V.

Address: Atlas Arena, Asia Building, Hoogoorddreef 5,1101 BA Amsterdam Zuidoost The Netherlands

Telephone: 31-20-314-5000

http://www.epson.eu/

## **Indication of the manufacturer and the importer in accordance with requirements of United Kingdom directive**

Manufacturer: SEIKO EPSON CORPORATION

Address: 3-5, Owa 3-chome, Suwa-shi, Nagano-ken 392-8502 Japan

Telephone: 81-266-52-3131

http://www.epson.com/

### Importer: Epson (UK) Ltd.

Address: Westside, London Road, Hemel Hempstead, Hertfordshire, HP3 9TD, United Kingdom http://www.epson.co.uk

### **Restricţie de utilizare**

Când acest produs este utilizat pentru aplicații care necesită un grad ridicat de fiabilitate/siguranţă, precum: a) dispozitive de transport pentru aviaţie, căi ferate, marină, auto; b) dispozitive de prevenire a dezastrelor; c) diferite dispozitive de siguranță etc. sau d) dispozitive funcționale/de precizie, produsul se va utiliza numai după luarea în considerare, la proiectare, a unor măsuri de prevenire și redundanțe, pentru menținerea siguranței și a unei fiabilităţi complete a sistemului. Deoarece acest produs nu a fost conceput pentru utilizarea în aplicaţii care necesită fiabilitate/siguranţă extremă, precum echipamente aerospațiale, echipamente principale de comunicații, echipamente de control al energiei nucleare sau echipamente medicale pentru asistenţă medicală directă etc., vă rugăm să efectuaţi o estimare personală a caracterului adecvat al acestui produs, după o evaluare completă.

## <span id="page-208-0"></span>**Note <sup>209</sup>**

### **Referinţe pentru sistemul de operare**

- Sistem de operare Microsoft ® Windows <sup>®</sup> 8.1
- Sistem de operare Microsoft ® Windows <sup>®</sup> 10
- Sistem de operare Microsoft ® Windows <sup>®</sup> 11

În acest ghid, sistemele de operare menționate mai sus sunt denumite "Windows 8.1" si "Windows 10". În plus, termenul colectiv "Windows" este folosit pentru a face referire la toate aceste sisteme de operare.

- macOS  $10.13 \text{ x}$
- macOS 10.14 $\mathbf{x}$
- macOS  $10.15x$
- macOS  $11.0.x$
- macOS  $12.0.x$

În plus, termenul colectiv "Mac" este folosit pentru a face referire la toate sistemele de operare menționate mai sus.

### **Mărci comerciale**

EPSON este o marcă comercială înregistrată a Seiko Epson Corporation.

Mac, OS X și macOS sunt mărci comerciale ale Apple Inc.

Microsoft şi Windows sunt mărci comerciale sau mărci comerciale înregistrate ale Microsoft Corporation în Statele Unite şi/sau în alte ţări.

WPA2® și WPA3® sunt mărci comerciale ale Wi-Fi Alliance®.

App Store este o marcă de servicii a Apple Inc.

Chrome, Chromebook și Google Play sunt mărci comerciale ale Google LLC.

HDMI,sigla HDMI și High-Definition Multimedia Interface sunt mărci

comerciale sau mărci comerciale înregistrate ale HDMI Licensing

Administrator, Inc. HDMI

"QR Code" este o marcă comercială înregistrată a DENSO WAVE INCORPORATED.

Marca PJLink este o marcă în curs de înregistrare sau deja înregistrată în Japonia, Statele Unite ale Americii și în alte țări și zone.

Crestron<sup>®</sup>, Crestron Connected®, Crestron Fusion®, Crestron Control® și Crestron RoomView® sunt mărci comerciale înregistrate ale Crestron Electronics, Inc.

Art-Net™ Designed by and Copyright Artistic Licence Holdings Ltd.

Intel® este o marcă înregistrată a Intel Corporation în Statele Unite şi/sau în alte tări.

Extron® and XTP® sunt mărci comerciale înregistrate ale RGB Systems. Incorporated.

HDBaseT™ şi sigla HDBaseT Alliance sunt mărci comerciale ale HDBaseT Alliance.

Marca N este o marcă comercială sau o marcă comercială înregistrată a NFC Forum, Inc. în Statele Unite și/sau în alte țări.

De asemenea, alte nume de produse utilizate în acest document sunt folosite numai pentru exemplificare şi pot fi mărci comerciale ale proprietarilor lor. Epson nu revendică niciun drept asupra acestor mărci.

## **Aviz privind drepturile de autor**

Toate drepturile rezervate. Nicio parte a acestei publicații nu poate fi reprodusă, salvată într-un sistem de stocare sau transmisă sub nicio formă și prin niciun mijloc, electronic, mecanic, prin fotocopiere, înregistrare sau în alt mod, fără acordul scris prealabil al Seiko Epson Corporation. Nu ne asumăm nicio răspundere pentru drepturile de autor care provin din utilizarea informaţiilor din acest document. De asemenea, nu ne asumăm răspunderea pentru daunele rezultate din utilizarea informatiilor din acest document.

Nici Seiko Epson Corporation, nici filialele acesteia nu sunt responsabile faţă de cumpărătorul acestui produs sau faţă de terţi pentru daunele, pierderile, costurile sau cheltuielile suportate de cumpărător sau de terți în cazul unui accident, a folosirii necorespunzătoare sau abuzive a acestui produs sau în cazul

## <span id="page-209-0"></span>**Note <sup>210</sup>**

unor modificări, reparaţii sau schimbări neautorizate aduse produsului sau (cu excepţia SUA) în cazul nerespectării cu stricteţe a instrucţiunilor de funcţionare şi întreţinere oferite de Seiko Epson Corporation.

Seiko Epson Corporation nu este responsabilă pentru daunele sau problemele produse datorită folosirii altor componente opţionale sau a altor consumabile decât cele indicate de Seiko Epson Corporation ca fiind produse originale Epson sau produse aprobate de Epson.

Conţinutul acestui ghid poate fi modificat sau actualizat fără notificare prealabilă.

Ilustraţiile din acest ghid pot diferi faţă de proiector.

### **Atribuirea de drepturi de autor**

Aceste informaţii fac obiectul unui regim de m odificare fără notificare. © 2024 Seiko Epson Corporation 2024.2 414476000RO